# Manuel utilisateur

TSOSSWY

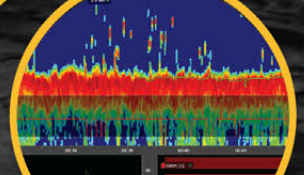

# Table des matières

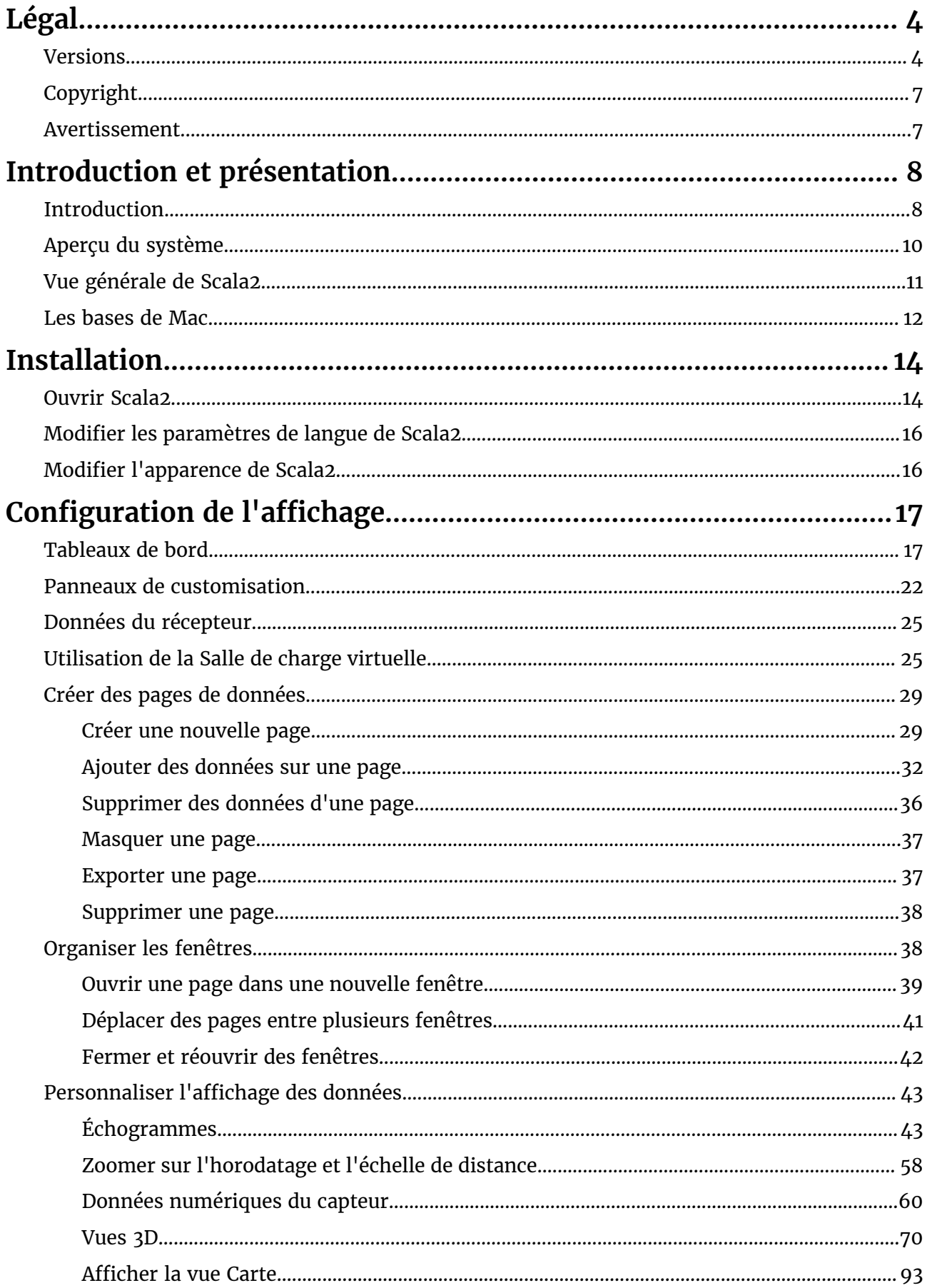

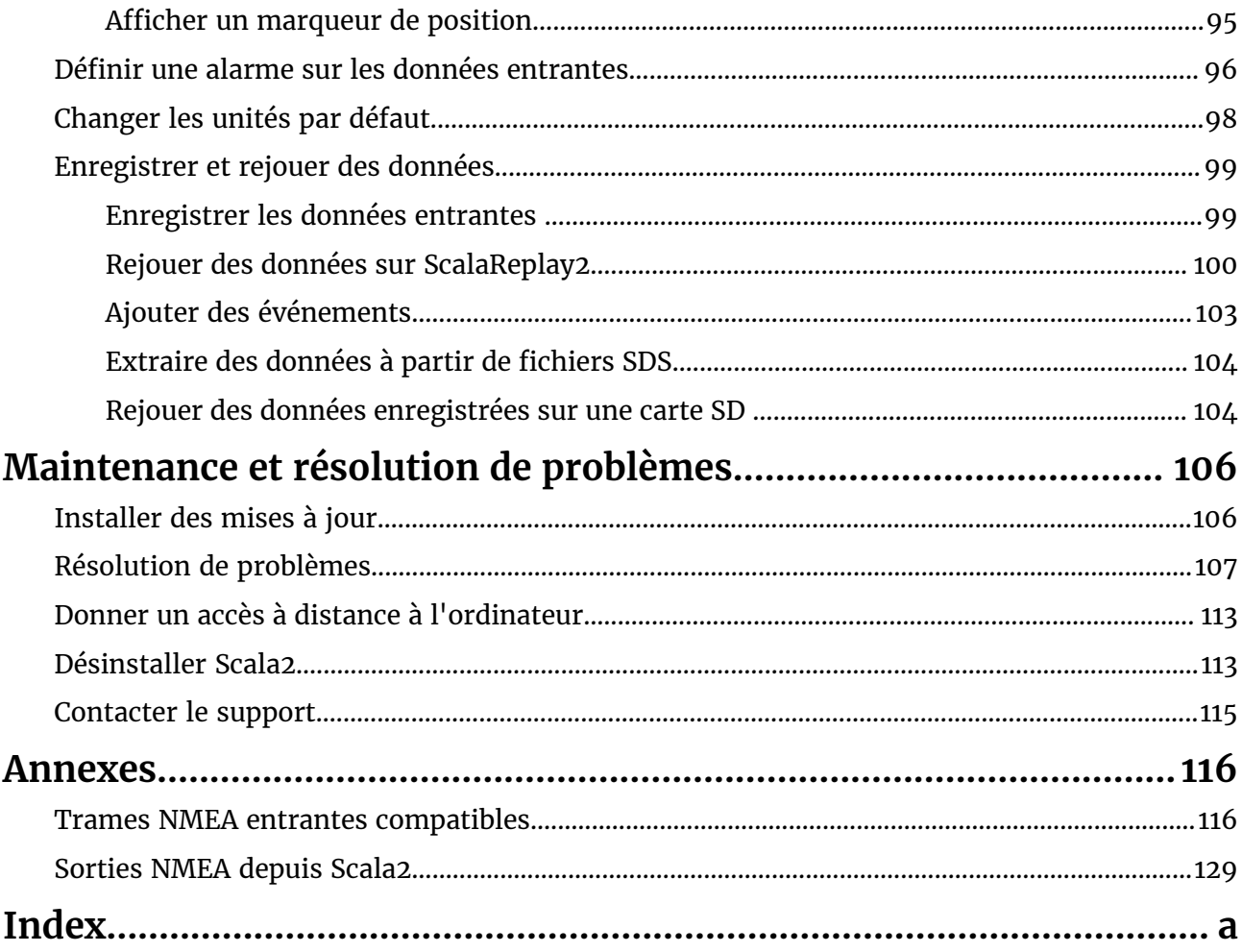

# <span id="page-3-0"></span>**Légal**

# <span id="page-3-1"></span>**Versions**

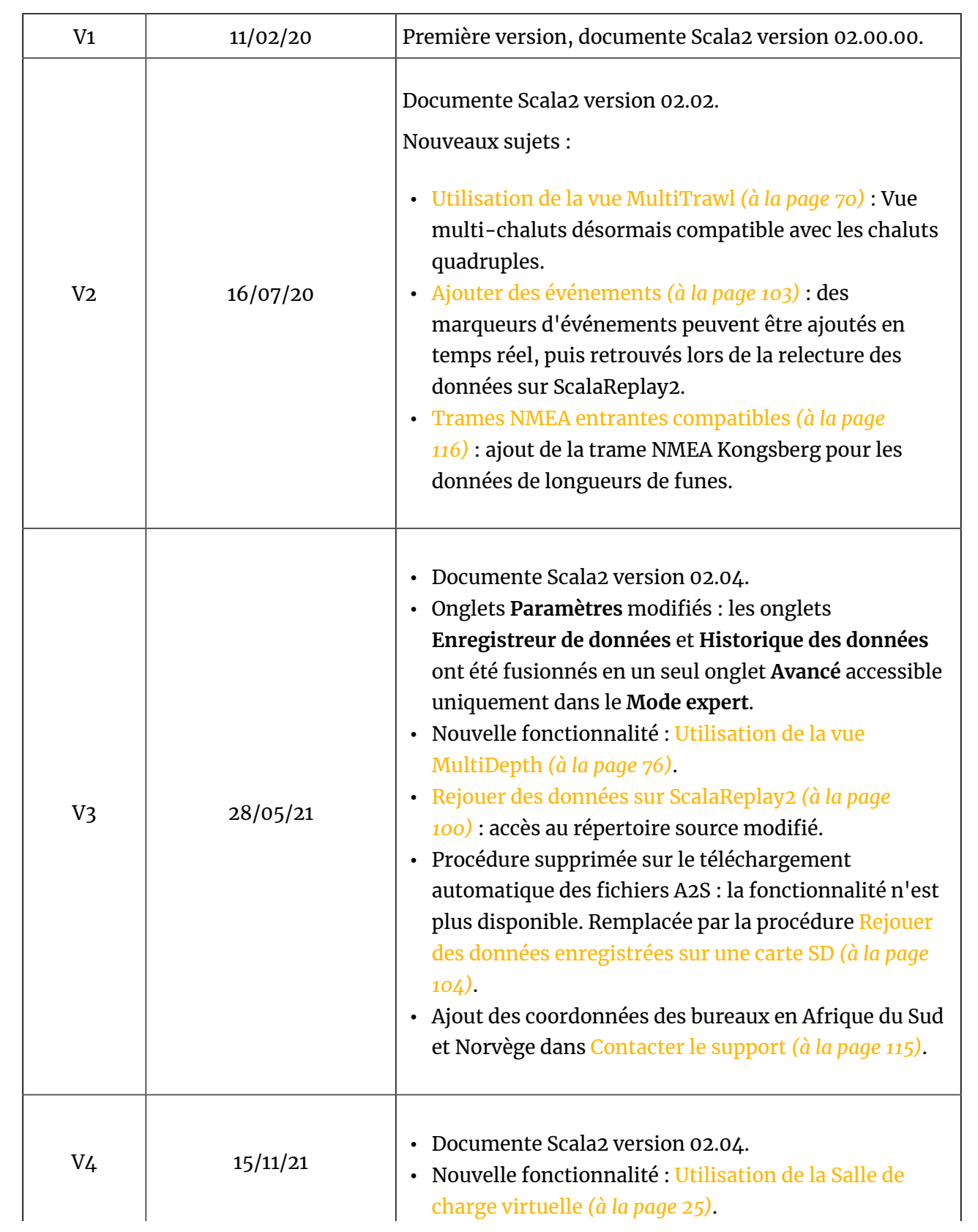

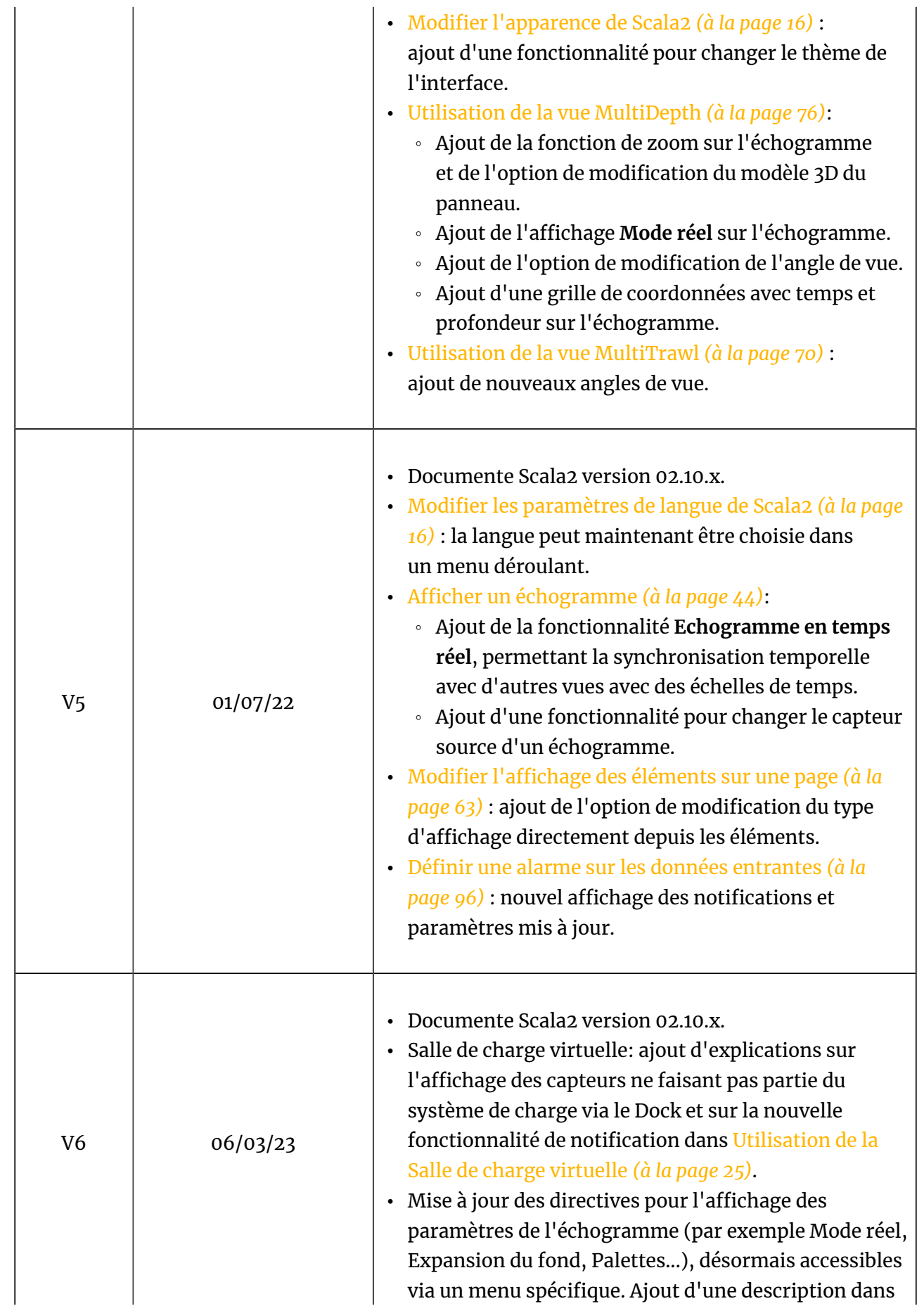

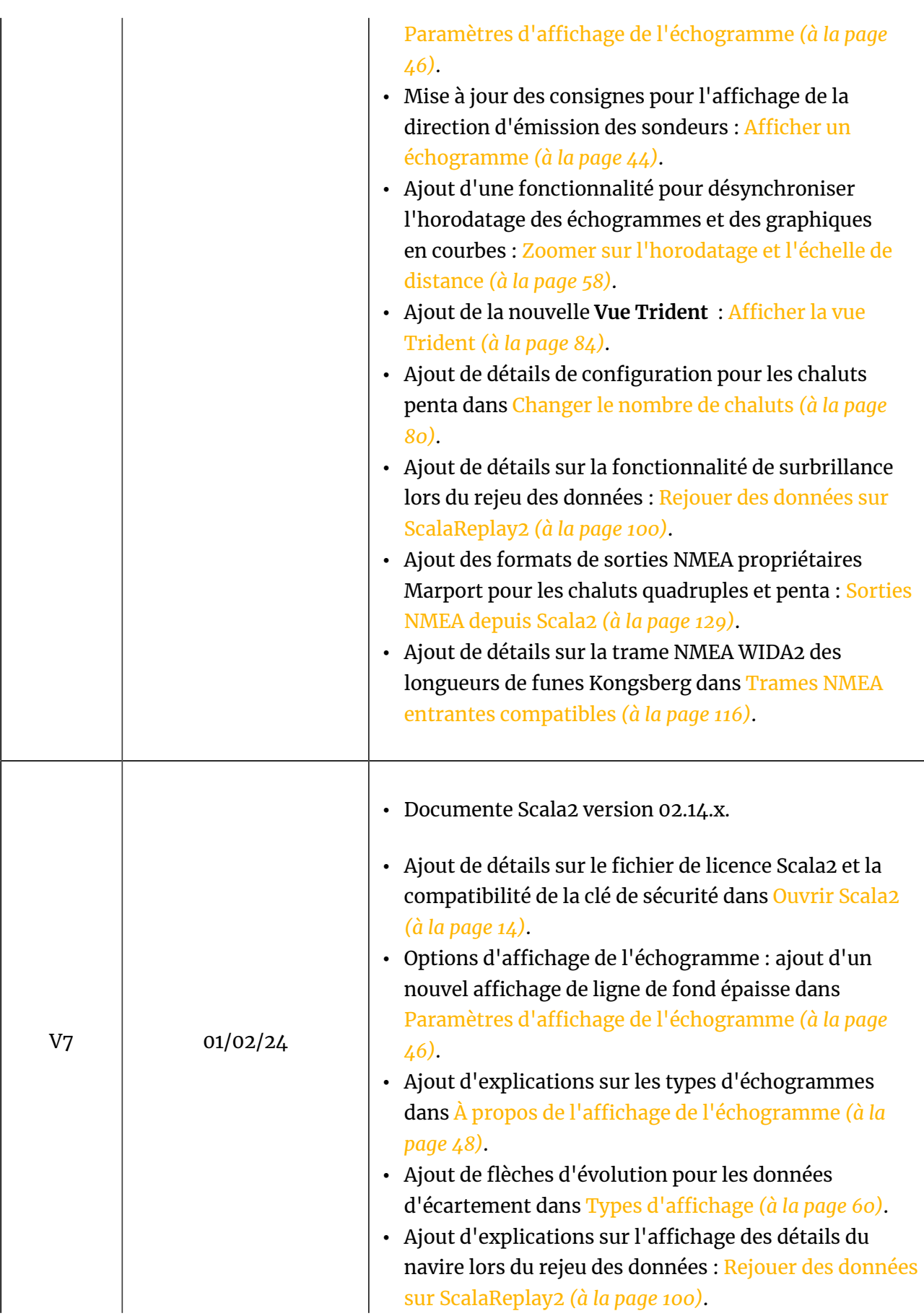

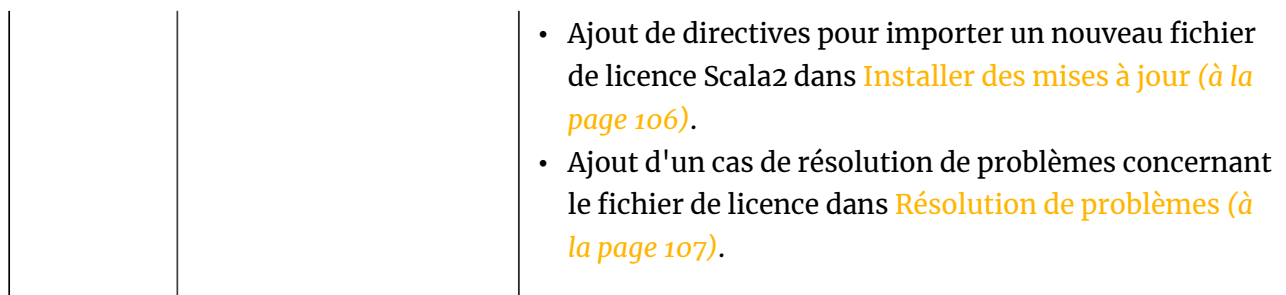

# <span id="page-6-0"></span>**Copyright**

**© 2024 Marport. Tous droits réservés.**

Aucune partie de ce document ne peut être reproduite, stockée dans un système informatisé ou transmise sous quelque forme que ce soit ; électronique, mécanique, photocopie ou autre, sans la permission écrite expresse de Marport. « Marport», le logo Marportet Software Defined Sonar sont des marques déposées de Marport. Toutes les autres marques, tous les noms de produits et de sociétés mentionnés sont des marques déposées de leurs propriétaires respectifs. Marport est une division de Airmar Technology Corporation.

## <span id="page-6-1"></span>**Avertissement**

Marport s'efforce de s'assurer que toutes les informations contenues dans ce document sont correctes, mais décline toute responsabilité en cas d'erreur ou d'omission.

**Le présent guide utilisateur est applicable pour les versions suivantes de Scala2 : v. 02.14.x**

Versions macOS compatibles :

- macOS Big Sur
- macOS Monterey
- macOS Ventura

# <span id="page-7-0"></span>**Introduction et présentation**

Vous pouvez lire cette section afin d'avoir une connaissance de base de Scala2.

## <span id="page-7-1"></span>**Introduction**

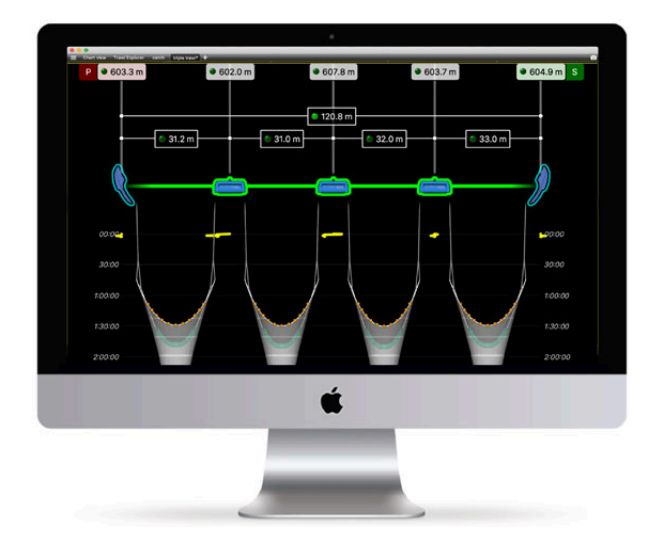

Scala2est un système élaboré de surveillance d'engins de pêche créé par Marport qui récupère, traite, stocke et affiche les données envoyées par plusieurs capteurs, sondeurs et autres appareils connectés. Il donne à l'utilisateur un contrôle total sur les opérations de pêche.

Afin de s'adapter aux conditions de travail, aux types de pêches pratiquées et aux données des capteurs, ce système de surveillance est facilement configurable et offre une flexibilité inégalée.

Scala2est l'évolution de Scala. Il prend en charge la nouvelle gamme de capteurs Pro de Marport, le Door Explorer et le Trident ainsi que le chargeur du Dock.

Vous bénéficiez de plusieurs améliorations :

- Une Salle de charge virtuelle a été ajoutée pour être utilisée avec le nouveau produit Dock.
- Une nouvelle vue multitrawl des chaluts simples, jumeaux, triples, quadruples et penta avec panneaux et l'alignement des clumps, la longueur de funes et l'affichage de l'échogramme.
- Accédez à toutes les options de personnalisation à partir d'un panneau dédié.
- Affichez des échogrammes verticaux et horizontaux afin de correspondre aux sondeurs standard et aux capteurs Seine Explorer. Cela permet un affichage réaliste lorsque le capteur de senne émet des signaux latéraux à l'intérieur de la senne.
- Affichez jusqu'à 6 analyseurs de spectre pour surveiller efficacement les performances des hydrophones.
- Exportez directement un fichier texte de la configuration du récepteur depuis Scala2.
- Rejouez facilement les données passées des capteurs A1 et A2S. Les données des capteurs A2S peuvent être importées et lues en haute résolution.
- Ajoutez des marqueurs d'événements en temps réel, puis retrouvez-les lorsque vous rejouez des données sur ScalaReplay2.

Vous trouverez également les fonctionnalités de la première version de Scala :

- Affichez simultanément plusieurs échogrammes sur une seule page.
- Utilisez les fonctions de glisser-déposer pour personnaliser l'affichage des pages.
- Choisissez parmi les jauges, les vues 3D ou les graphiques en courbe existants ou créez votre propre mise en page en affichant autant de données capteurs que vous le souhaitez.
- Ajustez les fenêtres et les graphiques en fonction de vos besoins.
- Affichez ou superposez les données provenant de capteurs équivalents pour avoir une vue globale de votre engin de pêche.

Scala2est optimisé pour s'interfacer avec d'autres équipements utilisant des technologies marines :

- Le logiciel peut intégrer une simulation 3D avec bathymétrie en utilisant une simple connexion avec un appareil GPS.
- Il dispose d'un large choix d'entrées et de sorties de données standard.

# <span id="page-9-0"></span>**Aperçu du système**

Ce schéma est un exemple d'un système avec un récepteur M3.

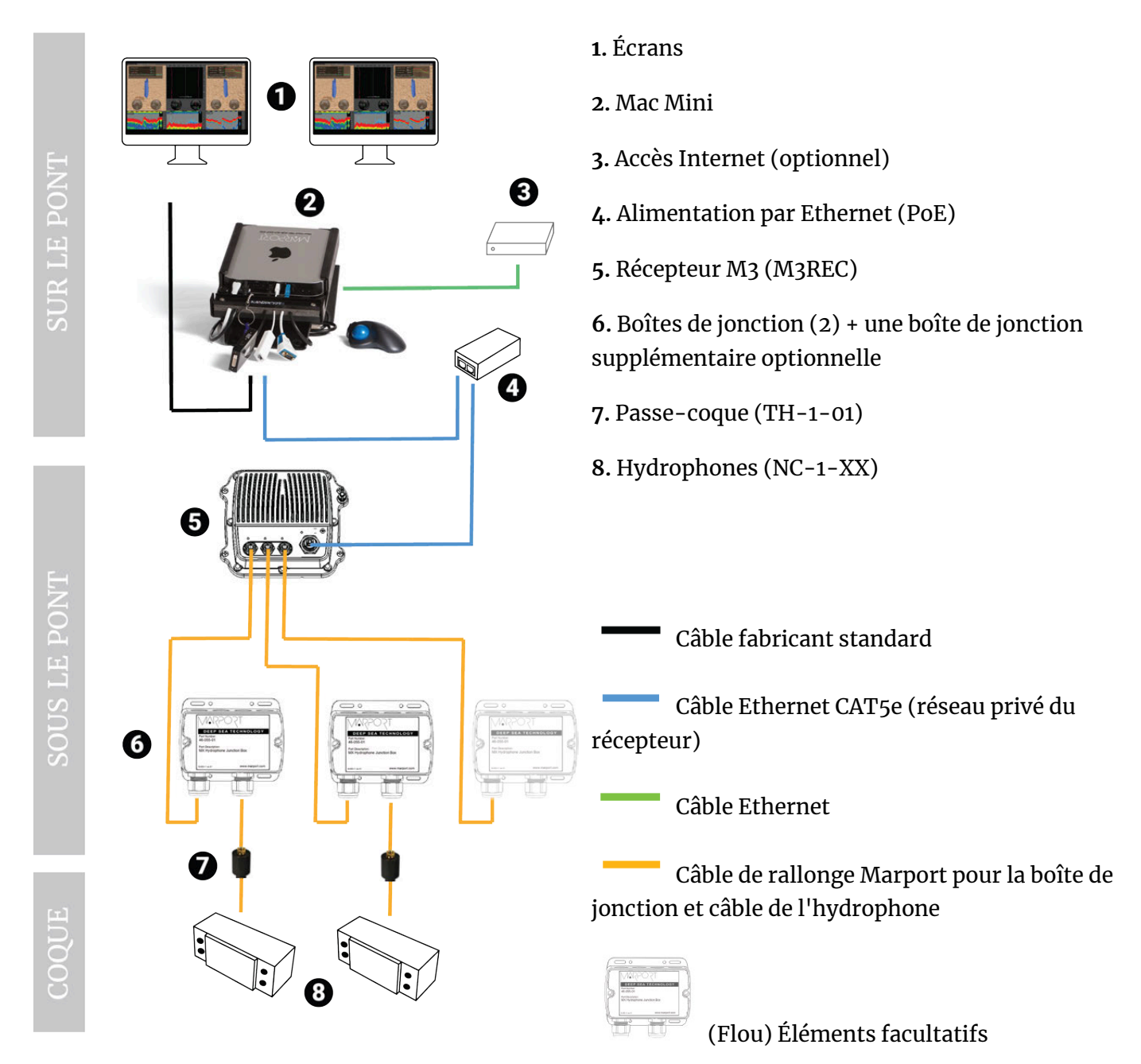

# <span id="page-10-0"></span>**Vue générale de Scala2**

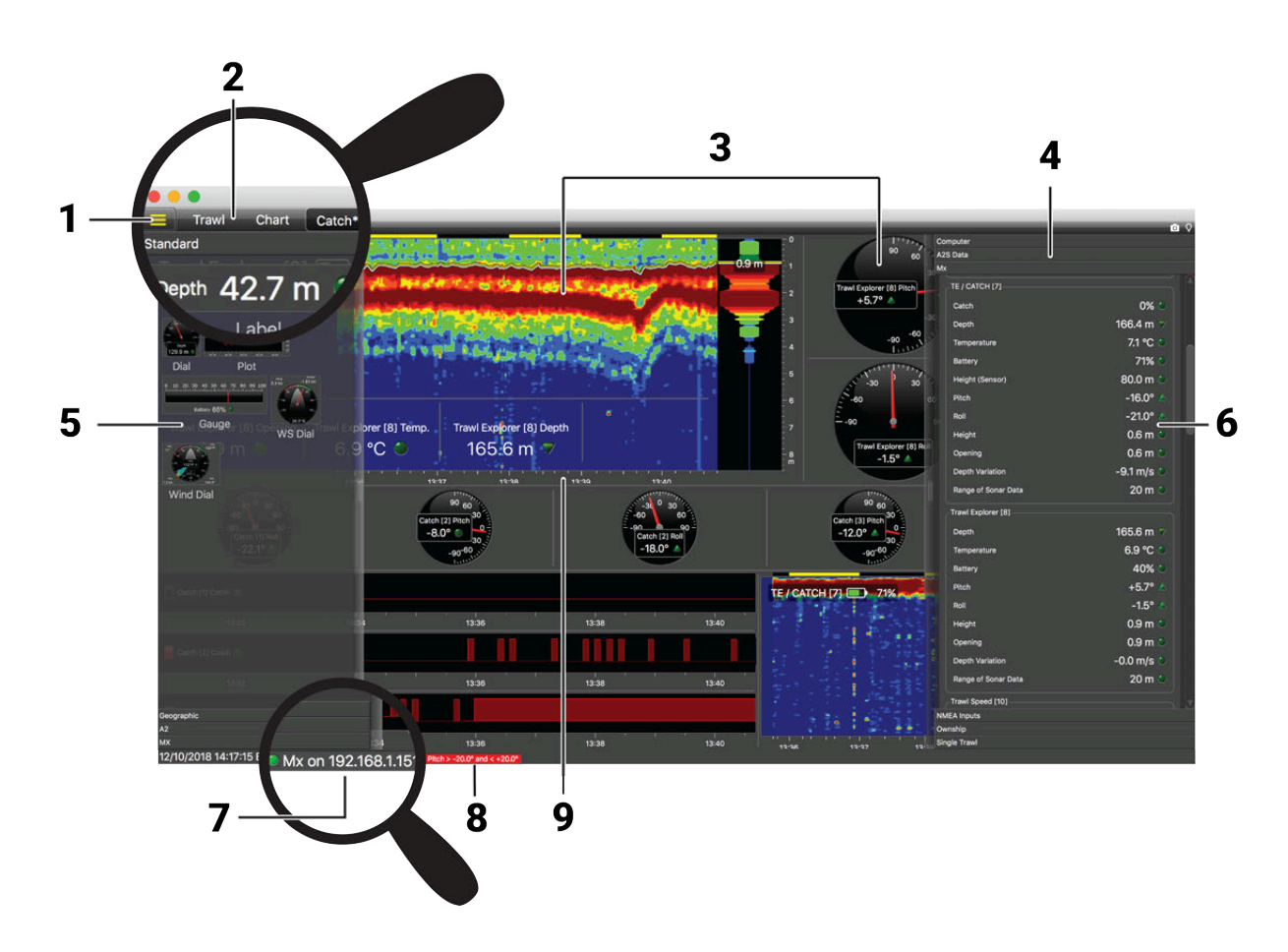

- 
- **1** Menu **6** Données entrantes
- **2** Barre d'outils pour l'affichage des pages
- 
- **4** Tableaux de bord **9** Alarmes
- **5** Panneau de personnalisation (mode Customiser uniquement)
- **7** Activité du récepteur
	-
- **3** Affichage des données **8** Horodatage de l'échogramme
	-

# <span id="page-11-0"></span>**Les bases de Mac**

#### **Démarrer l'ordinateur**

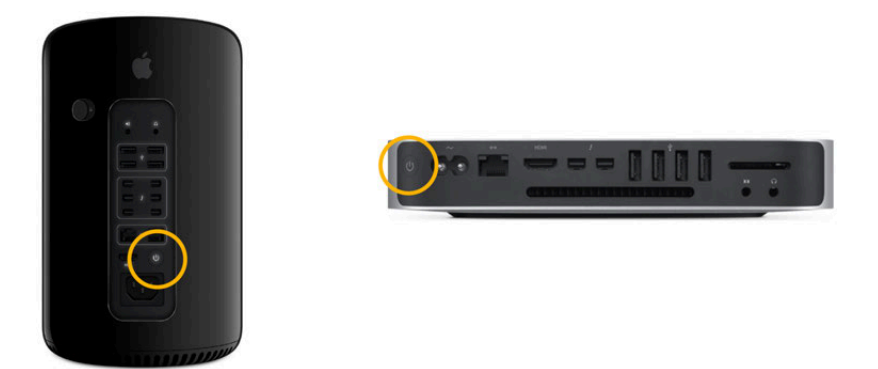

#### **Ouvrir des applications et des fichiers**

Vous pouvez utiliser la barre d'icônes située en bas de votre écran, appelée Dock, pour accéder aux applications et aux fichiers. Cliquez sur les icônes pour ouvrir les éléments.

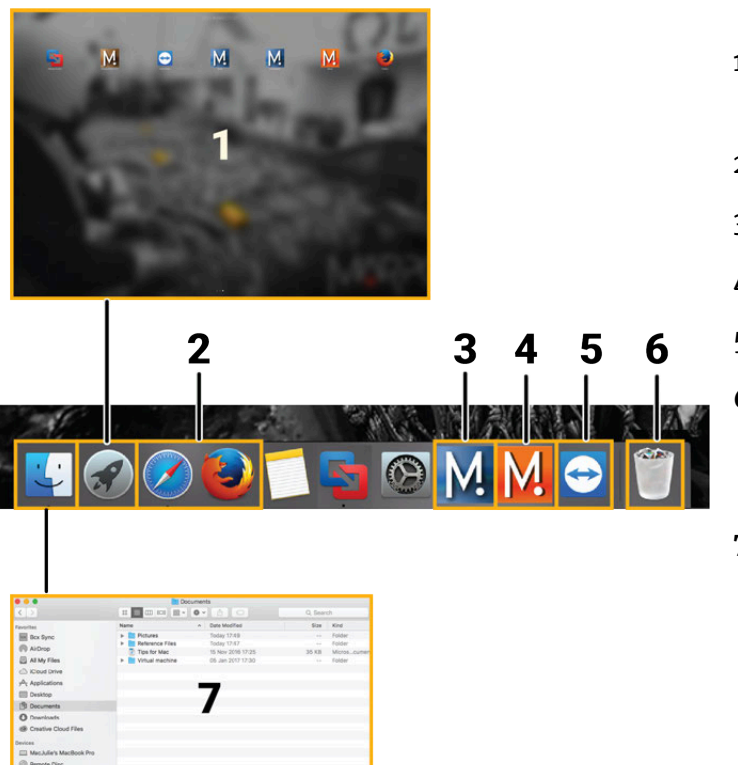

- **1** Launchpad : accédez à toutes vos applications
- **2** Web
- **3** Scala2
- **4** Mosa2
- **5** TeamViewer
- **6** Corbeille : pour supprimer des éléments, faites-les glisser vers la corbeille
- **7** Finder : accédez à vos fichiers

Pour rechercher un élément, cliquez sur la loupe dans le coin supérieur droit de l'écran et tapez le nom de l'élément.

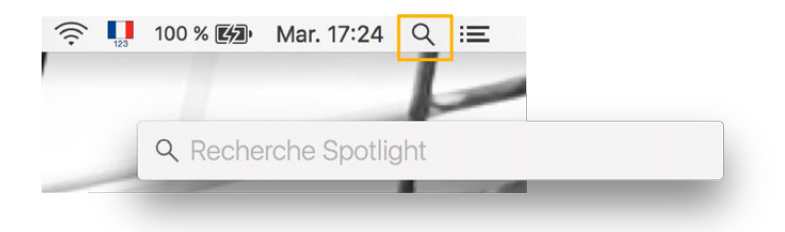

#### **Éteindre l'ordinateur**

Dans le coin supérieur gauche de l'écran, cliquez sur **Menu Apple > Éteindre**. Utilisez également ce menu pour redémarrer ou mettre l'ordinateur en veille.

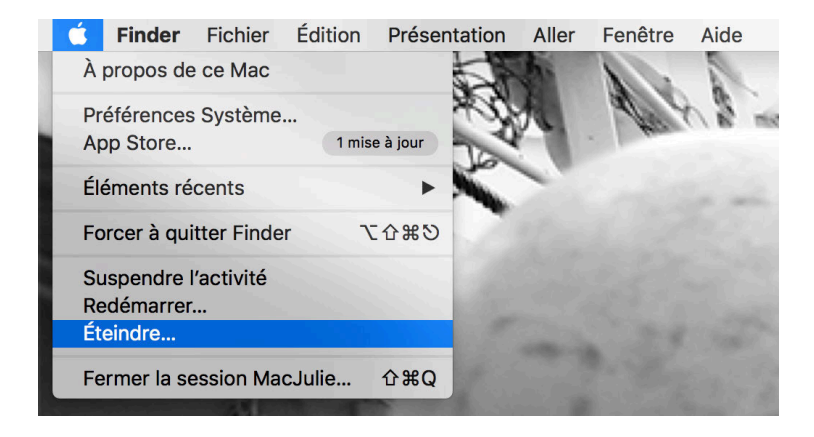

# <span id="page-13-0"></span>**Installation**

Lisez cette section pour savoir comment installer et lancer Scala2.

# <span id="page-13-1"></span>**Ouvrir Scala2**

Scala2devrait se lancer lorsque vous allumez l'ordinateur. Sinon, vous pouvez lancer Scala2 depuis le Dock en bas de l'écran.

#### **Avant de commencer**

- Si vous utilisez un fichier de licence Scala2 : il doit avoir été téléchargé et stocké dans **Documents/Marport**.
- Si vous utilisez une clé de sécurité du logiciel Scala2(versions **sous** 02.12.07) : elle doit être branchée sur l'ordinateur. Gardez toujours la clé de sécurité branchée lorsque vous utilisez Scala2.
- Le récepteur est connecté à l'ordinateur via le réseau Ethernet privé.

**Important :** À partir de la version 02.12.07 de Scala2, les clés de sécurité du logiciel ne peuvent plus être utilisées. À la place, utilisez les fichiers de licence.

#### **À propos de cette tâche**

**Remarque :** Pour afficher la liste des options activées avec votre licence, cliquez sur **Menu > À propos**, puis cliquez sur **Options**.

#### **Procédure**

1. Depuis le Dock au bas de l'écran, cliquez sur l'icône Scala2.

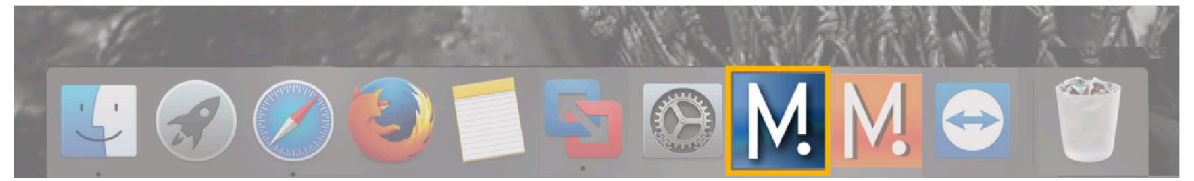

**Important :** Sur les systèmes M3 , M5 , M4et M6, la fenêtre suivante est un logiciel qui analyse les données des capteurs. Ce programme est nécessaire au bon fonctionnement du récepteur. **NE FERMEZ PAS cette fenêtre**. Si elle apparaît, cliquez sur minimiser  $\blacksquare$  pour la cacher. Cette icône doit toujours apparaître en bas de l'écran de votre bureau :

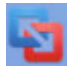

Si vous fermez la fenêtre, redémarrez l'ordinateur.

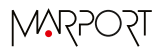

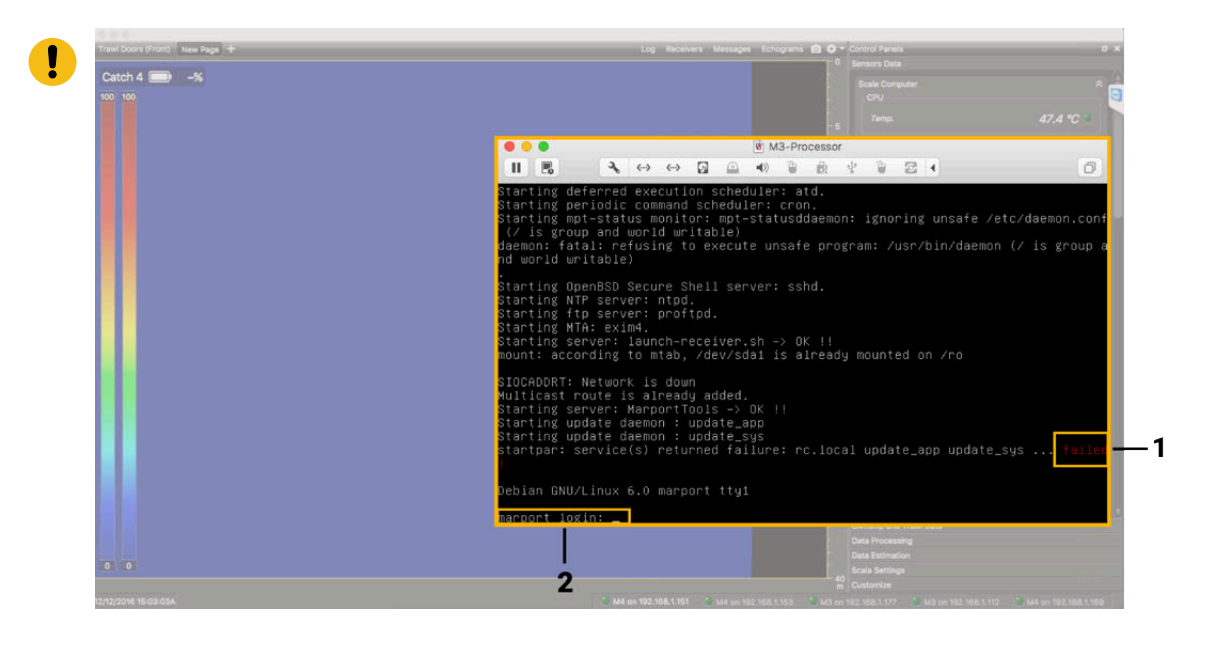

- **Remarque :** Les mentions **Failed** (1) et **Login** (2) sont **normales** et doivent toujours apparaître. Vous n'avez pas besoin d'entrer quoi que ce soit.
- **Important :** Ne cliquez pas à l'intérieur de la fenêtre ou vous perdrez la souris. Si vous perdez la souris, connectez un clavier et appuyez sur **ctrl + cmd** (Apple) / **ctrl + Windows** (Windows).
- 2. **Problème** : si vous avez le message suivant à l'ouverture, cela signifie que le fichier de licence Scala2n'est pas sur l'ordinateur ou n'est pas stocké dans **Documents/Marport**. Cliquez **OK** pour ouvrir la boîte de dialogue et sélectionnez le fichier, s'il se trouve sur l'ordinateur. Le fichier de licence sera automatiquement ajouté à **Documents/Marport**. Si vous n'avez pas le fichier, contactez votre bureau Marport local.

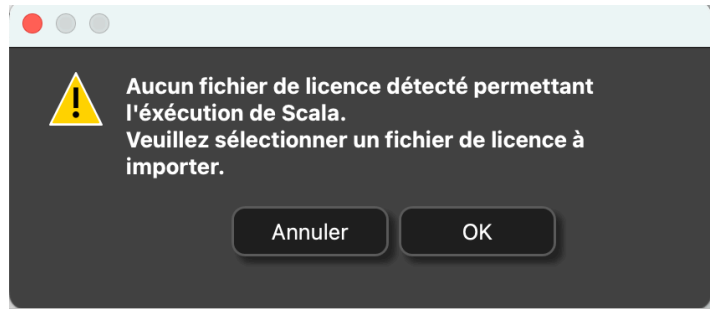

**Résultats** L'application s'ouvre.

# <span id="page-15-0"></span>**Modifier les paramètres de langue de Scala2**

La première fois que vous ouvrez Scala2, une boîte de dialogue vous demande de sélectionner la langue. Elle peut être modifiée par la suite dans les paramètres de Scala2.

#### **Procédure**

- 1. Dans le coin supérieur gauche de l'écran, cliquez sur **Menu > Paramètres**, puis accédez à l'onglet **Avancé**.
- 2. Dans **Interface utilisateur> Fichier de langue**, sélectionnez la langue dans le menu déroulant.
- 3. Redémarrer Scala2.

#### **Résultats**

La langue de Scala2 est changée.

## <span id="page-15-1"></span>**Modifier l'apparence de Scala2**

Vous pouvez modifier le thème, la couleur de l'arrière-plan et l'emplacement des tableaux de bord.

#### **Procédure**

- 1. Cliquez sur **Menu**  $\equiv$  **> Mode expert** et entrez le mot de passe  $_{\text{copernic}}$ .
- 2. Cliquez sur Menu  $\equiv$  > Paramètres > Avancé.
- 3. Dans **Interface utilisateur**, sélectionnez les options dans les menus déroulants.

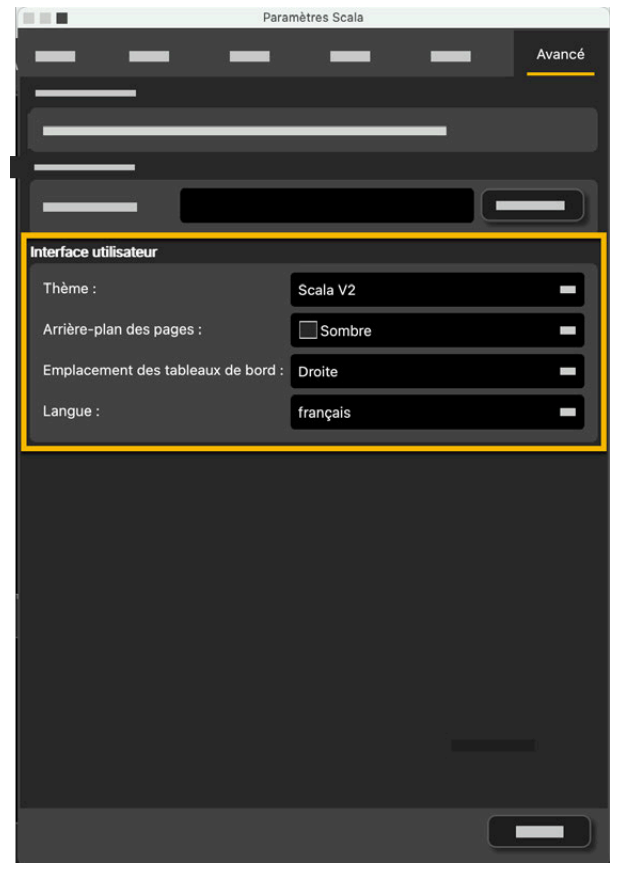

# <span id="page-16-0"></span>**Configuration de l'affichage**

Lisez cette section pour savoir comment les données sont affichées sur Scala2 et comment modifier leur affichage.

# <span id="page-16-1"></span>**Tableaux de bord**

Par défaut, les tableaux de bord sont sur le côté droit de l'écran. Cliquez sur la bordure pour les ouvrir ou les fermer.

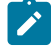

**Remarque :** Pour changer l'emplacement des tableaux de bord, connectez-vous en **Mode expert** puis cliquez sur **Menu > Paramètres> Avancé**.

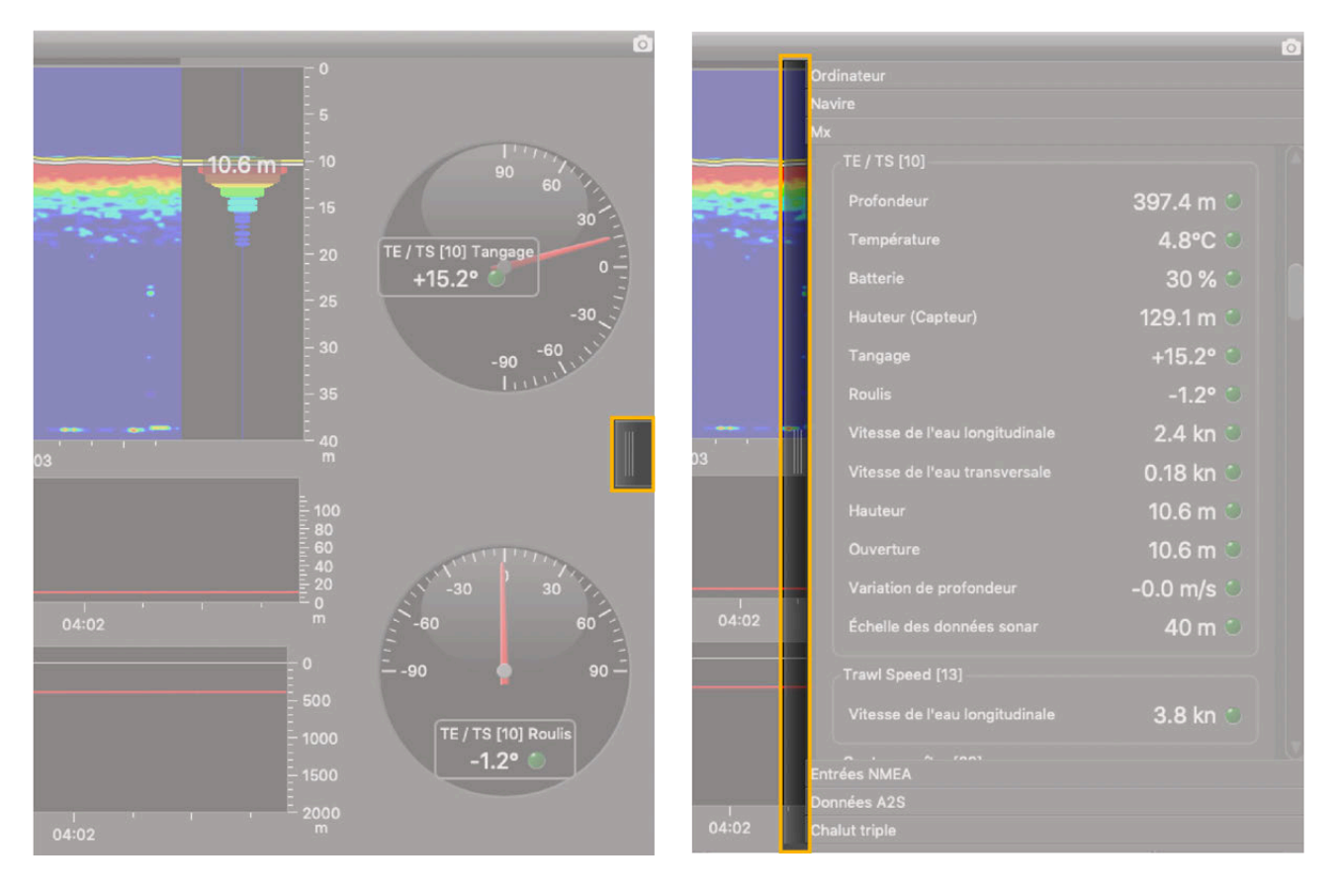

Les tableaux de bord sont les suivants :

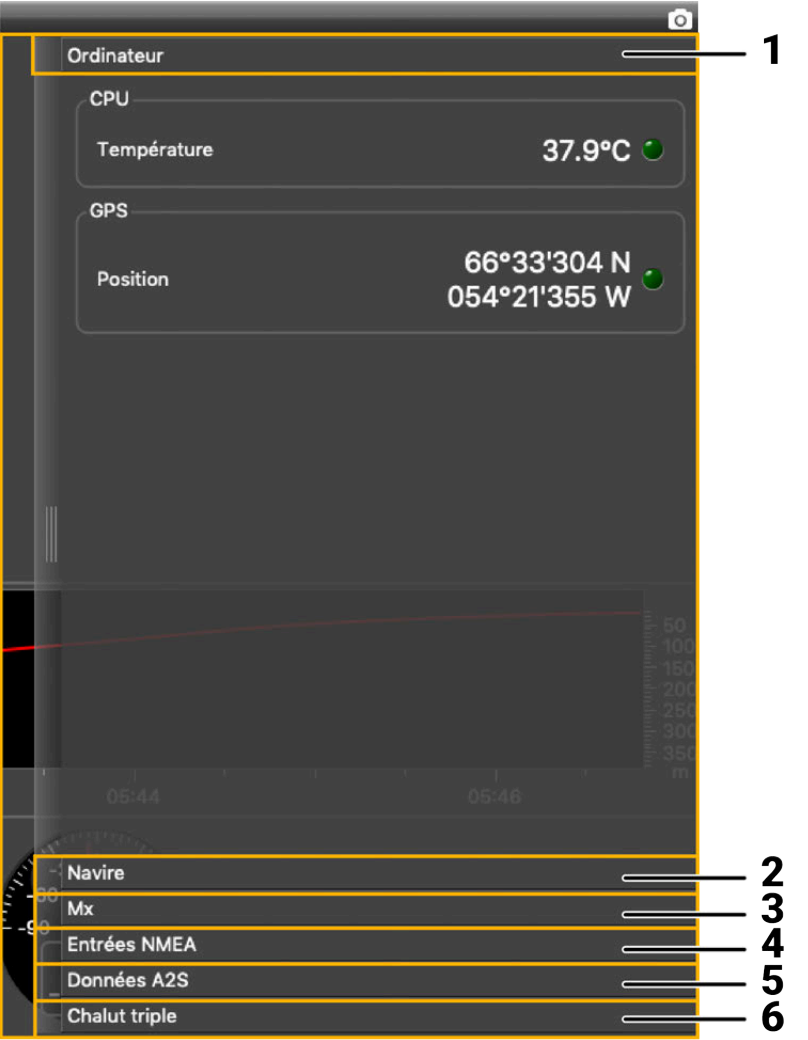

#### **1. Ordinateur**

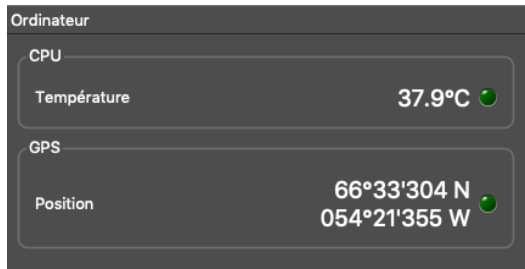

Affiche la température du processeur central de l'ordinateur et sa position GPS, si vous avez autorisé Scala2à utiliser votre position.

#### **2. Navire**

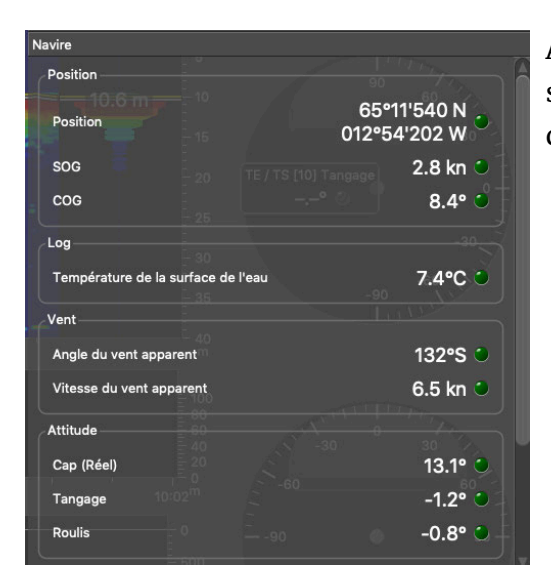

Affiche des informations relatives au navire, telles que sa position, son cap, la vitesse du vent. Ces données dépendent des appareils connectés au système.

#### **3. Mx**

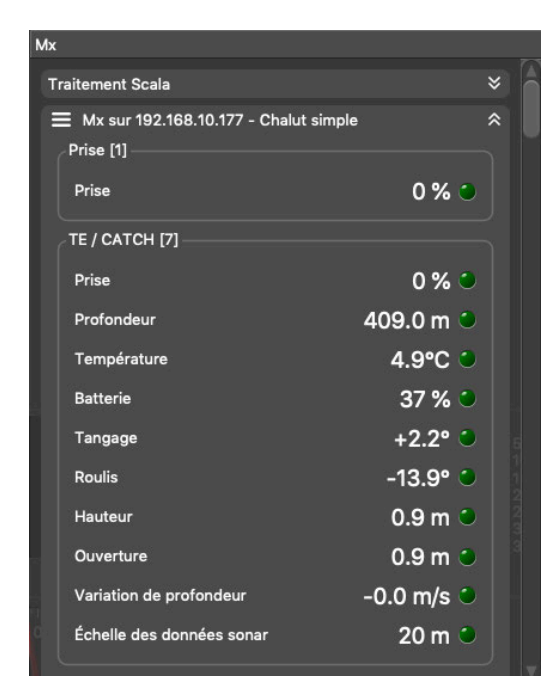

Affiche l'adresse IP du ou des récepteurs et les données reçues des capteurs. Les données peuvent être brutes ou filtrées.

Par défaut, l'emplacement du capteur sur l'engin de pêche est écrit entre parenthèses à côté du nom du capteur.

La forme des voyants change en fonction des données reçues :

- $\mathcal{P}$ : les données sont stables
- : la valeur des données augmente
- : la valeur des données diminue

Pour afficher les données brutes, connectez-vous à **Mode expert**. Cliquez sur le menu à côté de l'adresse IP du récepteur, puis **Afficher les données brutes**. Les données brutes sont affichées sous les données filtrées. Vous pouvez les faire glisser vers une page de la même manière que pour les données filtrées.

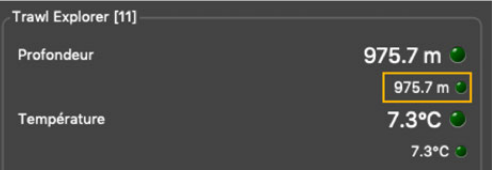

#### **4. Entrées NMEA**

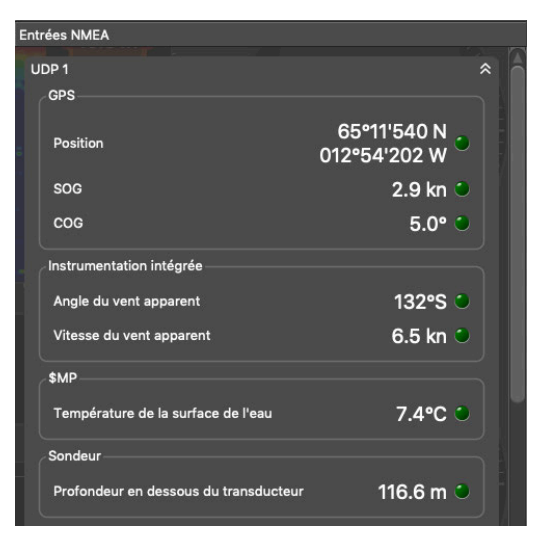

Ajoutez ici les entrées NMEA reçues de périphériques externes.

Les données NMEA entrantes sont affichées ici.

#### **5. Données A2S**

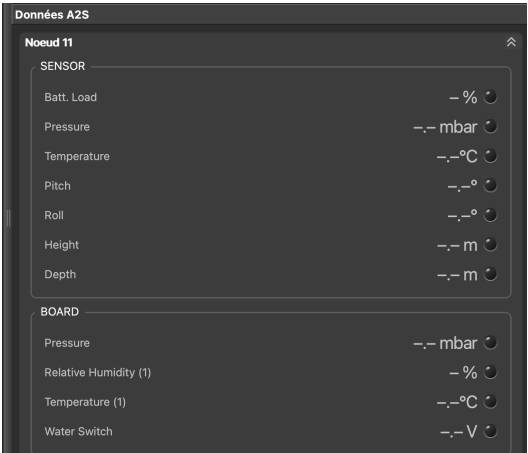

**ScalaReplay2uniquement** : le panneau affiche le rejeu des données enregistrées sur la carte SD des capteurs A2S.

#### **6. Données chalut : Chalut simple / Chaluts jumeaux / Chalut triple / Chalut quadruple / Chalut penta**

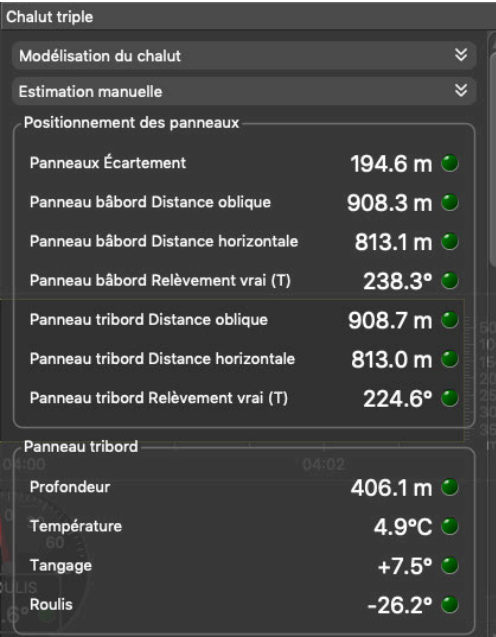

Vous pouvez surveiller votre chalut grâce à ces données. Lorsque les capteurs fonctionnent, vous pouvez voir leurs données affichées en fonction de leur emplacement sur le chalut (corde de dos, corps, panneaux).

- **Modélisation du chalut**: options relatives à un système de positionnement. Vous pouvez réinitialiser la position du chalut à partir d'ici. Donne également des options relatives aux distances obliques :
	- **Utiliser les distances obliques des capteurs plutôt que les longueurs de funes**: par défaut, Scala2 utilise des longueurs de funes pour connaître la distance entre les panneaux du chalut et le bateau. Si vous avez à la fois un système de commande de treuil et des capteurs envoyant des distances obliques, Scala2n'utilisera que des longueurs de funes.Sélectionnez si vous devez utiliser uniquement des distances obliques.
	- **Estimer la distance horizontale à partir des profondeurs** : estime la distance entre les panneaux et le navire si le système ne reçoit aucune donnée de longueur de fune ni aucune distance oblique des capteurs.
- **Estimation manuelle** : les longueurs de funes peuvent être saisies manuellement si aucune longueur de fune n'est reçue d'un système de commande de treuil.
	- **Remarque :** Les données minimales requises pour afficher **Positionnement des panneaux**  sont le positionnement GPS, la profondeur, la distance d'écartement des panneaux, les angles de position des panneaux bâbord et tribord. Cependant, il est fortement recommandé de recevoir des longueurs de funes depuis un système de mesure de funes. Sans longueurs précises, la précision du positionnement du chalut sera diminuée.

Dans les différentes parties, un voyant à côté des données indique l'état des données reçues :

- Vert clignotant : les données sont reçues.
- Orange : la communication avec le récepteur a été perdue pendant quelques secondes. Un problème de connexion vient de se produire.
- Rouge : il n'y a plus de communication avec le récepteur.

### <span id="page-21-0"></span>**Panneaux de customisation**

Les panneaux de customisation contiennent les options de customisation des données.

Par défaut, les panneaux de customisation sont sur le côté gauche de l'écran. Cliquez sur la bordure pour les ouvrir ou les fermer. Faites glisser les éléments de ce panneau vers les pages pour ajouter des données.

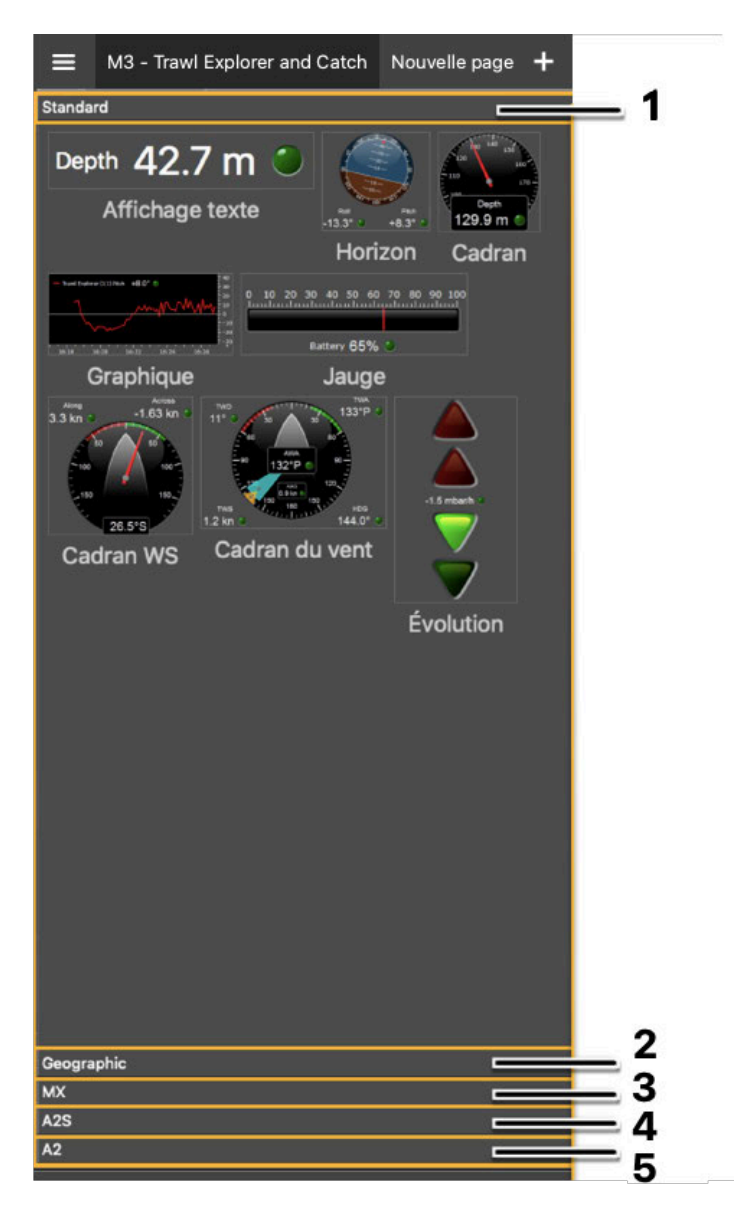

#### **1. Standard**

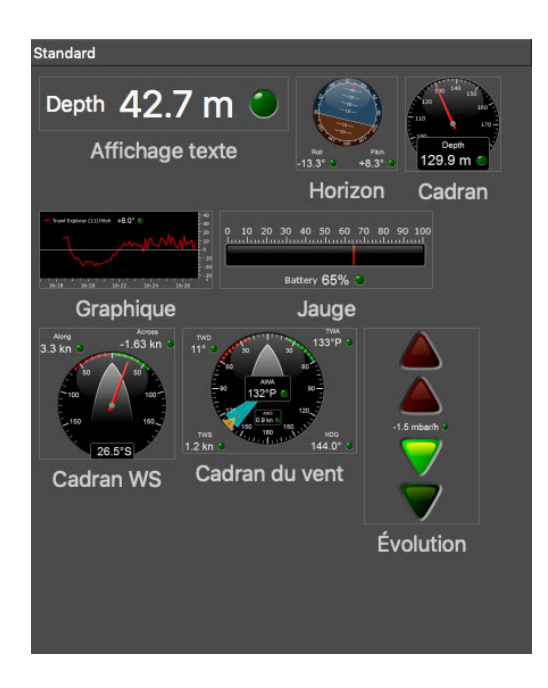

Options de personnalisation générales. Voir [Données](#page-59-0) [numériques du capteur](#page-59-0) *[\(à la page 60\)](#page-59-0)*.

#### **2. Géographique**

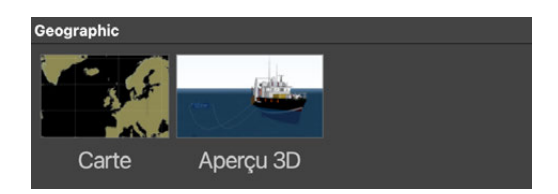

Aperçu 3D du système et vue carte. Voir [Afficher la vue](#page-90-0) [3D du navire](#page-90-0) *[\(à la page 91\)](#page-90-0)* et [Afficher la vue Carte](#page-92-0) *[\(à](#page-92-0) [la page 93\)](#page-92-0)*.

#### **3. MX**

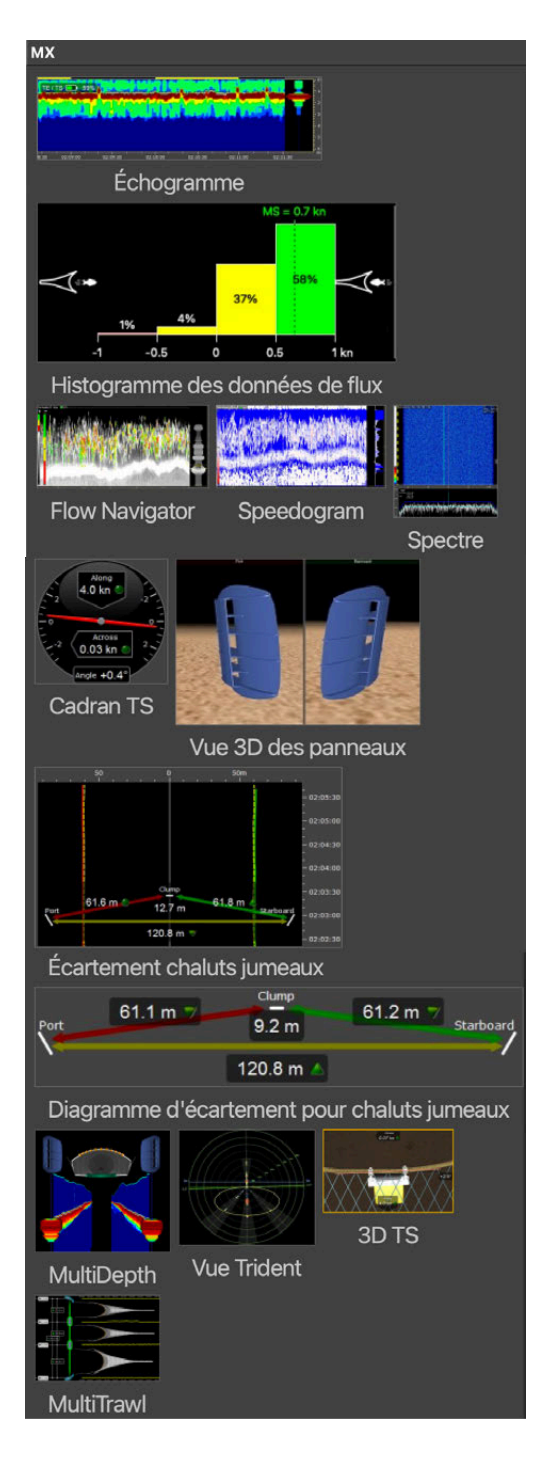

Vous pouvez trouver ici la vue échogramme et la vue 3D avancée des équipements.

#### **4. A2S**

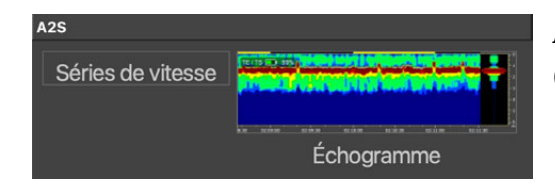

Affichage des données échogramme des capteurs A2S (en cours de développement).

#### **5. A2**

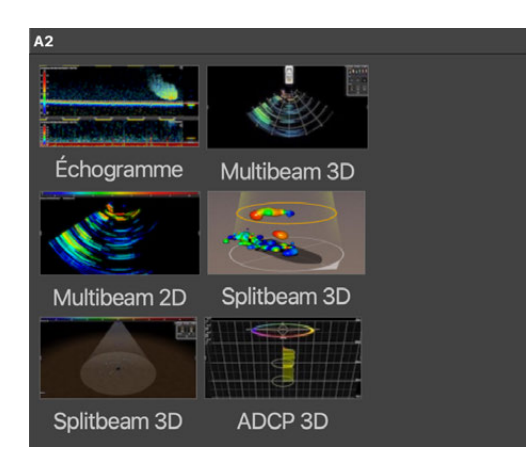

Affichage des données Fish Explorer(en cours de développement).

# <span id="page-24-0"></span>**Données du récepteur**

Le statut du récepteur et son adresse IP sont affichés en bas à gauche de l'écran.

Un voyant à côté du nom du récepteur indique son activité :

- Mx sur 192.168.1.170 : le récepteur est actif.
- 
- Mx sur 192.168.1.197-Spectre ACTIF : le récepteur est en mode Spectre.
- Mx sur 192.168.1.153 : le récepteur est en mode d'enregistrement audio.
- Mx sur 192.168.1.151 $\parallel$ : la communication avec le récepteur vient d'être perdue. Il y a un problème de connexion.
- Mx sur 192.168.1.151  $\parallel$ : la communication avec le récepteur a été perdue pendant au moins 20 secondes.

**Remarque :** L'adresse IP du récepteur peut changer en fonction de l'équipement.

## <span id="page-24-1"></span>**Utilisation de la Salle de charge virtuelle**

Vous pouvez afficher la flotte des capteurs dans la Scala2de **Salle de charge virtuelle**, lorsque les capteurs sont connectés au Dock ou en pêche.

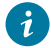

Conseil : Reportez-vous au manuel du Dock pour plus d'informations sur ce produit.

 $\mathcal{L}$ Remarque : Seule la dernière génération de capteurs Marport peut bénéficier de toutes les fonctionnalités Dock. Les tuiles de capteur A1 n'informeront que si le capteur est en pêche ou sur le pont (éteint).

 $\mathcal{L}$ Remarque : La Salle de charge virtuelle est compatible avec les chaluts simples, jumeaux, triples, quadruples et penta.

#### **Page principale**

Pour ouvrir la Salle de charge virtuelle, cliquez sur **Menu > Salle de charge virtuelle** dans le coin supérieur gauche de l'écran.

Chaque capteur faisant partie de la flotte apparaît sur une tuile. Les tuiles sont placées en fonction de l'emplacement du capteur sur le chalut, selon la configuration effectuée dans la page de configuration du système.

Pour ajuster la vue en fonction de la largeur des tuiles, cliquez sur  $\mathcal{P}_\text{out}$  ou cliquez sur  $\mathcal{P}_\text{out}$ l'ajuster en fonction de la hauteur.

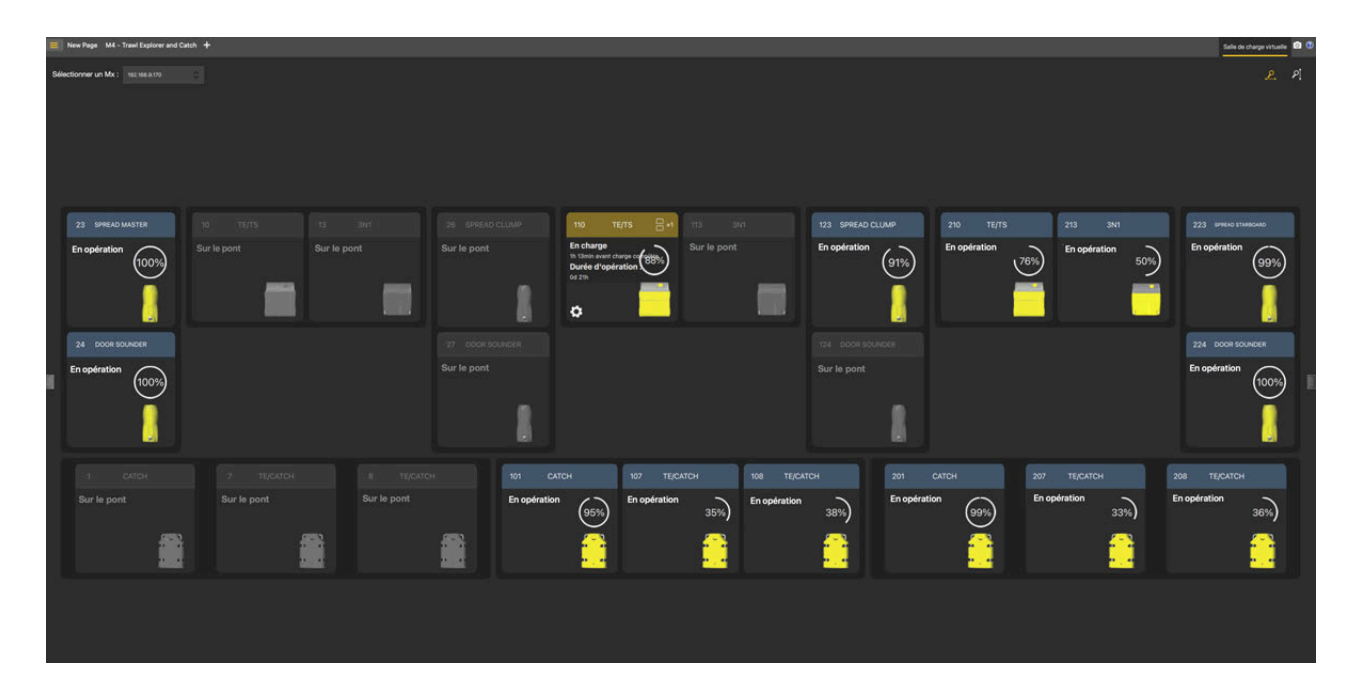

Lorsqu'un capteur qui n'a pas été ajouté au système est connecté au Dock, il s'affiche sous les autres capteurs (**1**). Seul l'état de charge s'affiche. Une notification (**2**) avertit également l'utilisateur que le capteur ne fait pas partie de la configuration du système. Une fois déconnecté, le capteur n'est plus affiché.

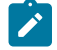

**Remarque :** Les capteurs A1 ne seront pas affichés.

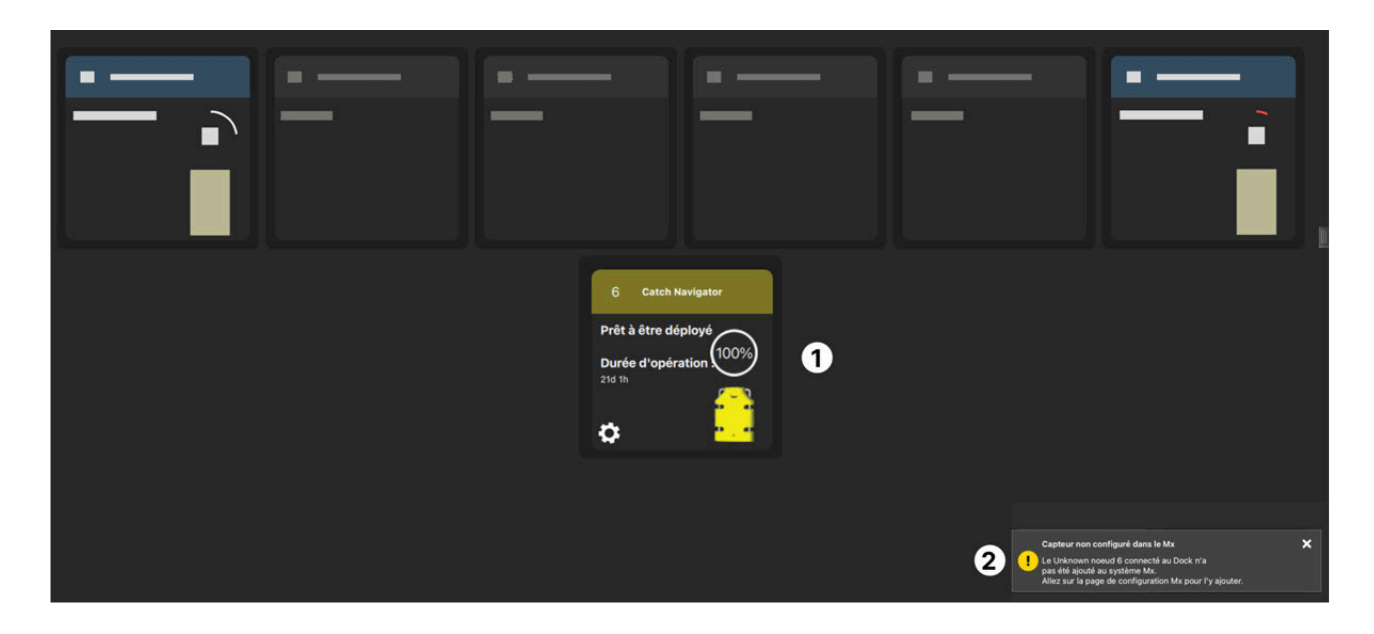

#### **Statut du capteur**

Chaque tuile de capteur est composée de la manière suivante :

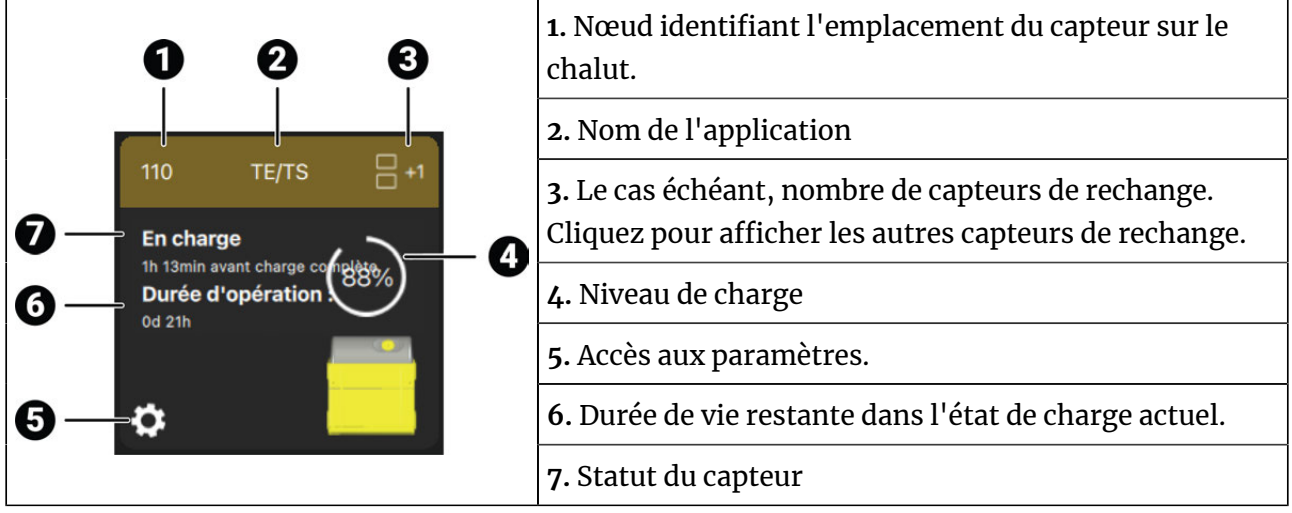

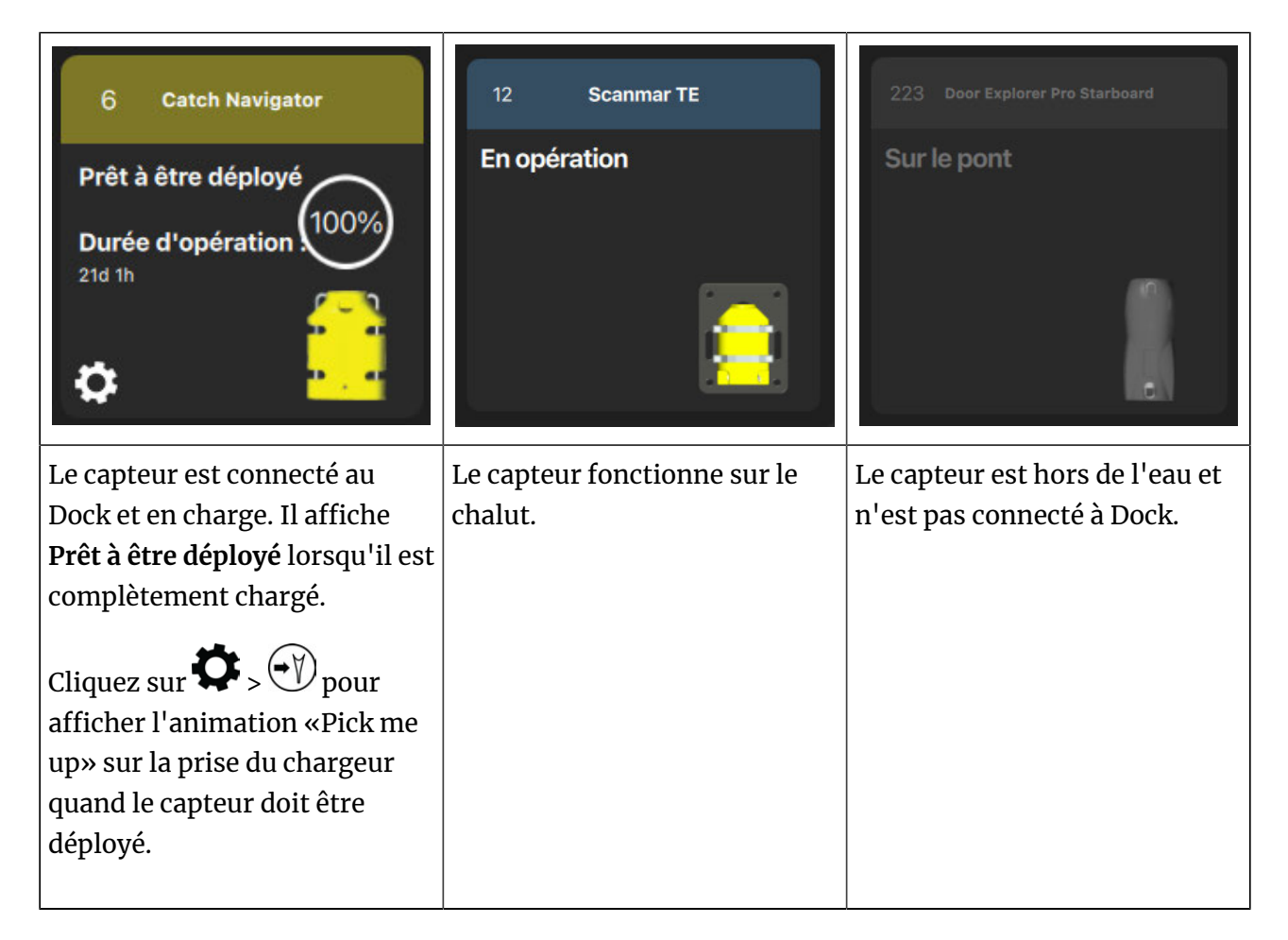

#### **Notifications**

Lorsqu'un capteur est connecté au Dock, la Salle de charge virtuelle est en mesure de détecter les écarts entre la configuration du système et la configuration du capteur. Des notifications s'affichent en bas de la page si le capteur connecté ne fait pas partie de la configuration du système ou si les paramètres du capteur ne correspondent pas aux paramètres définis dans le système (en fonction du nœud).

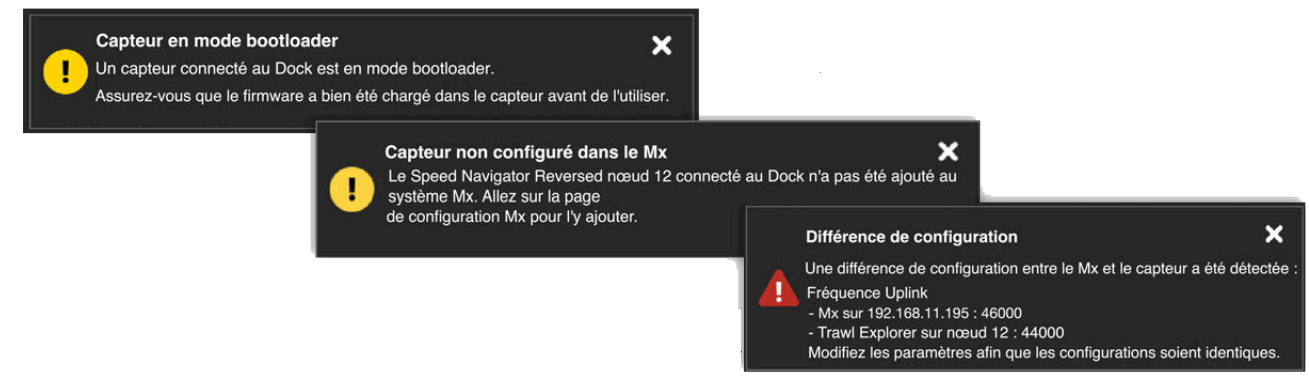

Les paramètres suivants sont vérifiés :

- Fréquence uplink
- Mode d'émission (si disponible)
- Portée du signal (si disponible)
- Capteurs PRP : noms et fréquences des télégrammes

# <span id="page-28-0"></span>**Créer des pages de données**

Sur Scala2, les données reçues des capteurs peuvent être affichées sur les pages. Les pages sont organisées en onglets dans la barre en haut de la fenêtre.

Cliquez sur un onglet pour afficher la page correspondante.

Vous pouvez créer des pages spécifiques en fonction de vos besoins, par exemple une page pour les données de capteur de panneaux (Spread), une pour les données Trawl Explorer.

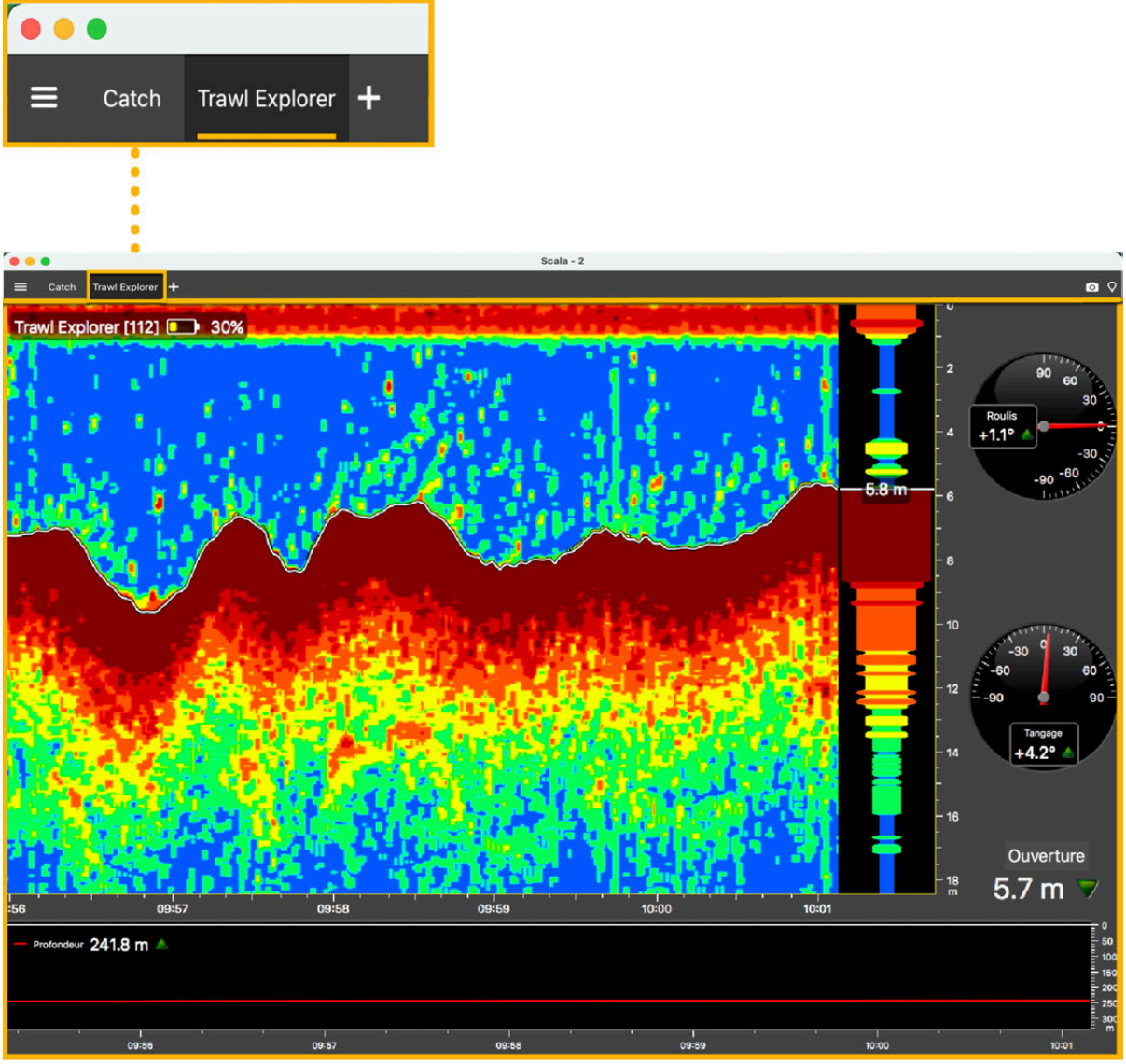

#### <span id="page-28-1"></span>**Créer une nouvelle page**

Vous pouvez créer une nouvelle page à partir de zéro ou à partir d'un modèle.

#### **Procédure**

1. Dans le coin supérieur gauche de l'écran, cliquez sur Menu  $\equiv$  > Customiser.

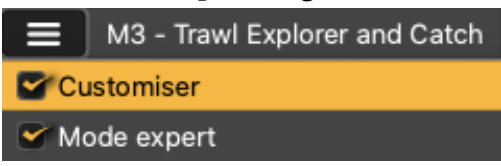

2. Entrez le mot de passe eureka.

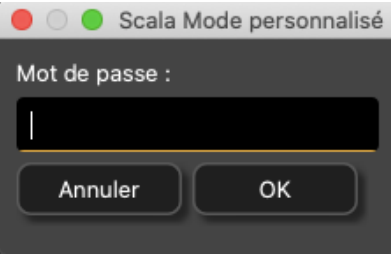

- 3. Dans la barre d'onglets, cliquez sur l'icône d'ajout . Les groupes **Modèles de pages** et **Pages masquées** sont affichés.
- 4. Sélectionnez un modèle de page.
	- Pour ouvrir une page vierge, sélectionnez **Page vide**.

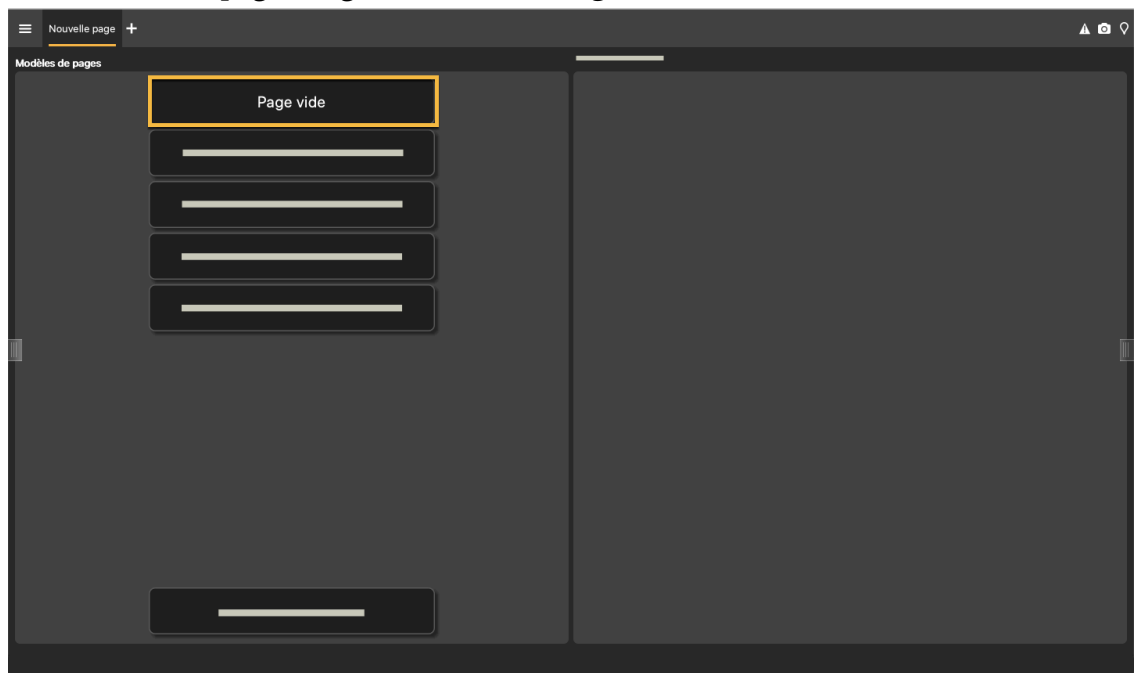

◦ Pour ouvrir une page avec des données déjà affichées, sélectionnez une page dans **Modèles de pages**.

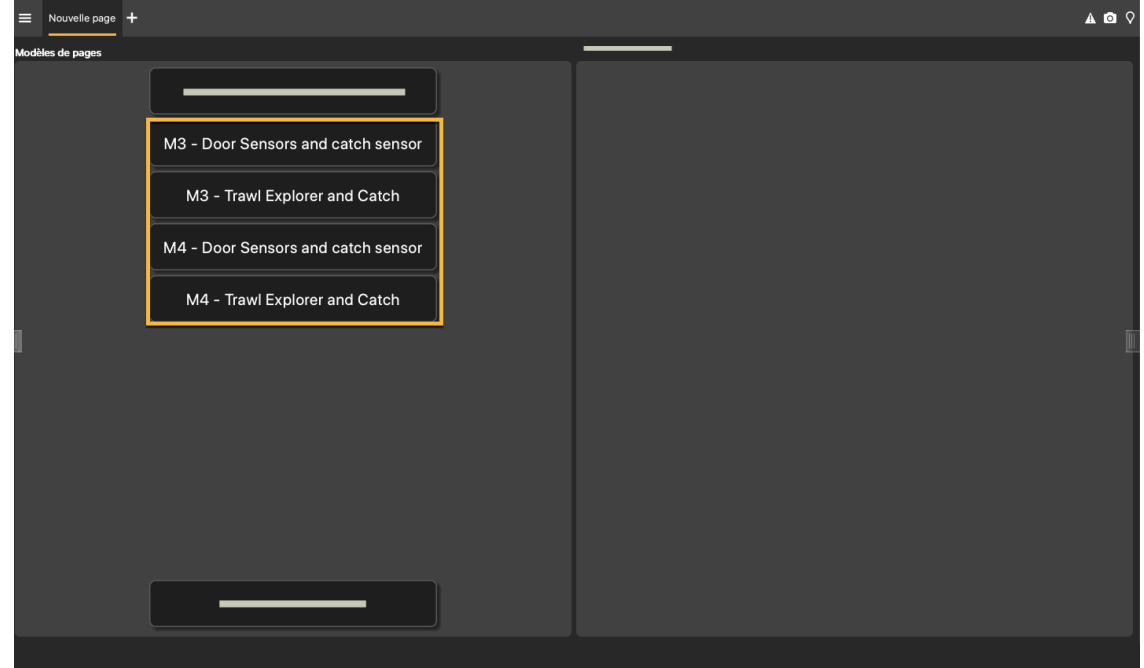

**Conseil :** Vous pouvez utiliser ces pages comme base, puis y ajouter d'autres données.

◦ Pour afficher une page précédemment enregistrée en tant que fichier XML (voir [Exporter une page](#page-36-1) *[\(à la page 37\)](#page-36-1)*), cliquez sur **Importer un modèle**.

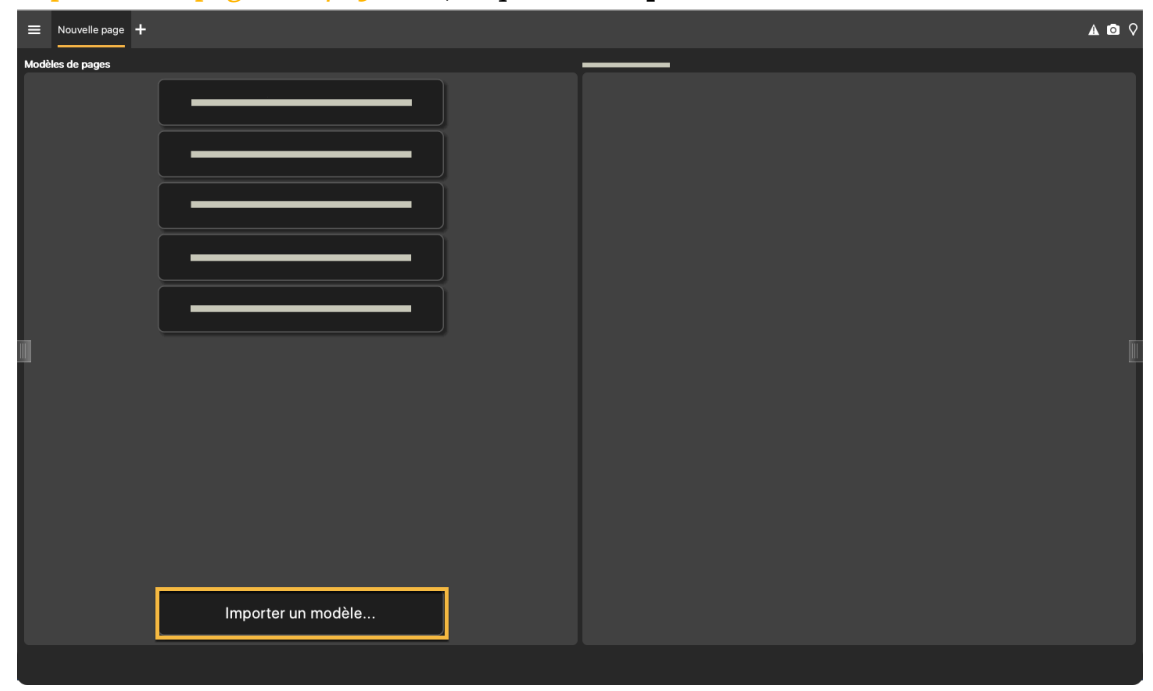

La nouvelle page apparaît dans un nouvel onglet.

5. Cliquez avec le bouton droit sur l'onglet de la nouvelle page et cliquez sur **Renommer**.

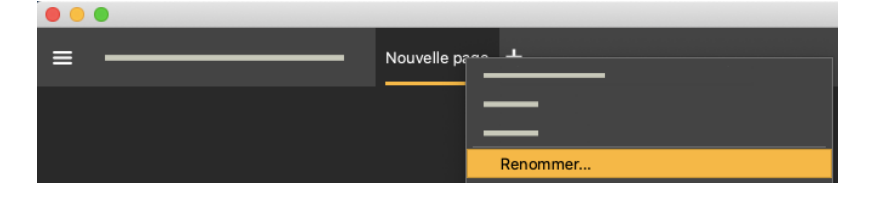

6. Tapez un nom et appuyez sur Entrée. Le nouveau nom de la page apparaît.

#### **Que faire ensuite**

Lorsque vous avez terminé de customiser les pages, vous devez désactiver le mode Customiser : cliquez de nouveau sur **Menu**  $\equiv$  > Customiser.

#### <span id="page-31-0"></span>**Ajouter des données sur une page**

Vous pouvez choisir les données qui apparaîtront à l'écran.

#### **Avant de commencer**

Vous devez être en mode **Customiser** pour réaliser cette tâche.

#### **Procédure**

1. Cliquez sur la bordure à droite de l'écran pour afficher les tableaux de bord. L'autre bordure contient les outils de personnalisation.

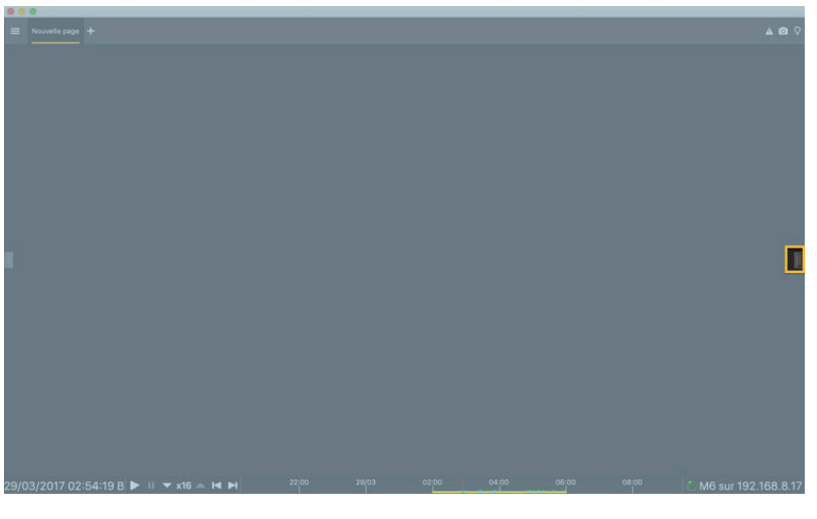

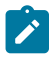

**Remarque :** Pour changer l'emplacement des tableaux de bord, connectez-vous en **Mode expert** puis cliquez sur **Menu > Paramètres> Avancé**.

2. Dans l'onglet **Mx**, choisissez des données. Cliquez dessus et maintenez la touche enfoncée pendant 3 secondes jusqu'à ce qu'un rectangle contenant les données apparaisse.

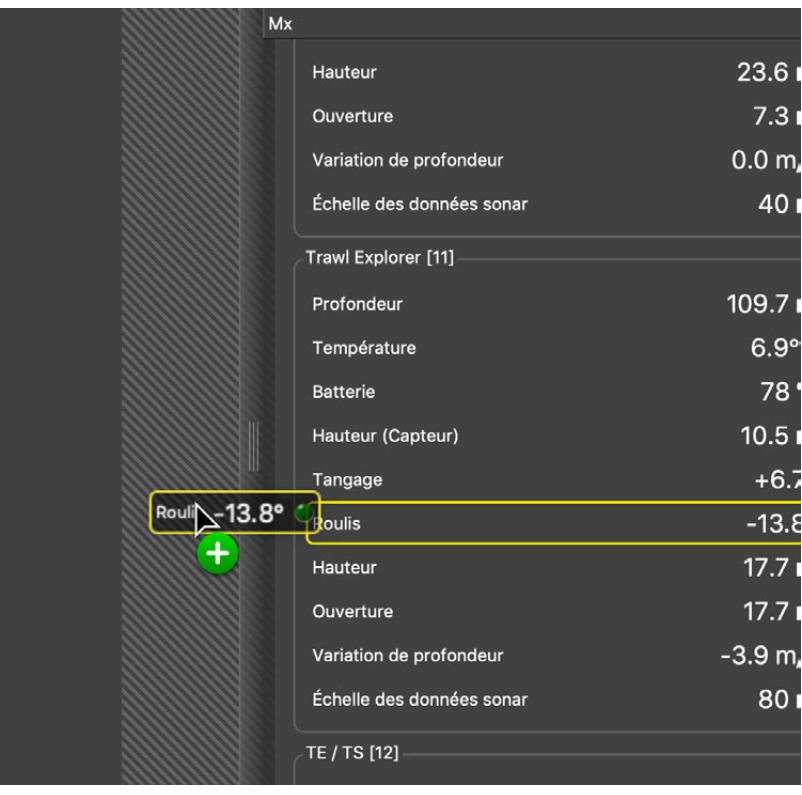

3. Tout en maintenant le bouton enfoncé, faites glisser le rectangle au milieu de l'écran, au-dessus des zones rayées grises. La zone devient jaune lorsque vous pouvez placer les données.

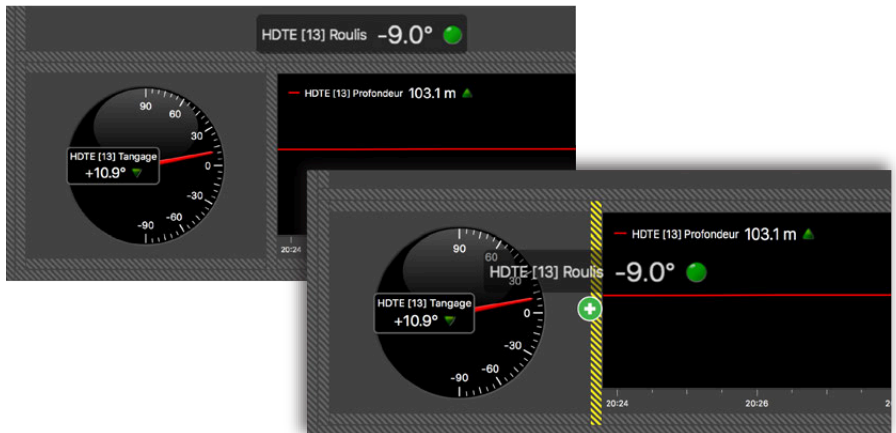

- 4. Relâchez le bouton de la souris pour placer les données dans la zone choisie.
- 5. Dans la boîte de dialogue qui s'affiche, sélectionnez le type d'affichage souhaité pour les données correspondantes. Voir [Types d'affichage](#page-59-1) *[\(à la page 60\)](#page-59-1)* pour plus d'informations sur les types d'affichage. Les données sont affichées sur l'écran.
- 6. Faites glisser les lignes autour des données pour les redimensionner.

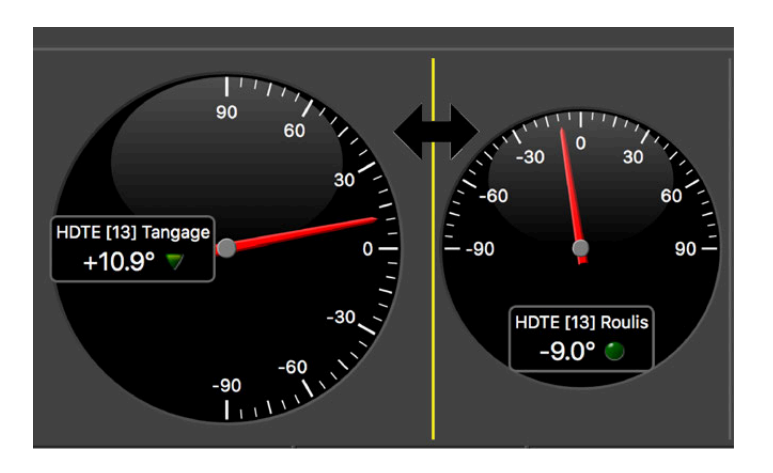

**Conseil :** Pour placer des données (par ex. cadran, jauge, texte) au-dessus d'échogrammes ou de vues 3D déjà placés, sélectionnez les données et faitesles glisser au-dessus de l'échogramme ou de la 3D. Les zones où vous pouvez déposer des données sont situées dans les coins des vues. Des rayures jaunes apparaissent dans ces zones lorsque les données sont déplacées au-dessus.

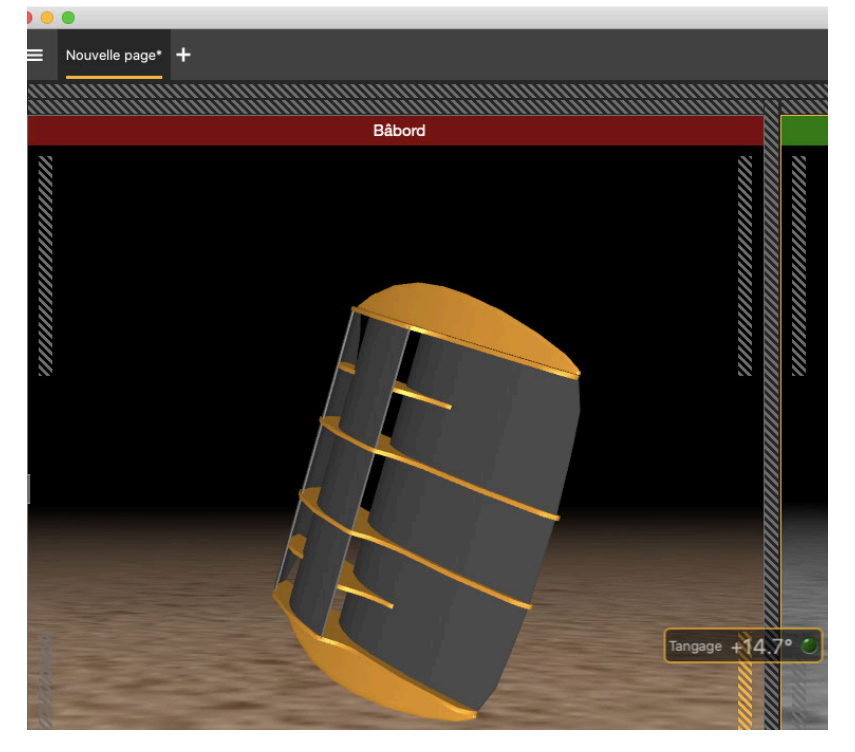

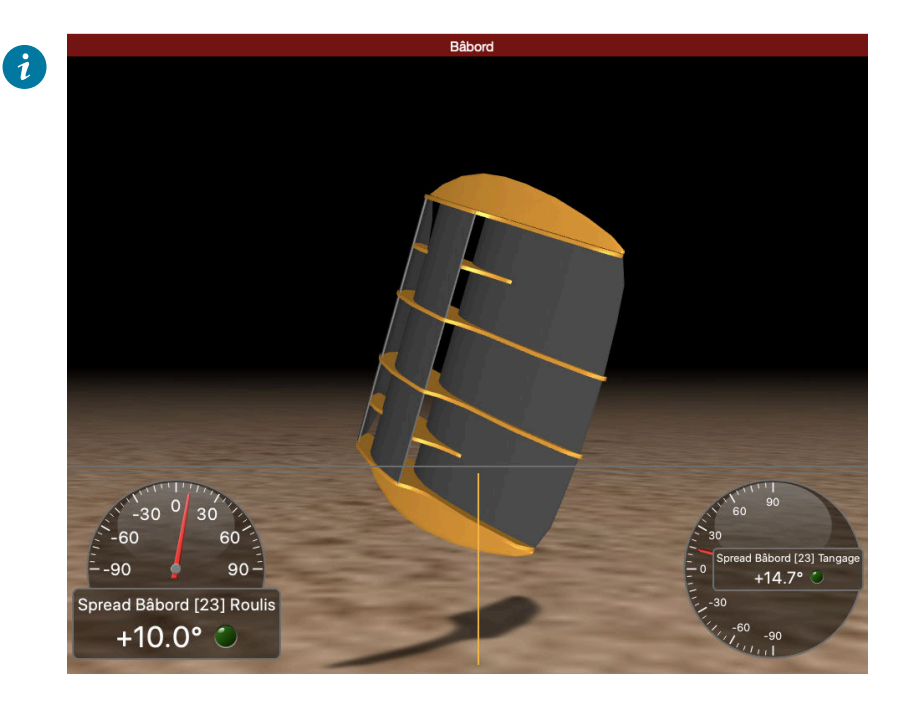

**Conseil :** Vous pouvez ajouter plusieurs données dans un même graphique en courbes afin de comparer différentes données en simultané :

- a. Faites glisser des données, par exemple la profondeur d'un sondeur de chalut (Trawl Explorer), vers une zone jaune.
- b. Dans la boîte de dialogue **Choisir un nouveau type de jauge**, sélectionnez **Graphique en courbe**.
- c. Faites glisser d'autres données, par exemple la profondeur d'un capteur de panneaux bâbord, vers le premier graphique en courbes contenant la profondeur.
- d. Les secondes données apparaissent sur le graphique en courbes dans une autre couleur.

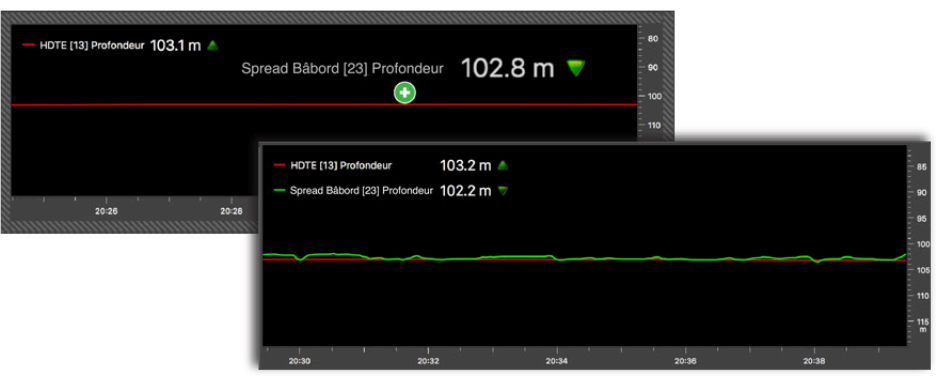

7. Pour modifier le type d'affichage, par exemple en changeant un affichage texte en graphique, cliquez avec le bouton droit sur les données et cliquez sur **Changer le type de vue**.

8. Cliquez avec le bouton droit sur l'onglet de la page et cliquez sur **Enregistrer les modifications**.

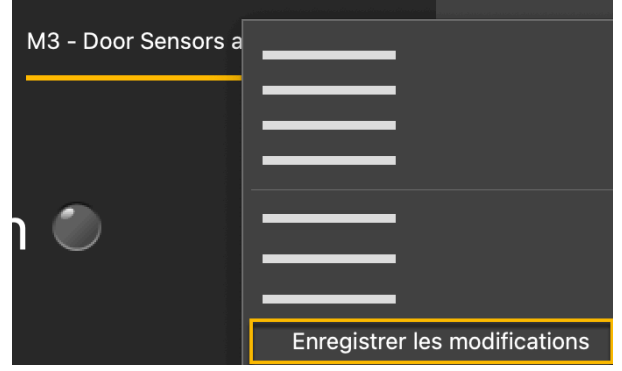

#### **Que faire ensuite**

- Pour ajouter d'autres données, répétez les étapes.
- Lorsque vous avez terminé de customiser les pages, vous devez désactiver le mode Customiser : cliquez de nouveau sur **Menu**  $\equiv$  > Customiser.

#### <span id="page-35-0"></span>**Supprimer des données d'une page**

Vous pouvez supprimer des données affichées sur une page, par exemple un cadran, un échogramme ou un graphique.

#### **Avant de commencer**

Vous devez être en mode **Customiser** pour réaliser cette tâche.

#### **Procédure**

Cliquez avec le bouton droit sur les données et sélectionnez **Supprimer le cadran** (ou un autre type de données).

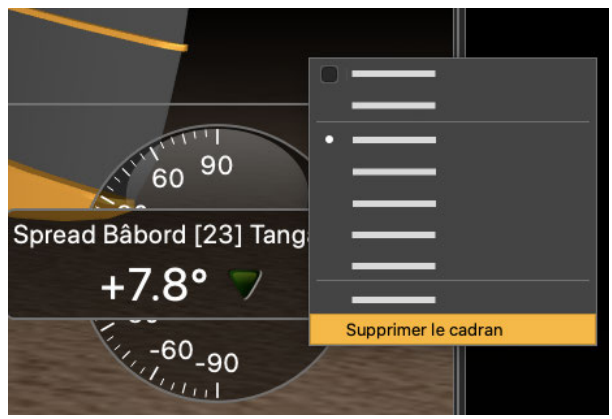

#### **Que faire ensuite**

Lorsque vous avez terminé de customiser les pages, vous devez désactiver le mode Customiser : cliquez de nouveau sur **Menu**  $\equiv$  > Customiser.
# **Masquer une page**

Vous pouvez masquer une page si vous n'avez pas besoin de la conserver dans les onglets de la barre supérieure.

#### **Avant de commencer**

Vous devez être en mode **Customiser** pour réaliser cette tâche.

#### **Procédure**

1. Cliquez avec le bouton droit sur l'onglet de la page et cliquez sur **Masquer**.

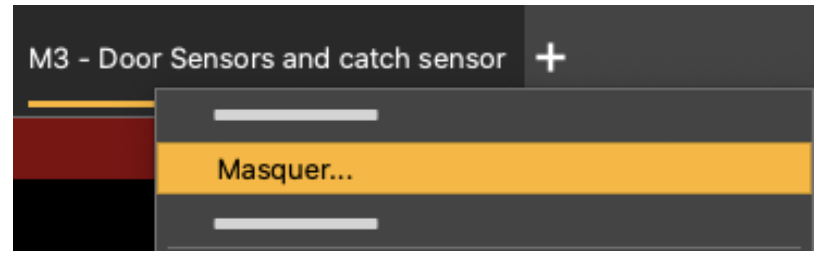

La page disparaît de la barre supérieure.

- 2. Pour ouvrir à nouveau la page, cliquez sur l'icône d'ajout ...
- 3. Cliquez sur le nom de la page affichée dans **Pages masquées**.

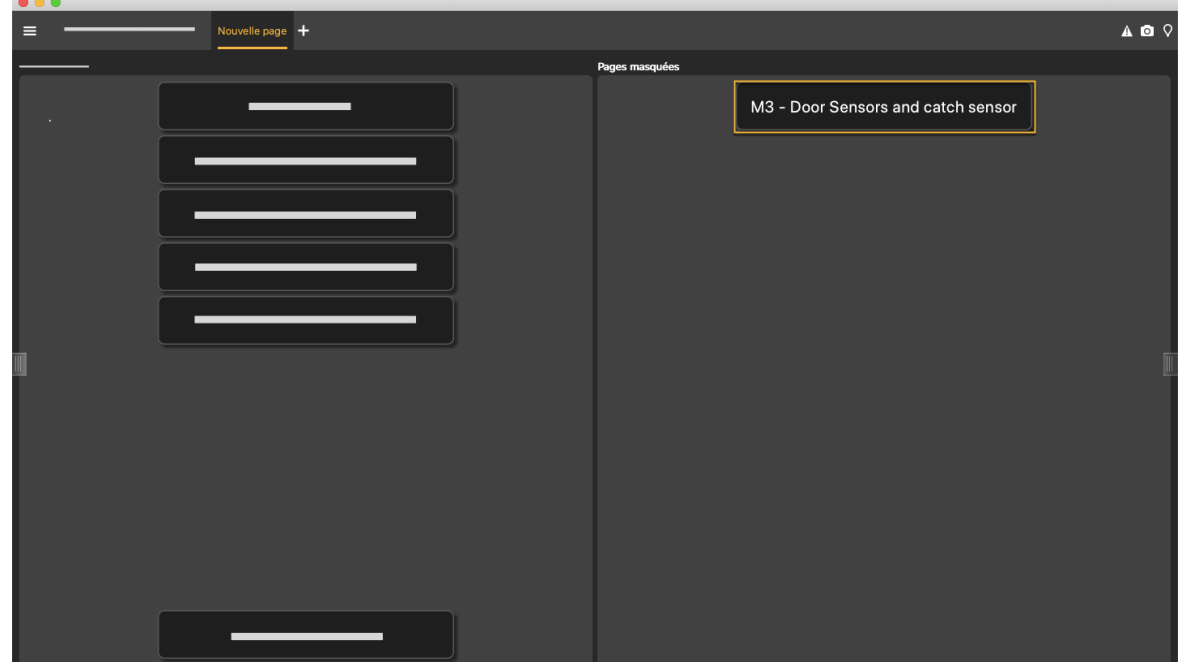

### **Exporter une page**

Vous pouvez exporter les pages que vous avez créées, par exemple si vous souhaitez les réutiliser pour d'autres configurations.

#### **Avant de commencer**

• Vous devez être en mode **Customiser** pour réaliser cette tâche.

### **Procédure**

1. Cliquez avec le bouton droit sur l'onglet de la page et cliquez sur **Exporter fichier**.

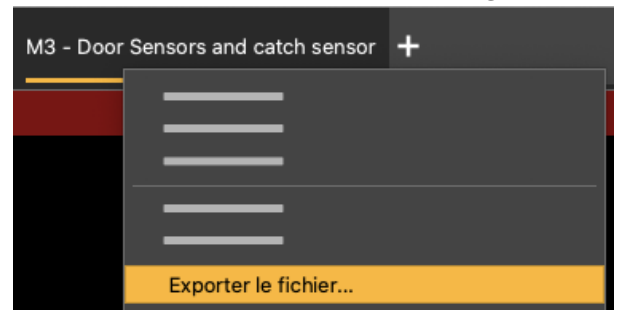

2. Choisissez où vous voulez enregistrer la page.

### **Que faire ensuite**

- Lorsque vous avez terminé de customiser les pages, vous devez désactiver le mode Customiser : cliquez de nouveau sur **Menu**  $\equiv$  > Customiser.
- Pour réutiliser cette page dans d'autres configurations : voir [Ajouter des données sur une page](#page-31-0) *[\(à la page 32\)](#page-31-0)*.

# **Supprimer une page**

Vous pouvez supprimer des pages.

### **Avant de commencer**

Vous devez être en mode **Customiser** pour réaliser cette tâche.

### **Procédure**

- 1. Pour supprimer définitivement une page, faites un clic droit sur l'onglet de la page et cliquez sur **Supprimer**.
- 2. Pour retirer une page de la barre d'onglets tout en gardant la possibilité de la rouvrir plus tard, cliquez avec le bouton droit sur l'onglet de la page et cliquez sur **Masquer**.

### **Que faire ensuite**

Lorsque vous avez terminé de customiser les pages, vous devez désactiver le mode Customiser : cliquez de nouveau sur **Menu**  $\equiv$  > Customiser.

# **Organiser les fenêtres**

Lorsque vous avez plusieurs écrans, vous pouvez ouvrir des pages dans différentes fenêtres afin de pouvoir visualiser plusieurs pages en même temps.

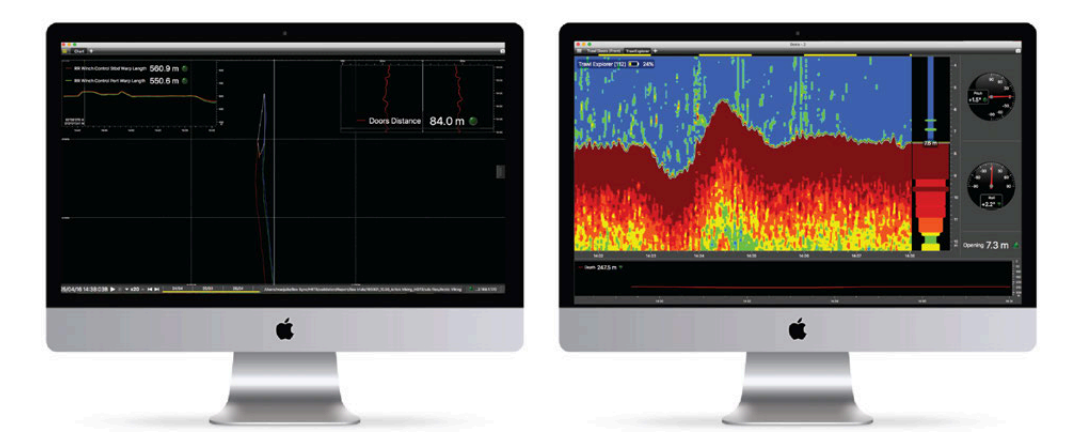

# **Ouvrir une page dans une nouvelle fenêtre**

Vous pouvez ouvrir une page dans une nouvelle fenêtre et faire glisser cette fenêtre vers un autre écran de l'ordinateur.

### **Procédure**

- 1. Dans le coin supérieur gauche de l'écran, cliquez sur Menu  $\equiv$  > Customiser et entrez le mot de passe eureka.
- 2. Dans la barre d'onglets en haut, cliquez avec le bouton droit sur un nom de page et sélectionnez **Déplacer vers une nouvelle fenêtre**.

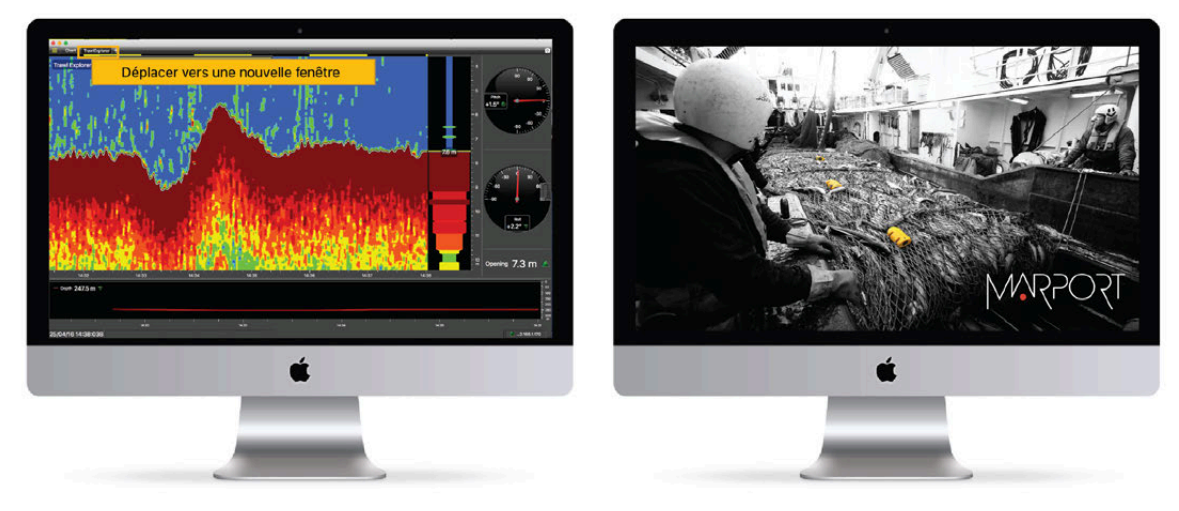

Une nouvelle fenêtre contenant la page s'ouvre.

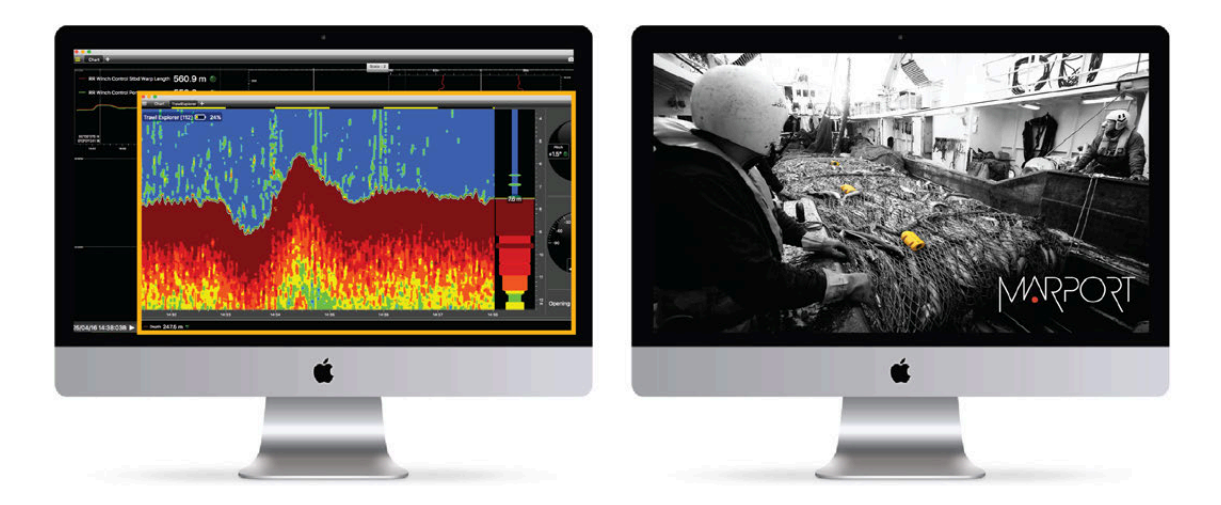

3. Faites glisser la nouvelle fenêtre vers un autre écran.

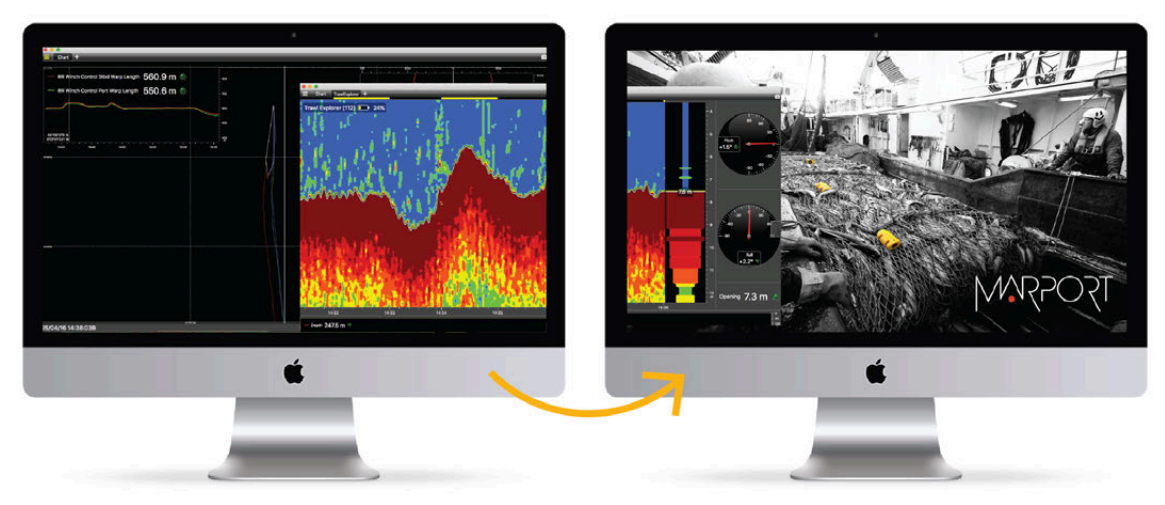

La fenêtre initiale est considérée comme fenêtre principale et contient les tableaux de bord. La fenêtre que vous avez créée est nommée **Scala - 2**. Son nom est affiché en haut de la fenêtre.

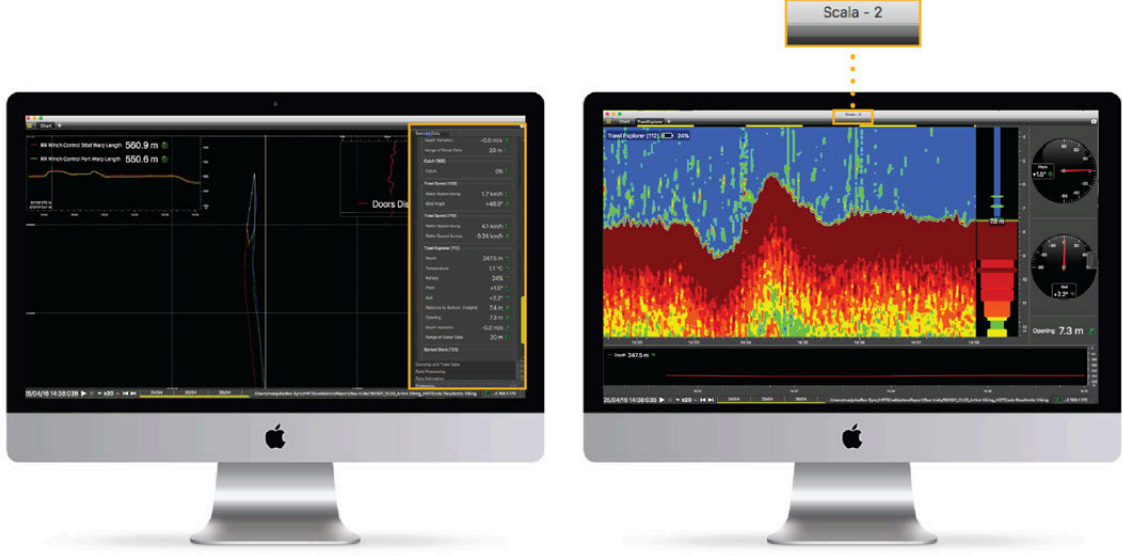

Lorsque vous déplacez des pages entre les fenêtres, la fenêtre que vous avez créée est nommée **Fenêtre 2** dans le menu.

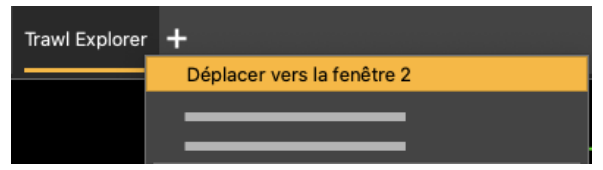

4. Pour créer d'autres fenêtres, cliquez avec le bouton droit sur un nom de page et sélectionnez **Déplacer vers une nouvelle fenêtre**. Chaque nouvelle fenêtre que vous créez a un numéro.

### **Que faire ensuite**

Lorsque vous avez terminé de customiser les pages, vous devez désactiver le mode Customiser : cliquez de nouveau sur **Menu**  $\equiv$  > **Customiser**.

# **Déplacer des pages entre plusieurs fenêtres**

Vous pouvez répartir les pages entre plusieurs fenêtres.

### **Procédure**

1. Dans la barre d'onglets en haut de la fenêtre principale, cliquez avec le bouton droit sur un nom de page et sélectionnez par exemple **Déplacer vers la fenêtre 2**.

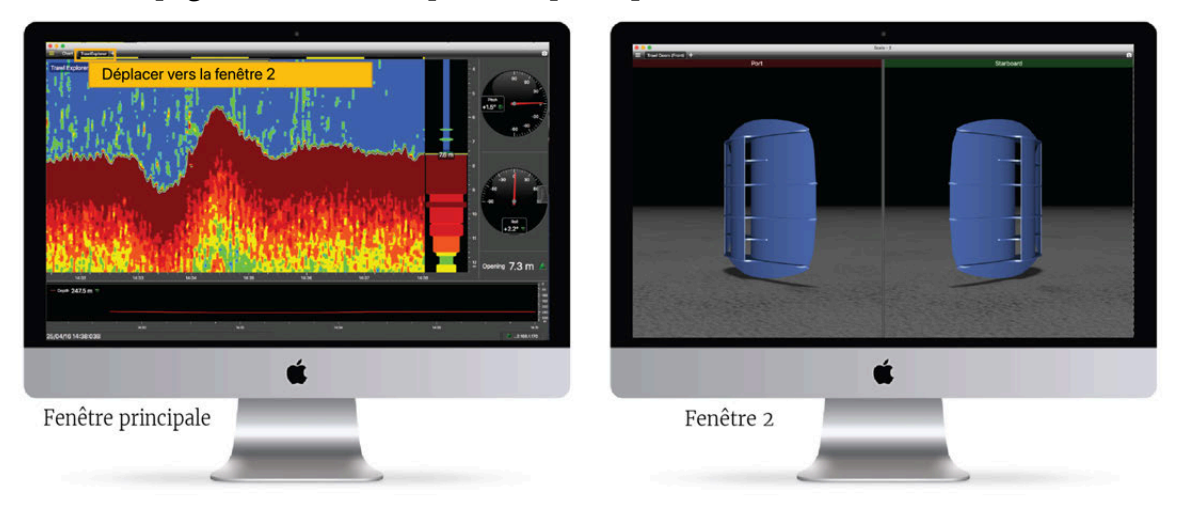

La page est déplacée de la fenêtre principale à la fenêtre 2.

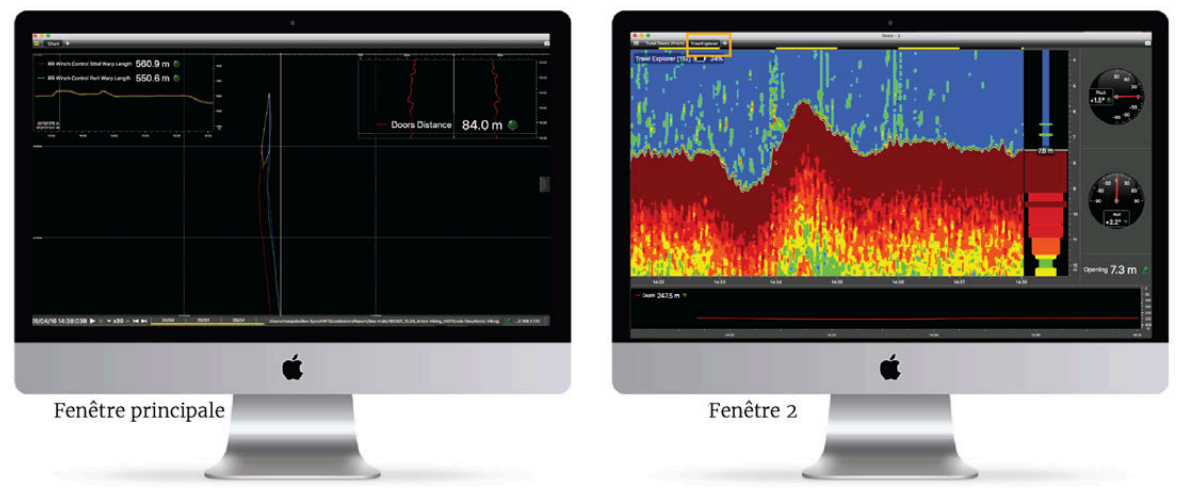

- 2. Vérifiez que le nom de la page apparaît dans la barre d'onglets en haut de la fenêtre 2.
- 3. Pour remettre la page dans la fenêtre principale, cliquez avec le bouton droit sur le nom de la page à partir de la fenêtre 2 et sélectionnez **Déplacer vers la fenêtre principale**.
- 4. Lorsque vous avez plusieurs pages, de la même manière, déplacez les pages entre la fenêtre principale et les fenêtres 2, 3, 4...

# **Fermer et réouvrir des fenêtres**

Vous pouvez fermer toutes les fenêtres de Scala2à la fois ou fermer uniquement certaines fenêtres. Si vous fermez certaines fenêtres, vous pouvez les retrouver ou choisir de les supprimer.

### **Procédure**

- 1. Pour fermer Scala2et toutes les fenêtres :
	- Depuis la fenêtre principale, cliquez sur fermer  $\mathbf{\mathbf{\times}}$
	- Ou cliquez sur fermer depuis une fenêtre secondaire et cliquez sur **Quitter** dans la boîte de dialogue qui apparaît.

Toutes les fenêtres se ferment et réouvriront la prochaine fois que vous ouvrirez Scala2.

- 2. Pour fermer seulement une fenêtre secondaire, cliquez sur Fermer **X** depuis la fenêtre secondaire et cliquez sur **Fermer** dans la boîte de dialogue qui apparaît.
- 3. Pour réouvrir une fenêtre secondaire qui a été fermée, cliquez sur **Menu > Ouvrir la fenêtre X**.
- 4. Pour supprimer définitivement une fenêtre, vous devez d'abord enlever toutes les pages de cette fenêtre :
	- Vous pouvez déplacer des pages vers une autre fenêtre : cliquez avec le bouton droit de la souris sur les onglets des pages et cliquez sur **Déplacer vers la fenêtre X**.
	- Ou vous pouvez supprimer des pages : cliquez avec le bouton droit de la souris sur les onglets des pages et cliquez sur **Supprimer** pour supprimer définitivement les pages ou sur **Masquer** pour les dissimuler.

La fenêtre disparaît lorsque toutes les pages sont supprimées.

# **Personnaliser l'affichage des données**

**Remarque :** Les options de personnalisation sont toutes dans le panneau sur le côté gauche de l'écran, disponibles dans le mode **Customiser**.

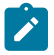

**Remarque :** L'affichage de certaines données a changé avec Scala2 :

- **Angles de position** (systèmes avec option de positionnement du chalut) : les angles de gisement (R) sont maintenant relatifs à la poupe, contrairement aux premières versions de Scala où les angles étaient relatifs au cap du navire. Les angles vers le côté bâbord sont négatifs et les angles vers le côté tribord sont positifs. Les angles de relèvement (T) ne sont plus affichés.
- **Courbe d'écartement de chaluts jumeaux** : cliquez avec le bouton droit sur la courbe pour passer à une courbe d'écartement de chalut simple.

# **Échogrammes**

Les échogrammes sont une représentation de ce qui est détecté par les capteurs grâce aux signaux acoustiques.

La force d'une cible détectée est exprimée en décibels (dB), qui correspondent à des couleurs spécifiques sur l'échogramme. Le bleu représente généralement un écho faible (indice de cible bas) et le rouge un écho de forte densité (indice de cible élevé). La distribution des couleurs sur l'échelle de décibels peut être configurée avec les palettes de couleurs.

Dans Scala2, le panneau de commande **Mx** affiche toutes les données capteurs. Dans les données du capteur, les données de l'échogramme sont affichées comme **Données sonar**.

#### **Afficher un échogramme**

Vous pouvez afficher une vue échogramme sur une page.

#### **Avant de commencer**

Vous devez être en mode **Customiser** pour réaliser cette tâche.

#### **Procédure**

- 1. Cliquez sur la bordure à droite de l'écran pour afficher les tableaux de bord.
- 2. Dans les tableaux de bord, cliquez sur l'onglet **Mx**. Sous le nom du capteur, cliquez puis faites glisser **Données sonar** sur une page, où une zone jaune apparaît.

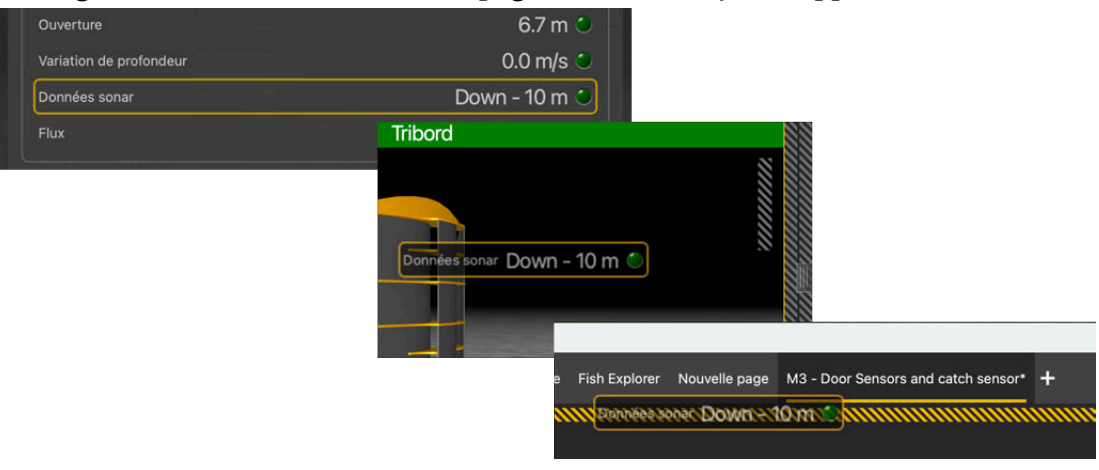

**Conseil :** Vous pouvez modifier la source d'un échogramme existant en faisant glisser les données du sonar d'un autre capteur au-dessus.

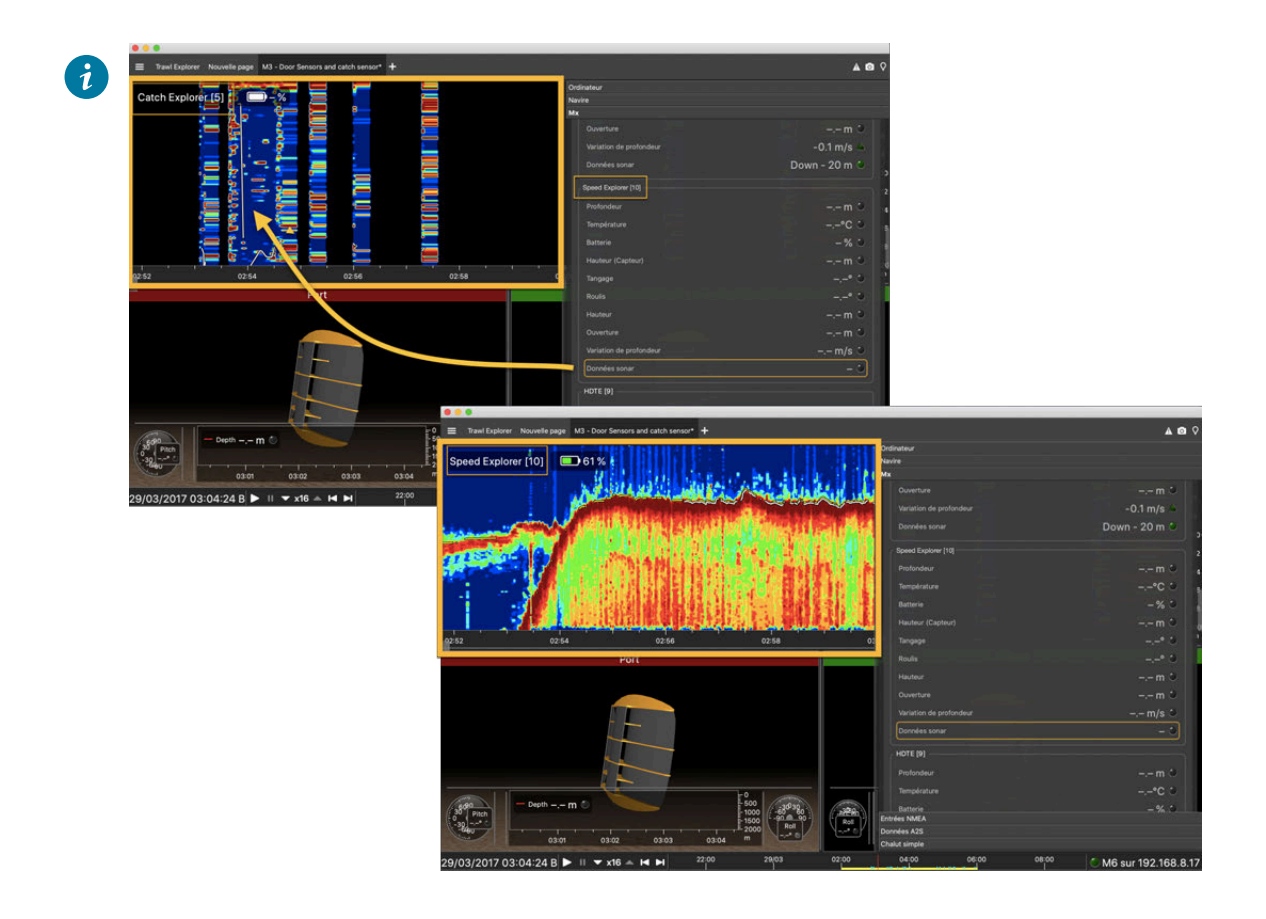

3. Si le capteur a été configuré avec plus d'une direction d'émission, cliquez sur la direction affichée à côté du nom du capteur et sélectionnez-en une autre.

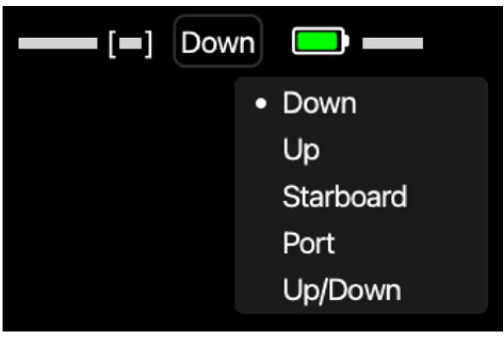

 $\mathcal{L}$ **Remarque :** Reportez-vous aux manuels des capteurs pour en savoir plus sur la configuration du mode d'émission.

4. Sur l'échogramme, cliquez sur l'icône de roue à côté du nom du capteur pour ouvrir les paramètres d'affichage.Ce menu permet de modifier les paramètres tels que l'échelle de profondeur, la palette de couleurs ou le mode de visualisation. Voir Paramètres [d'affichage de l'échogramme](#page-45-0) *[\(à la page 46\)](#page-45-0)* pour plus de détails.

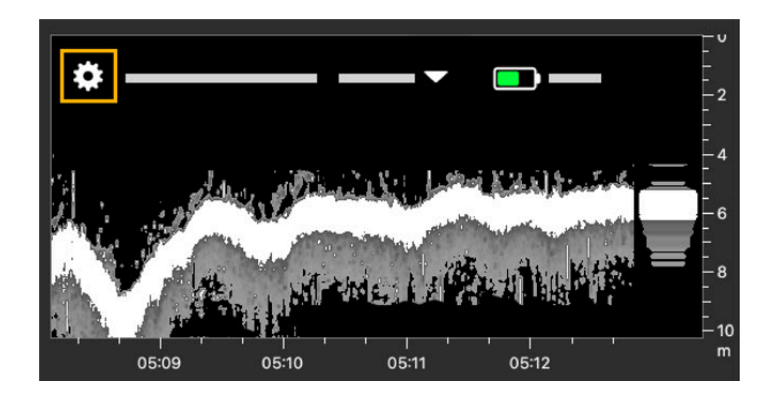

Par exemple, si vous faites du chalutage de fond : passez au mode de visualisation **Expansion du fond** pour afficher une vue plus précise du fond et mieux voir les poissons près du fond. Cette vue est généralement utilisée avec des échosondeurs de coque, mais vous pouvez l'utiliser avec des capteurs NBTE sur le chalut si la réception est bonne et si le fond est correctement détecté.

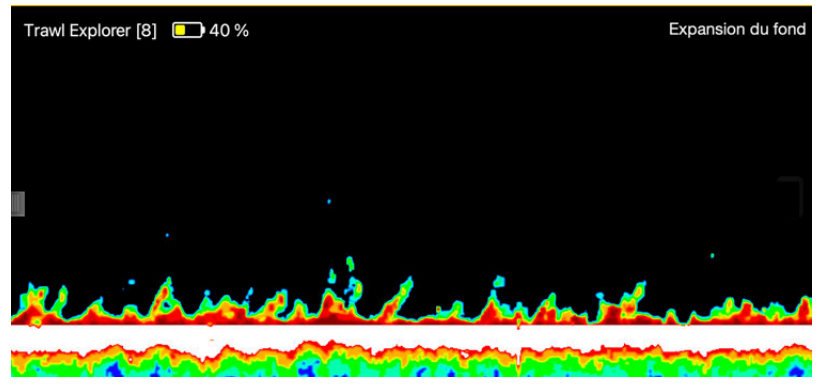

### **Que faire ensuite**

Lorsque vous avez terminé de customiser les pages, vous devez désactiver le mode Customiser : cliquez de nouveau sur **Menu > Customiser**.

### <span id="page-45-0"></span>**Paramètres d'affichage de l'échogramme**

Vous pouvez appliquer différents paramètres d'affichage à l'échogramme.

Sur l'échogramme, cliquez sur l'icône de roue  $\bigstar$  à côté du nom du capteur pour ouvrir les paramètres d'affichage.

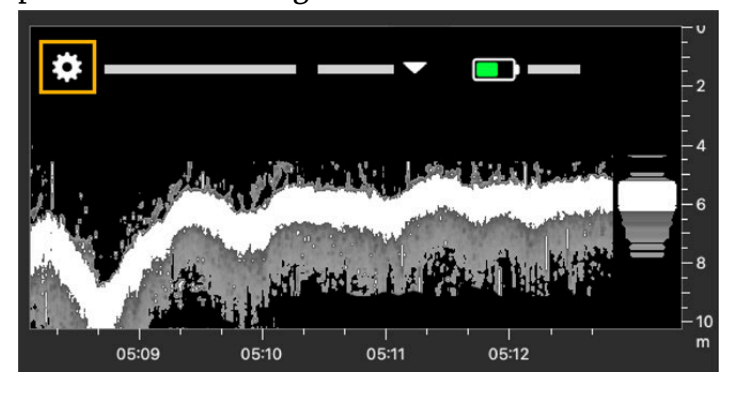

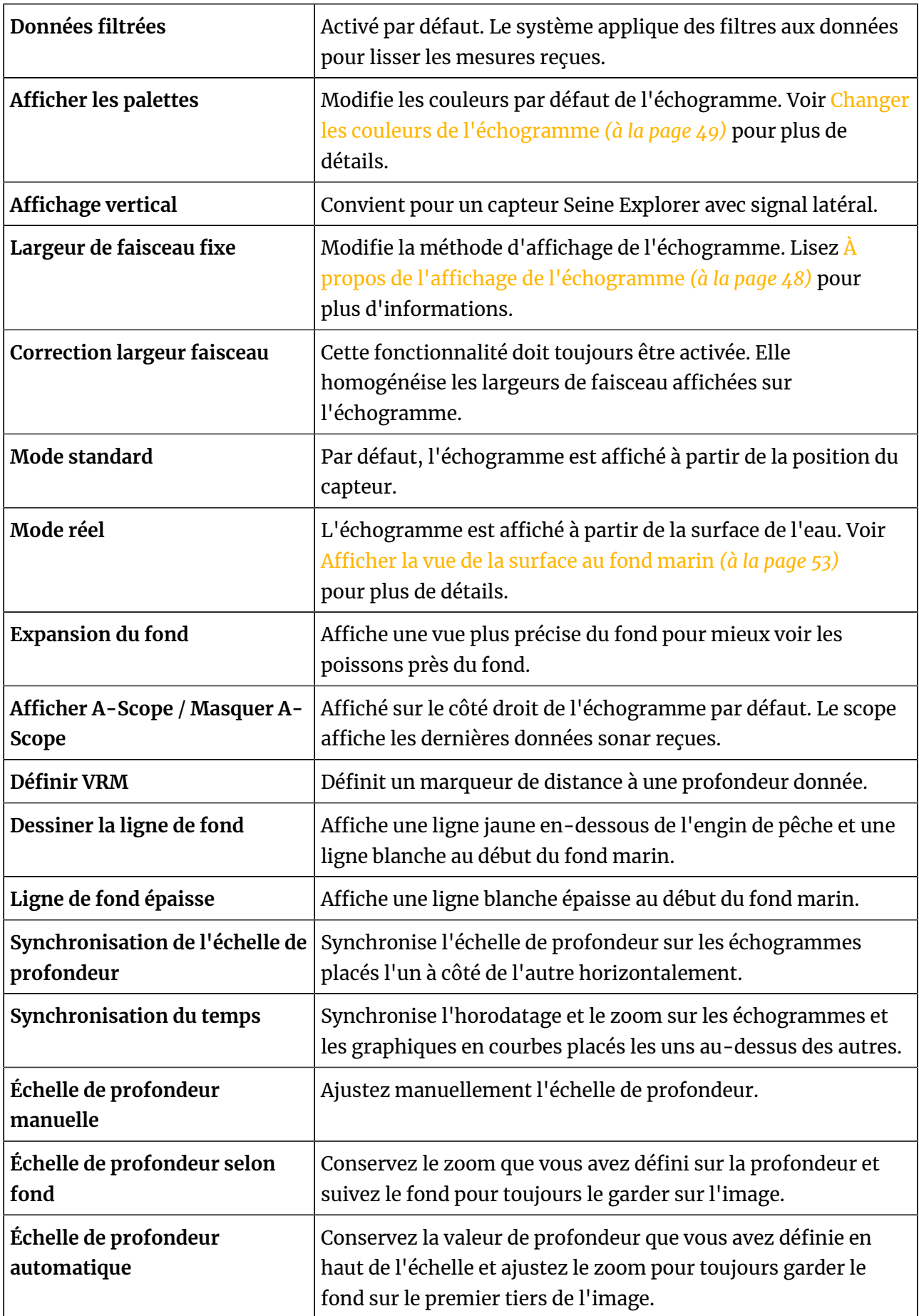

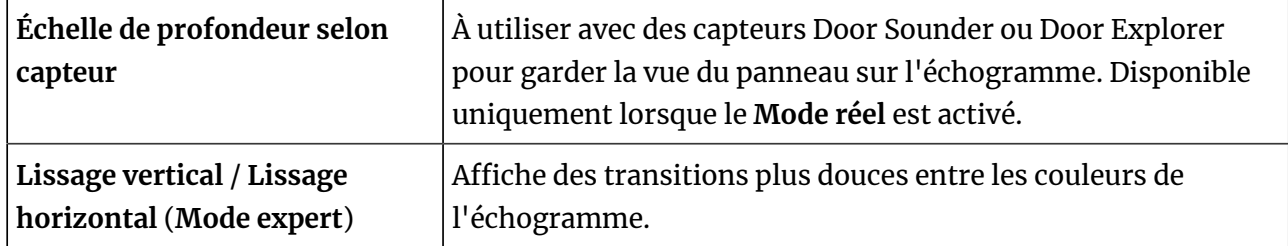

# <span id="page-47-0"></span>**À propos de l'affichage de l'échogramme**

Par défaut, Scala2affiche un échogramme en temps réel. La progression de l'échogramme est basée sur le temps, il peut donc être synchronisé avec d'autres échogrammes ou graphiques en temps réel. Cette synchronisation peut par exemple vous aider à mieux suivre une cible en comparant les échogrammes. Le curseur de position globale peut également compléter les informations.

Dans l'exemple ci-dessous, Scala2 affiche un échogramme à partir d'un Speed Navigator placé sur la corde de dos (en haut de l'écran), et un échogramme d'un Trawl Navigator placé à environ 30 mètres sur le filet (en bas de l'écran).

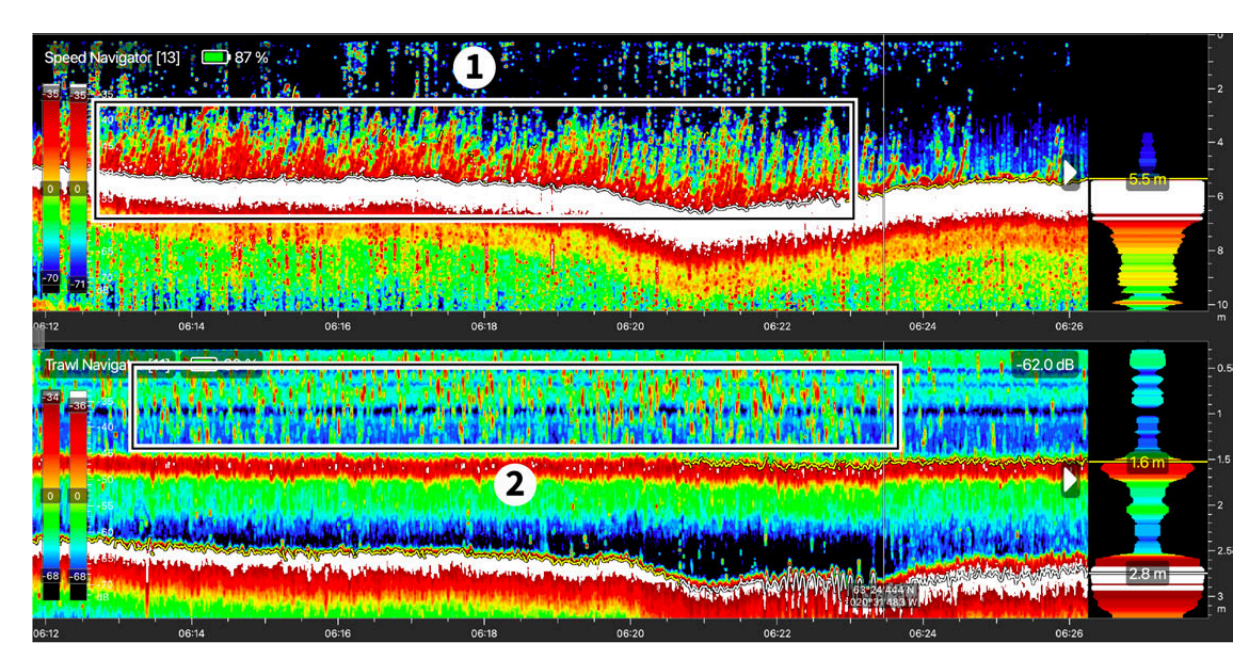

Les poissons sont d'abord détectés près du fond par le Speed Navigator(**1**). Puis, environ 20 secondes plus tard, le Trawl Navigator les détecte à l'intérieur du chalut (2). Parce que les deux échogrammes progressent à la même vitesse, la période de temps entre les cibles vues sur l'échogramme restera toujours la même.

Si le signal acoustique du capteur n'est pas reçu, les dernières données sonar sont répétées pendant quelques secondes, puis arrêtées. Cela affiche des lignes noires sur l'échogramme.Voir l'image ci-dessous. Lisez la rubrique [Résolution de problèmes](#page-106-0) *[\(à la page 107\)](#page-106-0)* pour trouver des solutions possibles.

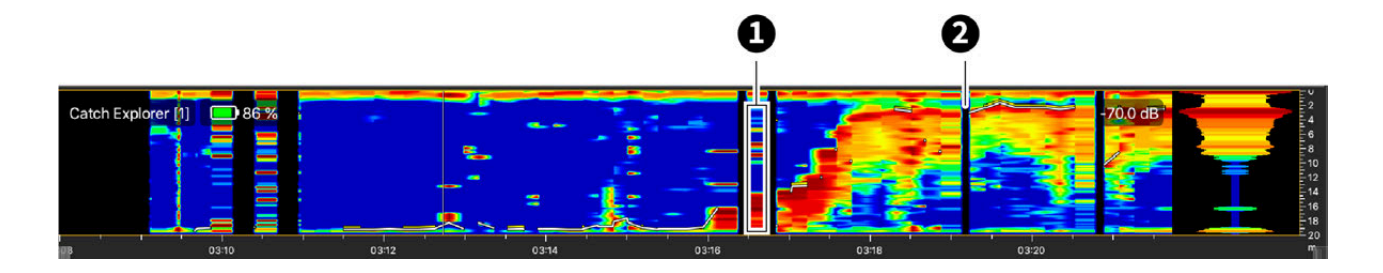

**1**. Données sonar répétées / **2**. Perte de réception

Scala2a également un échogramme **Largeur de faisceau fixe**. Ce type d'échogramme ne progresse seulement lorsque les données du sonar sont reçues. Parce que les données sonar ne sont généralement pas reçues en même temps par tous les capteurs, cet échogramme ne peut pas être synchronisé avec d'autres échogrammes et graphiques. Cela ne fonctionne pas correctement lors de l'affichage simultané de deux signaux (par exemple haut/bas). La progression dans le temps est généralement surveillée à l'aide des lignes jaunes en haut de l'échogramme, une ligne jaune correspond à 1 minute. Si les données du sonar ne sont pas reçues correctement, l'échelle de temps et les lignes jaunes se rétréciront.

### <span id="page-48-0"></span>**Changer les couleurs de l'échogramme**

Vous pouvez changer les couleurs par défaut de l'échogramme. L'intérêt de configurer les palettes de couleurs est que cela permet de mettre en évidence des éléments spécifiques, par exemple pour distinguer clairement le fond marin des poissons.

### **Procédure**

1. Sur l'échogramme, cliquez sur l'icône de roue  $\bigstar$  à côté du nom du capteur pour ouvrir les paramètres d'affichage.Cliquez sur **Afficher les palettes**. Les deux palettes de couleurs apparaissent sur le côté gauche de l'échogramme. La première palette change les couleurs pour la zone en dessous du fond marin et la seconde pour la colonne d'eau.

Selon le modèle de capteur installé, vous pouvez avoir deux types de palettes de couleurs. Le second s'affiche pour les capteurs de dernière génération. Il affiche l'indice de cible (target strength).

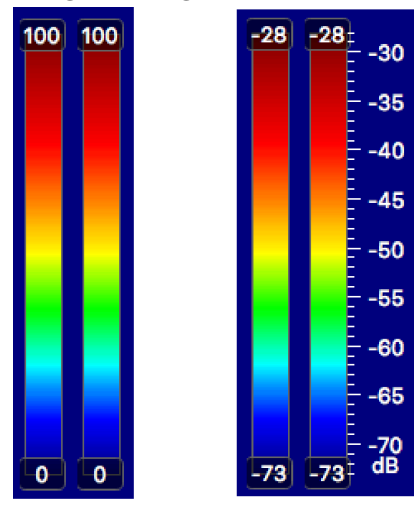

- 2. Pour les deux types de palettes :
	- a. Faites glisser la poignée supérieure vers le bas pour augmenter la couleur rouge.
	- b. Faites glisser la poignée inférieure vers le haut pour éliminer les bruits et les échos faibles.

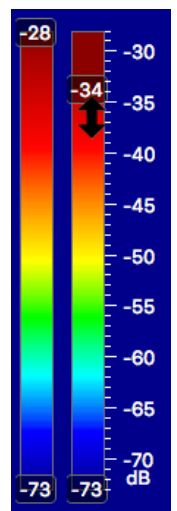

3. Avec le premier type de palette uniquement, vous pouvez également ajuster le niveau de gain. Cela change l'intensité de la couleur. Par exemple, vous pouvez saturer plus ou moins en rouge pour obtenir les mêmes couleurs pour différents capteurs. Cliquez sur

**Menu**  $\equiv$  **> Mode expert et entrez le mot de passe**  $\text{copernic.}$ 

Une poignée s'affiche au milieu de la palette. Faites-la glisser pour ajuster le niveau de gain.

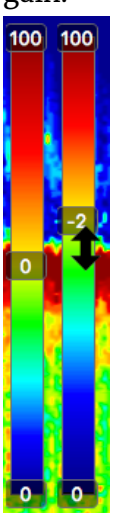

4. Pour modifier les teintes de couleur, cliquez avec le bouton droit sur la jauge et sélectionnez une autre palette de couleurs.

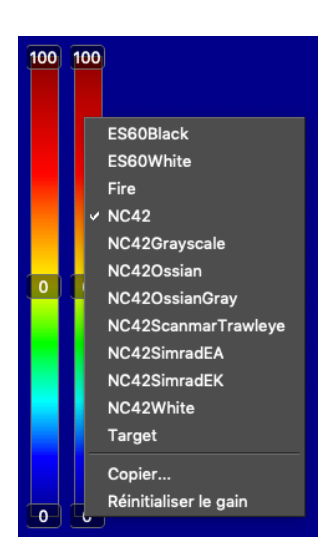

Vous pouvez choisir des palettes de couleurs d'autres marques d'échosondeurs si vous préférez ces couleurs.

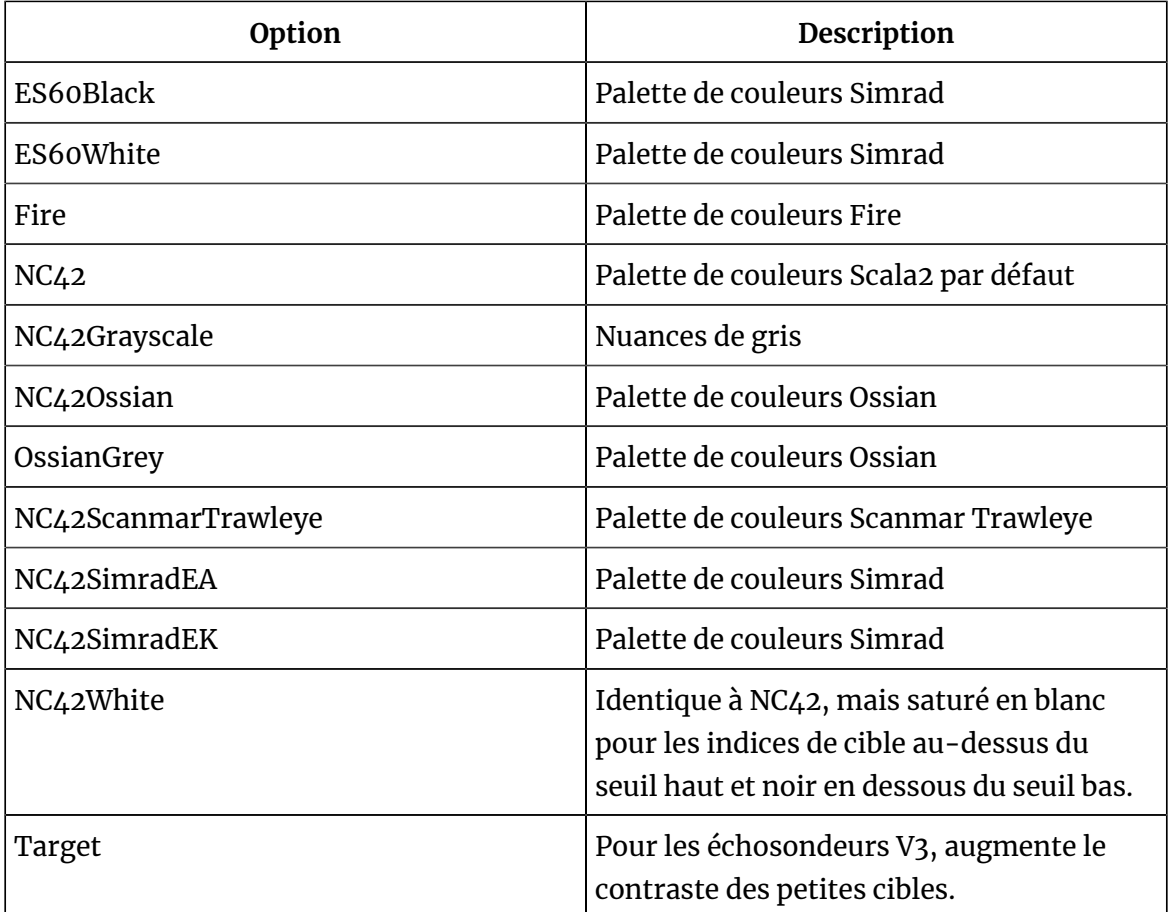

- 5. Vous pouvez également créer votre propre palette en copiant une palette existante et en modifiant manuellement les codes de couleurs RVB :
	- a. Cliquez avec le bouton droit sur une palette et cliquez sur **Copier**.
	- b. Entrez un nom. La nouvelle palette apparaît dans le menu contextuel.
	- c. Un fichier avec la liste des couleurs est enregistré dans **Documents/Marport/ ScalaLive/mx/SonarPalettes**. Vous pouvez modifier le fichier directement.
- 6. Par exemple, pour avoir l'affichage suivant avec le premier type de palette :

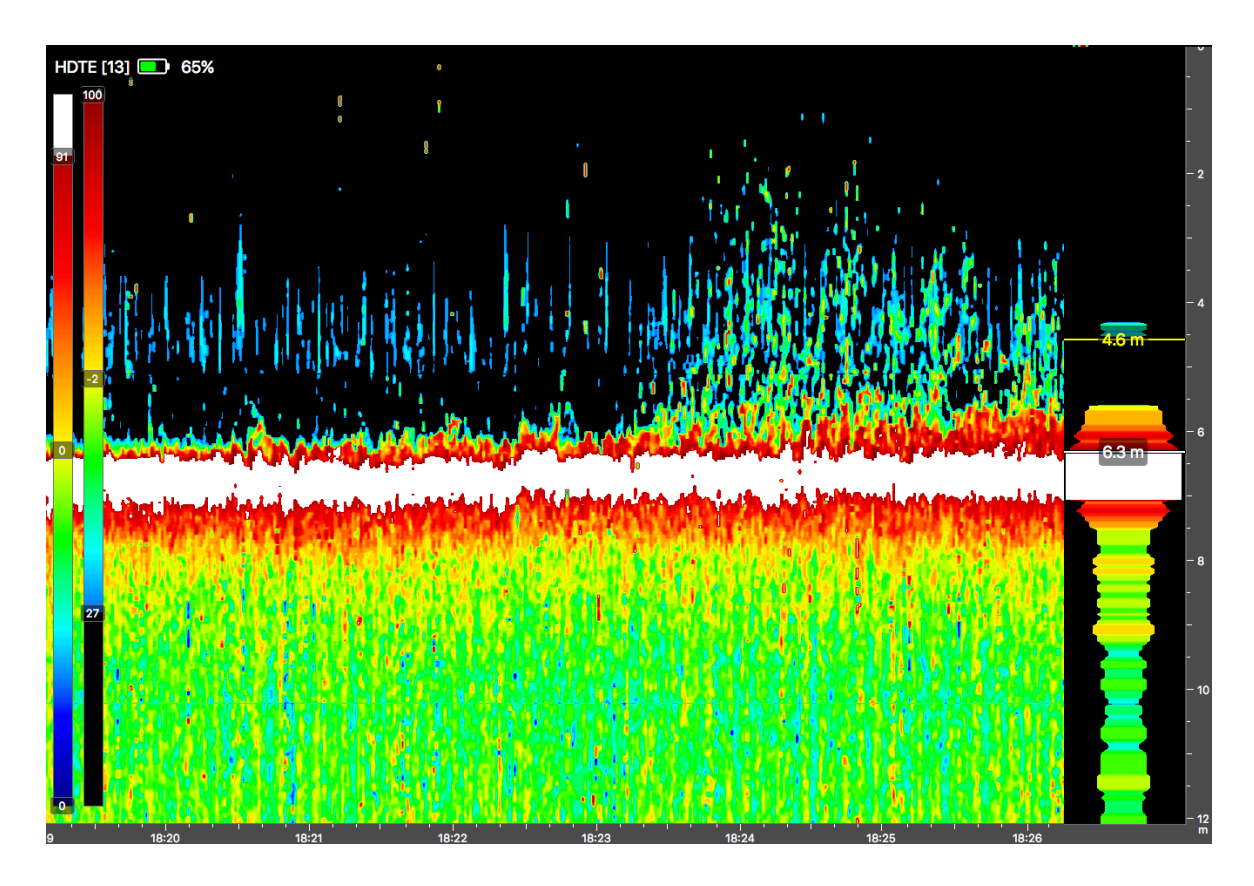

- a. Cliquez avec le bouton droit sur chaque palette et sélectionnez NC42White pour les deux.
- b. Faites glisser la poignée supérieure de la palette de gauche jusqu'à 91 pour voir le fond marin en blanc.
- c. Faites glisser la poignée inférieure de la palette droite jusqu'à 27 pour mieux voir les poissons.
- d. Faites glisser la poignée de gain de la palette droite jusqu'à -2 pour changer le niveau de couleur.
- 7. Pour avoir l'affichage suivant avec le deuxième type de palette :

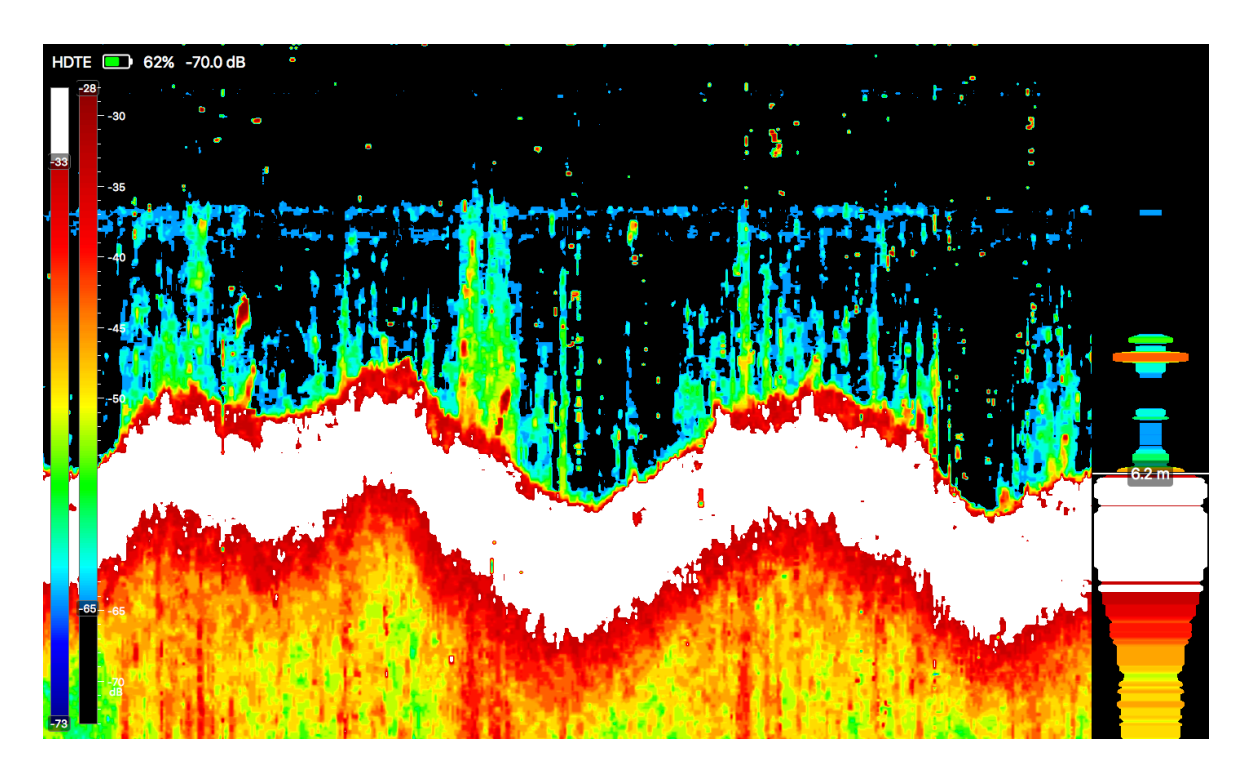

- a. Cliquez avec le bouton droit sur chaque palette et sélectionnez NC42White pour les deux.
- b. Faites glisser la poignée supérieure de la palette de gauche jusqu'à 33 dB pour voir le fond marin en blanc.
- c. Faites glisser la poignée inférieure de la palette droite jusqu'à 65 dB pour mieux voir les poissons.
- 8. Pour avoir des transitions plus douces entre les couleurs de l'échogramme, cliquez sur

et sélectionnez **Lissage vertical** et/ou **Lissage horizontal**.

### <span id="page-52-0"></span>**Afficher la vue de la surface au fond marin**

Vous pouvez choisir d'afficher l'échogramme à partir de la surface de la mer au lieu de la vue par défaut qui commence à la position du capteur. Selon le type de pêche, il est utile de voir la descente du chalut depuis la surface de la mer jusqu'au fond marin.

### **Procédure**

1. Sur l'échogramme, cliquez sur l'icône de roue  $\bigstar$  à côté du nom du capteur pour ouvrir les paramètres d'affichage.Cliquez sur **Mode réel**.

Quand l'option **Mode réel** est activée, l'échogramme est affiché à partir de la surface de la mer (1). Lorsque l'option est désactivée, l'échogramme est affiché à partir de la position du capteur (2).

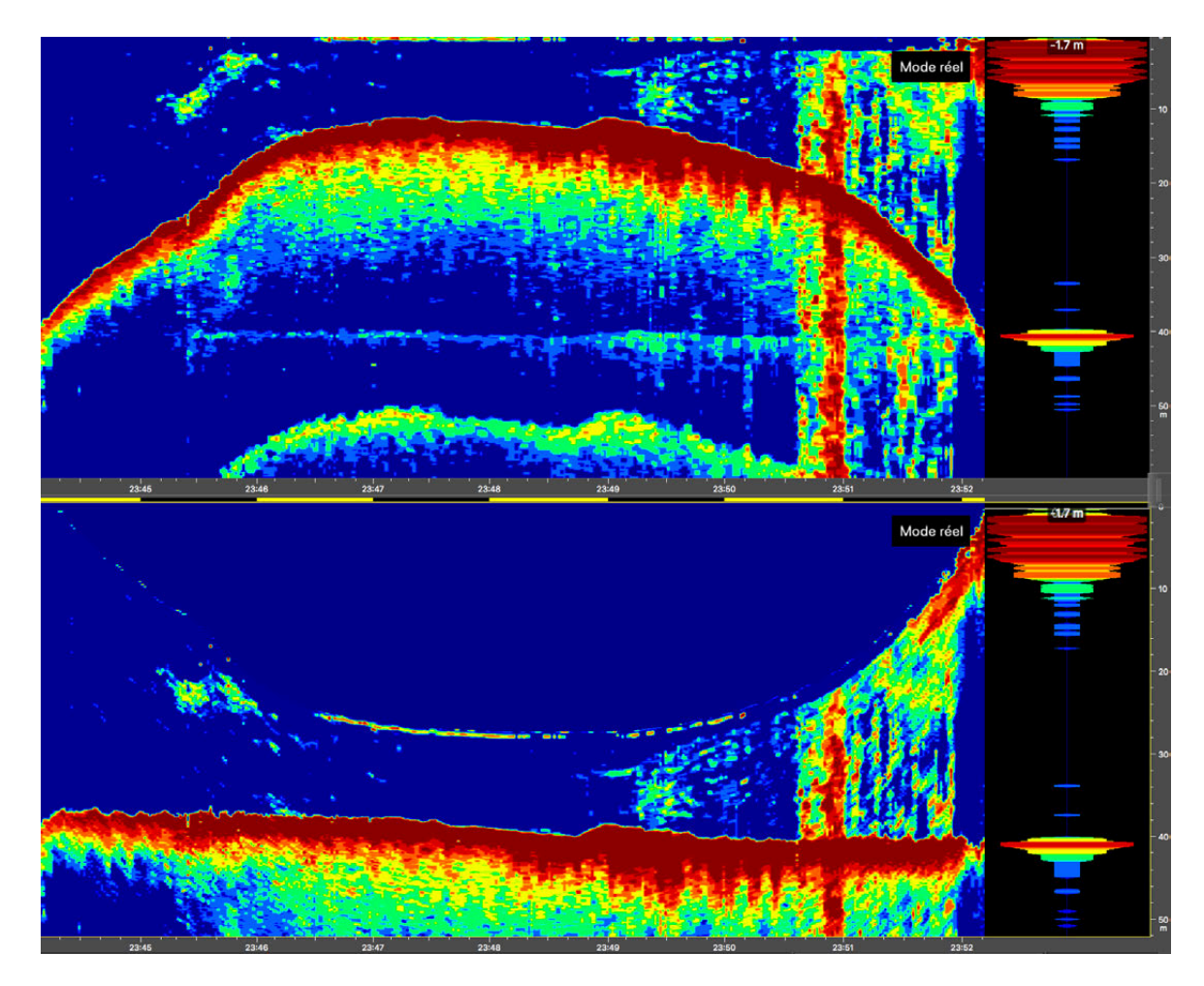

- 2. Vous pouvez paramétrer l'échelle de profondeur pour qu'elle suive automatiquement la position du capteur sur l'écran. Par exemple, cette option peut être utile si vous utilisez un Door Explorer. L'échogramme suivra sa position, ce qui vous permet de surveiller la distance du capteur avec le fond sans avoir à faire défiler l'échelle de profondeur.
	- a. Sur l'échogramme, cliquez sur  $\bigstar$  > Échelle de profondeur selon capteur.

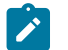

**Remarque :** Cette option est compatible uniquement avec **Mode réel**.

### **Afficher les échogrammes de capteurs de senne**

Vous pouvez afficher un échogramme du contenu de la senne lorsque vous utilisez un capteur de senne avec option de signal latéral.

### **Procédure**

- 1. Faites glisser Données sonar d'un Trawl Explorer vers une page.
- 2. Changez la direction d'émission en **Up uniquement**.

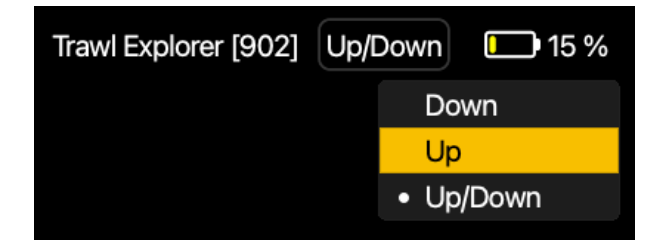

- 3. Sur l'échogramme, cliquez sur , puis cliquez sur **Affichage vertical** pour voir le contenu de la senne lorsque le capteur descend.
- 4. Encore une fois, faites glisser **Données sonar** du Trawl Exploreret placez-le à côté du premier échogramme.
- 5. Changez la direction d'émission en **Down uniquement**, puis cliquez sur  $\overrightarrow{H}$  > Mode **réel** pour voir la descente du capteur.

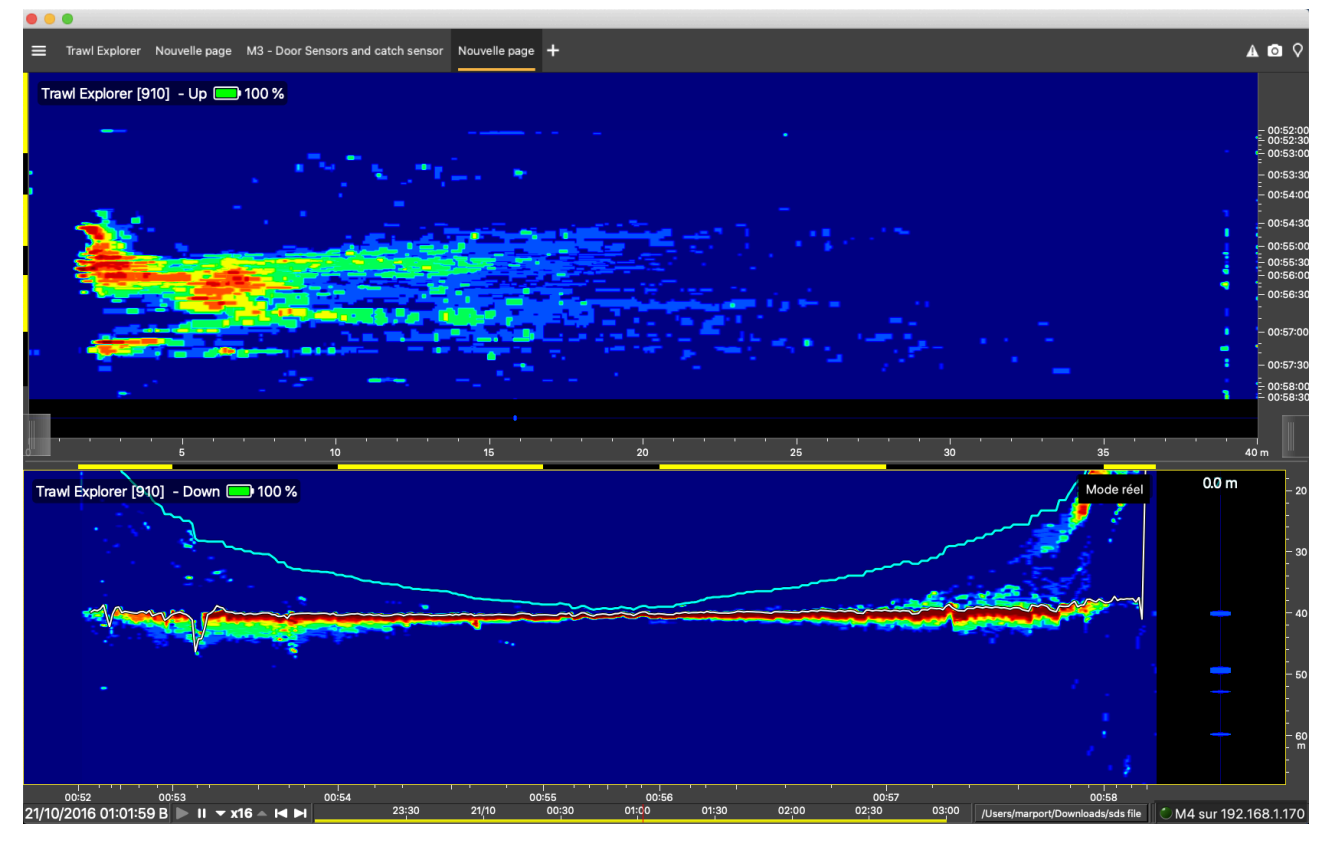

### **Résultats**

### **Afficher la ligne de fond**

Vous pouvez afficher des lignes sur un échogramme pour marquer le bas du chalut et le début du fond marin.

### **Procédure**

Cliquez sur , puis sur **Dessiner la ligne de fond**.

Une ligne jaune apparaît au niveau du bas du chalut et une ligne blanche apparaît au début du fond marin. Dans l'exemple ci-dessous, il n'y a pas de ligne de fond sur le premier échogramme mais il y en a une sur le second.

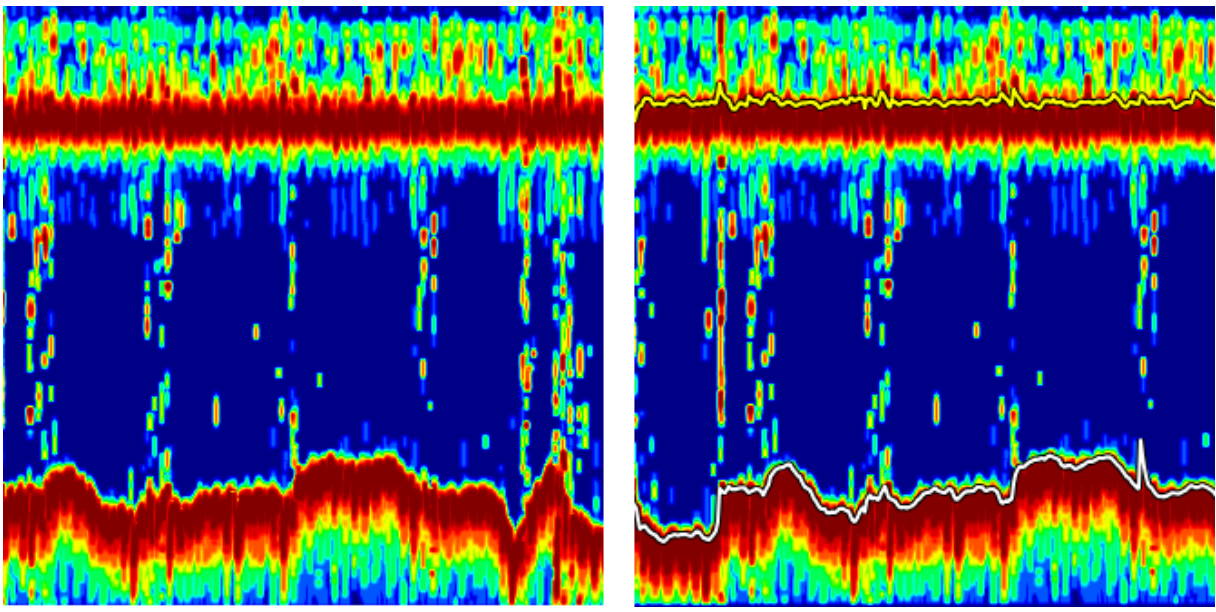

**Remarque :** Dans les données capteurs, l'ouverture correspond à la distance entre le capteur et la ligne jaune et la hauteur correspond à la distance entre le capteur et la ligne blanche.

## **Modifier la distance du Door Sounderavec le fond**

Vous pouvez modifier la distance à laquelle l'échogramme du Door Sounder commence.

### **À propos de cette tâche**

Par défaut, l'échogramme s'affiche à partir de la position du capteur. Vous pouvez augmenter la distance à laquelle l'échogramme commence :

- Afin d'avoir des valeurs de distance qui commencent à partir des semelles, plutôt qu'à partir de la position du capteur qui est placé plus haut sur le panneau.
- Afin de supprimer l'écho provoqué par les semelles sur l'échogramme.

### **Procédure**

- 1. Cliquez sur **Menu**  $\equiv$  > **Paramètres**, puis sur l'onglet **Chalut**.
- 2. Dans **Panneaux> Distance des capteurs avec le fond**, entrez la distance du Door Sounder avec les semelles.

Les échos des semelles n'apparaissent plus sur l'échogramme.

L'image ci-dessous montre l'échogramme par défaut d'un Door Sounder. Vous pouvez voir que les échos des semelles (**1**) apparaissent au-dessus de l'écho du fond (**2**).

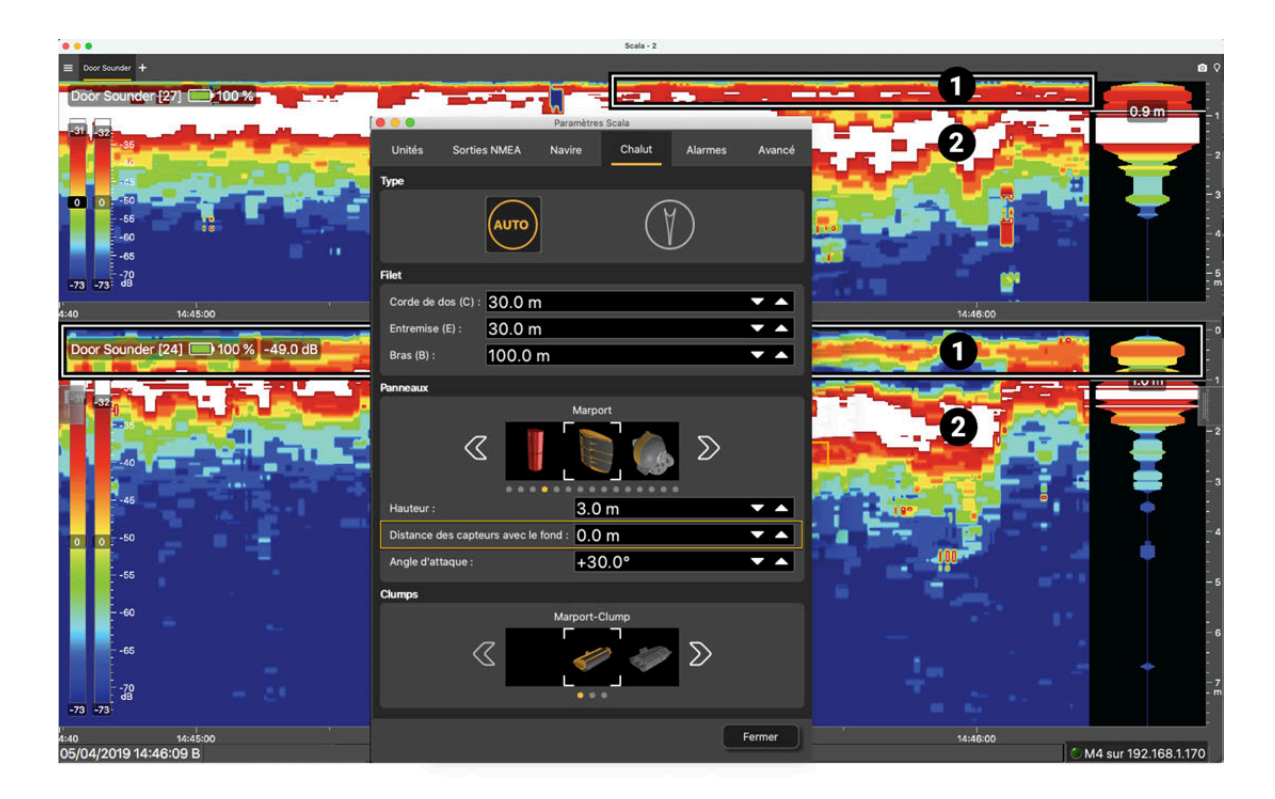

L'image ci-dessous montre l'échogramme reçu d'un Door Sounder lorsque la distance est décalée. Dans ce cas, vous ne voyez que l'écho du fond (**2**).

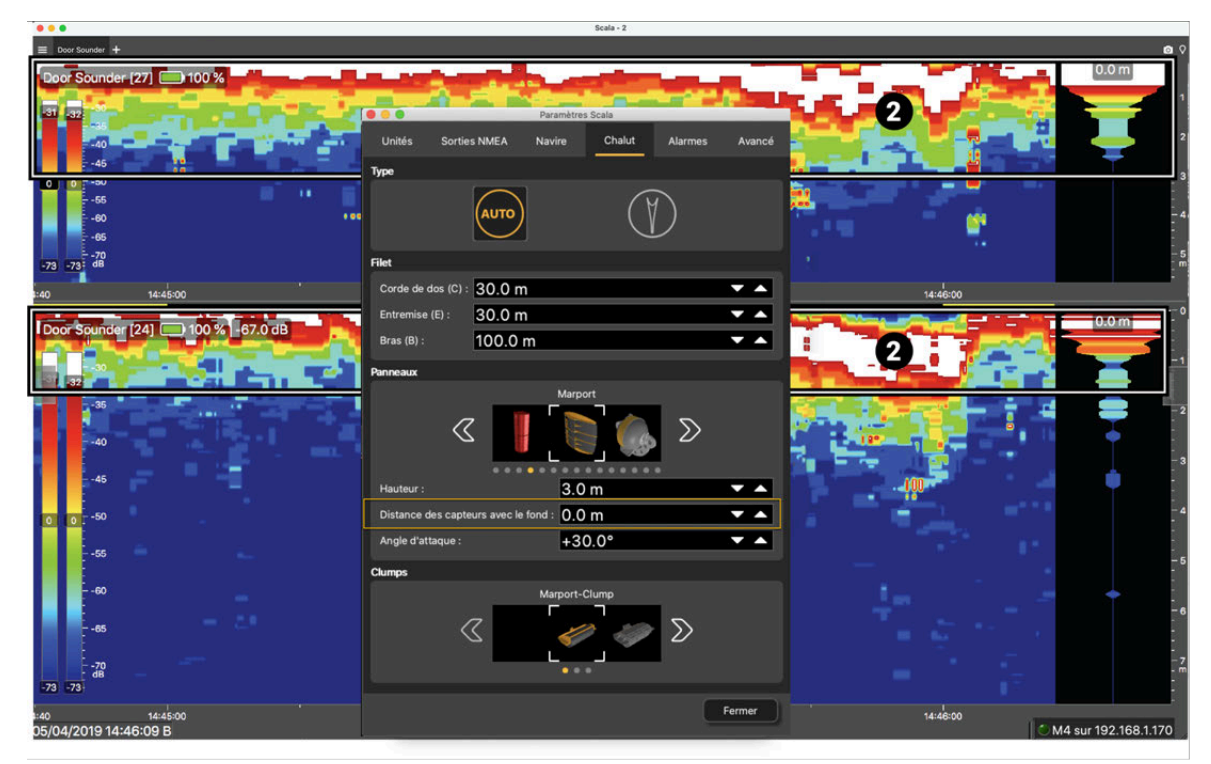

### **Ajouter un marqueur de distance variable**

Vous pouvez définir un marqueur de distance à une profondeur donnée, par exemple si vous devez vous assurer que votre chalut reste à cette profondeur. Le marqueur de distance variable est aussi appelé VRM.

### **Procédure**

- 1. Sur l'échogramme, cliquez sur  $\blacksquare$ , puis sélectionnez Définir VRM.
- 2. Utilisez les flèches au-dessus et en-dessous des chiffres pour définir une valeur.

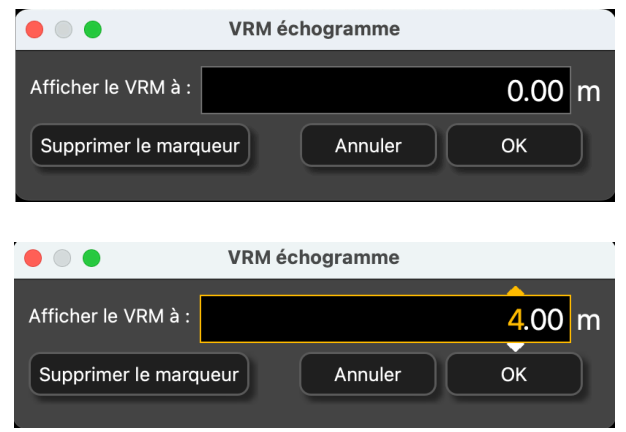

3. Cliquez sur **OK**.

Le marqueur de distance est affiché sur l'échogramme.

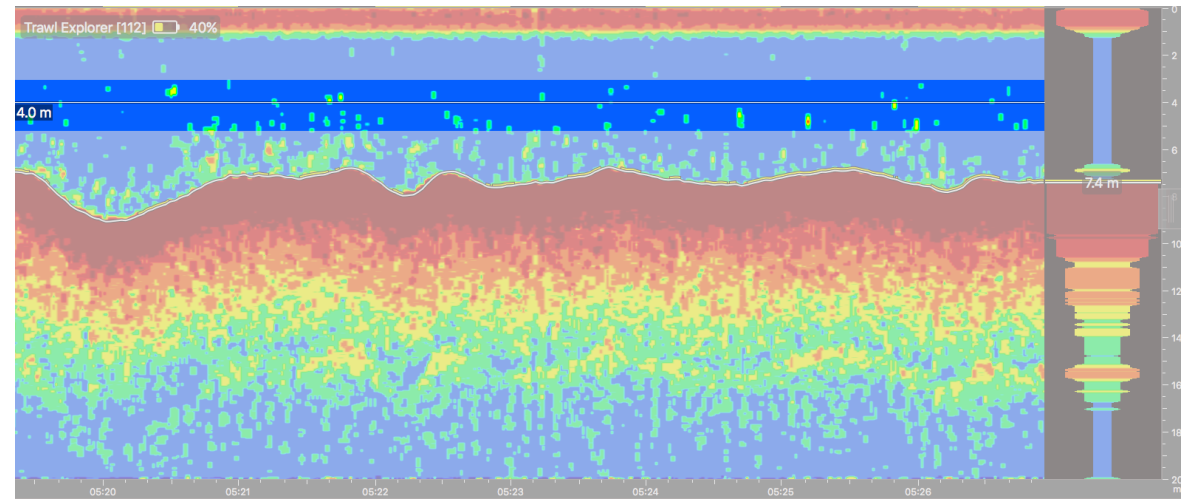

- 4. Pour enlever le marqueur de distance :
	- a. Sur l'échogramme, cliquez sur  $\bigstar$  > Définir VRM.
	- b. Dans la boîte de dialogue qui apparaît, sélectionnez **Supprimer le marqueur**.

# **Zoomer sur l'horodatage et l'échelle de distance**

Sur les échogrammes et les graphiques en courbes, vous pouvez faire un zoom avant et arrière sur l'échelle de distance et sur l'horodatage. Vous pouvez aussi les faire glisser.

### **Procédure**

- 1. Pour faire un zoom avant ou arrière sur l'échelle de distance, placez votre curseur sur l'axe vertical de l'échogramme ou graphique en courbe et faites défiler.
- 2. Pour faire un zoom avant ou arrière sur l'horodatage, placez votre curseur sur l'axe horizontal et faites défiler.

**Remarque :** Lorsque deux échogrammes ou deux graphiques en courbes sont affichés l'un au-dessus de l'autre, leur horodatage est synchronisé par défaut. Donc, si vous zoomez sur l'un, l'autre zoomera aussi. Si vous ne voulez pas que

les échogrammes ou les graphiques soient synchronisés, cliquez sur  $\bigstar$  dans le coin supérieur gauche de l'échogramme ou cliquez avec le bouton droit sur le graphique, puis désélectionnez **Synchronisation du temps**.

3. Faites glisser l'échelle pour vous déplacer le long de l'horodatage ou de l'échelle de distance.

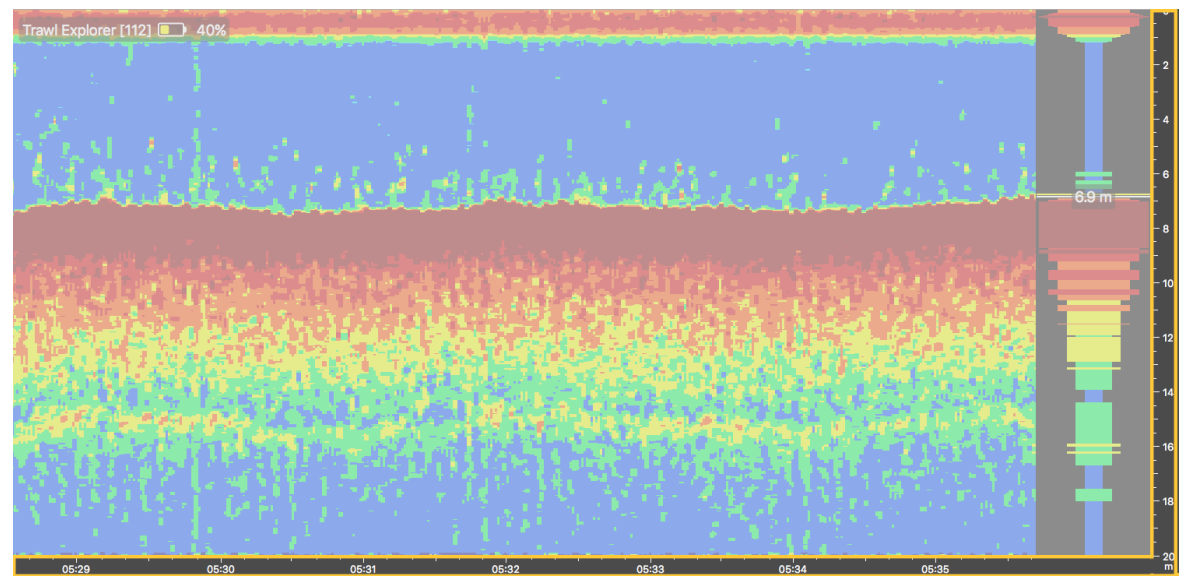

4. Pour revenir à l'horodatage des données en cours de réception, cliquez sur la flèche à droite.

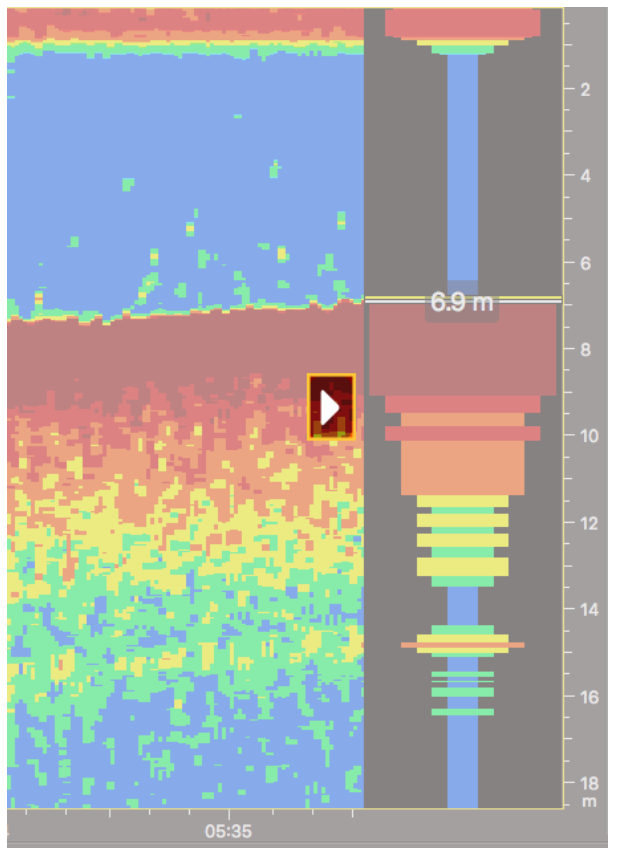

# **Données numériques du capteur**

Les données telles que le tangage, le roulis, la température et la profondeur peuvent être affichées dans des cadrans, jauges, graphiques en courbes ou en format texte.

# **Types d'affichage**

Vous pouvez choisir entre différents types d'affichage dans le panneau de customisation ou lorsque vous faites glisser des données numériques vers une page.

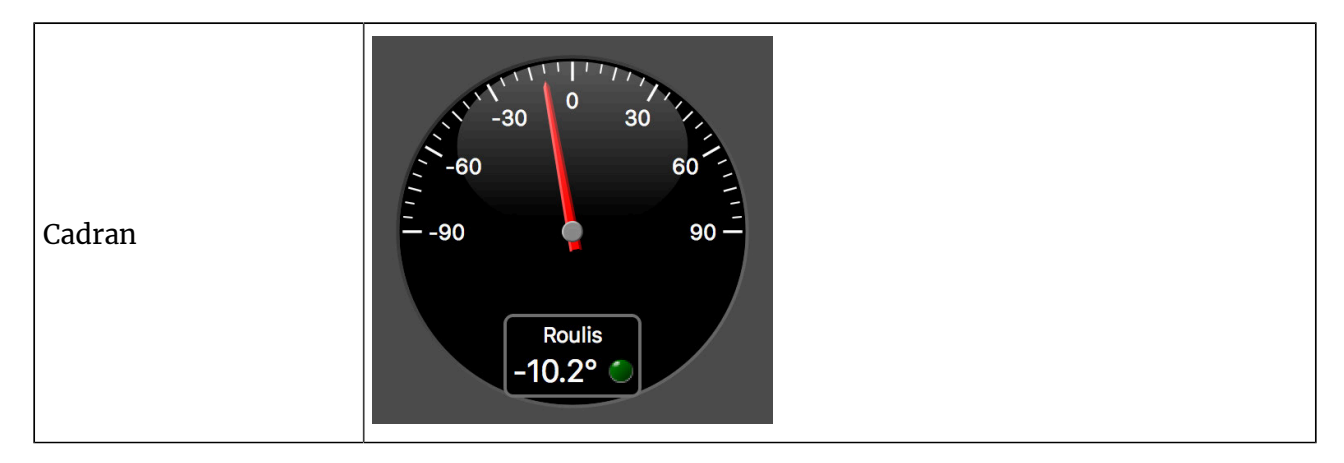

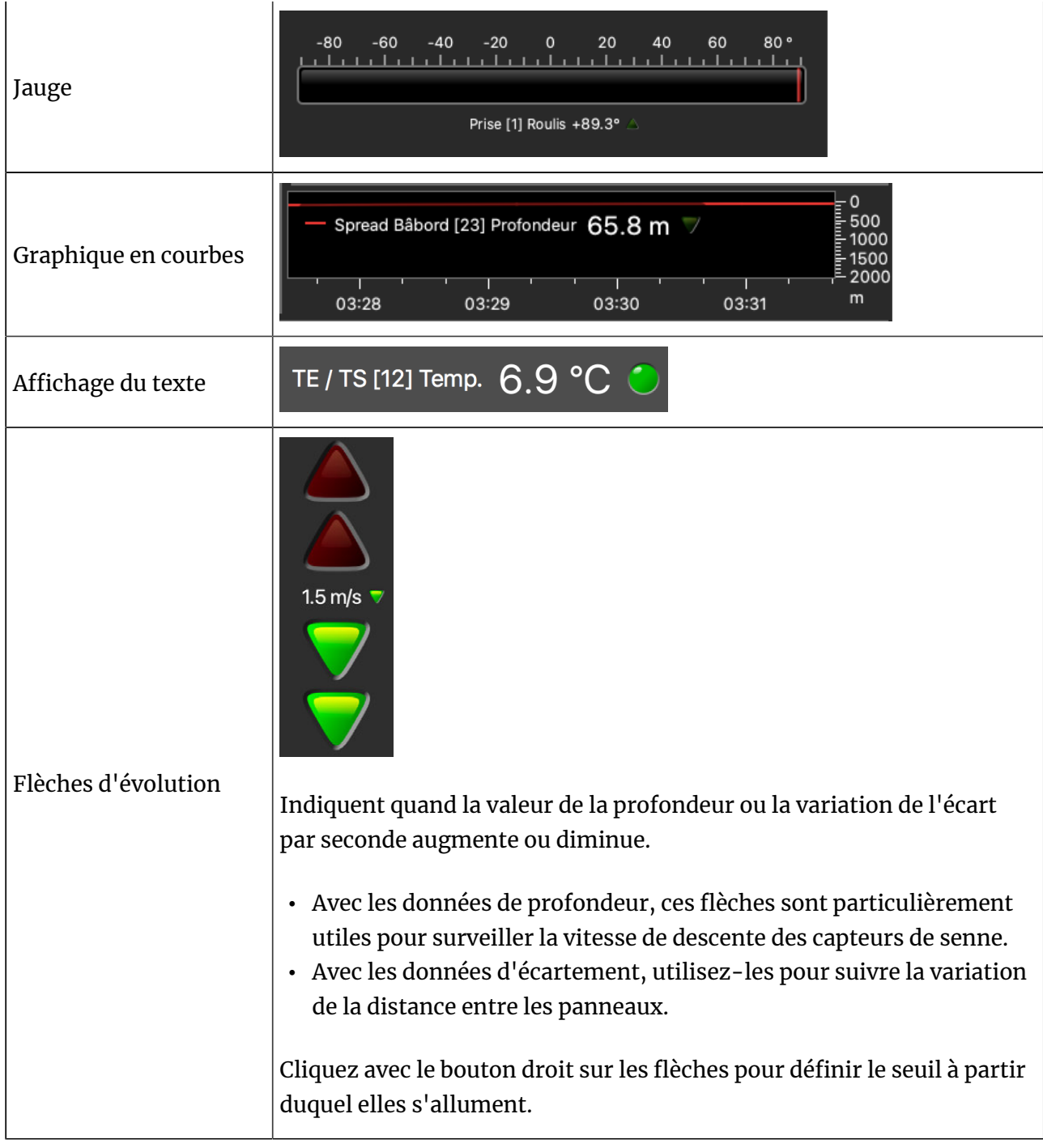

Il existe également des cadrans spécifiques à certains types de données :

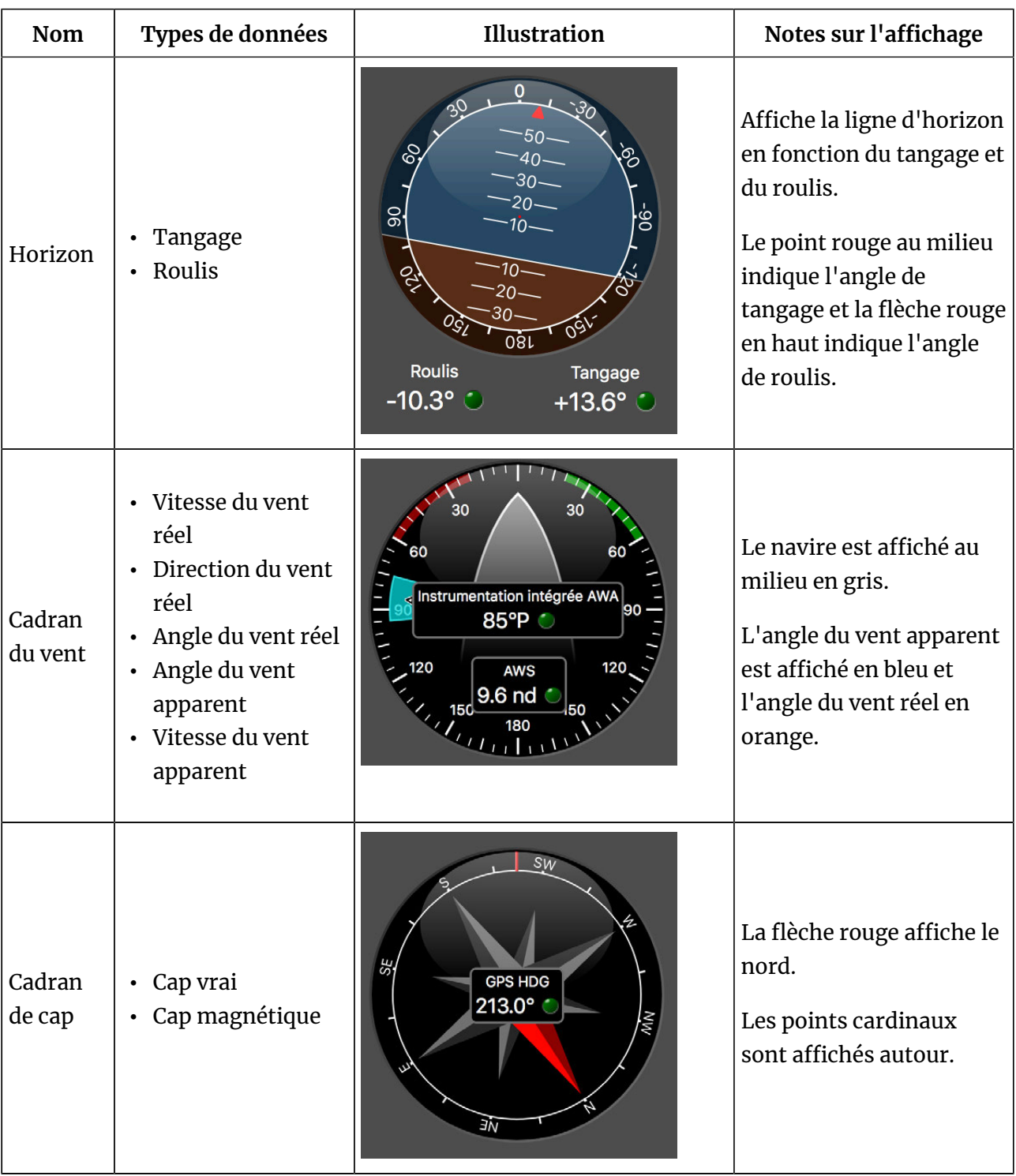

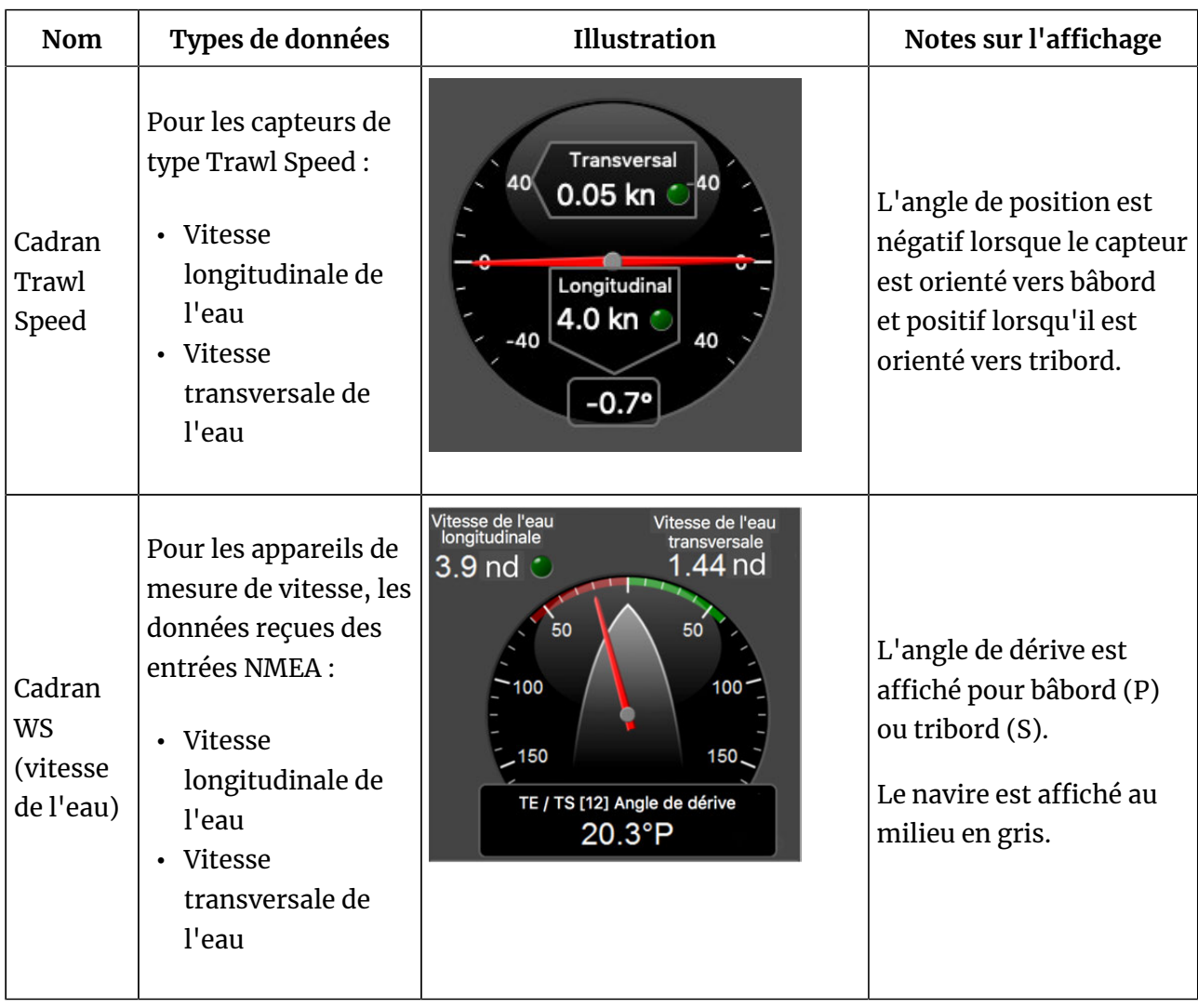

# **Modifier l'affichage des éléments sur une page**

Vous pouvez modifier le titre, la police, l'unité de mesure et la disposition des données affichées sur les pages.

### **Avant de commencer**

Vous devez être en mode **Customiser** pour réaliser cette tâche.

# **À propos de cette tâche**

Vous pouvez modifier l'affichage des éléments à différents endroits :

- Le titre de l'élément
- L'élément lui-même (cadran, jauge ou graphique)

### **Procédure**

- 1. Pour changer le titre, cliquer avec le bouton droit de la souris sur le titre et choisissez :
	- Taille de police
	- Couleur de la police : seule la couleur des données numériques change, sauf pour les graphiques en courbes où c'est la couleur de la courbe qui est modifiée.

◦ **Titre personnalisé** pour changer le titre par défaut.

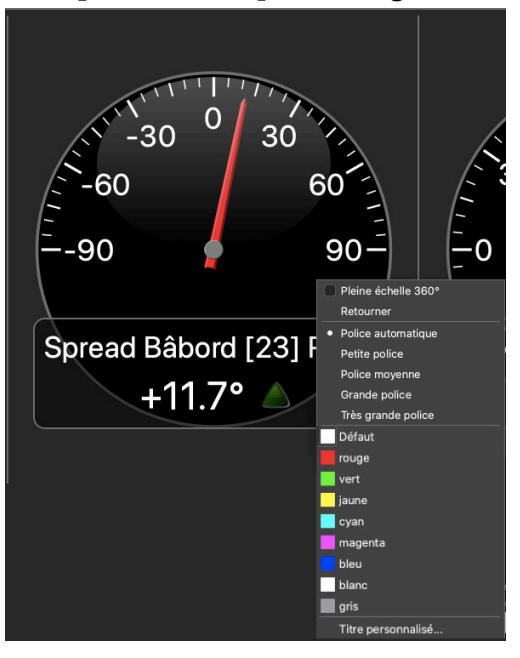

2. Pour changer l'affichage d'une courbe, d'une jauge ou d'un cadran, cliquez avec le bouton droit sur l'élément et choisissez :

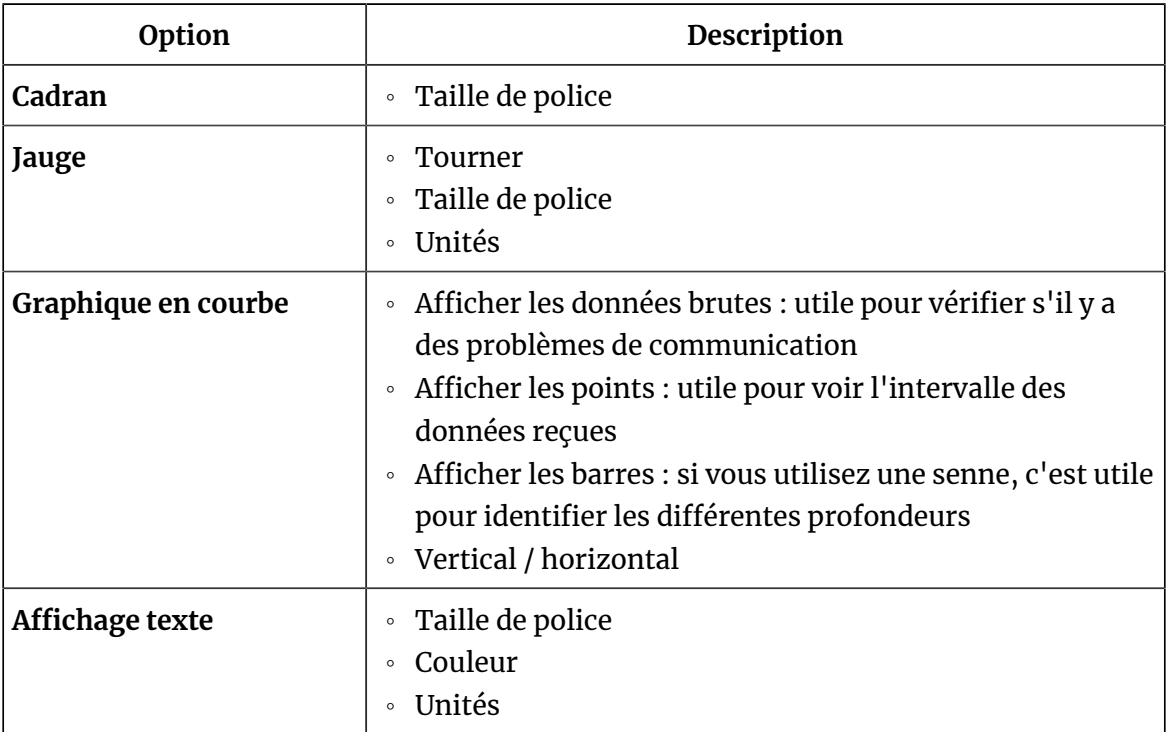

Dans l'exemple ci-dessous, l'orientation de la jauge a été changée en position verticale, la taille de police des unités et du titre a été changée en grande police et la couleur de police a été mise en jaune.

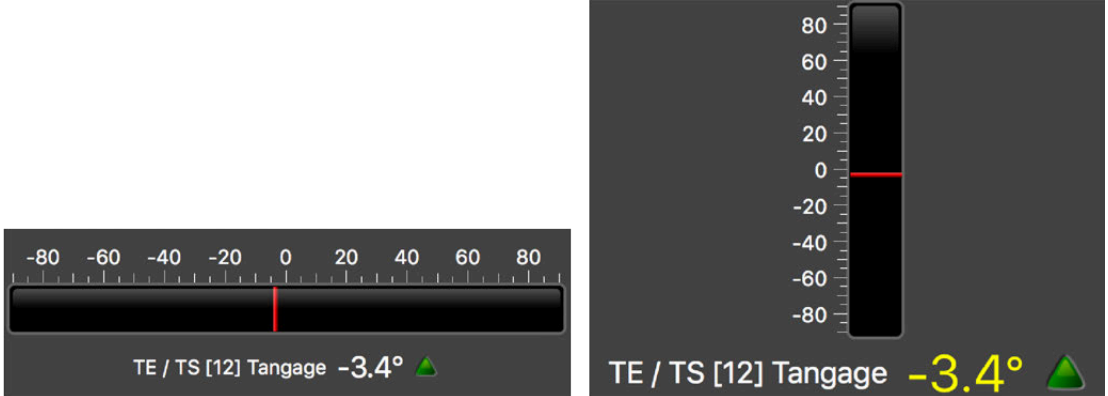

3. Pour modifier le type d'affichage, par exemple en changeant un affichage texte en graphique, cliquez avec le bouton droit sur les données et cliquez sur **Changer le type de vue**.

#### **Que faire ensuite**

Lorsque vous avez terminé de customiser les pages, vous devez désactiver le mode Customiser : cliquez de nouveau sur **Menu**  $\equiv$  > **Customiser**.

#### **Afficher la vue de contrôle de prises**

Vous pouvez être alerté lorsque le cul du chalut est plein.

#### **Avant de commencer**

Vous devez être en mode **Customiser** pour réaliser cette tâche.

#### **Procédure**

1. Ouvrez les tableaux de bord et faites glisser des données de **Prise** vers une page.

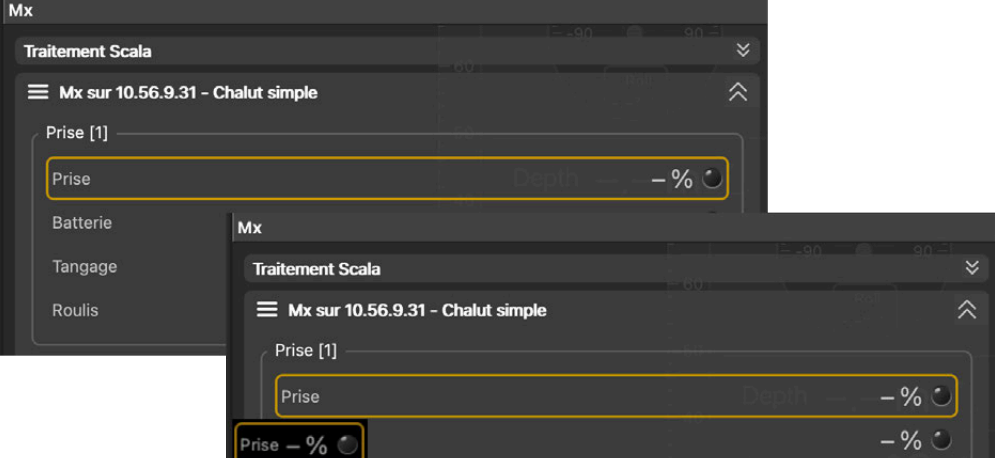

2. Dans la boîte de dialogue **Choisir un nouveau type de jauge**, sélectionnez **Graphique en courbe**.

#### **Résultats**

Lorsqu'il n'y a pas de prise, le graphique ressemble à cela :

Prise [2] Prise

#### Lorsque le cul du chalut est rempli :

Prise [1] Prise

#### **Que faire ensuite**

Lorsque vous avez terminé de customiser les pages, vous devez désactiver le mode Customiser : cliquez de nouveau sur **Menu**  $\equiv$  > **Customiser**.

#### **Afficher l'écartement d'un chalut simple**

Si vous avez un chalut avec des capteurs de panneaux, vous pouvez afficher une courbe pour voir la distance entre les panneaux du chalut. Pour les chaluts jumeaux, vous pouvez également voir la distance entre les panneaux et le clump.

#### **Avant de commencer**

Vous avez besoin de capteurs capteur d'écartement qui envoient la distance entre les panneaux bâbord et tribord.

#### **Procédure**

1. Ouvrez les tableaux de bord et dans l'onglet **Mx**, cliquez sur une donnée de distance de capteurs de panneaux, telle que **Distance tribord** d'un **Spread Bâbord**, maintenez-la puis faites-la glisser vers la page.

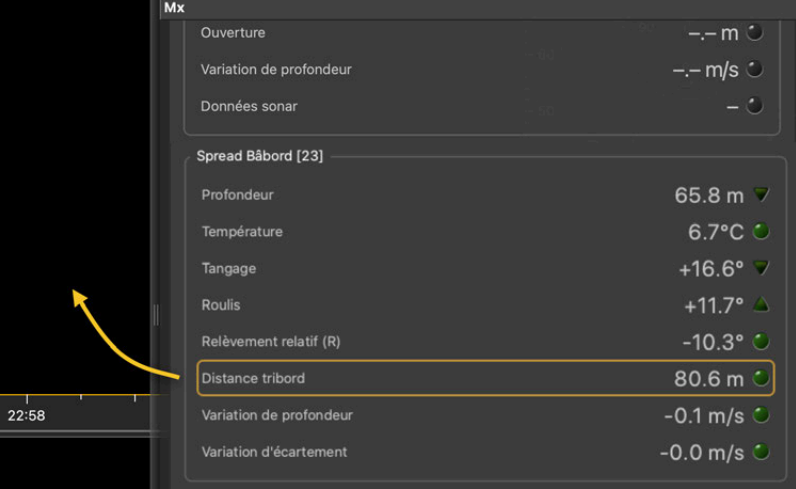

2. Dans **Choisir un nouveau type de jauge**, sélectionnez **Graphique en courbe**.

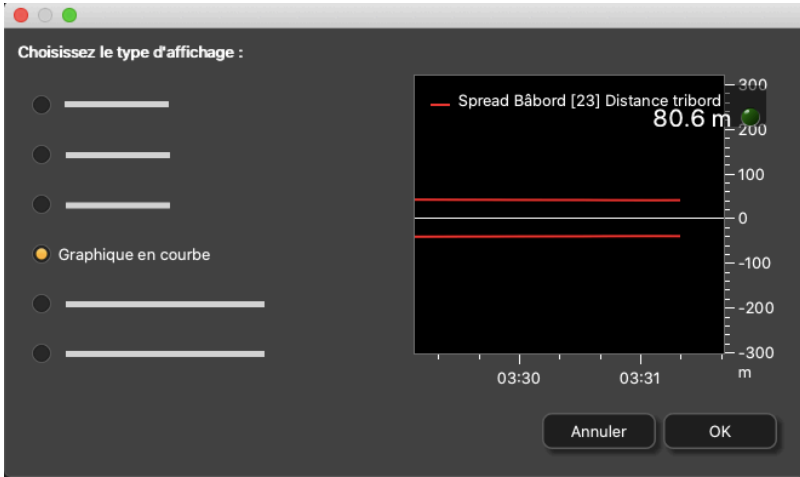

3. Cliquez avec le bouton droit sur la courbe et cliquez sur **Vertical**.

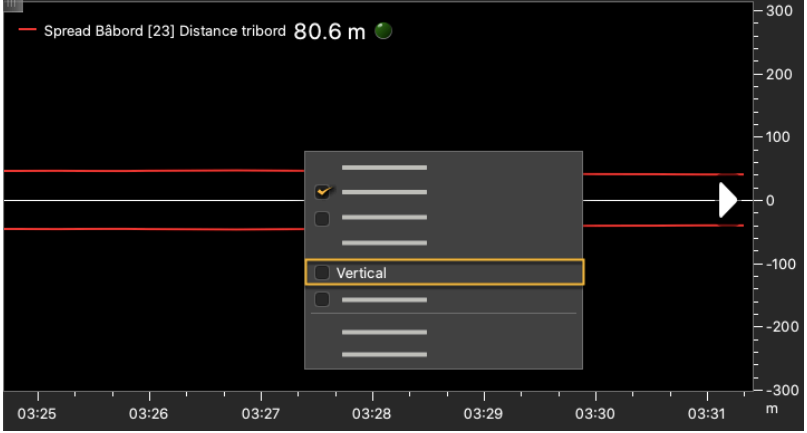

La courbe devient verticale. Vous pouvez voir la distance entre les panneaux bâbord et tribord.

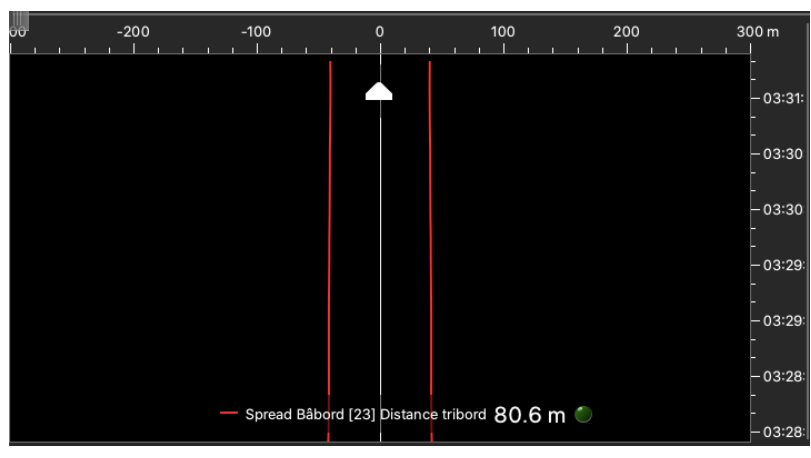

## **Afficher l'écartement de chaluts jumeaux**

Vous pouvez afficher un diagramme d'écartement pour des chaluts jumeaux afin de voir la distance entre les panneaux bâbord et tribord, et entre le clump et les panneaux. De cette façon, si le chalut est asymétrique, vous pouvez ajuster leur position et voir les résultats en direct très facilement.

#### **Avant de commencer**

- Vous devez être en mode **Customiser** pour réaliser cette tâche.
- Vous devez avoir des chaluts jumeaux et des capteurs de panneaux avec option de double ou triple distance.

#### **Procédure**

1. Si vous avez des chaluts jumeaux avec **2 distances mesurées**, faites glisser sur la page la donnée de distance **Distance tribord** d'un Spread bâbord, puis faites glisser **Distance clump** au-dessus du tracé de la distance à tribord. Cliquez avec le bouton droit sur la courbe et cliquez sur **Vertical**.

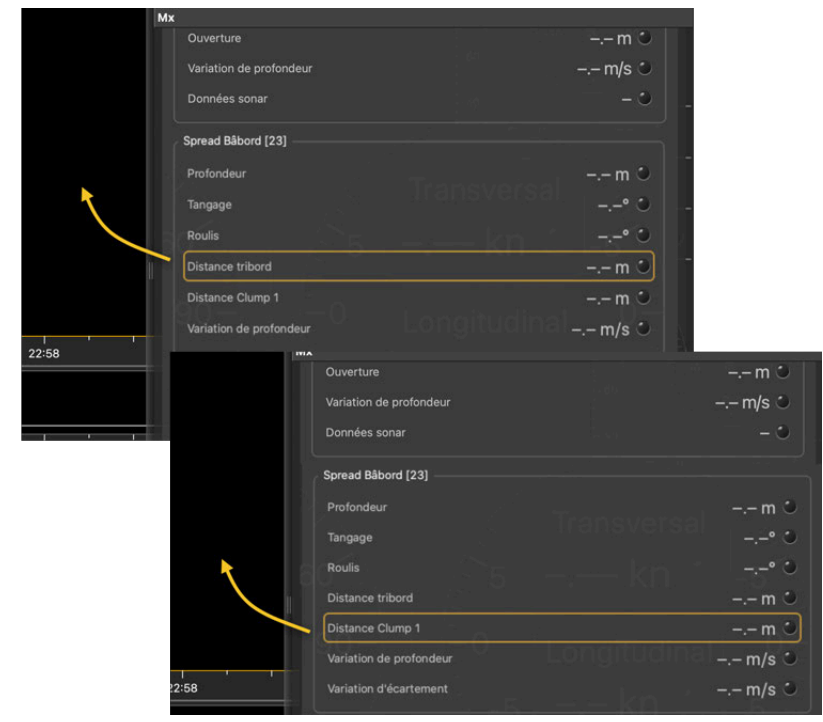

Les distances entre le panneau bâbord et le panneau tribord ainsi qu'entre le panneau bâbord et le clump sont affichées.

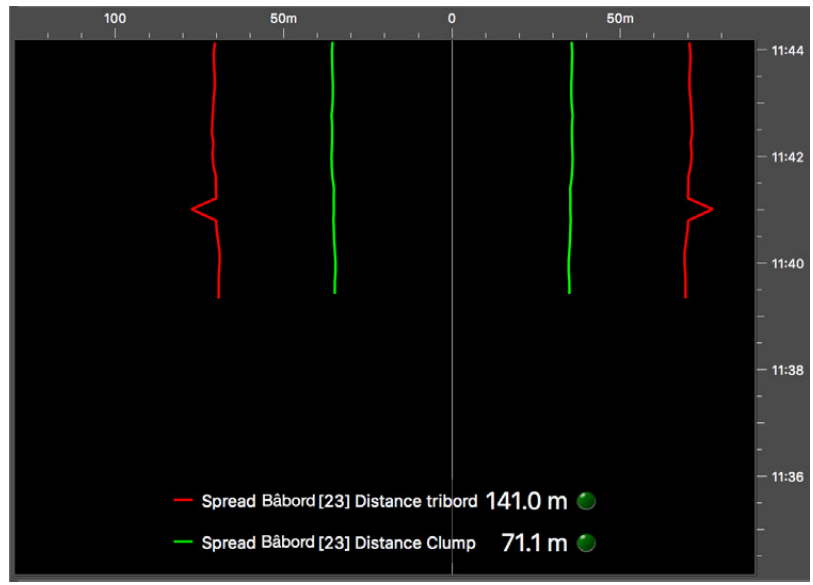

- 2. Si vous avez des chaluts jumeaux avec **3 distances mesurées**, ouvrez le panneau **Customiser** et allez à l'onglet **Mx**.
	- Cliquez + faites glisser un **Courbe d'écartement chaluts jumeaux** sur la page. Vous pouvez savoir si le clump est centré lorsque les courbes pointillées jaunes sont audessus des courbes rouge et verte.

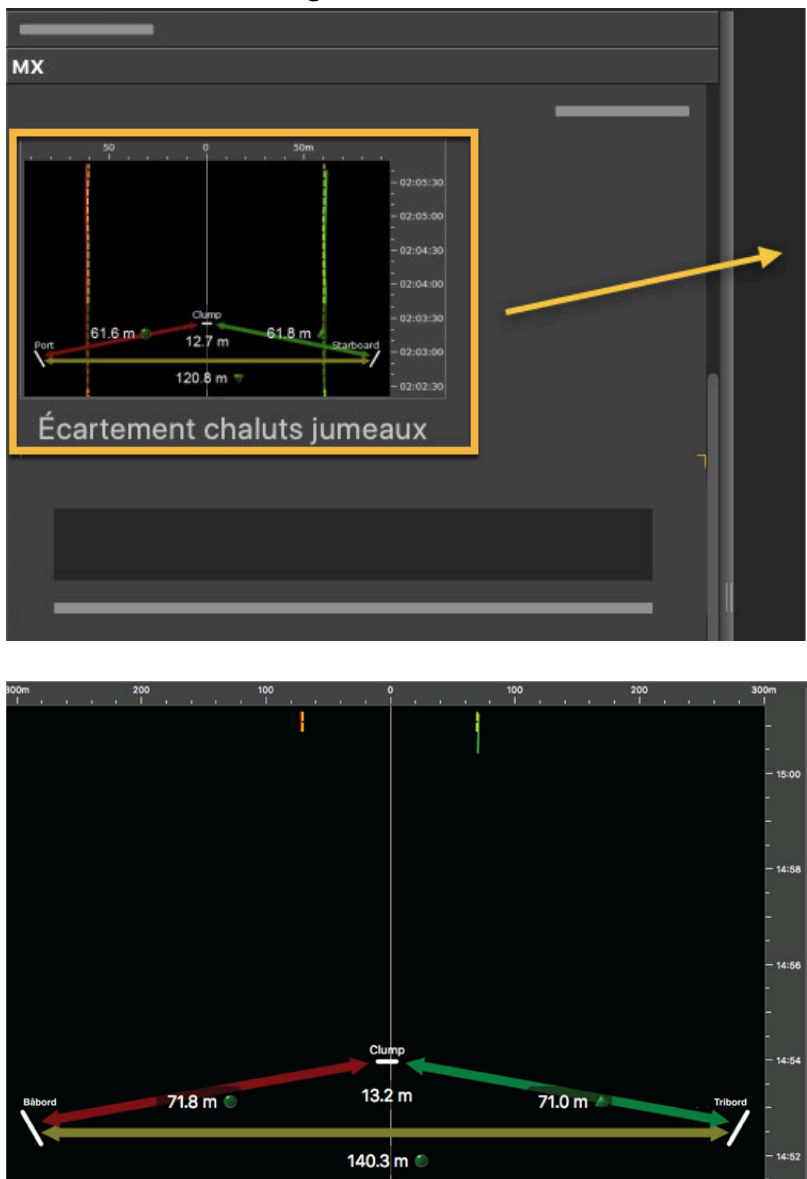

◦ Ou cliquez et faites glisser un **Diagramme d'écartement pour chaluts jumeaux** pour afficher uniquement le diagramme.

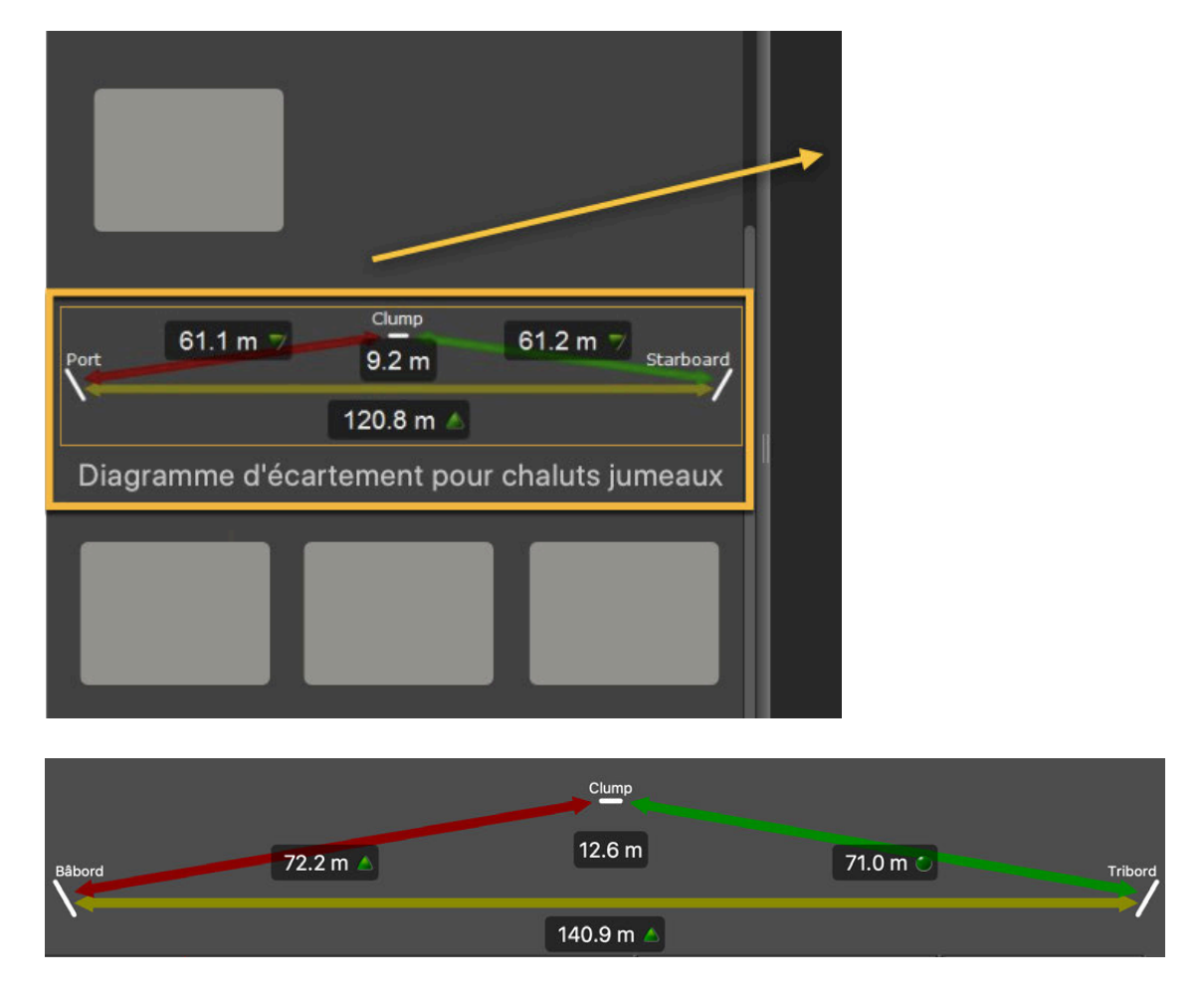

Vous pouvez maintenant voir les distances entre :

- panneau bâbord et panneau tribord,
- panneau bâbord et clump,
- clump et panneau tribord.

**Remarque :** Cliquez avec le bouton droit sur le tracé et cliquez sur **Courbe d'écartement chalut simple** lorsque vous passez en chalut simple.

### **Que faire ensuite**

Lorsque vous avez terminé de customiser les pages, vous devez désactiver le mode Customiser : cliquez de nouveau sur **Menu > Customiser**.

# **Vues 3D**

Vous pouvez afficher des vues 3D de différents éléments du système, par exemple les panneaux de chalut ou les capteurs de vitesse Trawl Speed.

### **Utilisation de la vue MultiTrawl**

Vous pouvez afficher les données des capteurs de panneaux A2S dans une vue 3D des chaluts et des panneaux.

## **Afficher la vue MultiTrawl**

### **Avant de commencer**

• Allez à Menu  $\equiv$  > Paramètres > Chalut, puis sélectionnez Auto pour détecter automatiquement le nombre de chaluts ou sélectionnez manuellement le type de chalut utilisé. Si vous changez d'engin de pêche, modifiez cette configuration en conséquence.

### **Procédure**

- 1. Cliquez sur **Menu**  $\equiv$  > **Customiser** et entrez le mot de passe eureka.
- 2. Ouvrez le panneau **Customiser** sur le côté gauche de l'écran, puis faites glisser **MultiTrawl** sur une page.

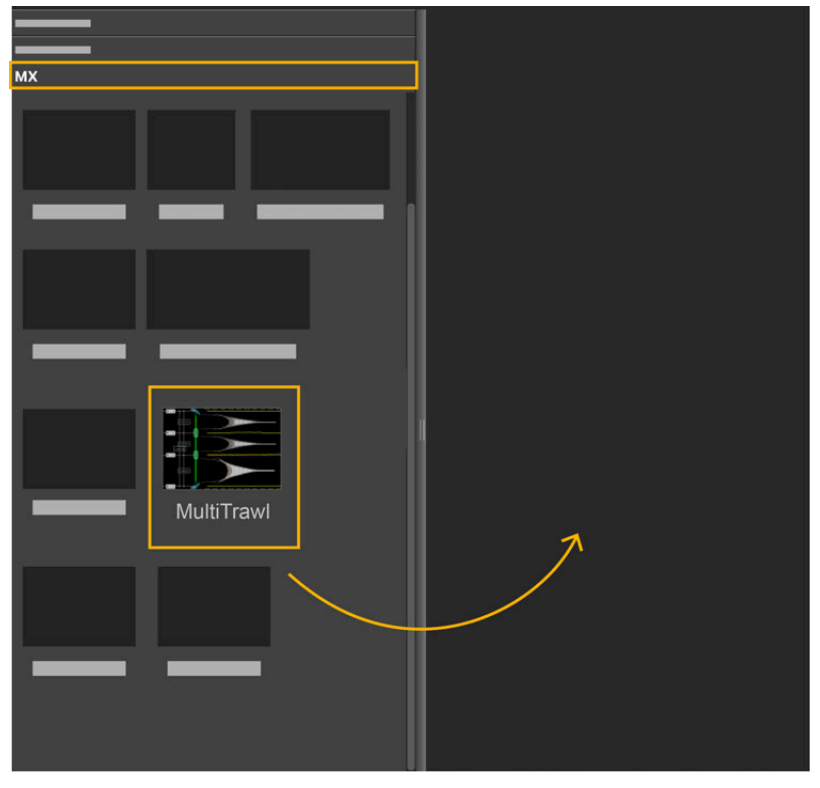

3. Cliquez sur la flèche à droite de la vue pour afficher les options d'affichage.Voir [Options](#page-70-0) [d'affichage](#page-70-0) *[\(à la page 71\)](#page-70-0)*.

### <span id="page-70-0"></span>**Options d'affichage**

Vous pouvez modifier l'affichage de la **MultiTrawl** à l'aide des panneaux de personnalisation. Cliquez avec le bouton droit de la souris sur la vue pour les ouvrir.

### **Contrôles**

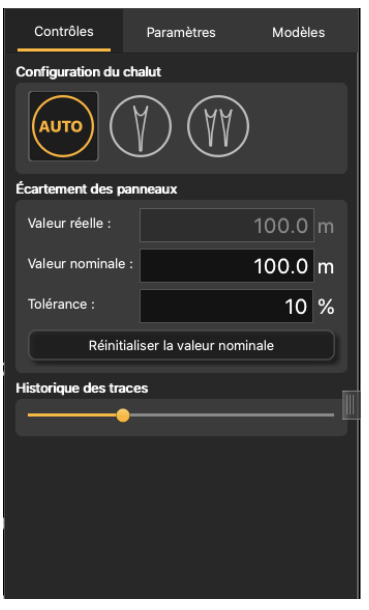

- **Configuration chalut** : sélectionnez **Auto** pour détecter automatiquement le nombre de chaluts ou sélectionnez manuellement le type de chalut utilisé. Si vous changez d'engin de pêche, modifiez cette configuration en conséquence.
- **Écartement panneaux**:
	- **Valeur réelle** : distance totale réelle entre les panneaux
	- **Valeur nominale** : distance totale souhaitée entre les panneaux Si la valeur de la distance réelle devient supérieure ou inférieure à la valeur nominale, l'axe d'alignement apparaît en rouge.
	- **Tolérance** : seuil de tolérance entre les valeurs réelles et nominales.
- **Réinitialiser nominale** : cliquez ici pour faire de cette distance la valeur nominale si la distance réelle entre les panneaux est correcte.
- **Historique des traces** : zoomez en avant et en arrière sur l'échelle de temps des traces du chalut.

**Important :** Pour que les valeurs de distance entre les panneaux qui s'affichent dans Scala2 soient correctes, soyez vigilant lorsque vous réduisez le nombre de chaluts. Voir Changer le [nombre de chaluts](#page-79-0) *[\(à la page 80\)](#page-79-0)*.

### **Paramètres**

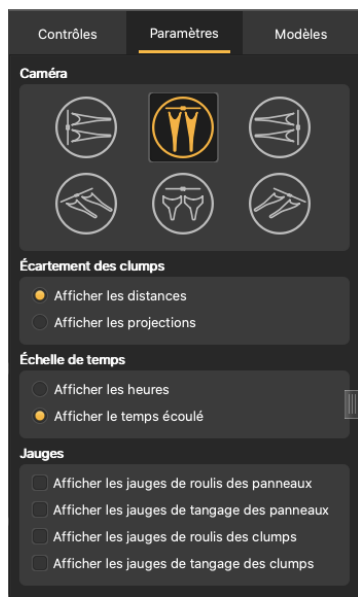

- **Caméra** : modifiez la perspective de la vue 3D.
- **Écartement clumps**:
	- **Afficher distances** : valeurs de distance réelle entre deux capteurs de panneaux.

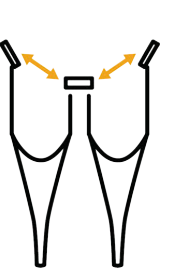

◦ **Afficher projections** : valeurs calculées de la distance linéaire entre les capteurs de panneaux. Ces valeurs ont un voyant jaune au lieu d'un voyant vert.

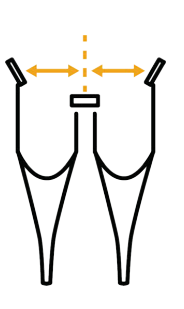
- **Remarque :** Les distances réelles et les distances projetées doivent être identiques. Si ce n'est pas le cas, cela signifie que les panneaux ou les clumps ne sont pas alignés.
- **Échelle de temps** : sélectionnez **Afficher heures** pour afficher l'heure actuelle sur l'échelle de temps ou **Afficher temps écoulé**  pour afficher le temps qui s'est écoulé depuis que le chalut a été mis à l'eau.
- **Noms des funes** : affichent les longueurs de funes reçues d'un système de commande de treuil ou la distance oblique reçue d'un capteur Duplex.
- **Jauges des panneaux** et **Jauges des clumps** :
	- **Afficher les jauges de roulis** et **Afficher les jauges de tangage** : afficher des jauges angulaires pour aider à surveiller le tangage et le roulis des panneaux.

## **Modèles**

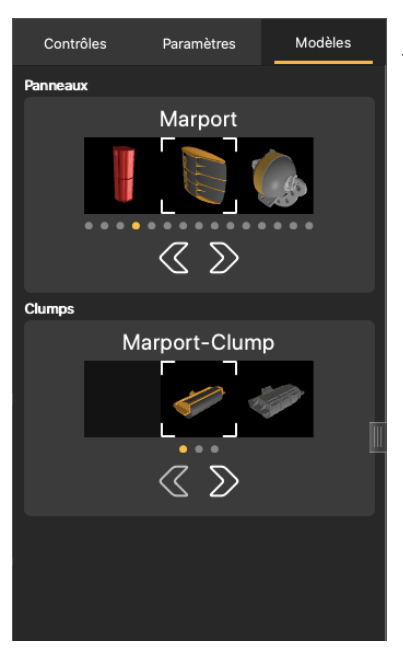

Vous pouvez modifier le modèle des panneaux ou des clumps.

Cliquez sur les flèches pour sélectionner le modèle. La vue 3D se met à jour selon la sélection.

### **Comprendre la vue MultiTrawl**

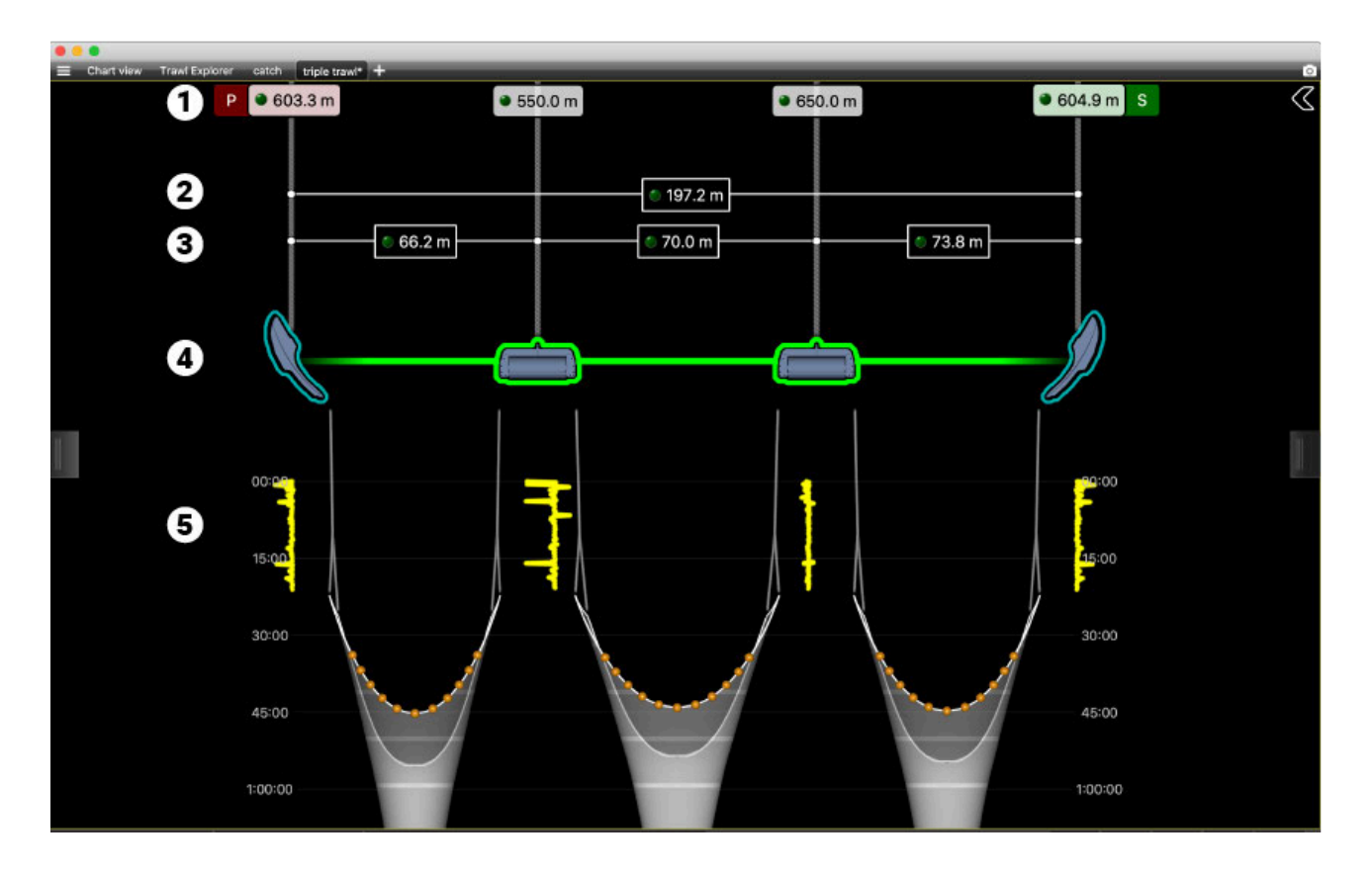

- 1. Longueurs de funes reçues d'un système de commande des treuils utilisant des trames NMEA.
- 2. Distance totale entre les panneaux
- 3. Distances entre les panneaux et les clumps (ou uniquement entre les panneaux pour un chalut simple).
- 4. Représentation 3D de la position des panneaux et des clumps. L'alignement est correct lorsque les panneaux sont placés dans leur contour, que les clumps sont encadrés en vert et que l'axe est vert.
- 5. Trace des panneaux et des clumps. L'échelle de temps est des deux côtés des chaluts. L'échelle de temps peut indiquer l'heure actuelle ou le temps qui s'est écoulé depuis que le chalut a été mis à l'eau. Dans cet exemple, le temps écoulé est affiché.

#### **Exemples de données reçues**

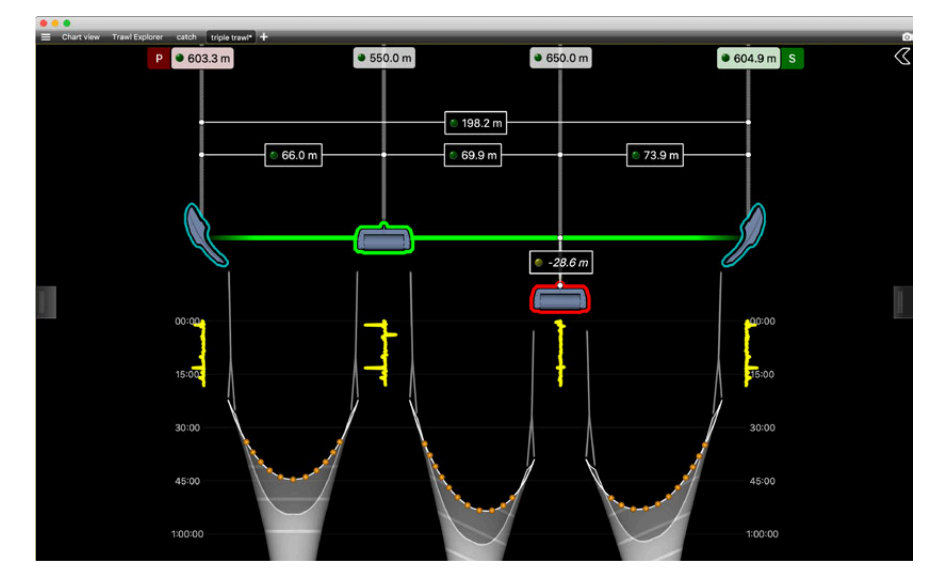

Lorsqu'un panneau ou un clump n'est pas aligné, il s'affiche en rouge. La distance par rapport à l'axe d'alignement est affichée audessus de lui.

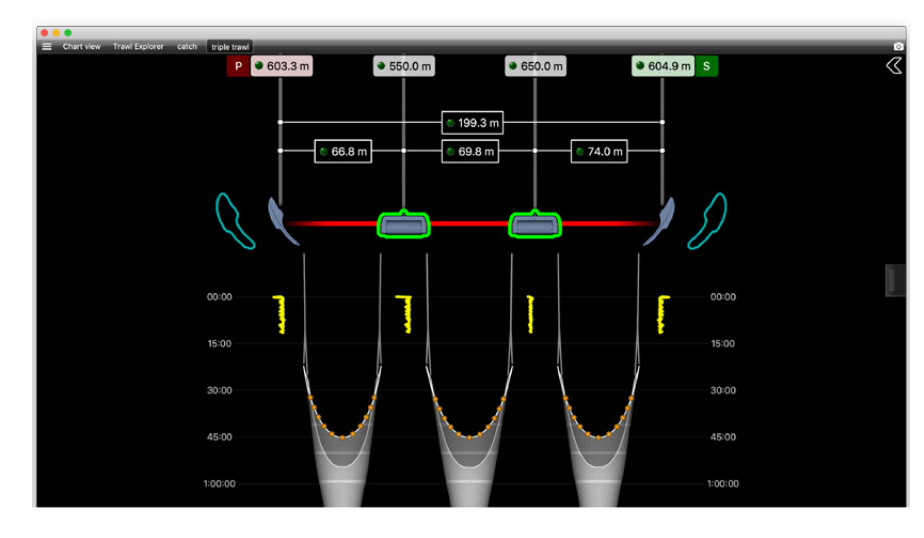

Dans cet exemple, la distance réelle est inférieure à la distance nominale qui a été définie. Les panneaux sont affichés en dehors de leur position attendue et l'axe est en rouge.

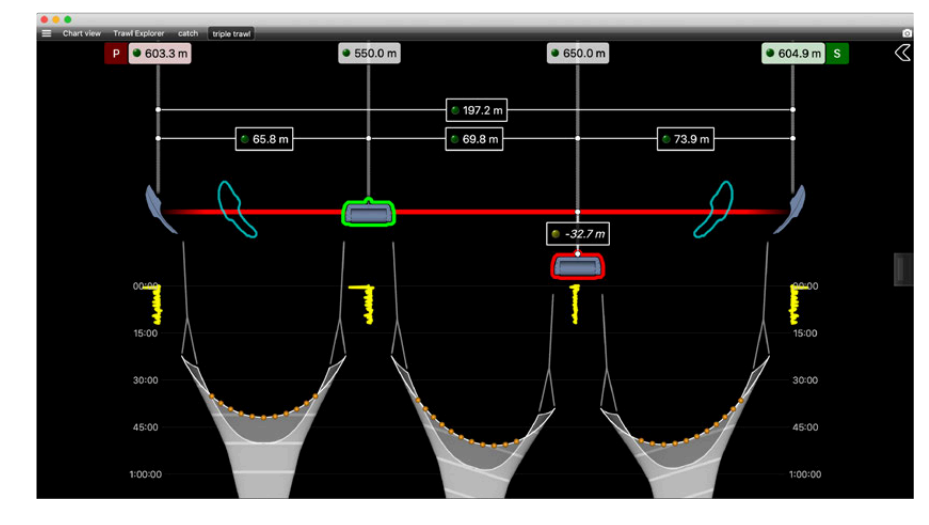

Dans cet exemple, la distance réelle est supérieure à la distance nominale. L'un des clumps n'est pas aligné.

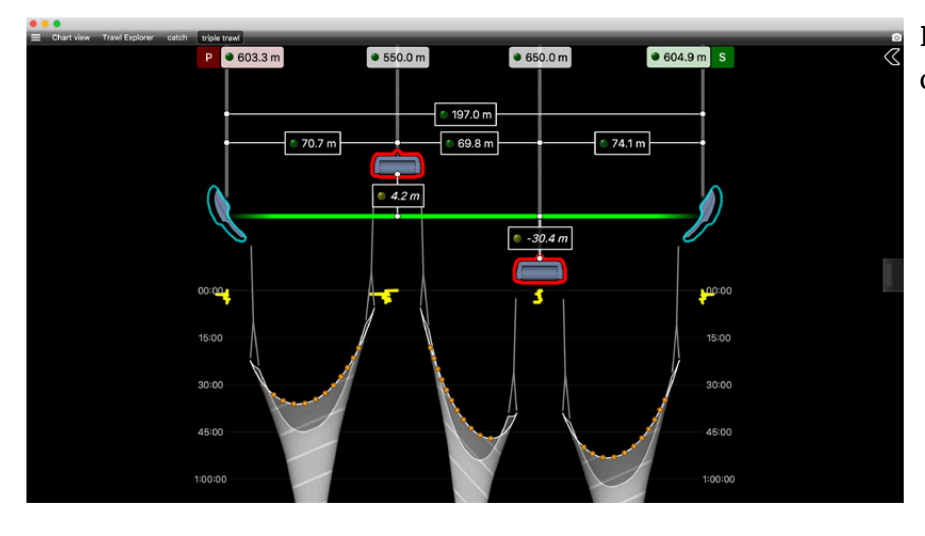

Dans cet exemple, les deux clumps sont mal alignés.

 $\blacksquare$ **Important :** Si vous ne recevez pas de longueurs de funes, Scala2ne peut pas afficher la position correcte des clumps. Par défaut, Scala2affichera des clumps fixes, hors de l'axe d'alignement et proches du navire.

#### **Utilisation de la vue MultiDepth**

Vous pouvez afficher une vue 3D montrant l'engin de pêche et les images échogramme reçues d'un Door Sounder et d'un Door Explorer.

#### **Afficher la vue MultiDepth**

#### **Avant de commencer**

Allez à Menu  $\equiv$  > Paramètres > Chalut, puis sélectionnez Auto pour détecter automatiquement le nombre de chaluts ou sélectionnez manuellement le type de chalut utilisé. Si vous changez d'engin de pêche, modifiez cette configuration en conséquence.

#### **Procédure**

- 1. Cliquez sur **Menu**  $\equiv$  > **Customiser** et entrez le mot de passe eureka.
- 2. Ouvrez le panneau **Customiser** sur le côté gauche de l'écran, puis faites glisser **MultiDepth** sur une page.

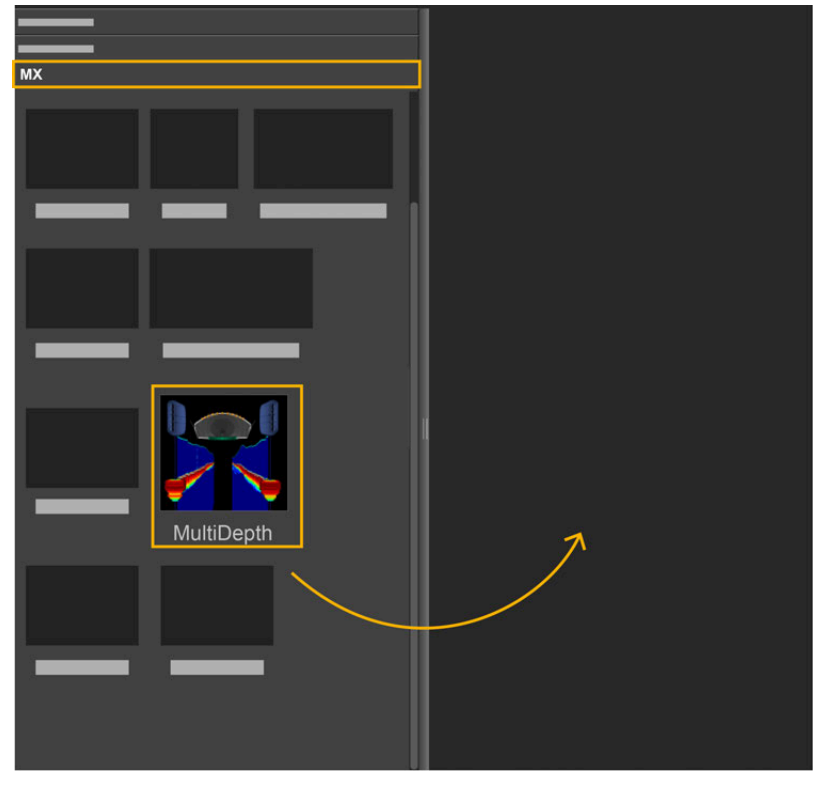

#### **Résultats**

La vue s'affiche. Vous pouvez voir la profondeur (distance entre le capteur et la surface de la mer) et la hauteur (distance entre le capteur et le fond marin) des capteurs au-dessus de la vue 3D. Cliquez sur la flèche à droite de la vue pour afficher les options d'affichage.

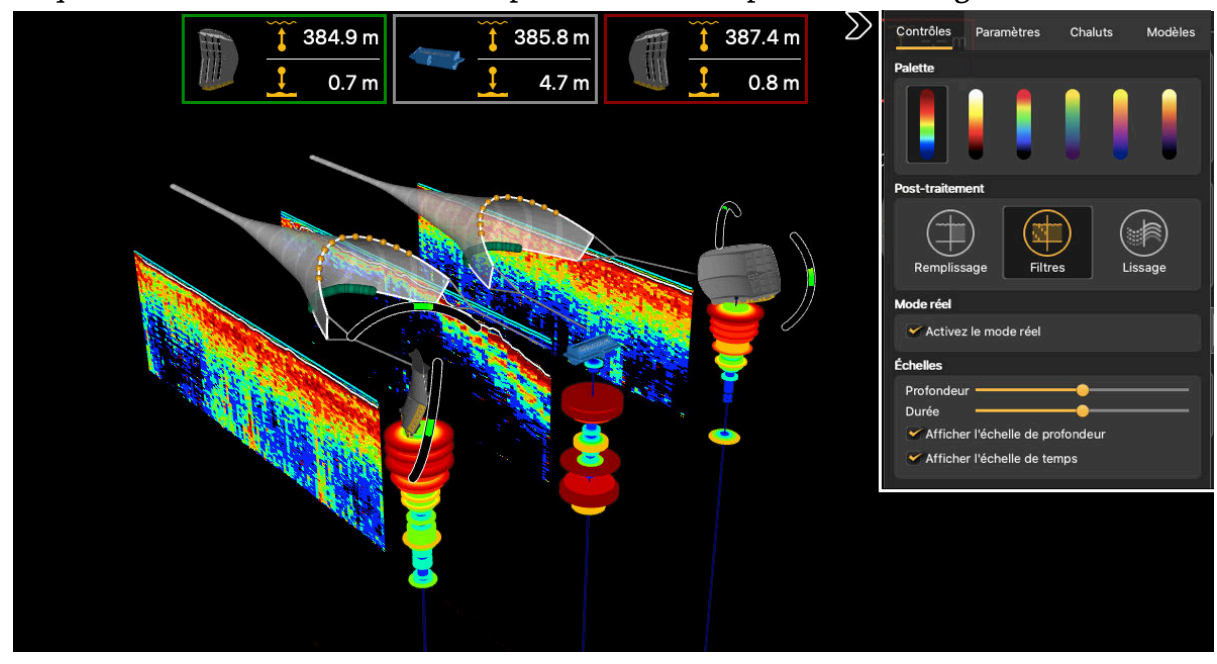

Pour zoomer sur des zones spécifiques de l'échogramme, désactivez le mode **Customiser**, puis cliquez avec le bouton droit sur l'échogramme et déplacez la souris tout en maintenant le bouton droit enfoncé.

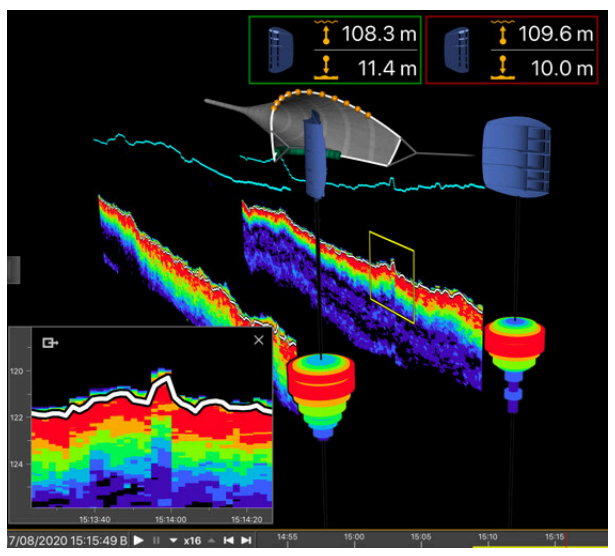

## **Options d'affichage**

Vous pouvez modifier l'affichage de la vue **MultiDepth** à l'aide d'un panneau de configuration. Cliquez sur la flèche à droite de la vue pour afficher les options d'affichage.

## **Contrôles**

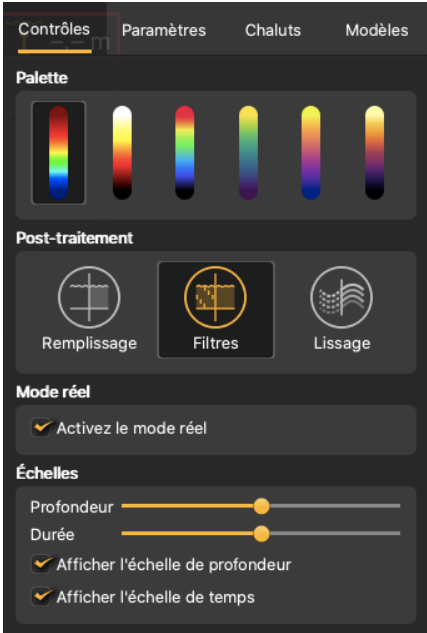

- **Palette** : palettes de couleurs de l'échogramme
- **Post-traitement**
	- **Remplissage** : ajouter un arrière-plan à l'échogramme avec une grille de coordonnées montrant des valeurs de profondeur et de temps.
	- **Filtres** : afficher les données filtrées (voir ).
	- **Lissage** : afficher des transitions plus douces entre les couleurs de l'échogramme.
- **Mode réel** : sélectionner pour voir l'échogramme qui commence à la surface de la mer. Si ce mode n'est pas sélectionné, l'échogramme commence à partir de la position du capteur.
- **Échelles** : zoomez en avant et en arrière sur la profondeur ou la durée de l'échogramme.

## **Paramètres**

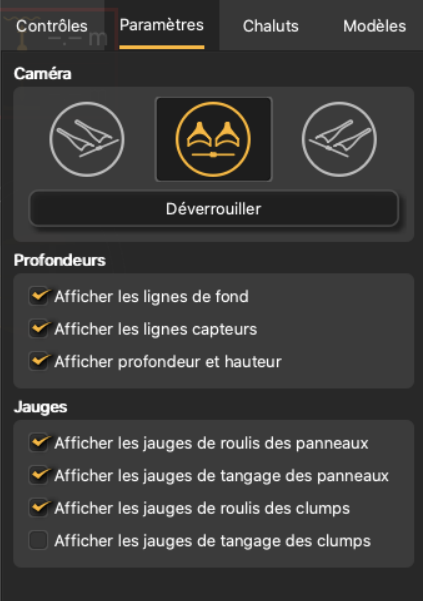

- **Caméra**:
	- Cliquez sur les icônes pour modifier la perspective de la vue 3D.
	- **Verrouiller**/**Déverrouiller** : déverrouiller pour utiliser la souris afin de modifier l'angle de vue et verrouiller pour désactiver le contrôle de la souris.
- **Profondeurs**:
	- **Afficher les lignes de fond** : afficher les fonds marins détectés.
	- **Afficher les lignes capteurs** : afficher la position du capteur sur l'échogramme.
- **Jauges des panneaux** et **Jauges des clumps** :
	- **Afficher les jauges de roulis** et **Afficher les jauges de tangage** : afficher des jauges angulaires pour aider à surveiller le tangage et le roulis des panneaux.

## **Chaluts**

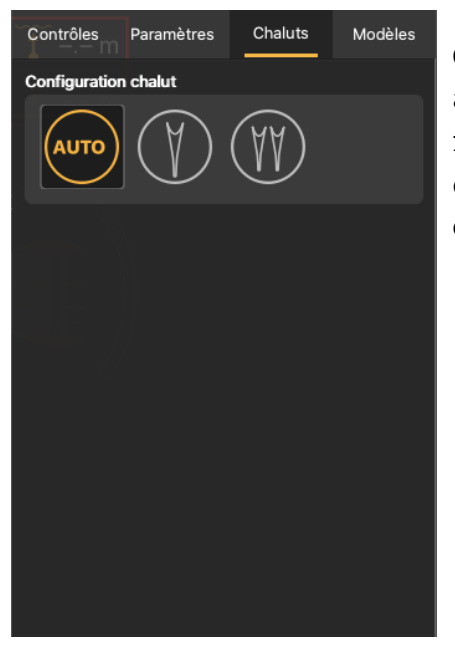

**Configuration chalut**: sélectionnez **Auto** pour détecter automatiquement le nombre de chaluts ou sélectionnez manuellement le type de chalut utilisé. Si vous changez d'engin de pêche, modifiez cette configuration en conséquence.

**Important :** Pour que les valeurs de distance entre les panneaux qui s'affichent dans Scala2 soient correctes, soyez vigilant lorsque vous réduisez le nombre de chaluts. Voir Changer le [nombre de chaluts](#page-79-0) *[\(à la page 80\)](#page-79-0)*.

#### **Modèles**

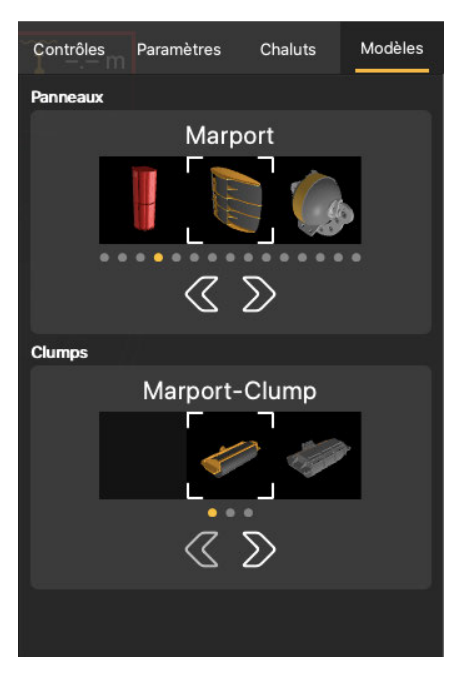

Vous pouvez modifier le modèle des panneaux ou des clumps.

Cliquez sur les flèches pour sélectionner le modèle. La vue 3D se met à jour selon la sélection.

#### <span id="page-79-0"></span>**Changer le nombre de chaluts**

Vous devez retirer des clumps spécifiques lorsque vous réduisez le nombre de chaluts dans l'eau.

Pour que les valeurs de distance entre les panneaux qui s'affichent dans Scala2 soient correctes, soyez vigilant lorsque vous réduisez le nombre de chaluts.Les capteurs de panneaux sont configurés pour fonctionner à des emplacements spécifiques sur les panneaux et sur les clumps. Si l'installation sur l'engin de pêche ne correspond pas à la configuration des capteurs, les données de distance ne seront pas affichées.

#### **Chalut triple**

Distances envoyées par le capteur sur le panneau bâbord

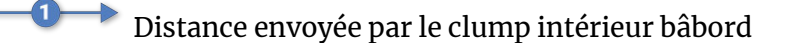

Distance envoyée par le clump intérieur tribord

• Chalut triple :

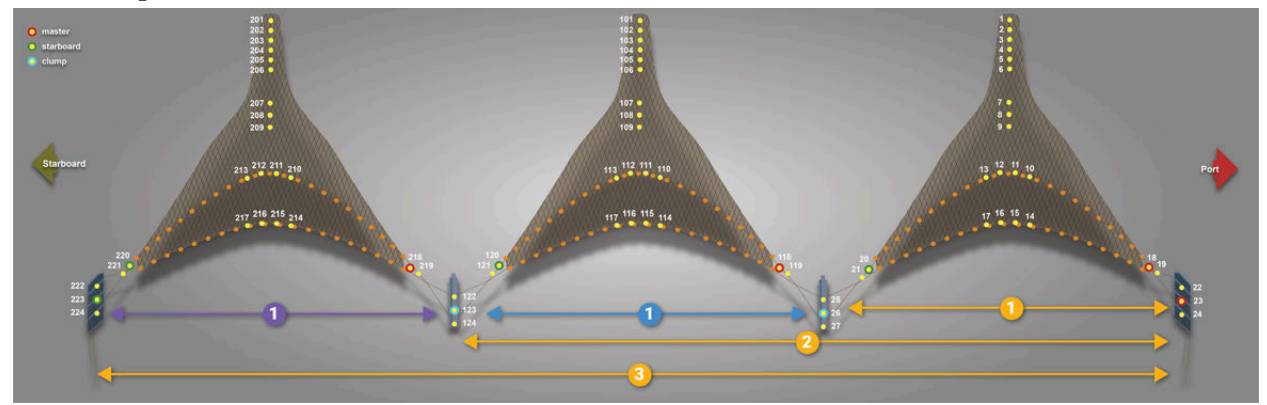

• Triple à jumeaux : gardez le clump intérieur tribord dans l'eau.

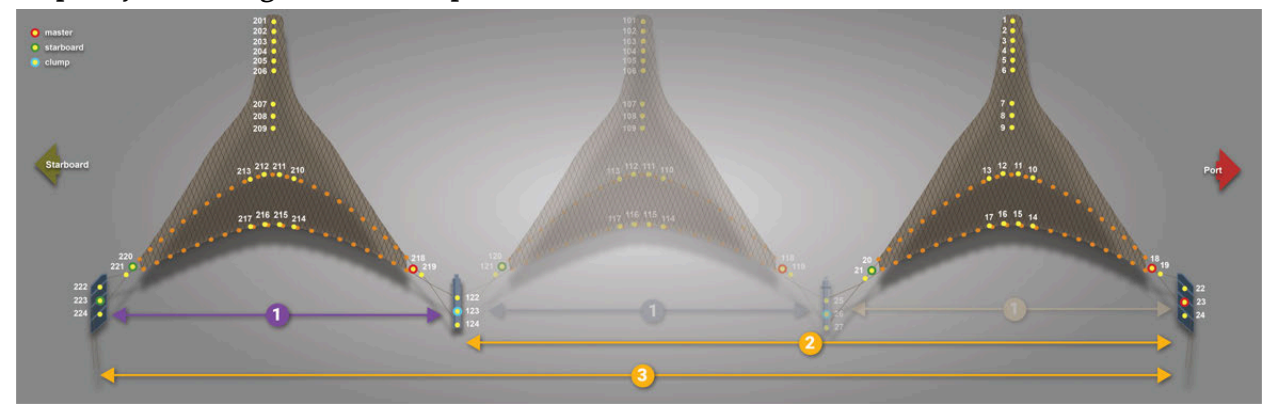

• Triple à simple : ne gardez que les panneaux de chalut tribord et bâbord dans l'eau.

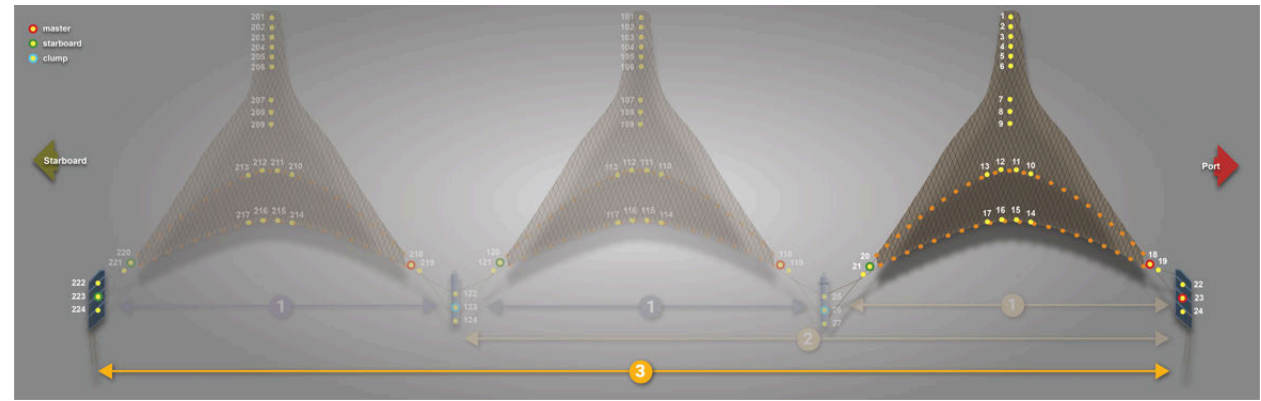

#### **Chalut quadruple**

- Distances envoyées par le capteur sur le panneau bâbord
- Distance envoyée par le clump intérieur bâbord ₹
- Distance envoyée par le clump central  $\bullet$ 
	- Distance envoyée par le clump intérieur tribord

• Chalut quadruple :

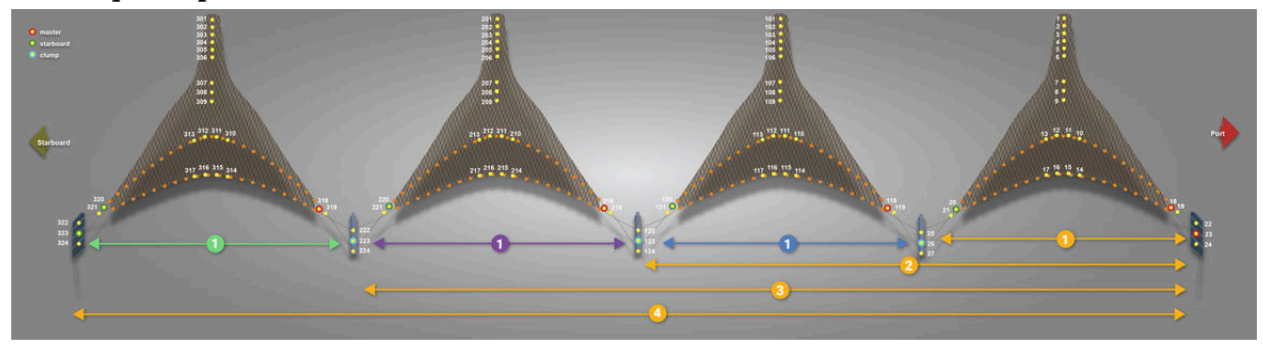

• Quadruple à triple : gardez les clumps central et intérieur tribord dans l'eau.

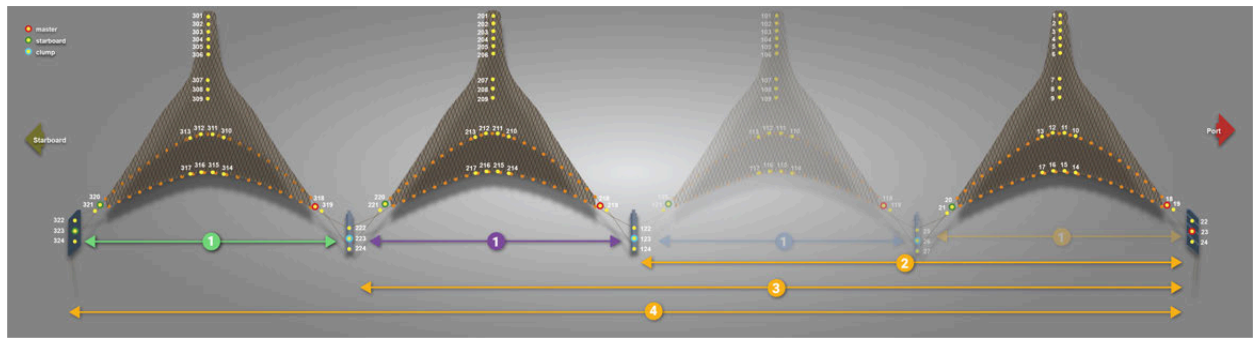

• Triple à jumeaux : gardez le clump intérieur tribord dans l'eau.

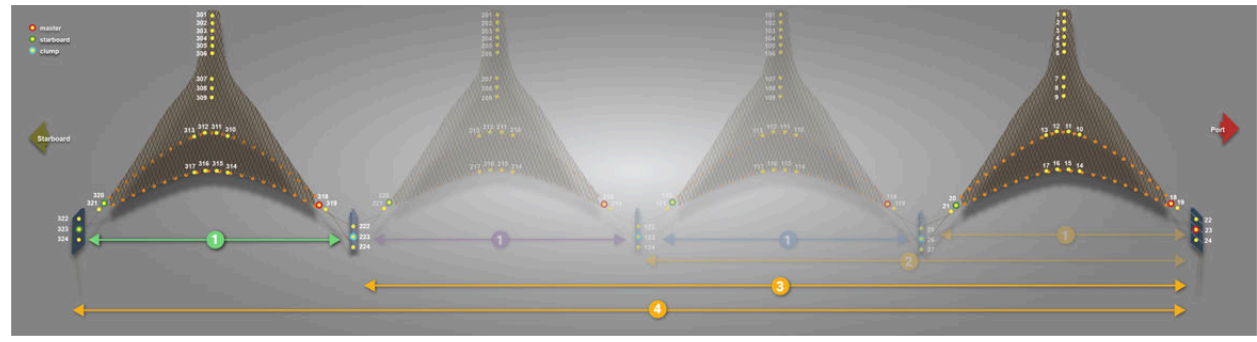

• Quadruple à simple : ne gardez que les panneaux bâbord et tribord dans l'eau.

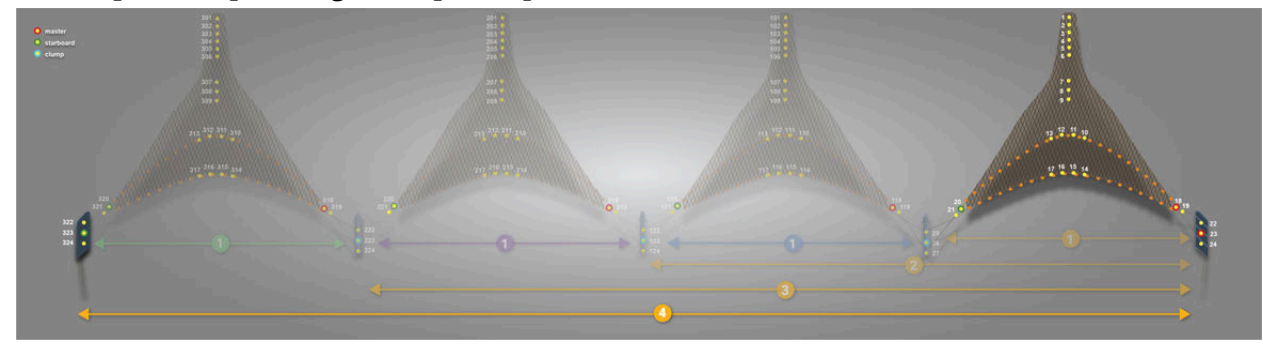

#### **Chalut penta**

Distances envoyées par le capteur sur le panneau bâbord

 $\bullet$ Distance envoyée par le clump intérieur bâbord

- $\overline{\phantom{a}}$ ◆ Distance envoyée par le clump central  $\bullet$  Distance envoyée par le clump intérieur tribord D Distance envoyée par le clump intérieur tribord
- Chalut penta :

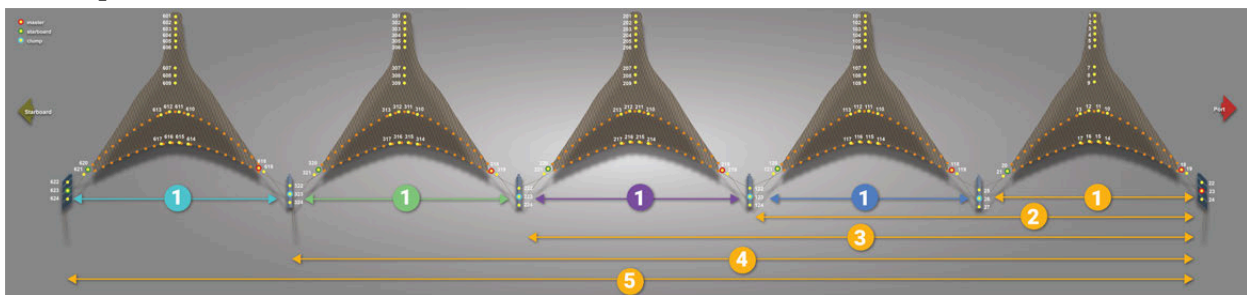

• Penta à quadruple :

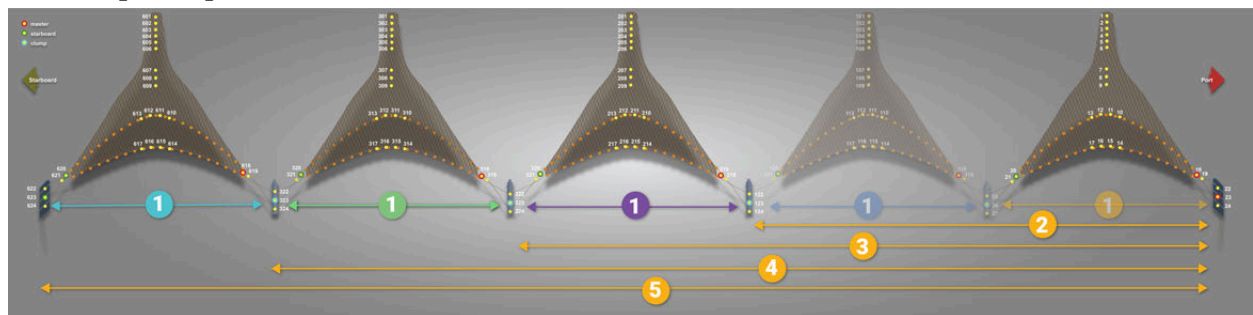

• Penta à triple :

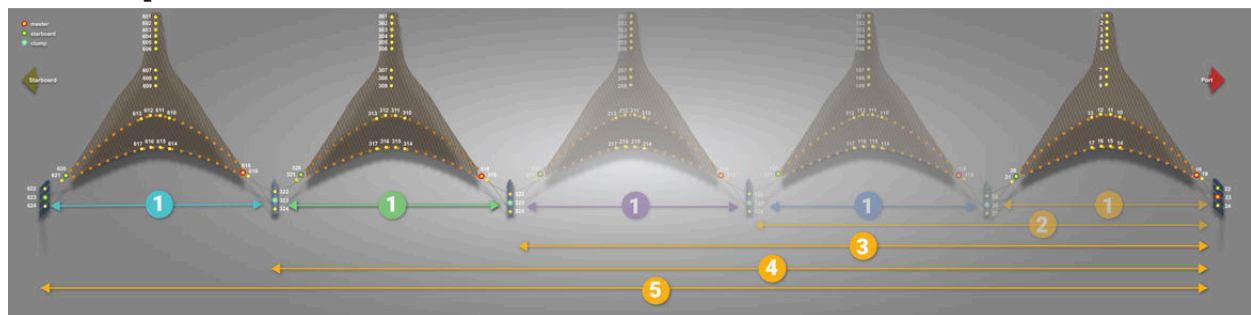

• Penta à jumeaux :

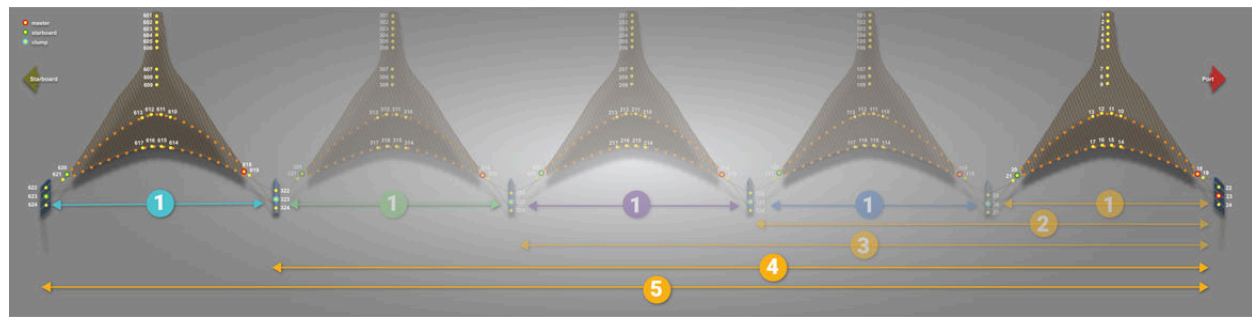

• Penta à simple :

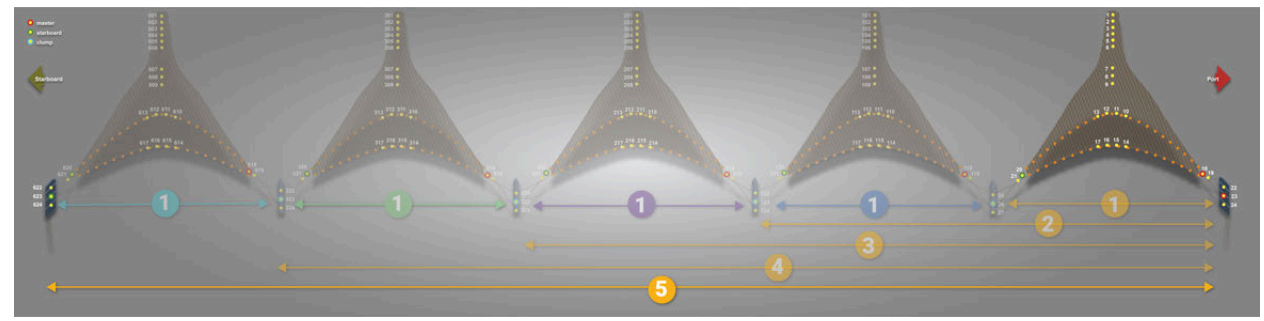

#### **Afficher la vue Trident**

Les capteurs Trident ont une vue 3D dédiée, montrant les faisceaux des échogrammes, la portée du signal, la profondeur et les valeurs de roulis du capteur.

#### **Procédure**

- 1. Cliquez sur **Menu**  $\equiv$  > **Customiser** et entrez le mot de passe eureka.
- 2. Ouvrez le panneau **Customiser** sur le côté gauche de l'écran, puis faites glisser **Vue Trident** sur une page.

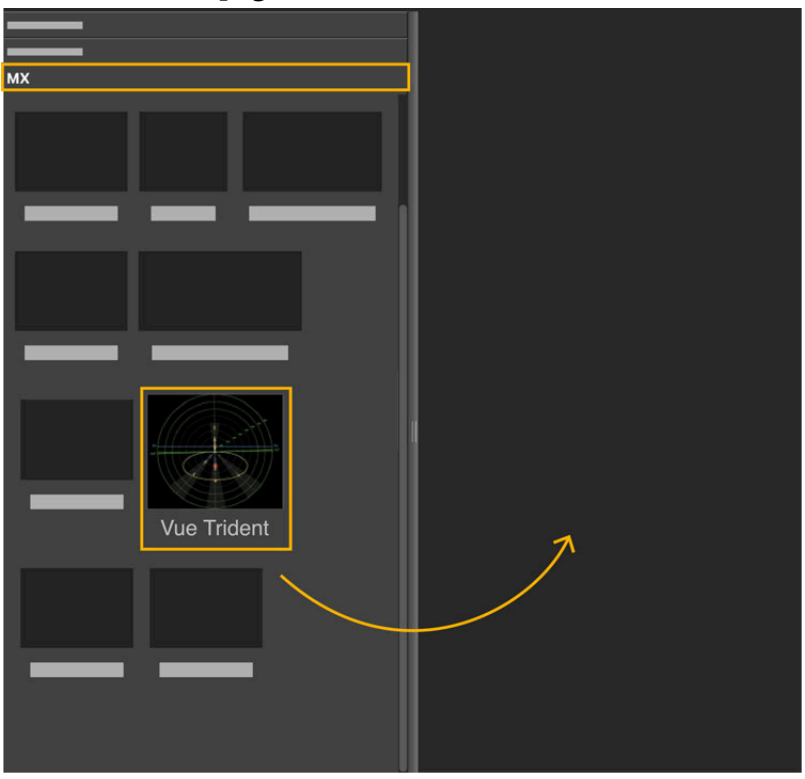

La vue s'affiche. Les côtés bâbord et tribord sont indiqués. Les valeurs de roulis apparaissent en rouge au centre de la vue, des deux côtés du capteur.

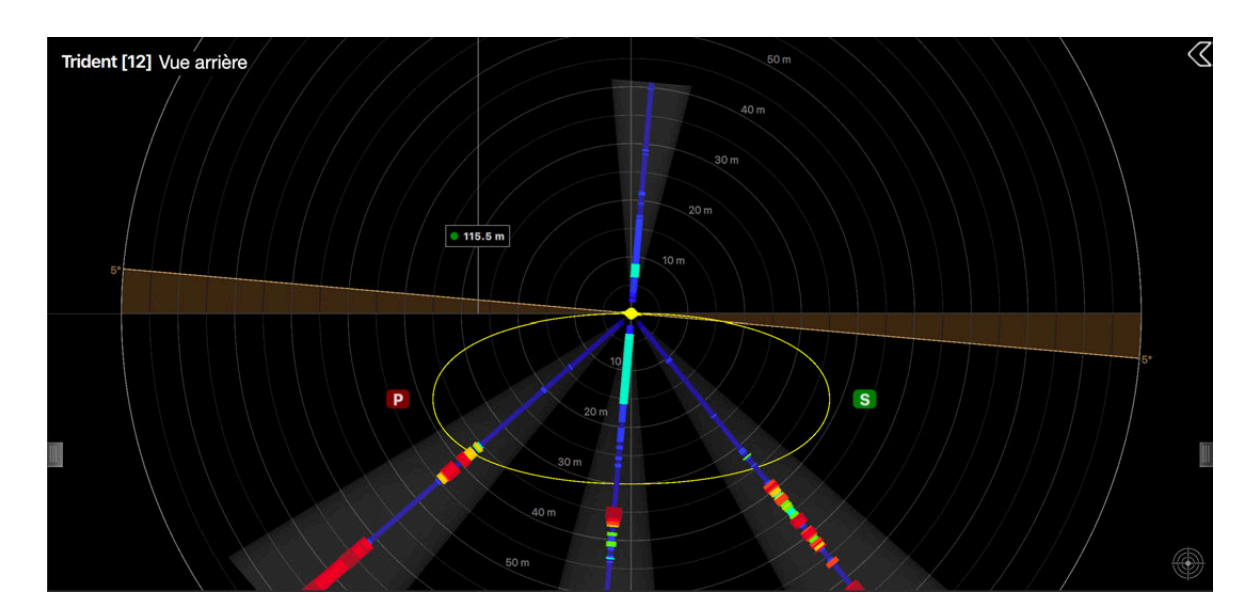

- 3. Cliquez et faites glisser à l'intérieur de la vue pour la déplacer.
- 4. Cliquez sur la flèche à droite de la vue pour afficher les options d'affichage.

#### **Paramètres**

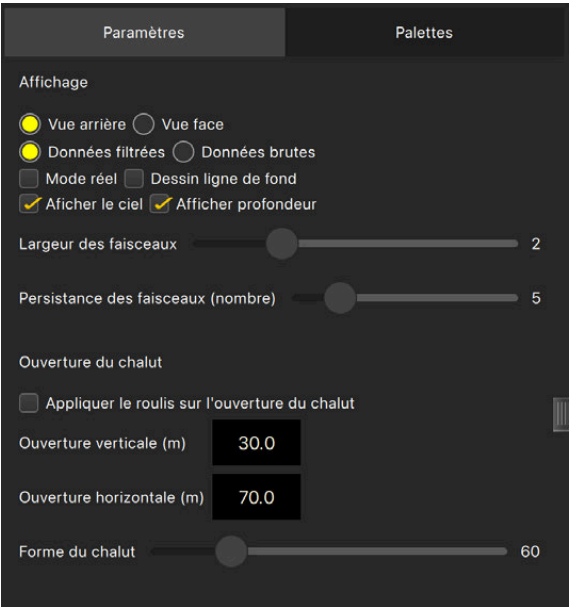

#### ◦ **Affichage**:

- Choisissez l'angle de vue du chalut entre « de face » et « arrière ».
- Choisissez d'afficher les données filtrées ou brutes.
- **Mode réel** : la surface de l'eau est fixe afin que vous puissiez voir la descente du capteur.
- **Dessin ligne de fond** : affichez les fonds marins détectés.
- **Afficher le ciel** : affichez un ciel audessus du niveau de la mer.
- **Afficher profondeur** : affichez la distance entre le capteur et le niveau de la mer.
- **Largeur des faisceaux** : augmentez la largeur de l'échogramme.
- **Persistance des faisceaux (nombre)** : les détections restent plus longues sur l'image de l'échogramme.
- **Ouverture du chalut**
	- Sélectionnez **Appliquer le roulis sur l'ouverture du chalut** pour que l'ouverture du chalut (cercle jaune) suive les mouvements de roulis mesurés par le capteur.

#### **Paramètres**

- Vous pouvez entrer une valeur pour l'ouverture verticale ou horizontale du chalut pour correspondre à la réalité.
- **Forme du chalut** : modifier la forme de l'ouverture du chalut, d'une forme ovale à un rectangle arrondi.

#### **Palettes**

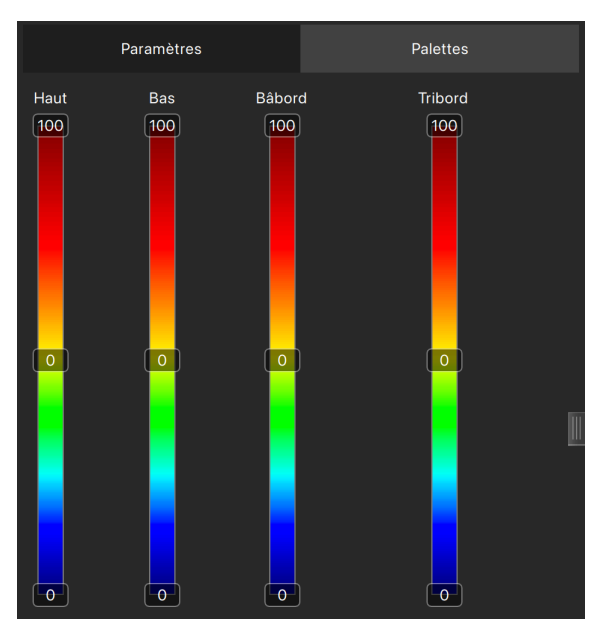

Utilisez ces palettes pour changer les couleurs de l'échogramme. Voir [Changer](#page-48-0) [les couleurs de l'échogramme](#page-48-0) *[\(à la](#page-48-0) [page 49\)](#page-48-0)* pour plus de détails sur les paramètres de palette.

#### **Afficher la vue 3D des panneaux de chalut**

Vous pouvez afficher une vue 3D des panneaux du chalut et du clump. Cela vous permet de voir facilement les mouvements des panneaux et du clump.

#### **Procédure**

1. Ouvrez les tableaux de bord et allez à l'onglet **Mx**.Cliquez + faites glisser **Vue 3D des panneaux** sur la page et sélectionnez l'élément d'engin de pêche. Si vous avez des chaluts jumeaux, vous pouvez afficher le clump. Si vous avez des chaluts jumeaux à perche, vous pouvez choisir quels panneaux afficher. Répéter pour tous les éléments de l'engin de pêche.

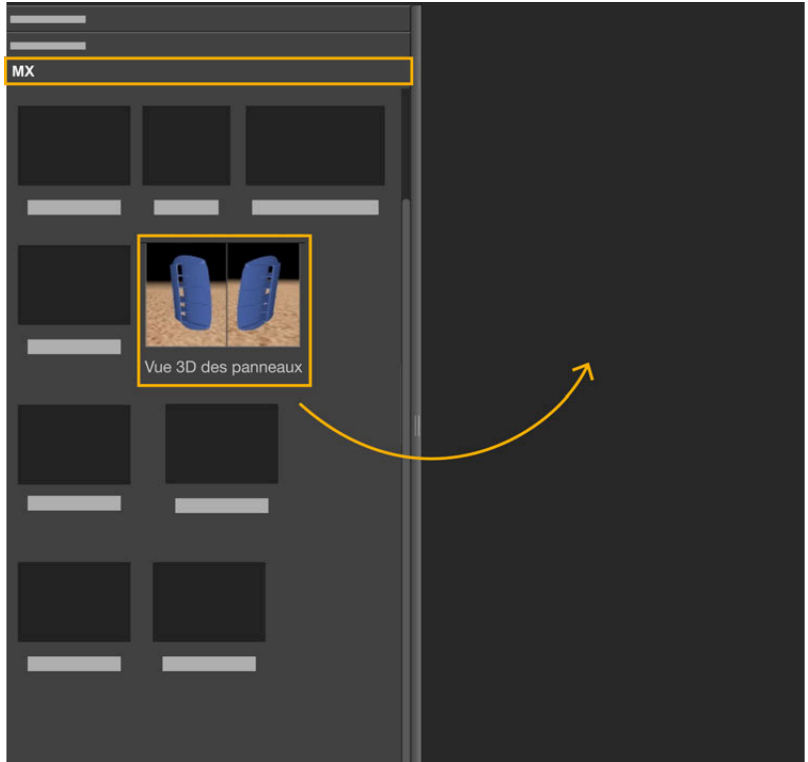

#### La vue 3D s'affiche :

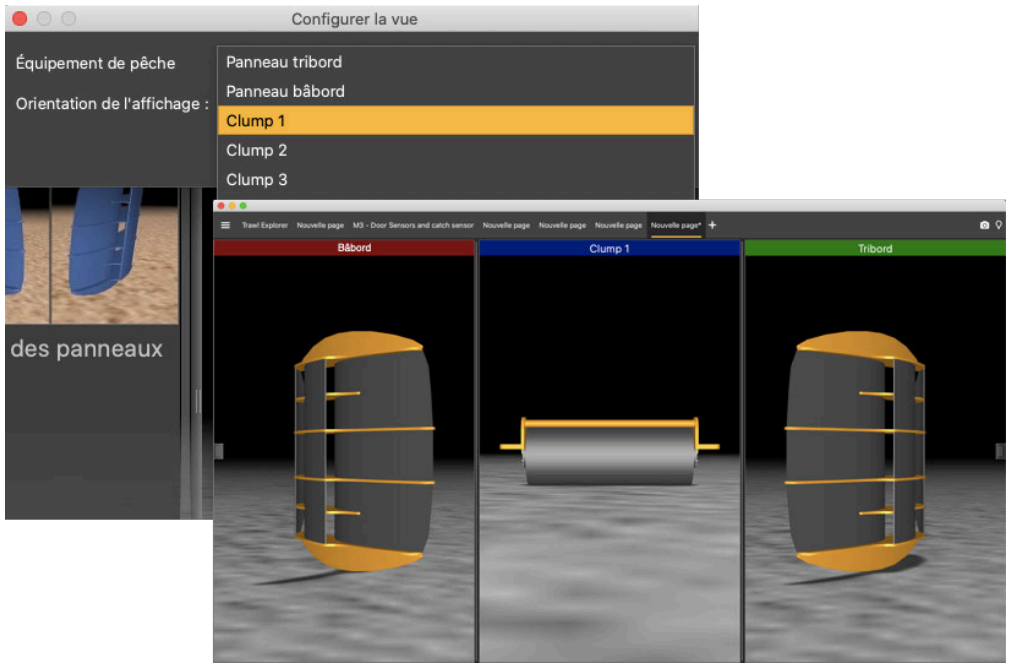

**Conseil :** Vous pouvez changer l'élément de l'équipement de pêche à tout moment : cliquez avec le bouton droit sur la vue 3D et cliquez sur **Configurer**.

2. Vous pouvez également changer l'angle de vue : en regardant du chalut vers le navire (avant) ou du navire vers le chalut (arrière).

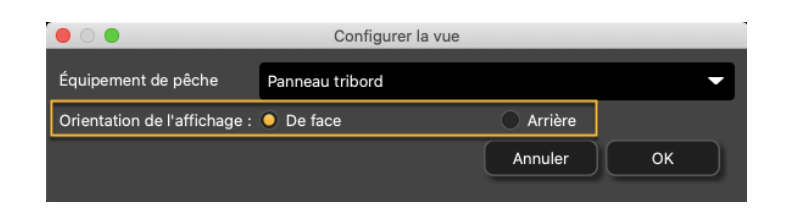

- 3. Pour changer le modèle de panneau ou de clump :
	- a. Dans le coin supérieur gauche de l'écran, cliquez sur Menu  $\equiv$  > Paramètres.
	- b. Cliquez sur l'onglet **Chalut** et sélectionnez les modèles de panneaux et de clump dans les listes, en utilisant les flèches gauche et droite.

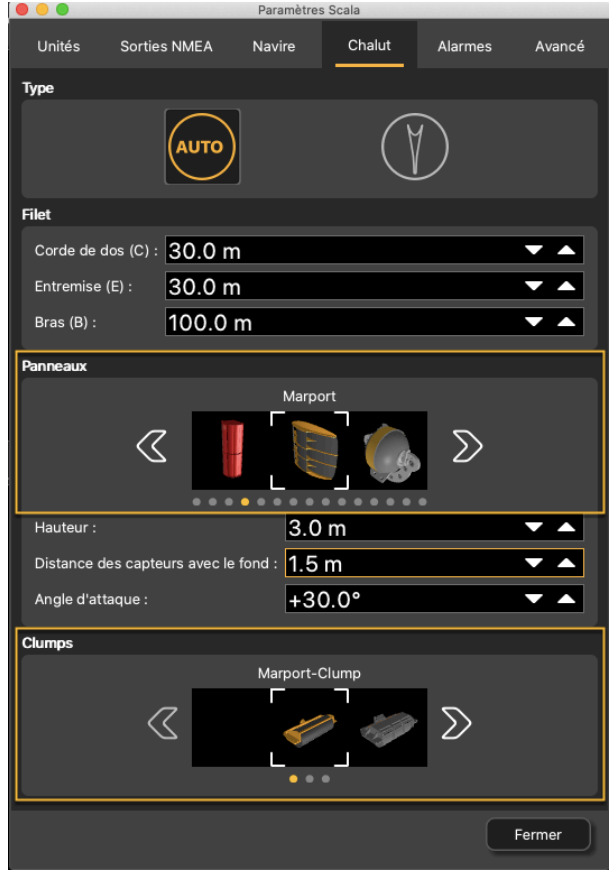

4. Pour modifier l'angle de vue des panneaux, cliquez avec le bouton droit sur la vue 3D et choisissez :

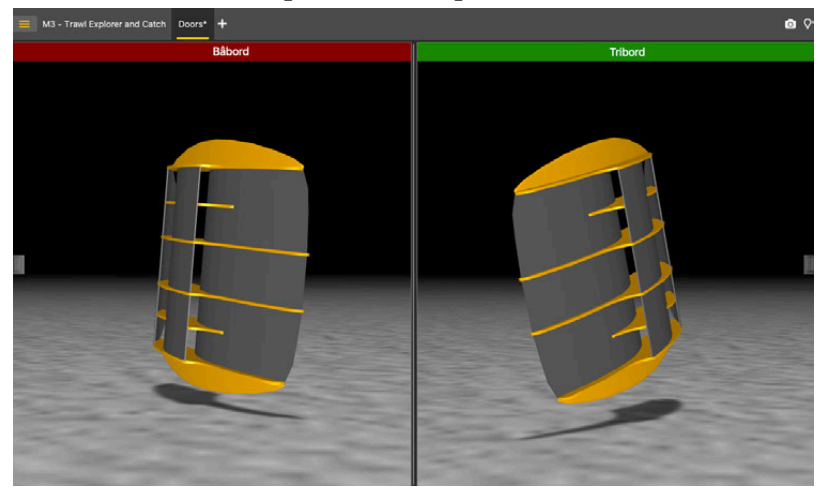

◦ **Caméra horizontale** pour voir les portes de face :

#### Ou de l'arrière :

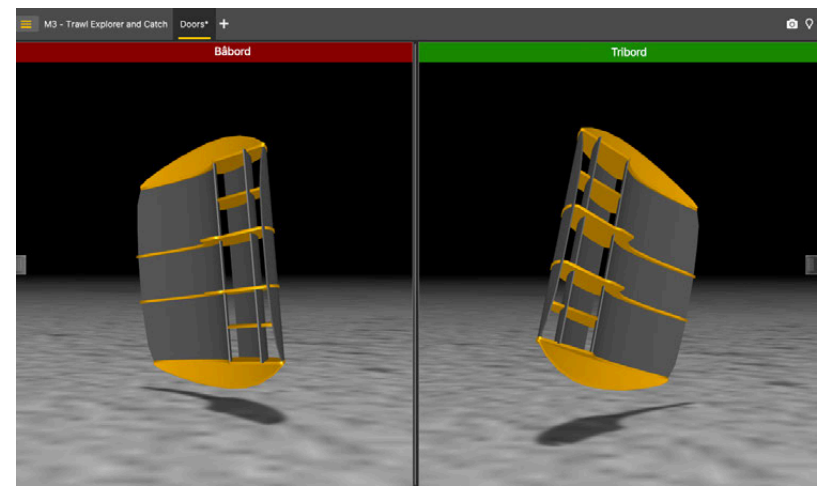

◦ **Caméra verticale** pour voir les panneaux d'en haut.

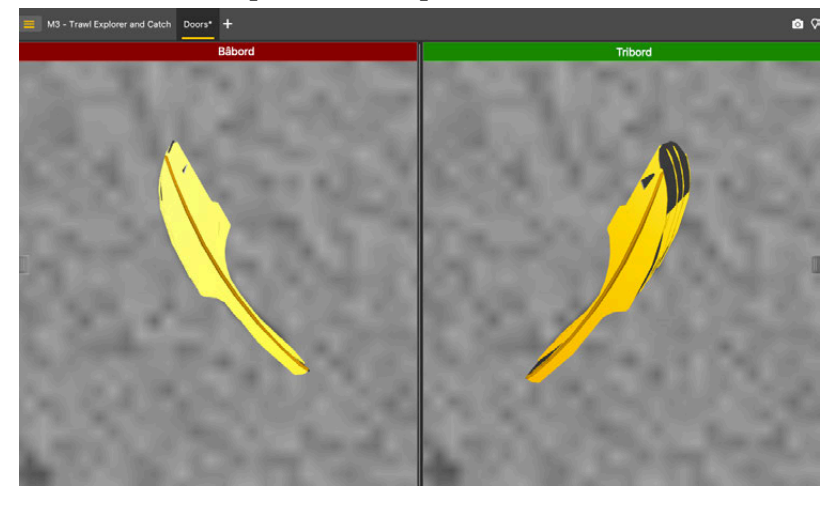

◦ **Caméra libre** pour ajuster vous-même l'angle de vue, en maintenant le clic sur les panneaux pour les déplacer.

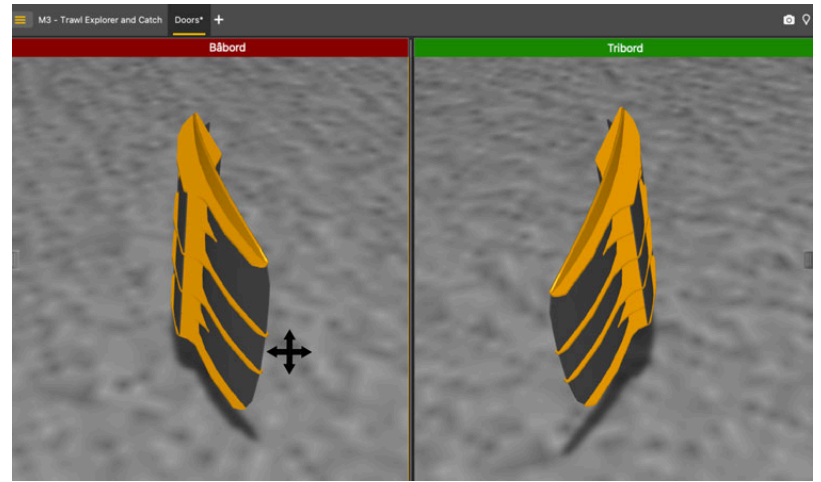

5. Pour afficher ou masquer le fond, cliquez avec le bouton droit sur la vue 3D et sélectionnez ou non **Afficher le fond**. Il est préférable de laisser le fond affiché car cela permet de voir si les panneaux le touchent.

### **Afficher la vue 3D du Trawl Speed**

Vous pouvez afficher une vue en 3D du capteur Trawl Speed pour voir le positionnement du chalut ainsi que les vitesses transversale et longitudinale du flux d'eau. Vous pouvez utiliser cette vue plutôt que l'affichage en cadran car vous aurez un meilleur aperçu.

#### **Avant de commencer**

Vous devez être en mode **Customiser** pour réaliser cette tâche.

#### **Procédure**

- 1. Ouvrez les tableaux de bord et allez à l'onglet **Mx**.
- 2. Cliquez + faites glisser **3D TS** sur la page.

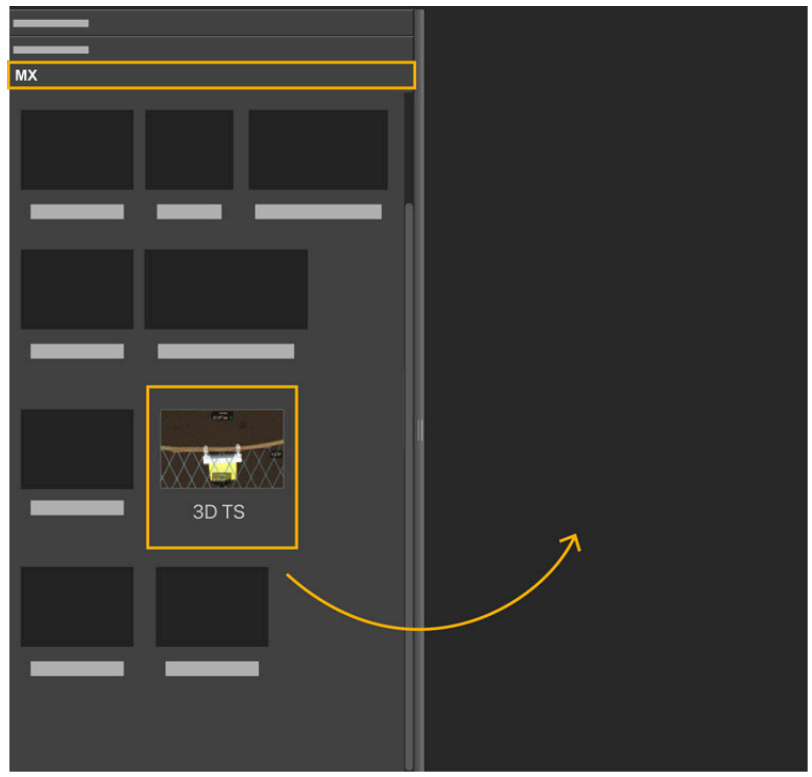

- 3. Déposez-le dans une zone jaune.
- 4. Dans la boîte de dialogue qui apparaît, sélectionnez l'emplacement du capteur Trawl Speed.

La vue 3D du Trawl Speed est affichée. Vous pouvez voir les vitesses longitudinale et transversale ainsi que l'angle de positionnement du chalut.

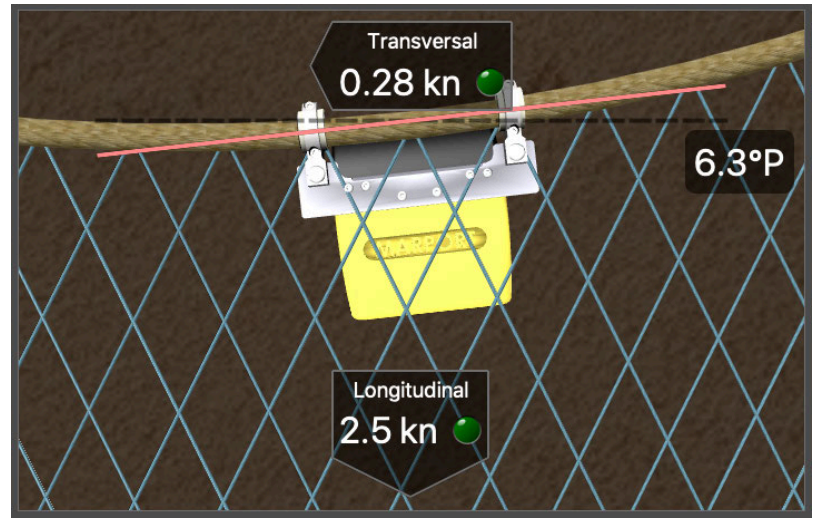

#### **Que faire ensuite**

Lorsque vous avez terminé de customiser les pages, vous devez désactiver le mode Customiser : cliquez de nouveau sur **Menu**  $\equiv$  > Customiser.

#### **Afficher la vue 3D du navire**

Vous pouvez afficher un aperçu 3D du navire et du chalut si vous avez la version Scala Full. Pour savoir si la 3D est activée, vérifiez dans Menu  $\equiv$  >  $\lambda$  propos de Scala.

#### **Avant de commencer**

Vous devez être en mode **Customiser** pour réaliser cette tâche.

Vous devez avoir des données entrantes provenant de :

- GPS (position, cap)
- Capteurs avec positionnement
- longueurs de funes ou capteurs Slant Range donnant la distance au navire

#### **Procédure**

- 1. Ouvrez les tableaux de bord et allez à l'onglet **Géographique**.
- 2. Cliquez + faites glisser **Aperçu 3D** sur la page.

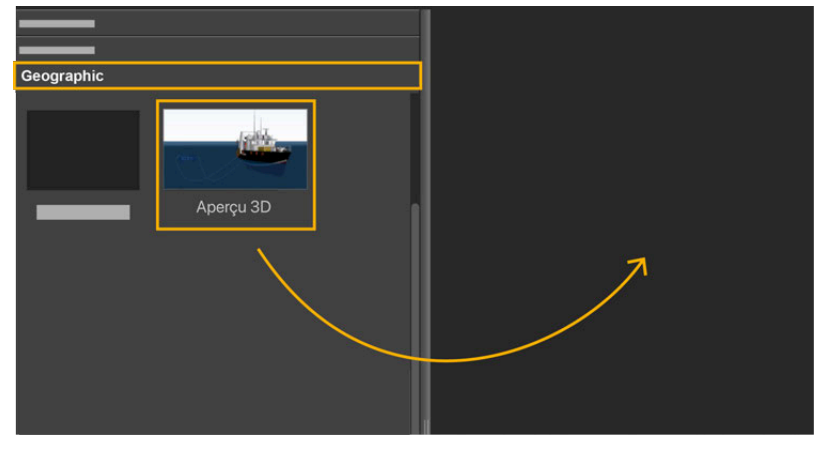

Une vue 3D du navire et du chalut est affichée.

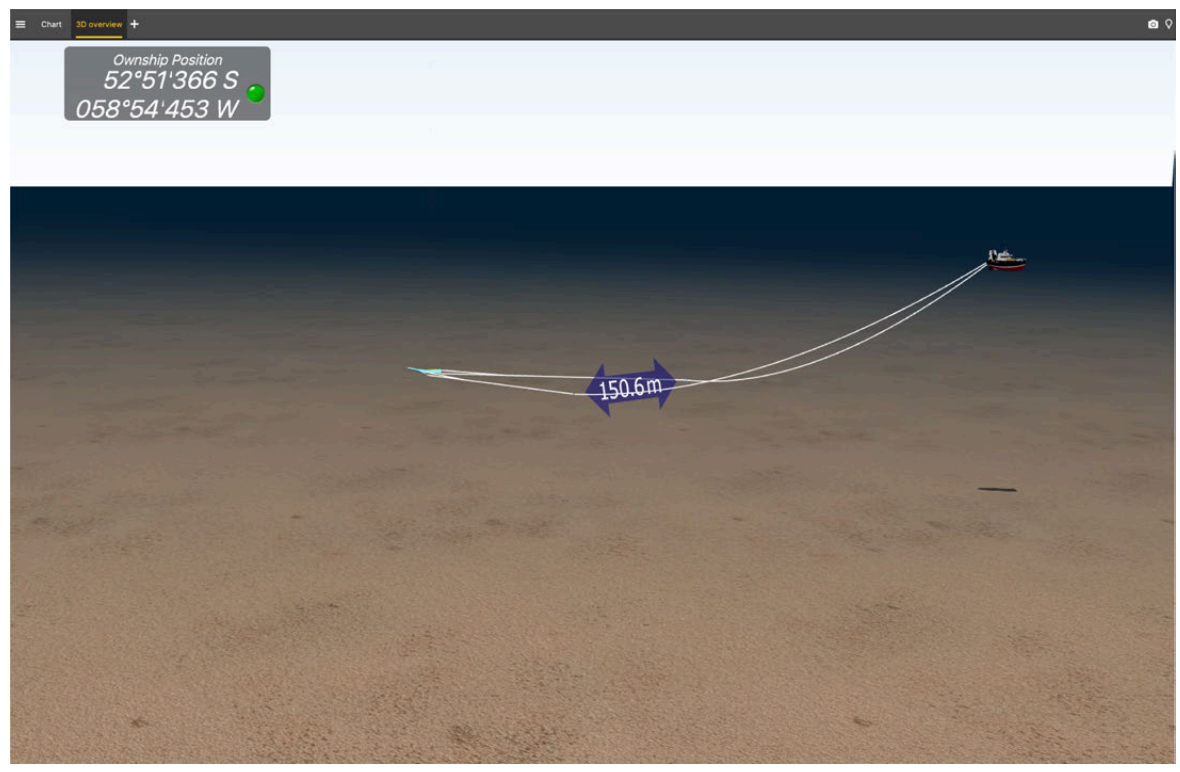

Si vous avez des chaluts jumeaux, vous pouvez également les voir sur la vue 3D.

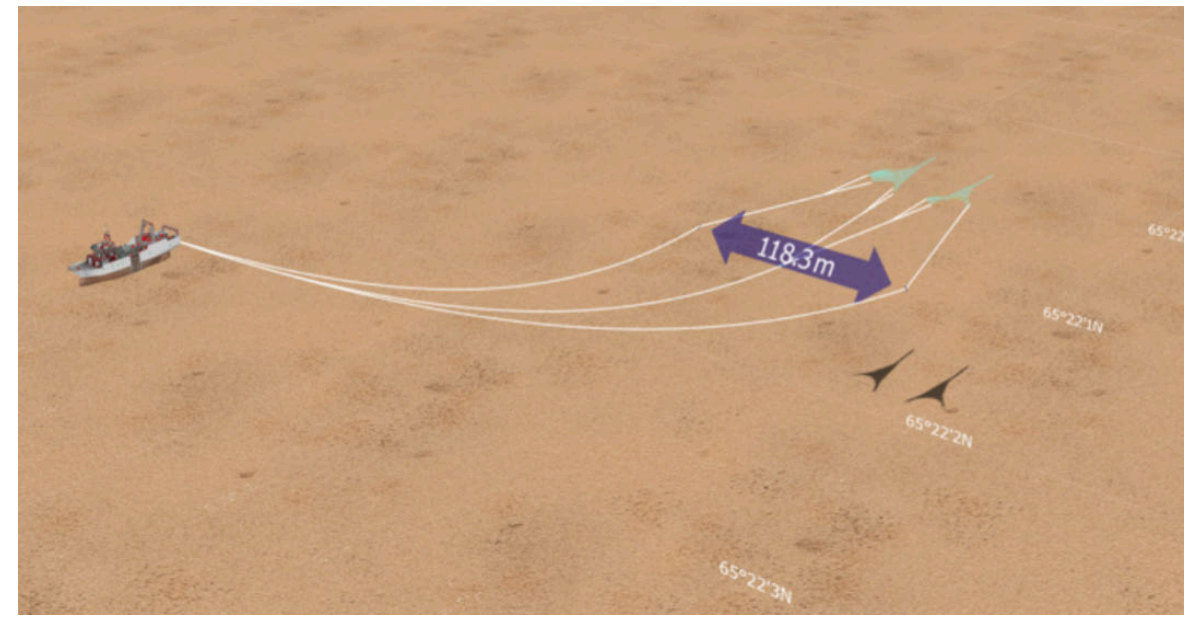

- 3. Pour changer le modèle 3D du navire, cliquez sur **Menu > Paramètres** dans le coin supérieur gauche de l'écran et cliquez sur l'onglet **Navire**.
- 4. Pour modifier la vue, vous pouvez utiliser le pavé numérique : appuyez sur 5 pour voir le navire d'en haut et appuyez sur les chiffres autour pour faire tourner le navire selon leur position (2 étant vue de face et 8 vue de derrière).
- 5. Cliquez avec le bouton droit sur la vue 3D et cliquez sur **Centrer sur le navire** pour se focaliser sur le navire ou sur **Centrer sur le chalut** pour se focaliser sur le chalut.

#### **Que faire ensuite**

Lorsque vous avez terminé de customiser les pages, vous devez désactiver le mode Customiser : cliquez de nouveau sur **Menu**  $\equiv$  > Customiser.

## **Afficher la vue Carte**

Vous pouvez afficher l'emplacement et la trajectoire du chalut derrière le navire si vous recevez des données GPS et que vous disposez de capteurs de positionnement de panneaux.

#### **Avant de commencer**

• Vous devez être en mode **Customiser** pour réaliser cette tâche.

Vous devez avoir :

- des données GPS entrantes et des données de cap
- des capteurs capteur d'écartement ou Slant Range avec mesure des angles d'orientation
- longueurs de funes ou des capteurs Slant Range donnant la distance au navire

#### **Procédure**

- 1. Ouvrez les tableaux de bord et allez à l'onglet **Géographique**.
- 2. Cliquez + faites glisser **Carte** sur la page.

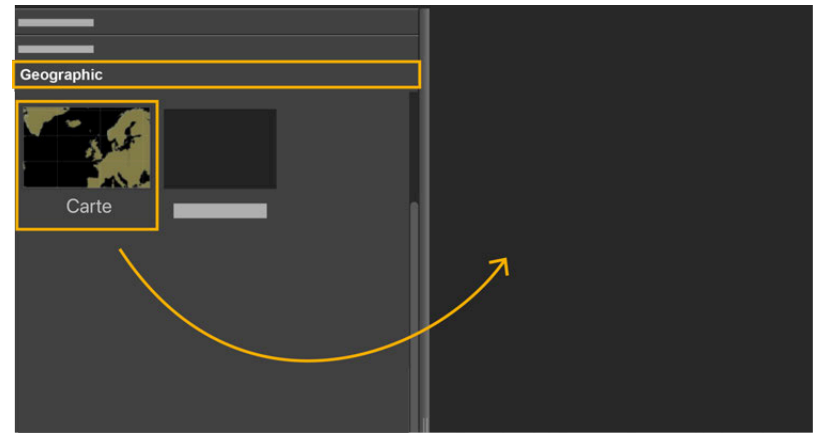

3. Déposez-le dans une zone jaune. La vue Carte s'affiche.

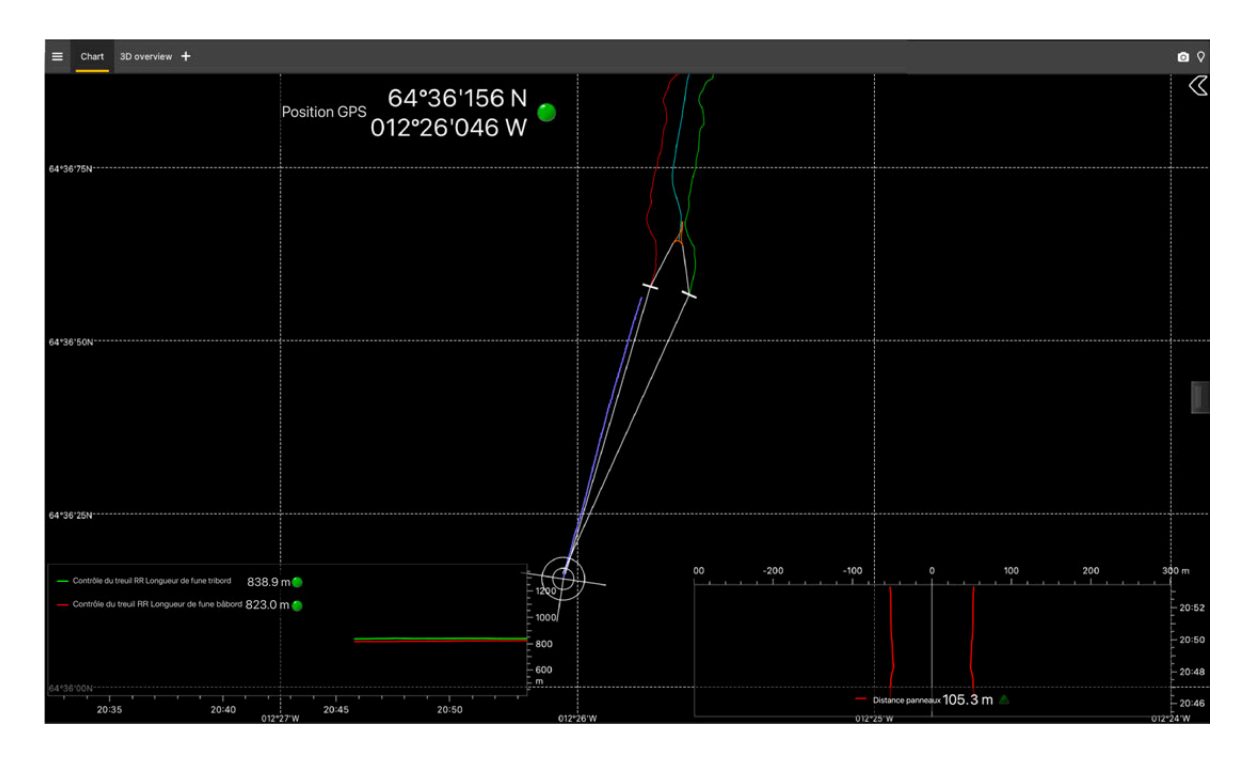

4. Cliquez sur la flèche à droite de la vue pour afficher les options d'affichage.

**Vue**

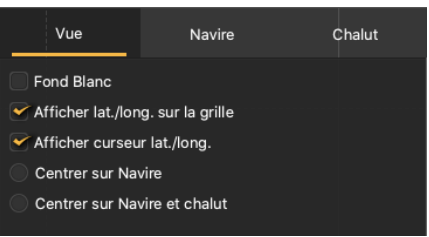

- **Fond blanc** : modifiez l'arrière-plan de la carte en blanc au lieu de noir.
- **Centrer sur le navire** : centrer la vue sur le navire uniquement.
- **Centrer sur le navire et le chalut** : centrer la vue sur le navire et le chalut.
	- **Conseil :** Si la vue semble vide, c'est qu'elle n'est peut-être pas centrée sur le navire. Sélectionnez l'une de ces deux dernières options.

#### **Navire**

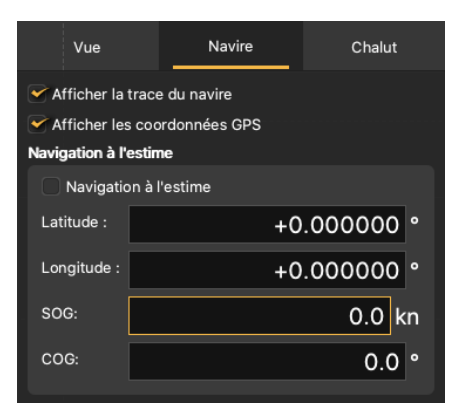

- **Afficher la trace du navire** : affiche la trajectoire du navire, en fonction de la position GPS.
- **Afficher les coordonnées GPS** : affiche les points correspondant aux positions GPS brutes.

#### **Chalut**

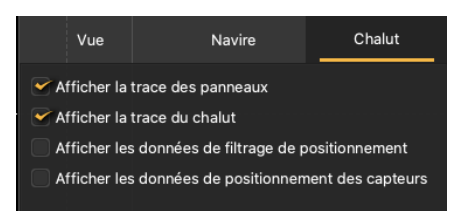

- **Afficher la trace des panneaux** : affiche la trajectoire des panneaux en fonction des données de positionnement des panneaux. Le trait vert correspond au panneau tribord, le trait rouge correspond au panneau bâbord.
- **Afficher la trace du chalut** : affiche la trajectoire de la corde de dos.
	- **Conseil :** Pour une position plus précise de la corde de dos, complétez les mesures du chalut dans **Paramètres> Chalut> Filet**.
- **Afficher les données de filtrage de positionnement** : utilisé uniquement pour le développement.
- **Afficher les données de positionnement des capteurs** : affiche les données brutes utilisées pour obtenir la position du chalut.

#### **Que faire ensuite**

Lorsque vous avez terminé de customiser les pages, vous devez désactiver le mode Customiser : cliquez de nouveau sur **Menu**  $\equiv$  > Customiser.

## **Afficher un marqueur de position**

Vous pouvez placer un marqueur sur les graphiques et les échogrammes pour afficher la position GPS à un moment donné sur l'horodatage.

#### **Avant de commencer**

Vous avez besoin de données GPS entrantes.

#### **Procédure**

- 1. Depuis Mosa2, cliquez sur **Menu**  $\equiv$  > **Mode expert** et entrez le mot de passe  $\text{coperative}$ .
- 2. Cliquez sur **Menu**  $\equiv$  > **Paramètres**.
- 3. Dans l'onglet **Avancé**, sélectionnez **Afficher le curseur de position sur les graphiques et les échogrammes**.

#### **Résultats**

Un marqueur avec votre position est affiché sur les graphiques et les échogrammes.

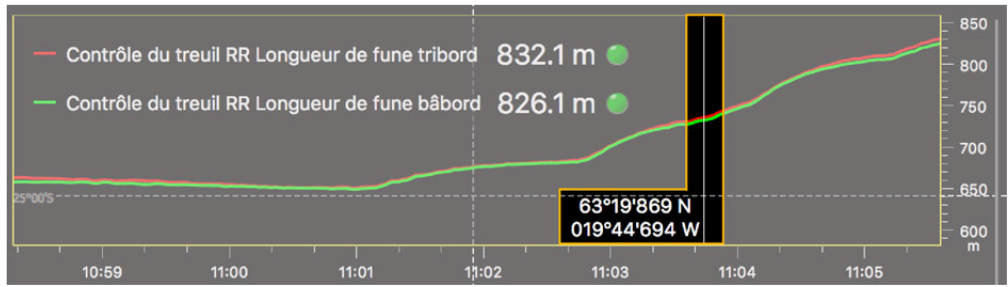

# **Définir une alarme sur les données entrantes**

Vous pouvez être alerté par une alarme lorsque des données reçues atteignent une certaine valeur.

#### **Procédure**

1. Dans le panneau de configuration, cliquez sur les données sur lesquelles vous souhaitez définir une alarme.

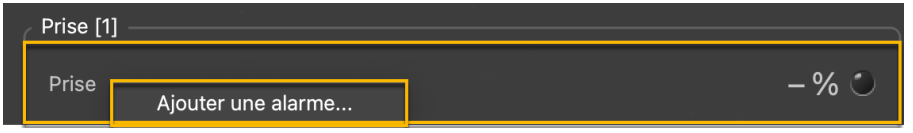

2. Sinon, dans le coin supérieur gauche de l'écran, cliquez sur Menu  $\equiv$  > Paramètres, puis accédez à l'onglet **Alarmes**.

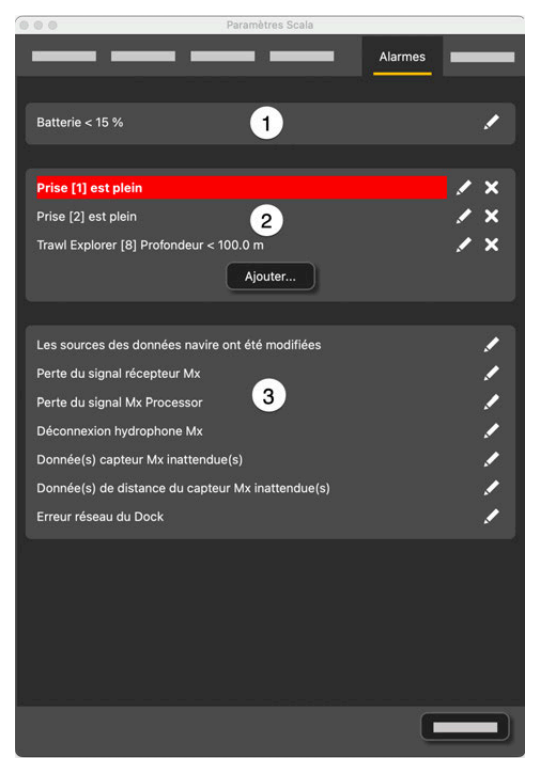

(**1**) Alarme de batterie faible par défaut.

(**2**) Alarmes personnalisées créées par l'utilisateur.

(**3**) Alarmes système par défaut : alerte en cas de problèmes de communication, par exemple avec le récepteur, les hydrophones, les capteurs ou le Dock.

- 3. Cliquez sur **Ajouter**.
- 4. Dans **Données d'alarmes**, choisissez sur quel équipement et type de données vous souhaitez définir une alarme.
- 5. Dans **Conditions de l'alarme**, choisissez les conditions qui déclenchent l'alarme.

 $\frac{1}{1}$ 

 $est:$ 

Nouvelle alarme

6. Dans **Notifications d'alarme**, choisissez d'afficher ou non une notification contextuelle et/ou un son.

 $\bullet\hspace{0.1cm} \bullet\hspace{0.1cm} \bullet$ 

Voici des exemples de paramètres d'alarme :

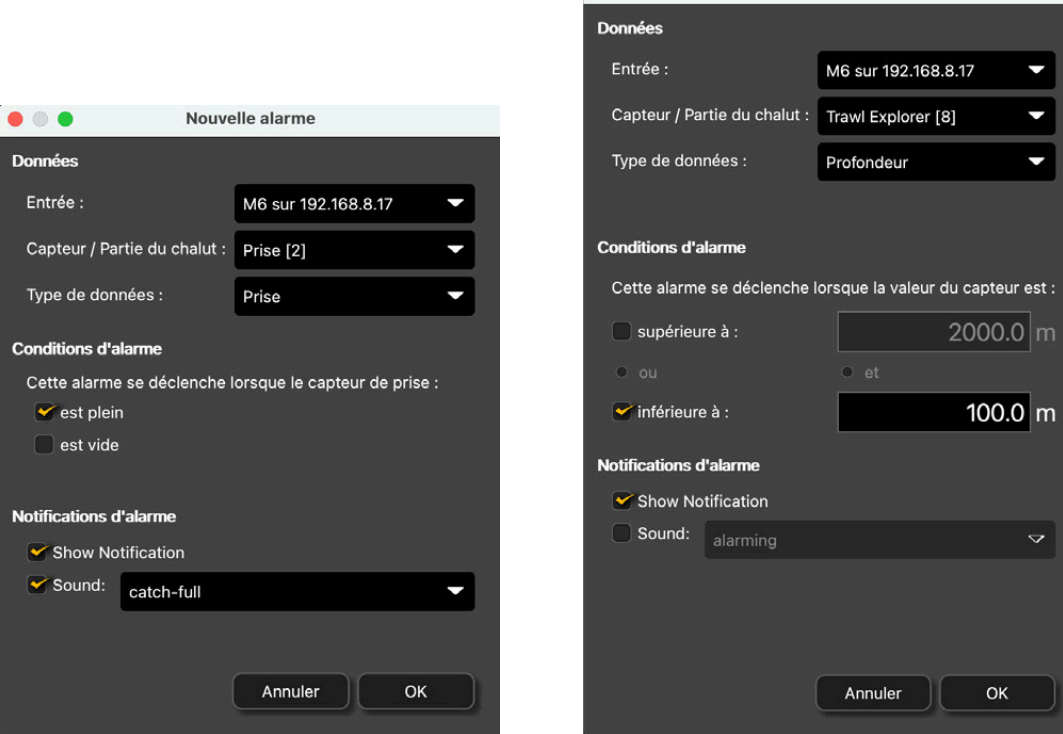

Alarme sur l'état des prises Alarme sur une valeur de profondeur

La notification est affichée pendant 30 secondes en bas à droite de l'écran.

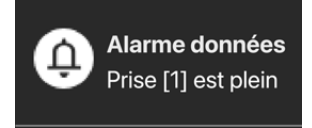

Retrouvez la liste complète des notifications en cliquant sur l'icône d'alarme dans la barre d'onglets.

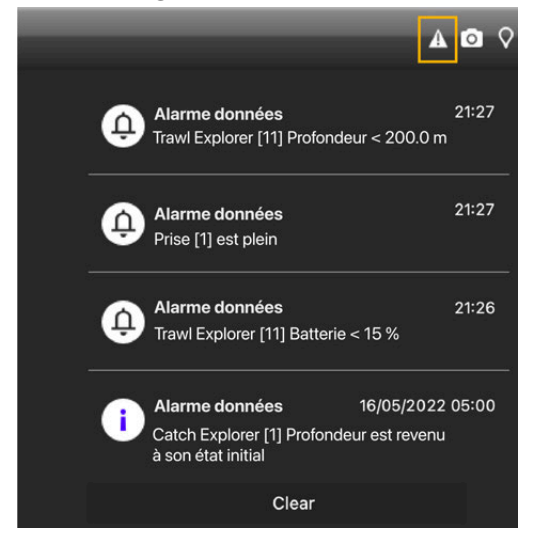

- 7. Pour modifier une alarme :
	- cliquez sur **Éditer** dans le panneau de configuration,

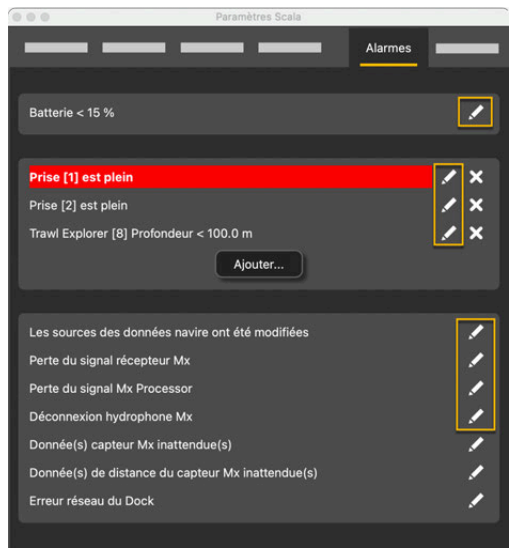

◦ ou cliquez avec le bouton droit sur la notification dans la fenêtre contextuelle ou la liste et cliquez sur **Configurer**.

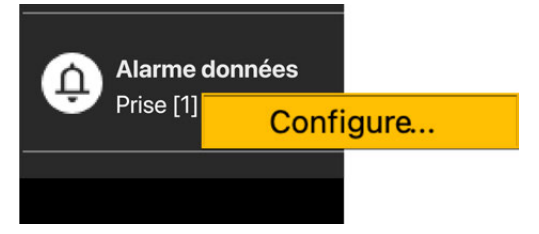

# **Changer les unités par défaut**

Vous pouvez modifier les unités par défaut des données affichées dans Scala2.

#### **Procédure**

- 1. Dans le coin supérieur gauche de l'écran, cliquez sur **Menu**  $\equiv$  > **Paramètres**.
- 2. Dans **Unités**, sélectionnez les unités à utiliser dans Scala2parmi les unités suivantes :
	- Pour les données de distance : mètre, pied, yard, brasse, longueur de câble (seulement pour les longueurs)
	- Pour les données de vitesse : kilomètre/heure, nœud, mètre/seconde, mile/heure
	- Pour les données de température : Celsius ou Fahrenheit

**Conseil :** Passez le curseur au-dessus des unités du menu afin de voir pour quelles données elles sont utilisées.

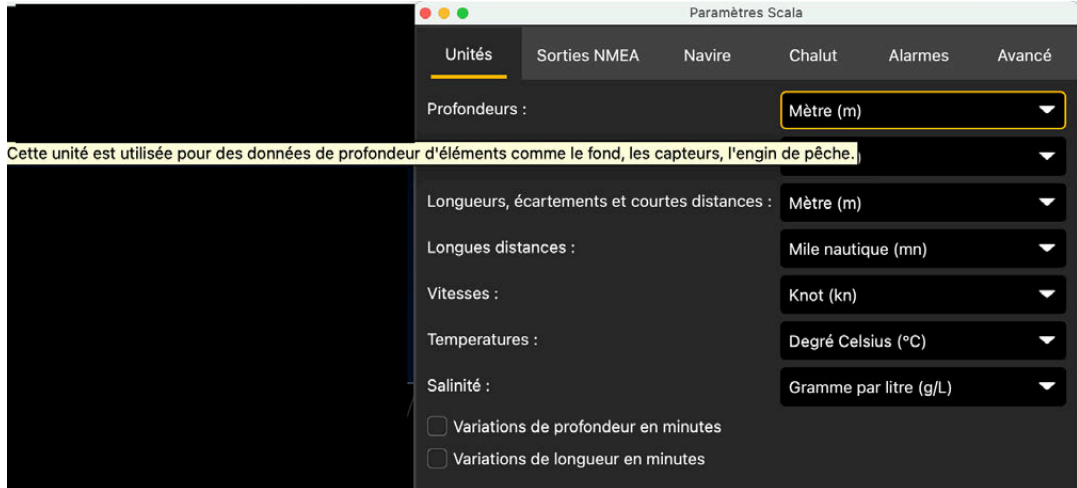

# **Enregistrer et rejouer des données**

Les données reçues sur Scala2 peuvent être rejouées avec le logiciel ScalaReplay2.

## **Enregistrer les données entrantes**

Les données reçues par Scala2 peuvent être enregistrées sur l'ordinateur.

Par défaut, lorsque Scala2 est installé la première fois, les données reçues sont automatiquement enregistrées.

Si vous souhaitez arrêter ou lancer l'enregistrement des données, cliquez sur Menu  $\equiv$  > Arrêter **l'enregistrement** ou **Démarrer l'enregistrement**.

Toutes les données entrantes sont enregistrées par défaut dans **Documents/Marport/SDSRecord/ SDS**.

Le nom des fichiers SDS indique l'année, le mois, le jour et l'heure du début de l'enregistrement dans le fuseau horaire GMT.

Pour accéder aux paramètres d'enregistrement des données, connectez-vous en **Mode expert**, puis cliquez sur **Menu > Paramètres> Avancé**.

Vous pouvez changer le dossier dans lequel les données enregistrées sont sauvegardées.

Les données enregistrées peuvent prendre un espace important sur l'ordinateur. Définissez la quantité d'espace disque qui doit rester disponible sur l'ordinateur. Cela évitera une surcharge du disque. Lorsque l'espace disque maximal est atteint, les fichiers les plus anciens sont supprimés à mesure que de nouveaux fichiers sont créés.

Par défaut, l'intervalle d'enregistrement est réglé sur 1 mois. Cela signifie que les fichiers de plus de 1 mois sont automatiquement supprimés à mesure que de nouveaux fichiers sont enregistrés.

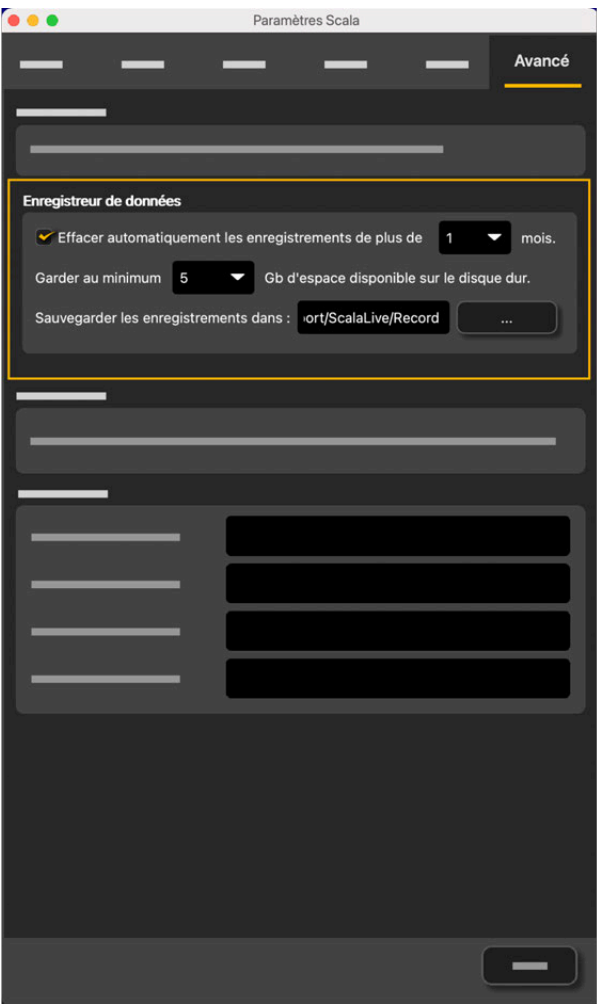

S'il n'y a pas assez d'espace sur le disque dur pour enregistrer les données, Scala2affiche un avertissement.

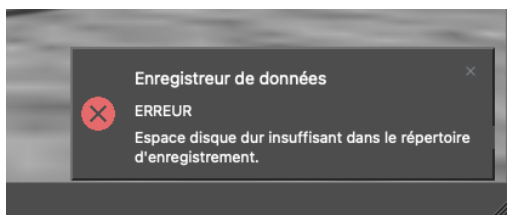

## **Rejouer des données sur ScalaReplay2**

Sur ScalaReplay2, vous pouvez rejouer des données que vous avez enregistrées.

#### **Procédure**

1. Cliquez sur l'icône **Launchpad** dans le Dock. Cliquez sur l'icône de ScalaReplay2.

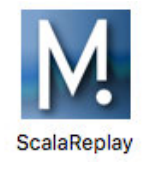

ScalaReplay2s'ouvre.

- *Remarque : macOS Catalina : lorsque vous ouvrez ScalaReplay2 pour la première* fois, cliquez sur **OK** lorsque l'ordinateur vous demande d'accéder à des dossiers tels que **Documents**, **Téléchargements** ou **Photos**.
- 2. Ouvrez les tableaux de bord, puis cliquez sur **Mx> Traitement Scala> Filtres des données capteurs** et sélectionnez **Utiliser les filtres intégrés au récepteur**.

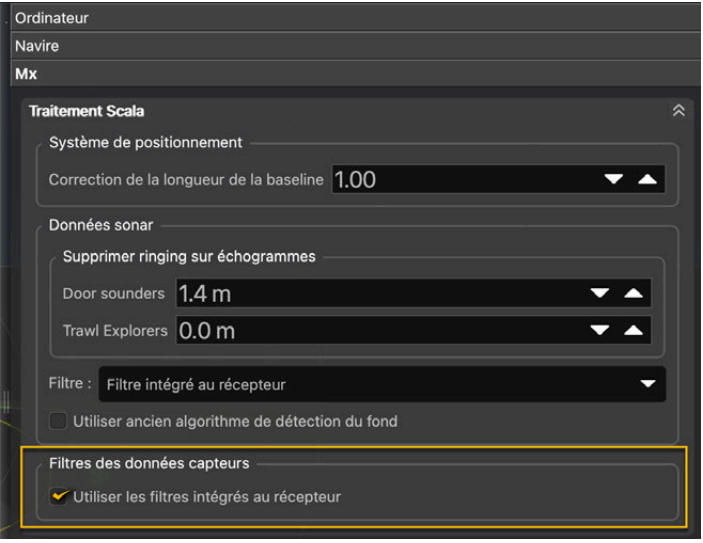

3. Pour choisir le répertoire source, cliquez avec le bouton droit sur la chronologie et cliquez sur **Changer le répertoire**.

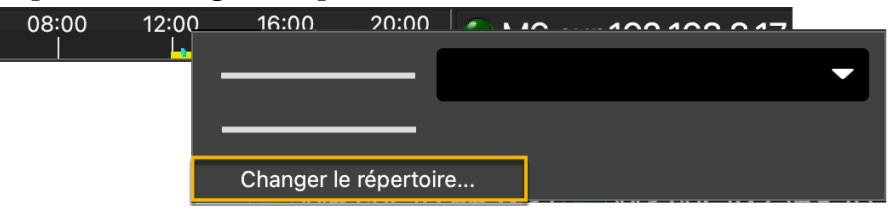

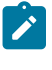

**Remarque :** Par défaut, ScalaReplay2 lit les fichiers qui se trouvent dans **Documents/Marport/SDSRecord**.

Les données du dossier source sont affichées en bas de l'écran, dans la chronologie. Les périodes contenant des données enregistrées sont en jaune et votre position dans la chronologie est marquée par une ligne rouge.

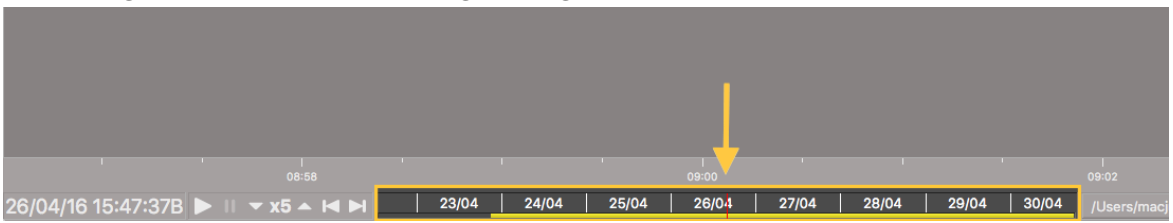

4. Lorsque le marqueur est sur une période contenant des données et que la relecture est en pause, les détails sur le navire et le système sur lequel les données ont été enregistrées sont affichés au-dessus de la barre de lecture.

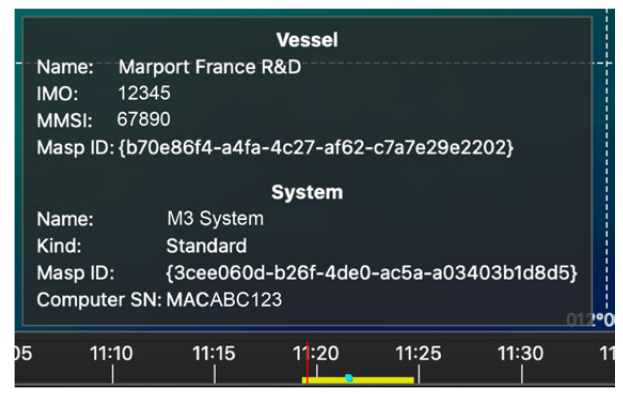

**Remarque :** Afin d'être affichés, ces détails doivent avoir été ajoutés dans Marport Authorized Service Provider (MASP) et les données SDS doivent avoir été enregistrées avec la version 02.14.x et suivantes de Scala2.

5. Sur la chronologie, vous pouvez afficher les moments où des types de données spécifiques ont été reçus : cliquez avec le bouton droit sur la chronologie et sélectionnez les données dans le menu déroulant **Type de surbrillance**.

Les moments apparaissent surlignés au-dessus de la ligne jaune.

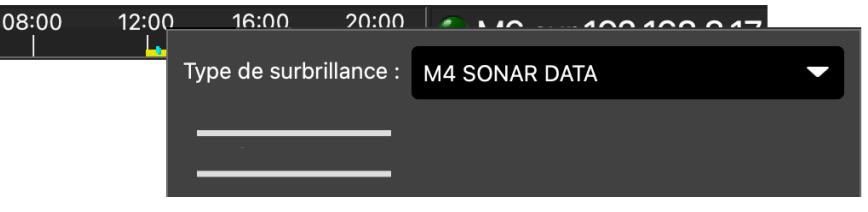

- 6. Pour faire un zoom avant ou arrière sur la chronologie, placez votre curseur dessus et faites défiler.
- 7. Pour vous déplacer le long de la chronologie, cliquez dessus + faites-la glisser.

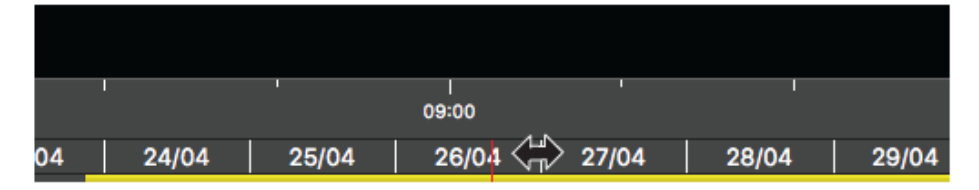

8. La date et l'heure de l'enregistrement sont affichées sur le côté gauche de la chronologie. Cliquez avec le bouton droit sur l'heure pour la modifier en fuseau horaire UTC.

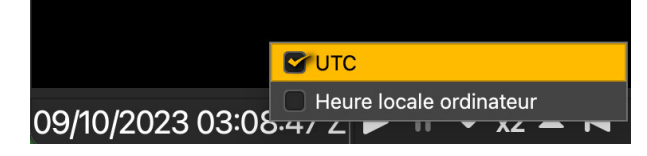

9. À gauche de la chronologie, contrôlez la lecture à l'aide des boutons de lecture, de pause et de contrôle de la vitesse.

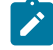

**Remarque :** Vous pouvez modifier l'affichage des données de la page uniquement lorsque la lecture est en pause.

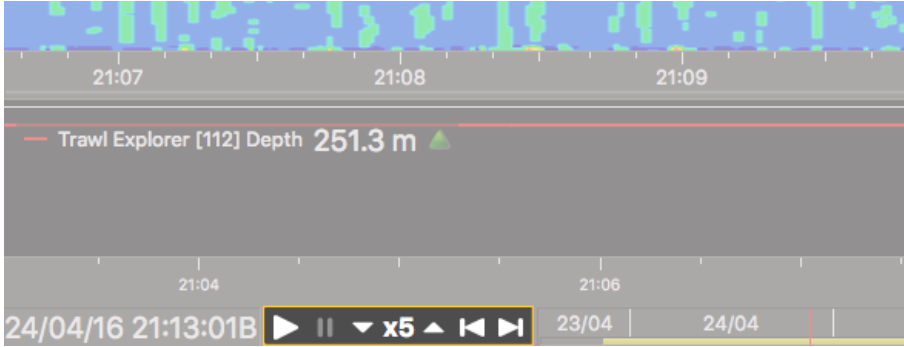

- 10. Pour afficher avec un marqueur les coordonnées géographiques et la valeur des données dans les courbes :
	- a. Cliquez sur **Menu > Paramètres> Avancé**.
	- b. Sélectionnez **Afficher le curseur de position sur les graphiques et les échogrammes**.
	- c. Mettez le rejeu en pause, puis passez le curseur de la souris sur les courbes pour voir les coordonnées géographiques et la valeur des données, ou sur les échogrammes pour voir les coordonnées.

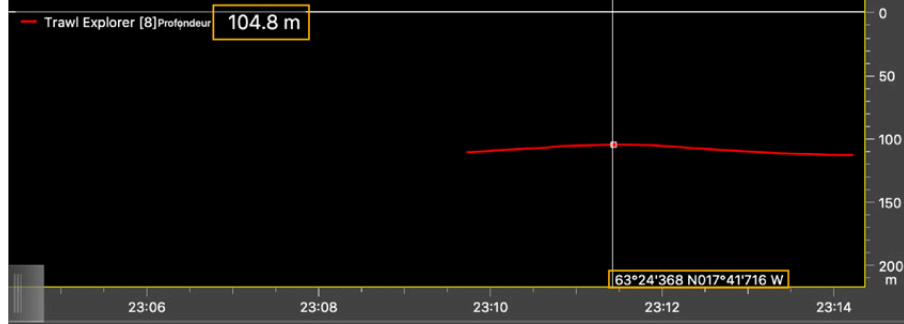

## **Ajouter des événements**

Vous pouvez marquer un moment spécifique lorsque vous recevez des données afin de pouvoir le retrouver lors du rejeu des données sur ScalaReplay2.

#### **Procédure**

- 1. Assurez-vous que l'enregistrement des données est activé.
- 2. Dans Scala2, cliquez sur  $\heartsuit$  dans le coin supérieur droit de l'écran lorsque vous souhaitez marquer un événement.
- 3. Ajoutez une légende.
- 4. Ouvrez les fichiers SDS correspondants dans ScalaReplay2. Vous pouvez voir un marqueur sur la chronologie au moment où vous avez créé l'événement.

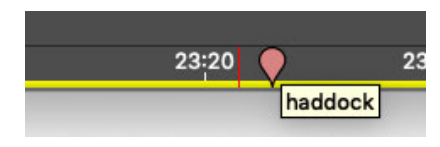

- 5. Vous pouvez également ajouter manuellement des événements à la chronologie des fichiers en rejeu : marquer un moment spécifique dans le rejeu ou avancer/reculer dans la chronologie.
	- a. Créez un document XML nommé Markers.xml et placez-le dans le même dossier que les fichiers SDS que vous rejouez. Le document doit commencer par <Markers> et se terminer par </Markers>.
	- b. Pour ajouter un marqueur (**1**, **2**), entrez la ligne suivante : <Marker date="YYYY-MM-DDTHH:MM:SSZ" text="xxx"/>. L'heure est dans le fuseau horaire UTC. Le contenu du « texte » apparaît lorsque vous survolez le marqueur dans la chronologie (**1**).
	- c. Pour ajouter des sauts, entrez la ligne suivante : <Jump from="YYYY-MM-DDTHH:MM:SSZ" to "YYYY-MM-DDTHH:MM:SSZ". Les sauts vous permettent de sauter directement d'une position donnée (flèche verte) à un autre emplacement (flèche bleue). Vous pouvez sauter en avant (**3**) ou en arrière (**4**) dans la chronologie.

Voici un exemple de code et le résultat.

Figure 1. Exemple de fichier XML

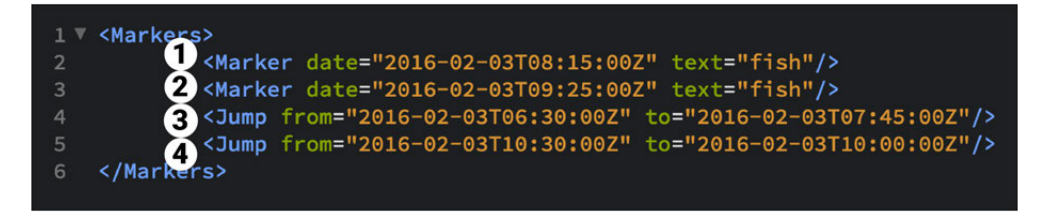

Figure 2. Exemple d'affichage dans la chronologie

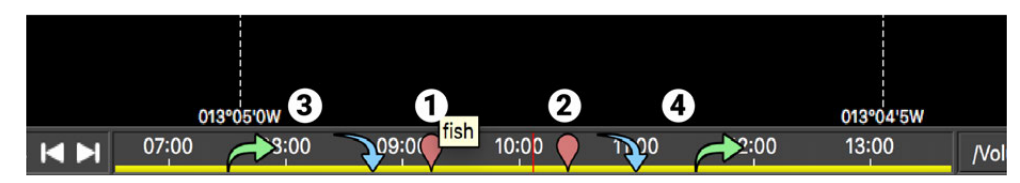

## **Extraire des données à partir de fichiers SDS**

Vous pouvez extraire les données contenues dans les fichiers SDS et afficher le contenu dans un tableau sur un logiciel de feuille de calcul, à l'aide du logiciel sds2txt de Marport.

Demandez à votre bureau local Marport pour plus de détails sur la façon d'obtenir l'application et comment l'utiliser.

## **Rejouer des données enregistrées sur une carte SD**

Vous pouvez rejouer des données qui ont été enregistrées en haute définition sur la carte SD .

### **À propos de cette tâche**

**Remarque :** Les données en haute définition sont disponibles uniquement lorsqu'elles sont téléchargées depuis la mémoire du capteur. Les données reçues dans Scala2 ont une définition plus basse.

#### **Procédure**

- 1. Téléchargez dans Mosa2 les fichiers enregistrés sur la mémoire du capteur. (reportezvous aux guides utilisateurs des capteurs pour les instructions).
- 2. Cliquez avec le bouton droit sur la chronologie et cliquez sur **Changer le répertoire** pour choisir le répertoire source où sont stockés les fichiers. Dans la barre de relecture, la période d'enregistrement des fichiers en haute définition

est affichée en vert.

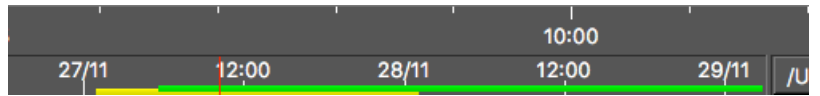

Dans les tableaux de bord, les données reçues en direct sont affichées dans la partie **Mx**  et les données enregistrées sur la carte SD sont affichées dans la partie **Données A2S**.

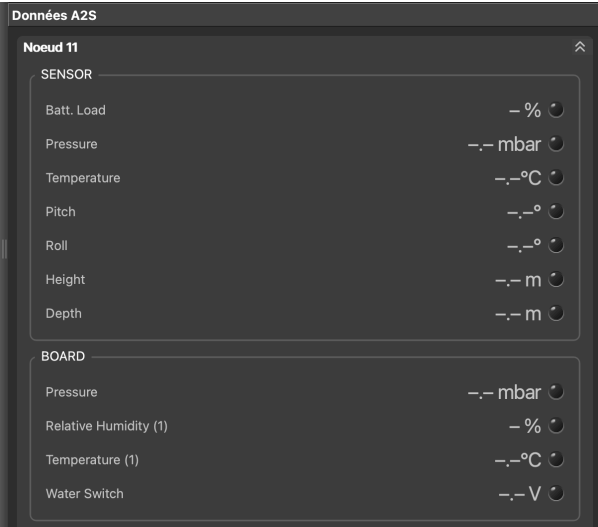

3. Allez aux tableaux de bord, puis cliquez et faites glisser les données du tableau **Données A2S** sur une page.

# **Maintenance et résolution de problèmes**

Lisez cette section pour avoir des informations de maintenance et de résolution de problèmes.

**Important :** Seul un revendeur Marportagréé peut accéder à l'unité interne. La garantie deviendra nulle si quelqu'un d'autre qu'un revendeur agréé tente d'effectuer des tâches de maintenance interne sur le produit.

## **Installer des mises à jour**

Vous pouvez installer les nouvelles versions de Scala2lorsqu'elles sont sorties. Demandez à votre revendeur local pour les obtenir.

#### **Procédure**

Pour mettre à jour la version du logiciel Scala2 :

- 1. Double-cliquez sur le fichier zip d'installation.
- 2. Suivez les étapes d'installation.
- 3. Dans la fenêtre d'installation qui s'affiche, faites glisser l'icône de Scala2vers l'icône **Applications**.

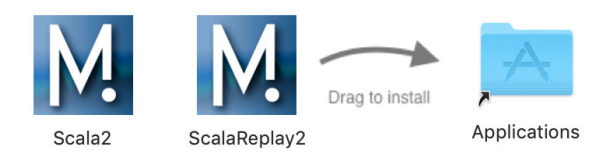

4. Faites de même pour l'icône de ScalaReplay2.

Pour mettre à jour le fichier de licence Scala2 :

- ⊟ Importer un fichier de licence.
- 5. Ouvrez Scala2, puis cliquez sur Menu  $\equiv$  > Importer le fichier de licence.

6. Sélectionnez le nouveau fichier de licence.

# **Résolution de problèmes**

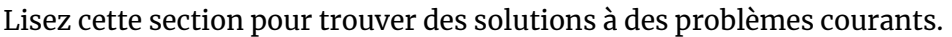

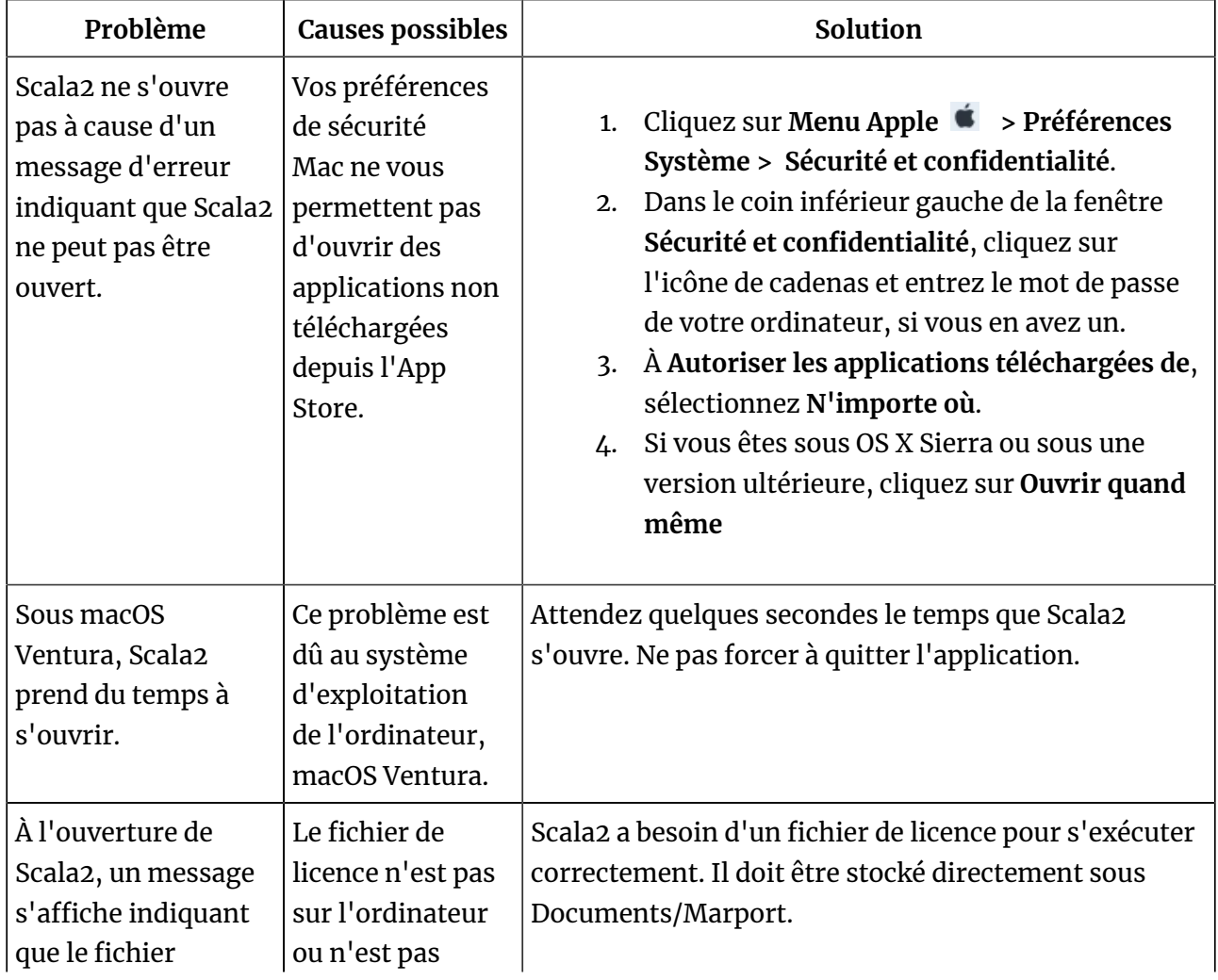

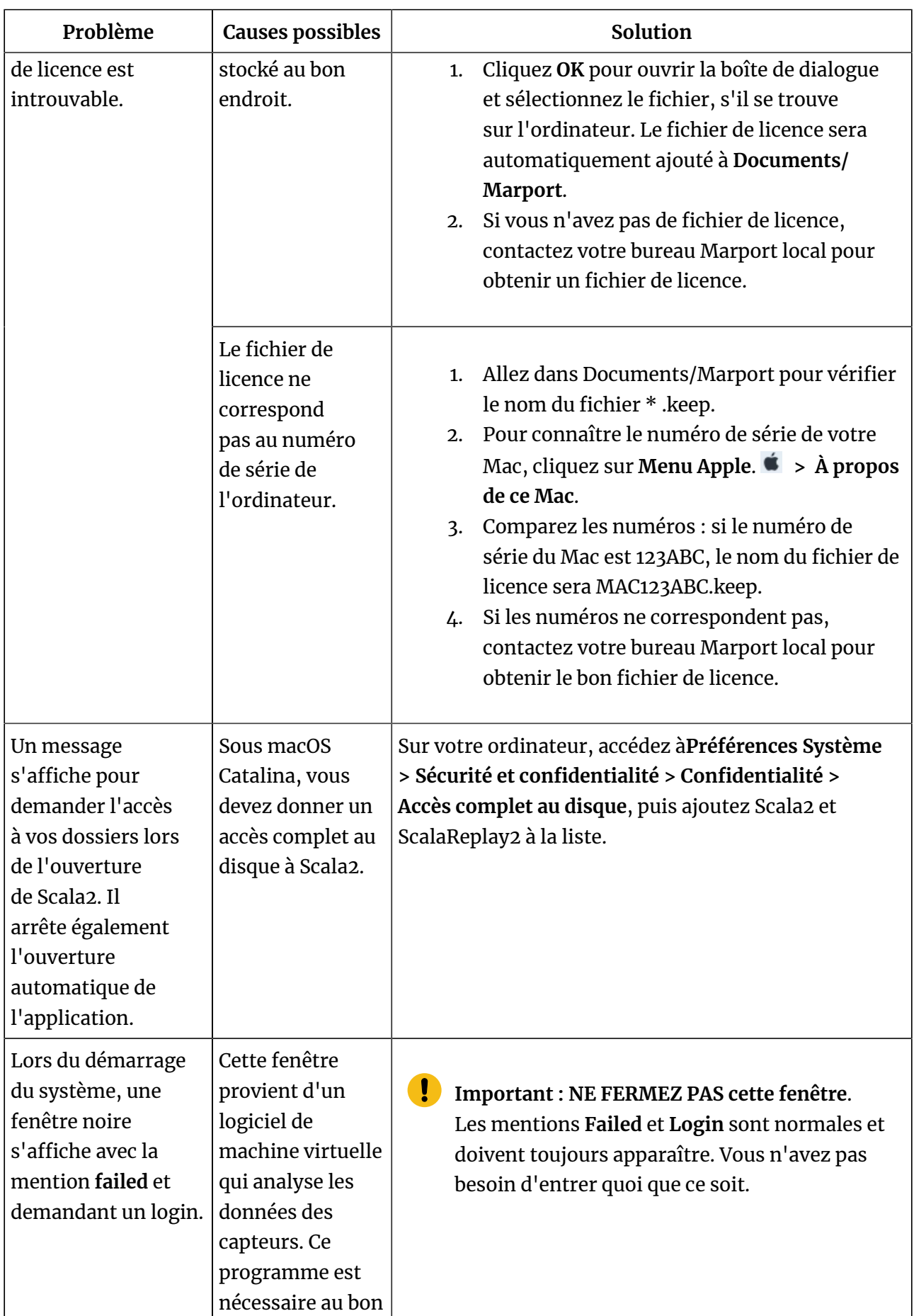
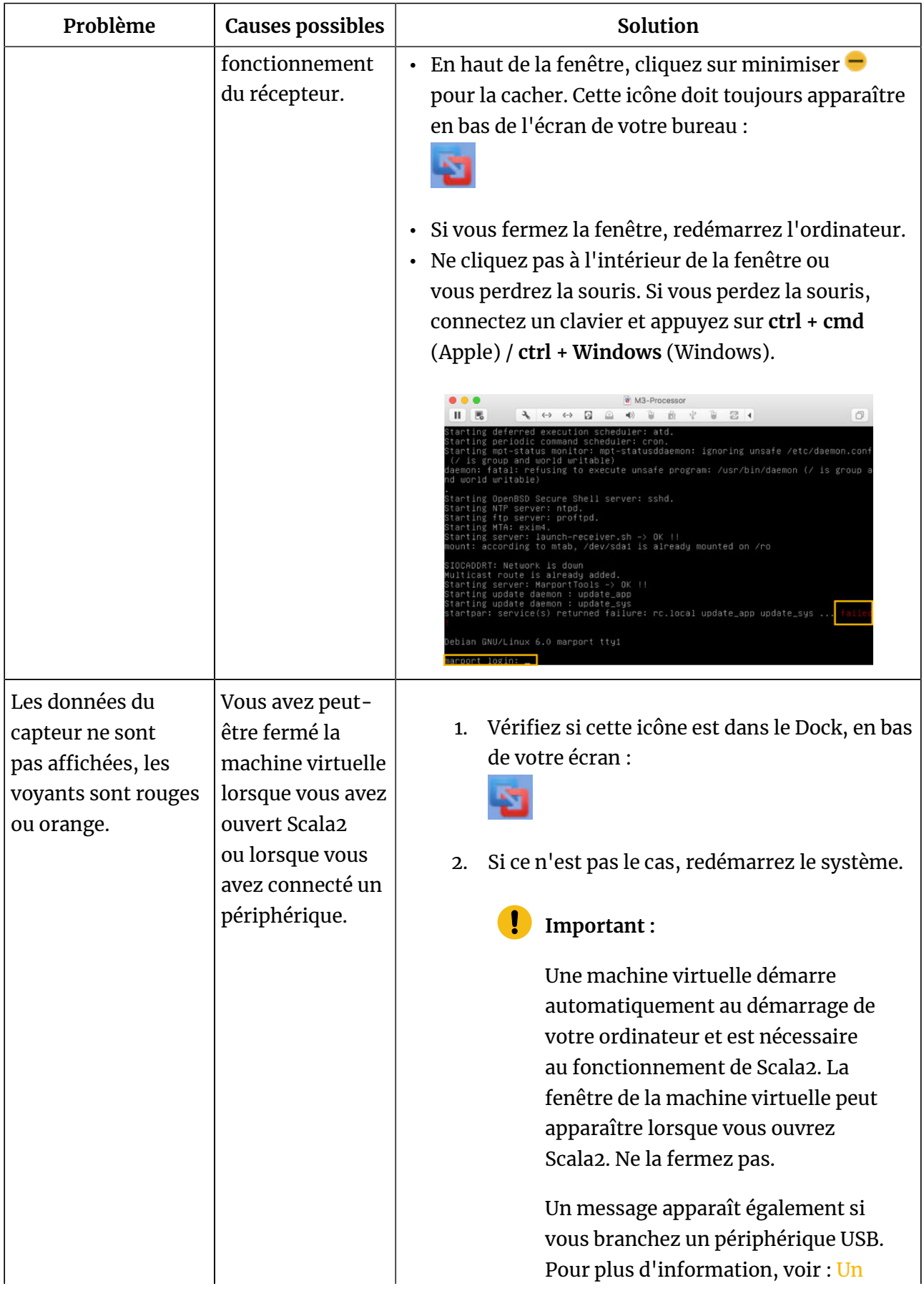

<span id="page-109-0"></span>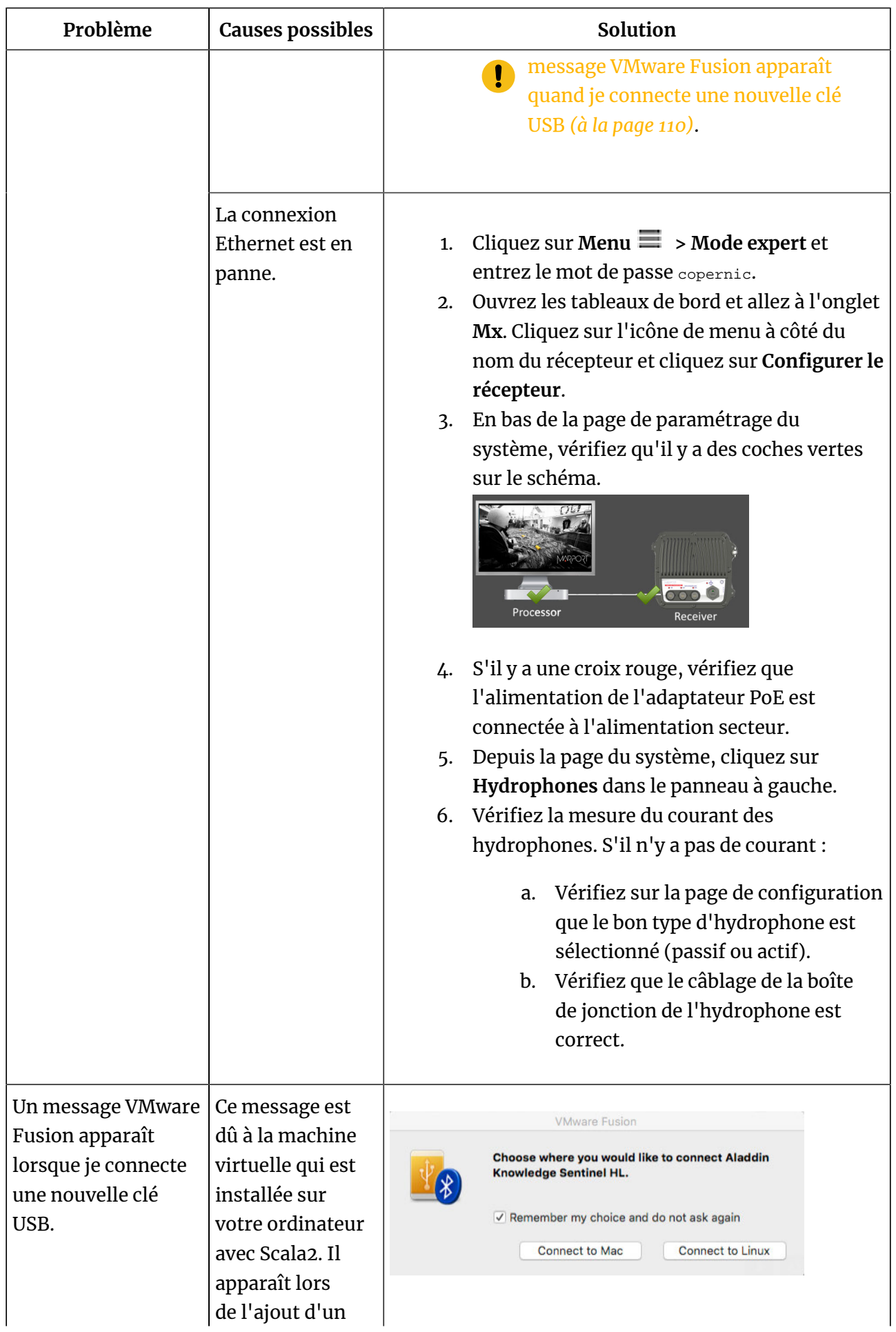

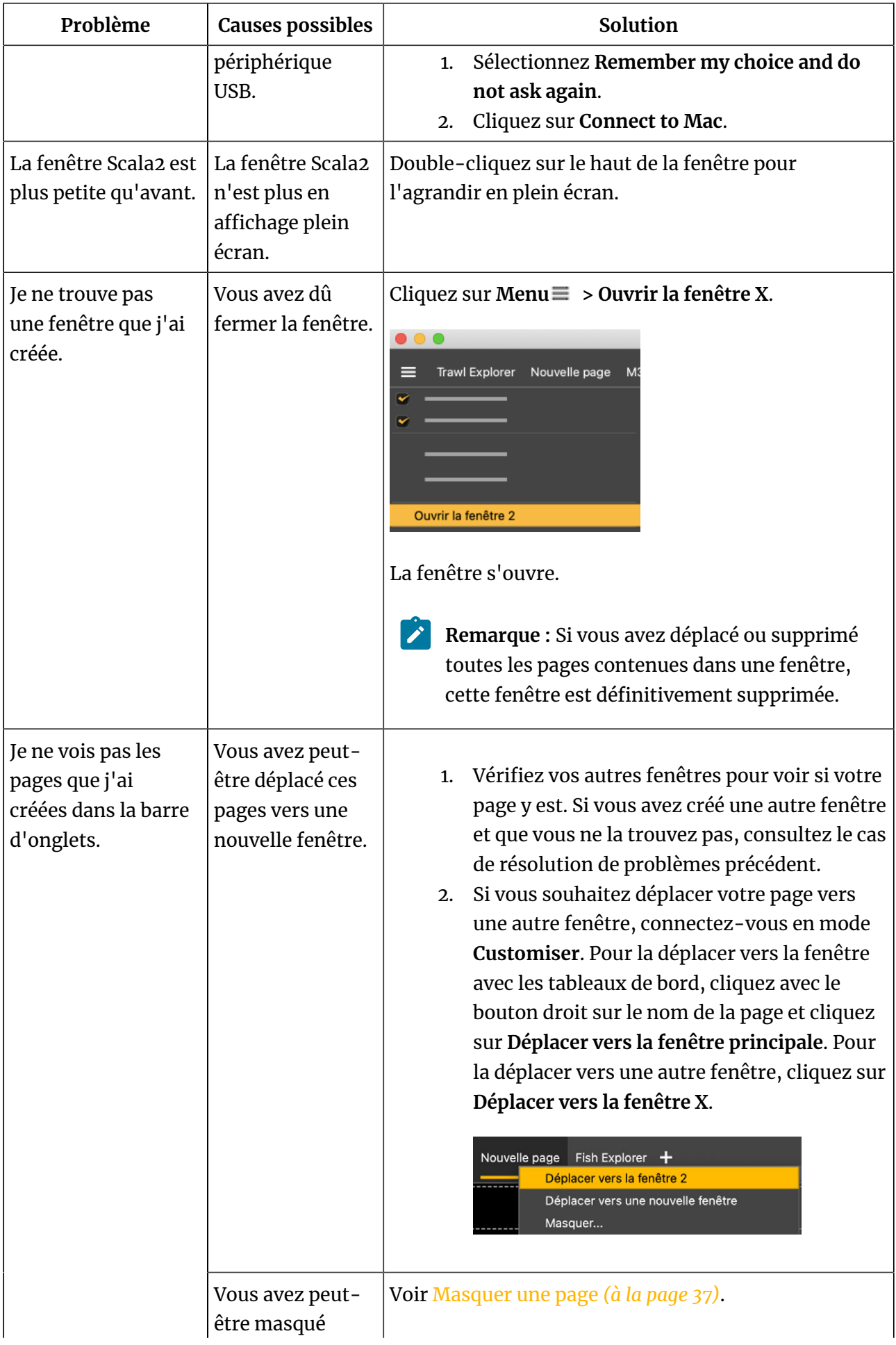

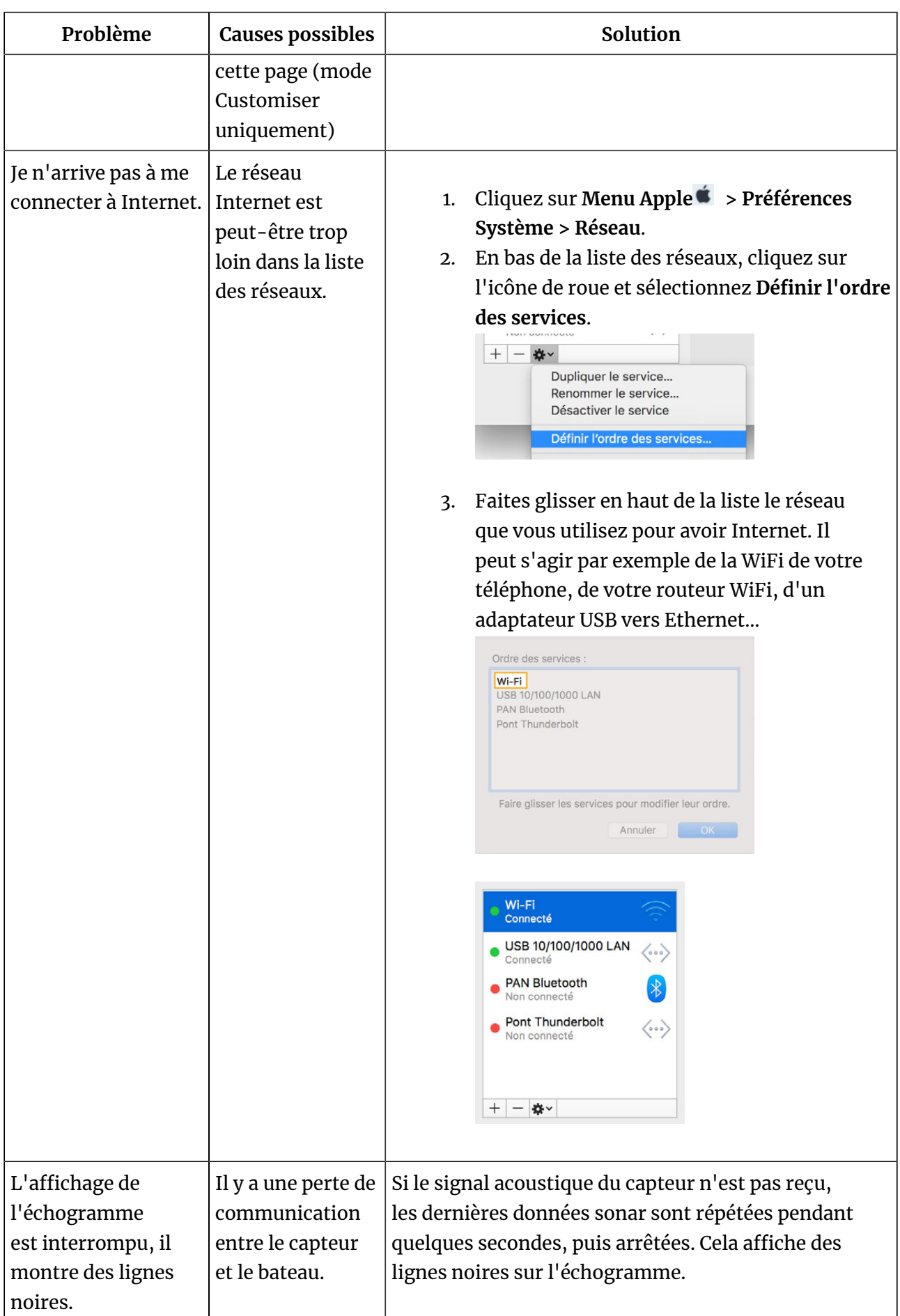

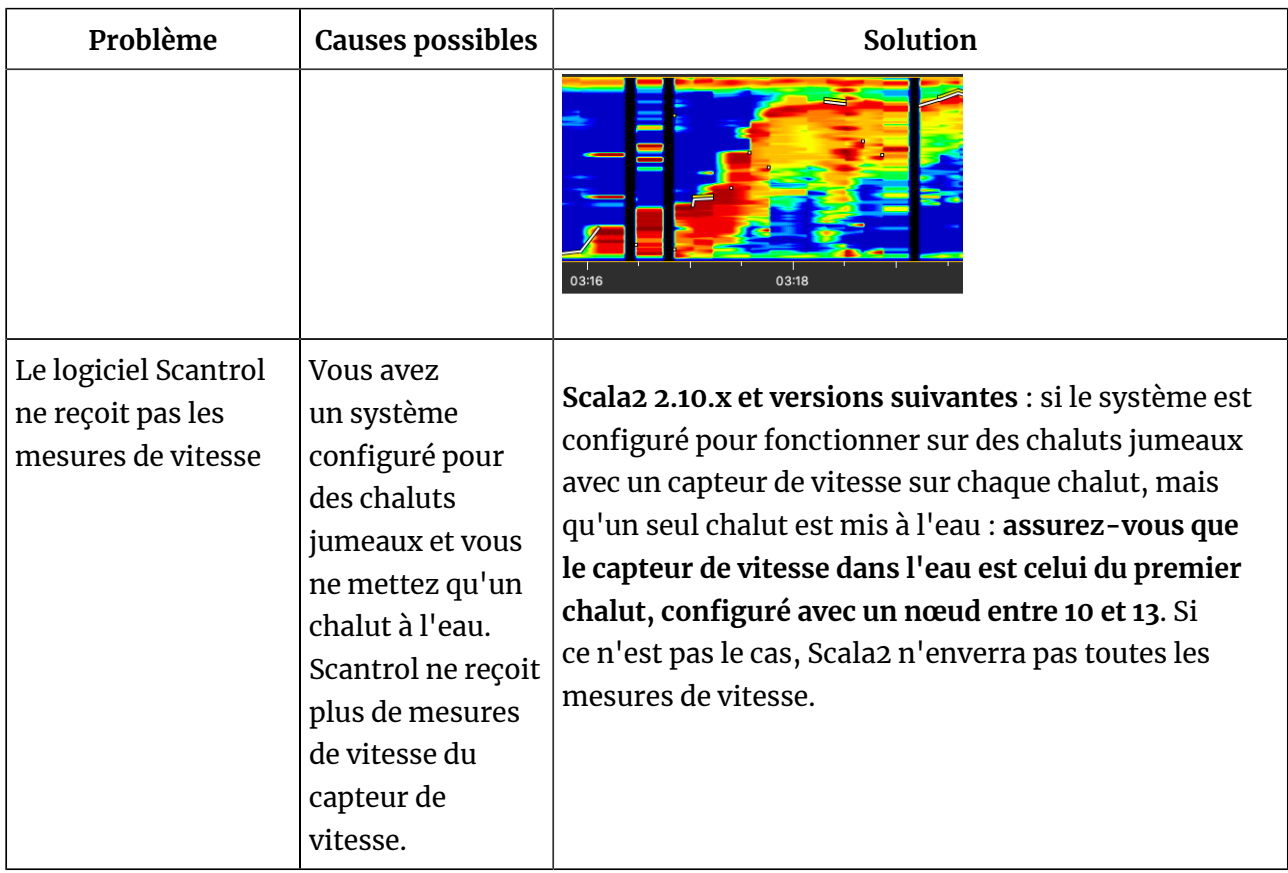

## <span id="page-112-1"></span>**Donner un accès à distance à l'ordinateur**

Si vous avez un problème avec le système, l'équipe de support peut vous demander un accès à distance à l'ordinateur via le logiciel **TeamViewer**.

#### **Avant de commencer**

Vous devez avoir accès à une bonne connexion Internet.

#### **Procédure**

1. Depuis le Launchpad<sup>3</sup> ou le Dock, cliquez sur **TeamViewer**.

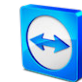

- 2. Vérifiez que vous avez le message **Ready to connect** dans le coin inférieur gauche de la page TeamViewer. Si le message dit **Not ready** cela signifie que vous n'avez pas de connexion Internet.
- 3. Vous pouvez donner accès à votre ordinateur à l'équipe de support en leur donnant l'identifiant et le mot de passe affichés sous **Allow Remote Control**.

## <span id="page-112-0"></span>**Désinstaller Scala2**

Vous pouvez désinstaller Scala2et ScalaReplay2de votre ordinateur.

#### **À propos de cette tâche**

**Important :** Enlever complètement les préférences et paramètres de Scala2 signifie que toutes les pages et leurs personnalisations seront perdues. N'effectuez cette tâche que si nécessaire.

#### **Procédure**

- 1. Allez dans **Applications**.
- 2. Cliquez avec le bouton droit sur l'icône de Scala2ou de ScalaReplay2et sélectionnez **Placer dans la corbeille**.
- 3. Pour supprimer la totalité des préférences et paramètres de Scala2et ScalaReplay2de l'ordinateur :
	- a. Retrouvez le fichier \* .dmg que vous avez téléchargé lors de l'installation de Scala2. Par défaut, il devrait être dans le dossier **Téléchargements** de l'ordinateur.
	- b. Double-cliquez sur le fichier \* .dmg. La fenêtre d'installation s'affiche.

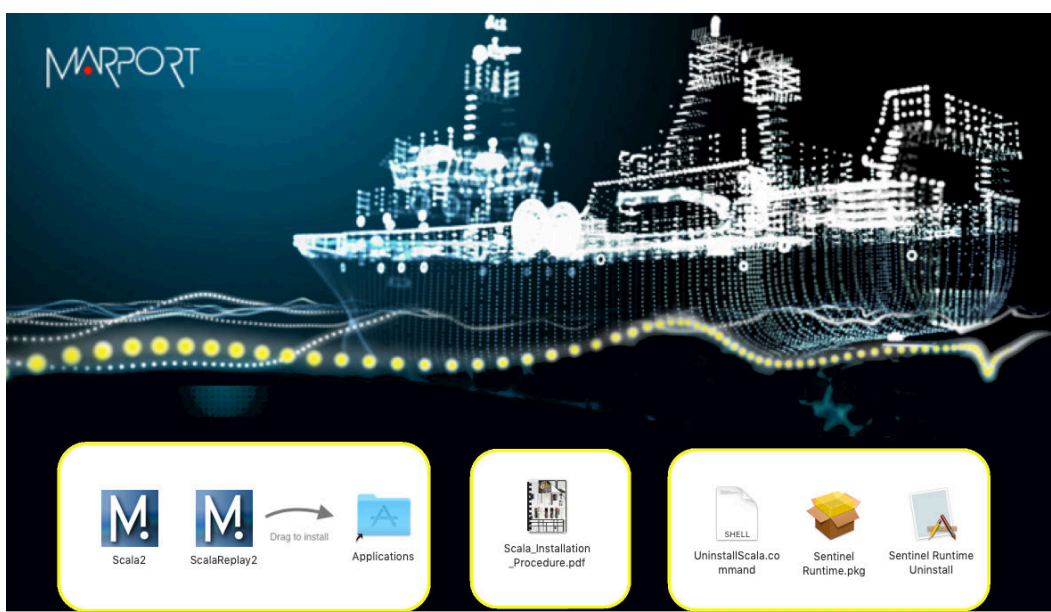

c. Double-cliquez sur **UninstallScala.command**.

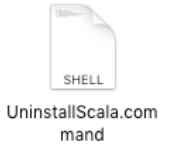

## **Contacter le support**

Vous pouvez contacter votre revendeur local si vous avez besoin d'entretien sur vos produits Marport. Vous pouvez également nous contacter aux coordonnées suivantes :

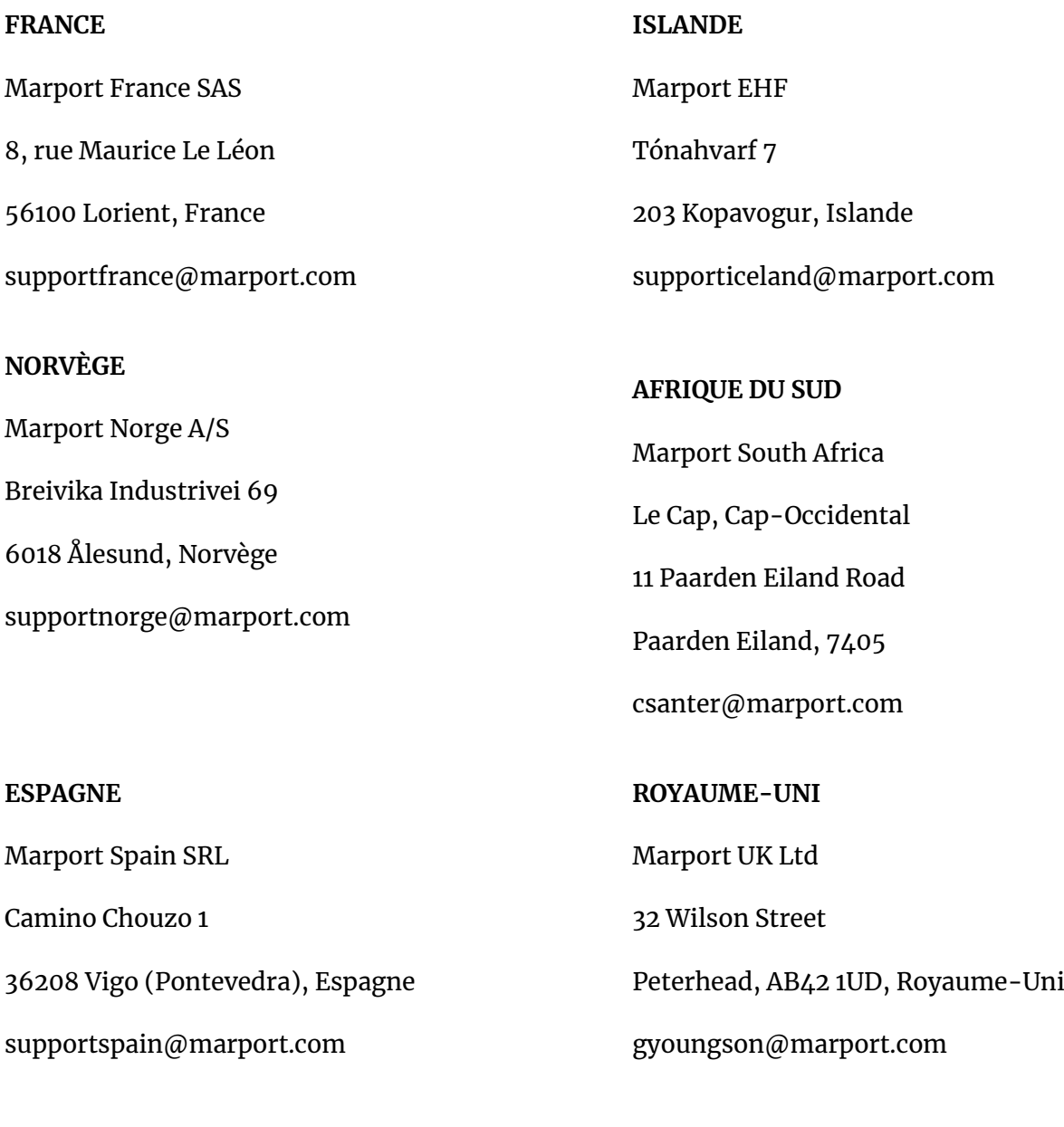

Marport Americas Inc. 12123 Harbour Reach Drive, Suite 100 Mukilteo, WA 98275, États-Unis supportusa@marport.com

**États-Unis**

## **Annexes**

## <span id="page-115-0"></span>**Trames NMEA entrantes compatibles**

Scala2peut décoder et utiliser les types de trames NMEA suivantes provenant d'appareils externes (GPS, indicateur de longueur de fune, sondeur...).

#### **Trames standard NMEA 0183**

Le symbole (\*) indique quelles parties de la trame Scala2 utilise.

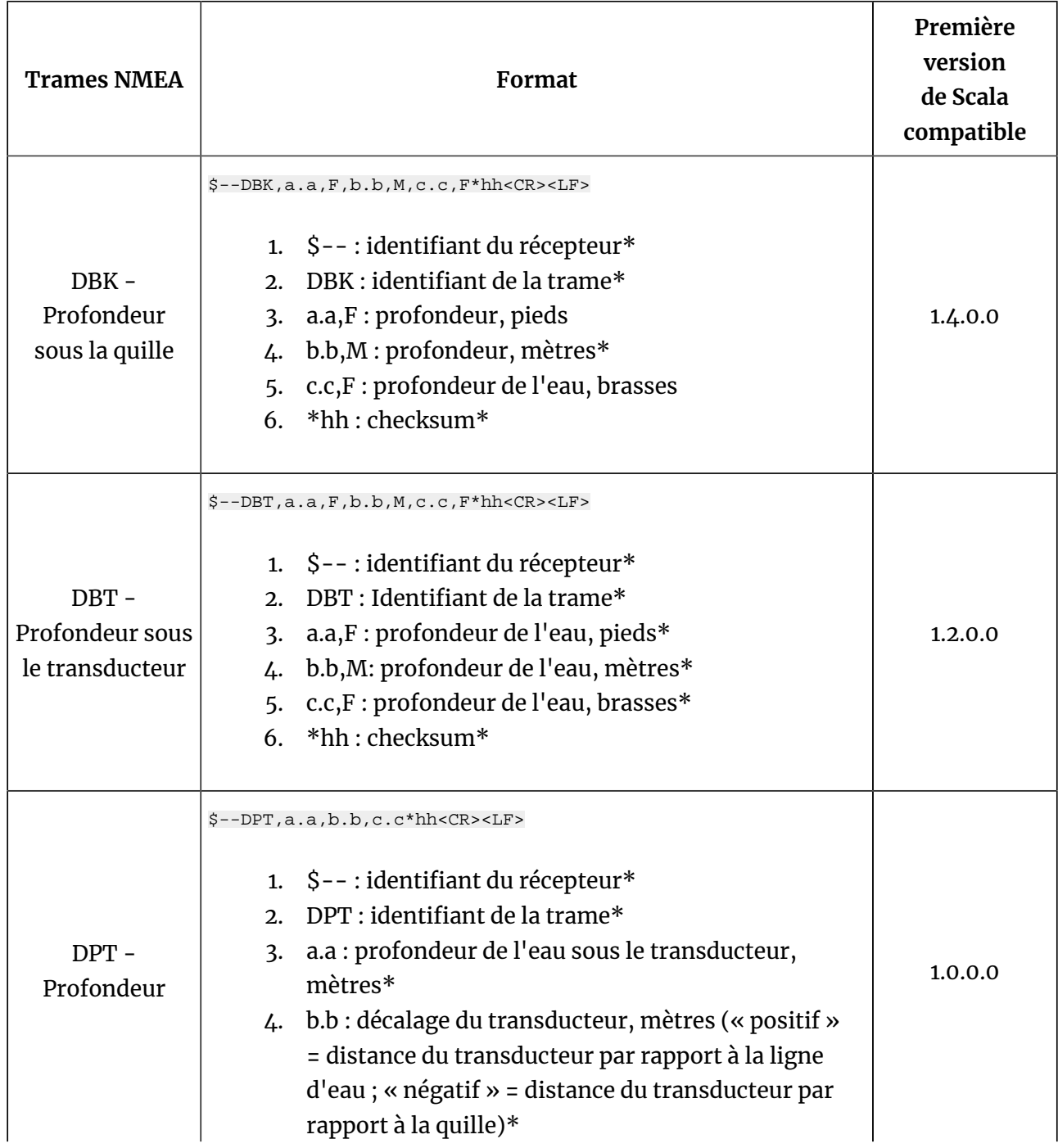

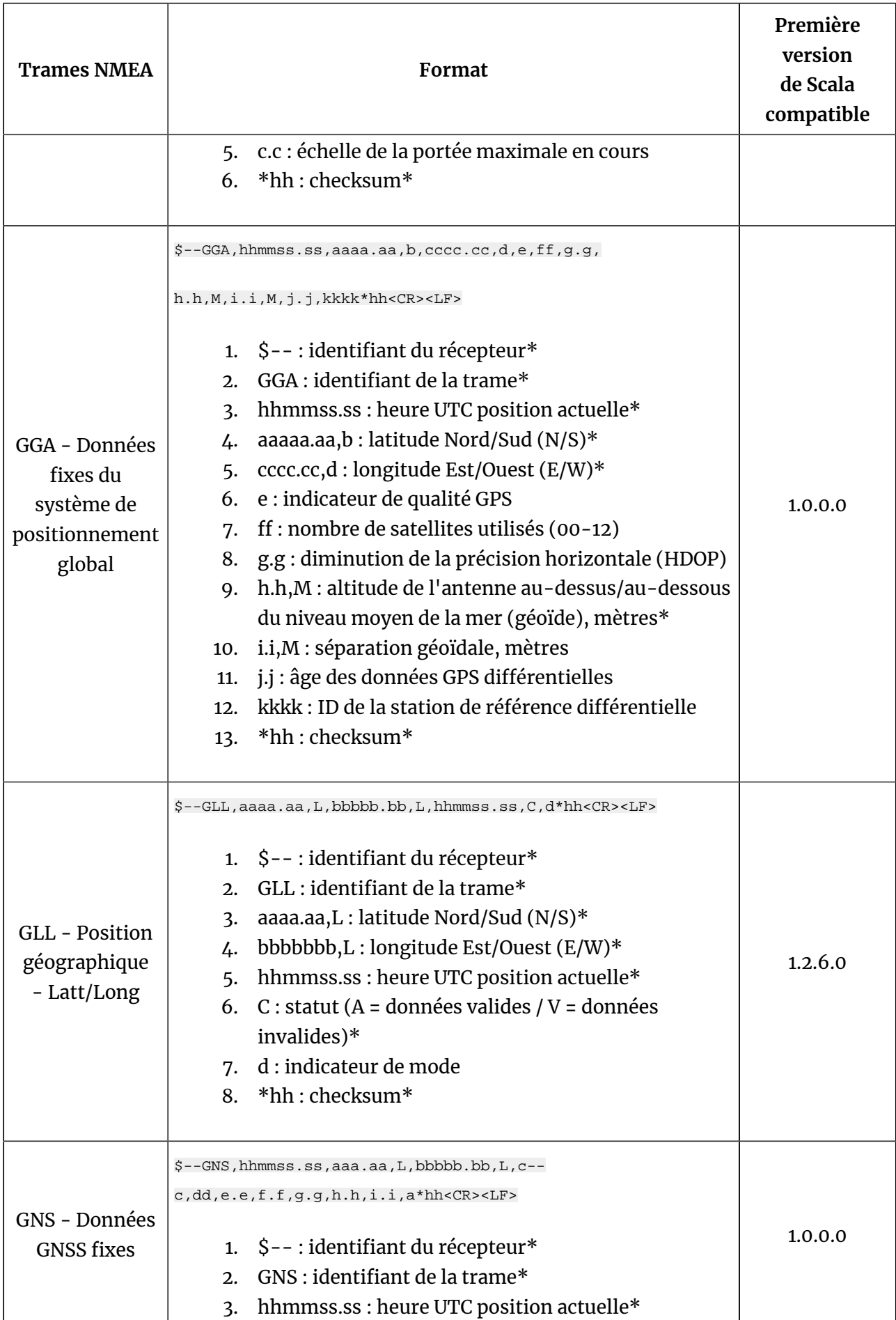

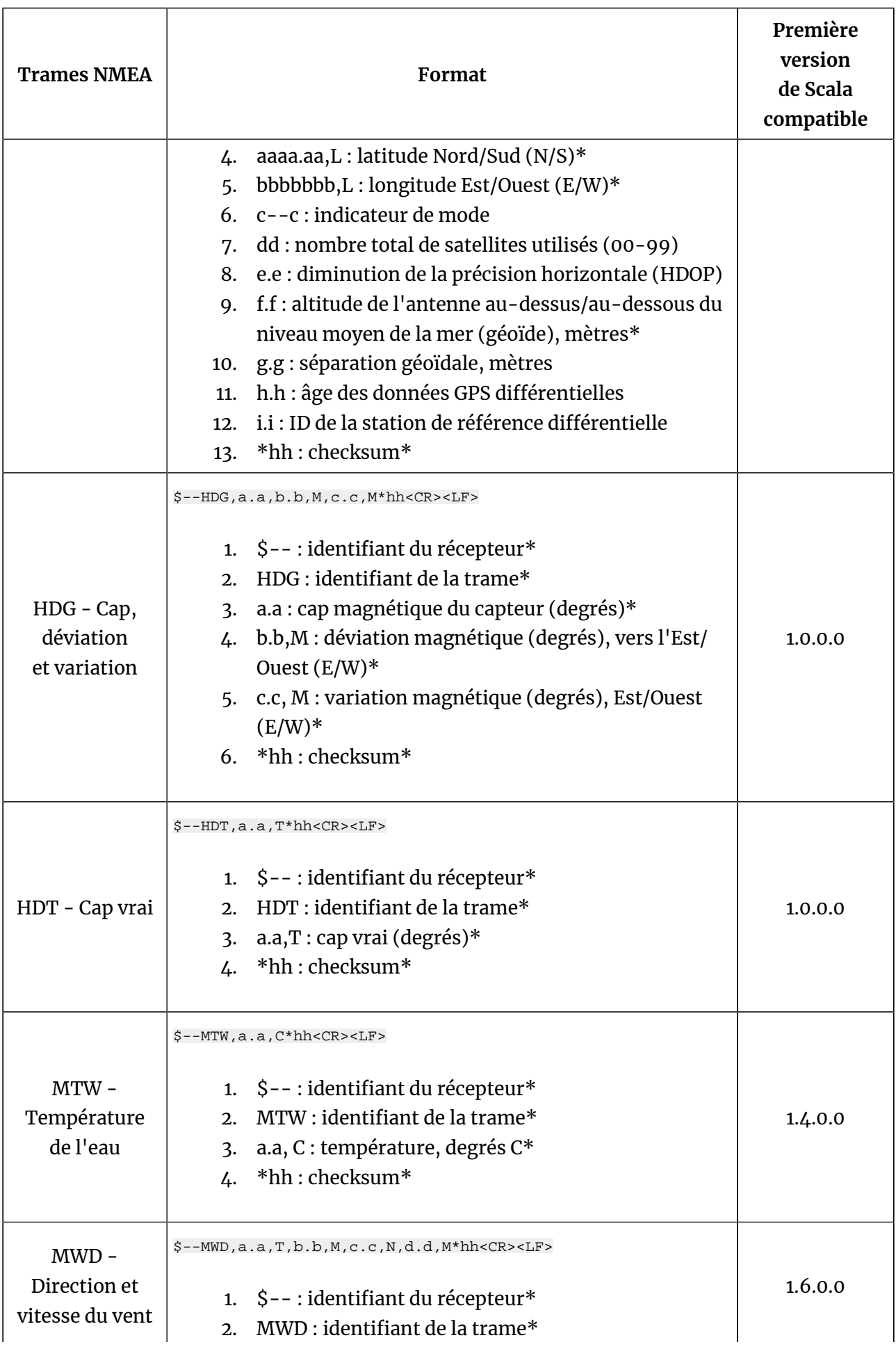

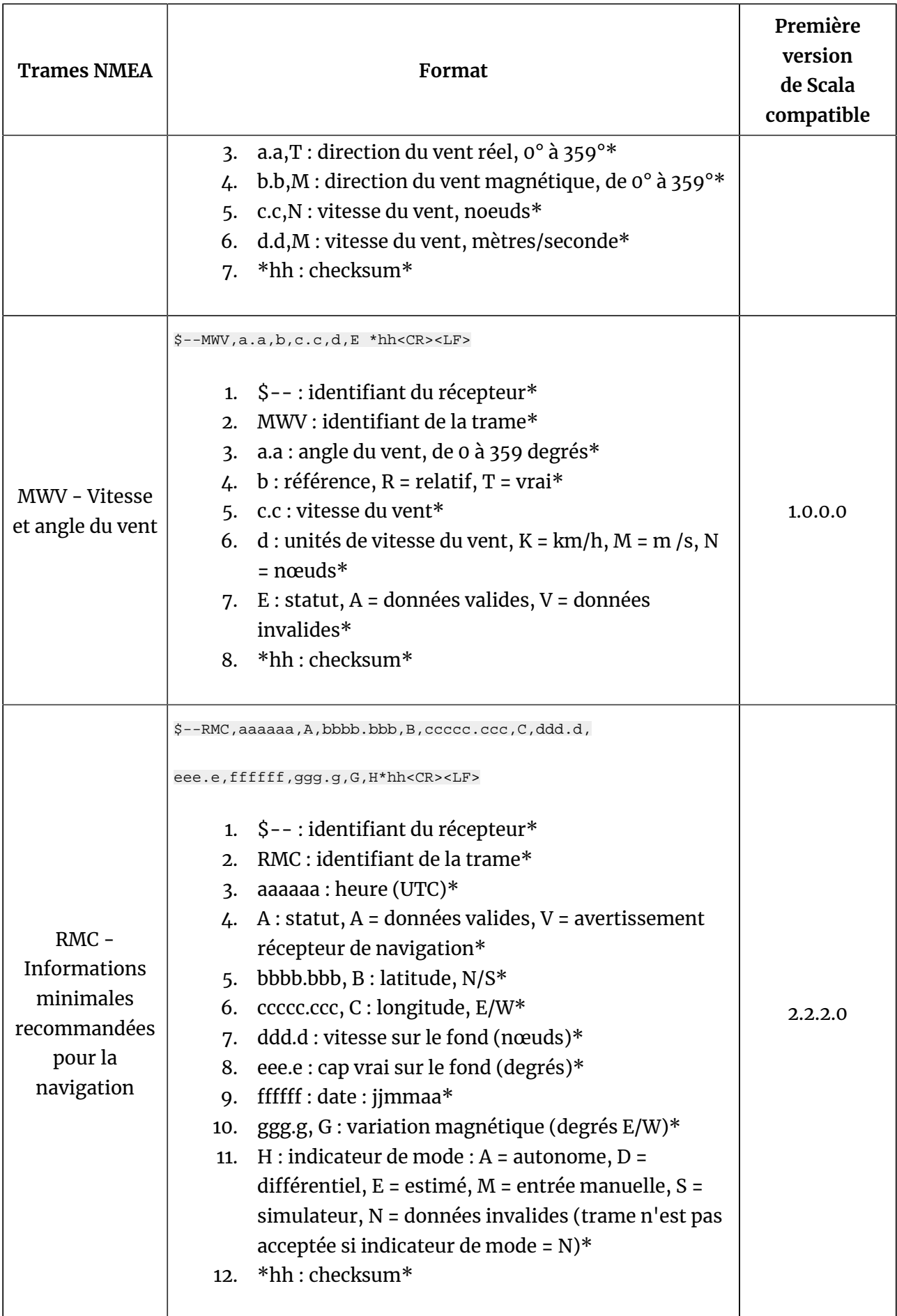

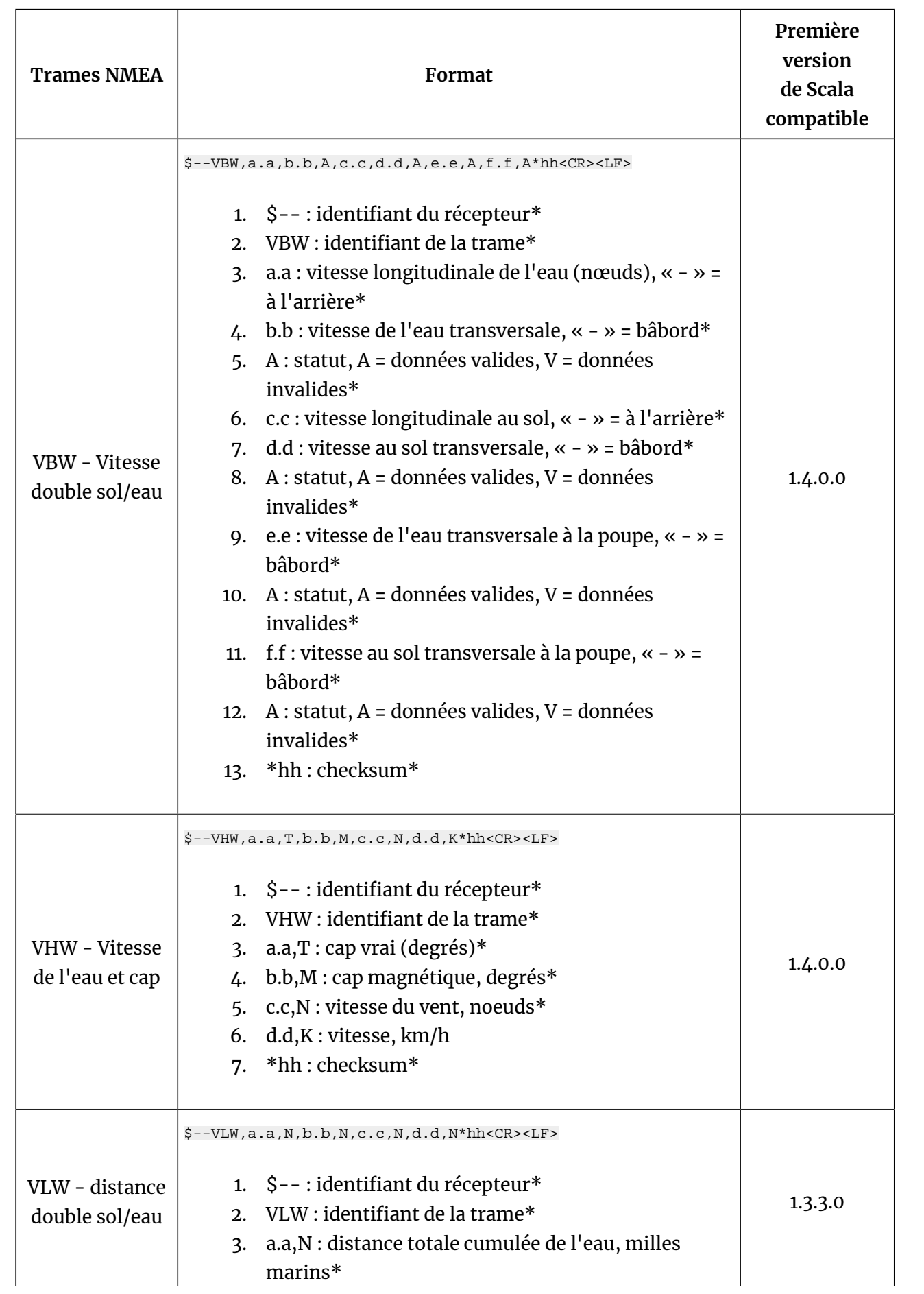

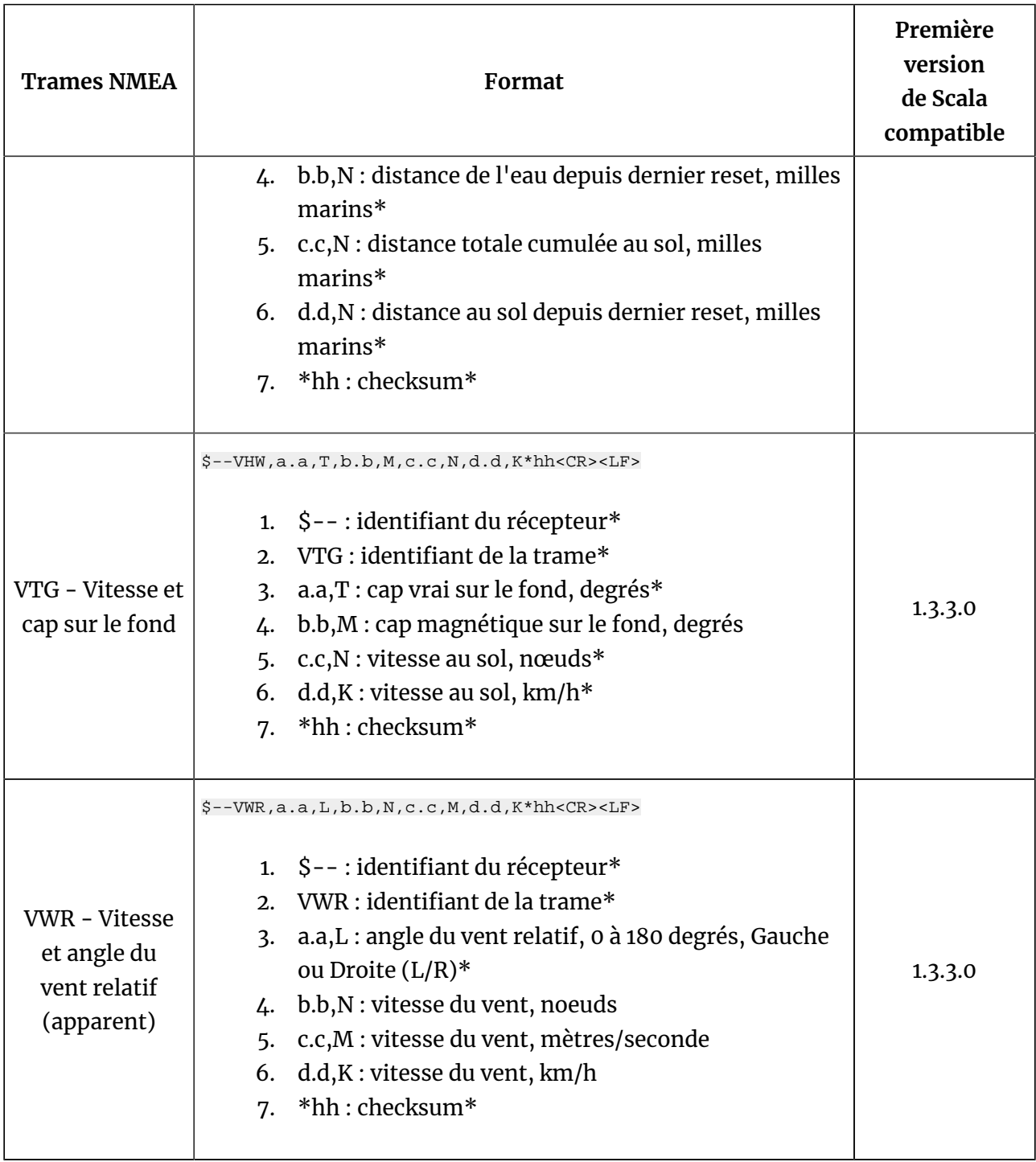

#### **Trames propriétaires**

Le symbole (\*) indique quelles parties de la trame Scala2 utilise.

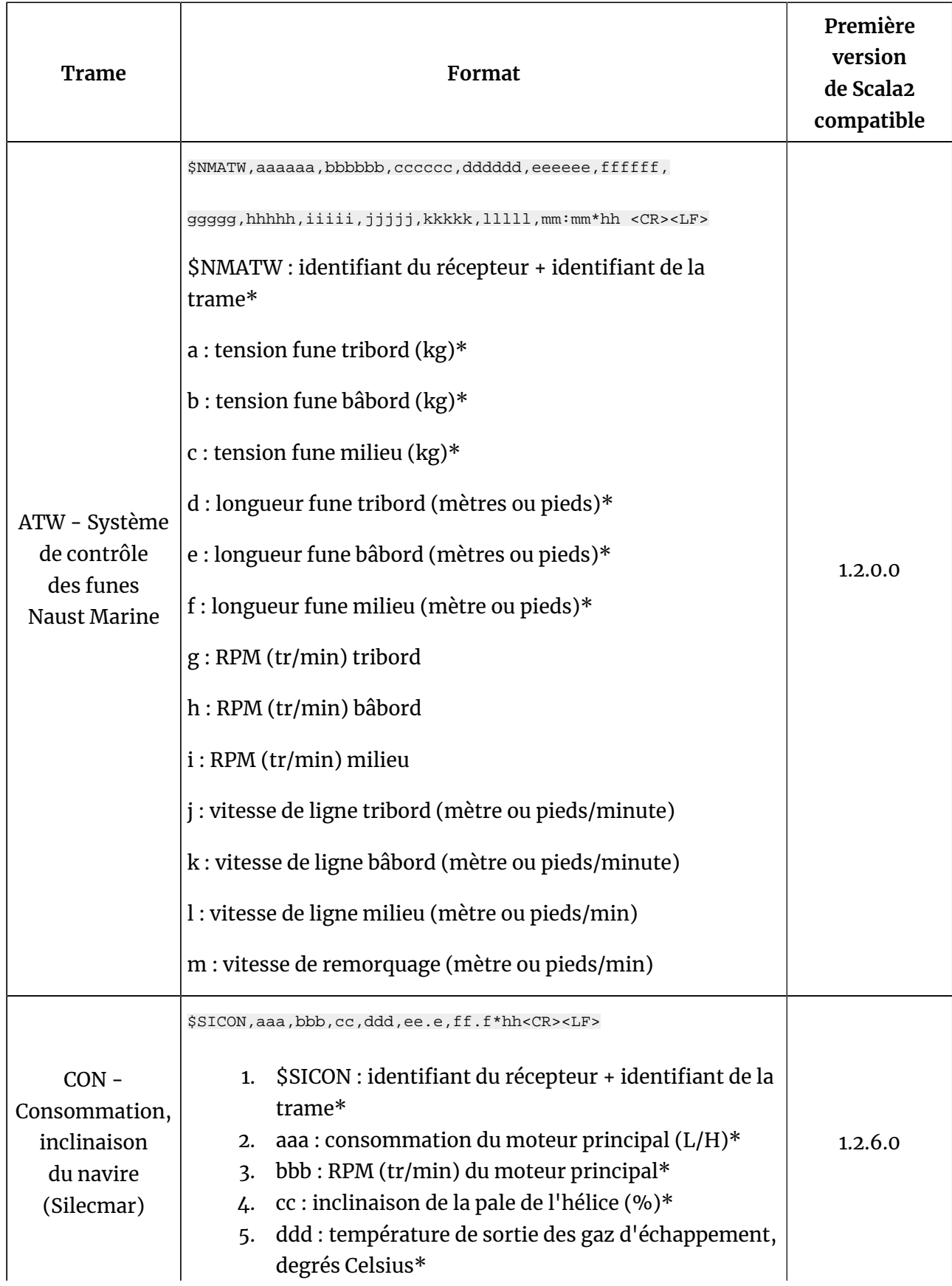

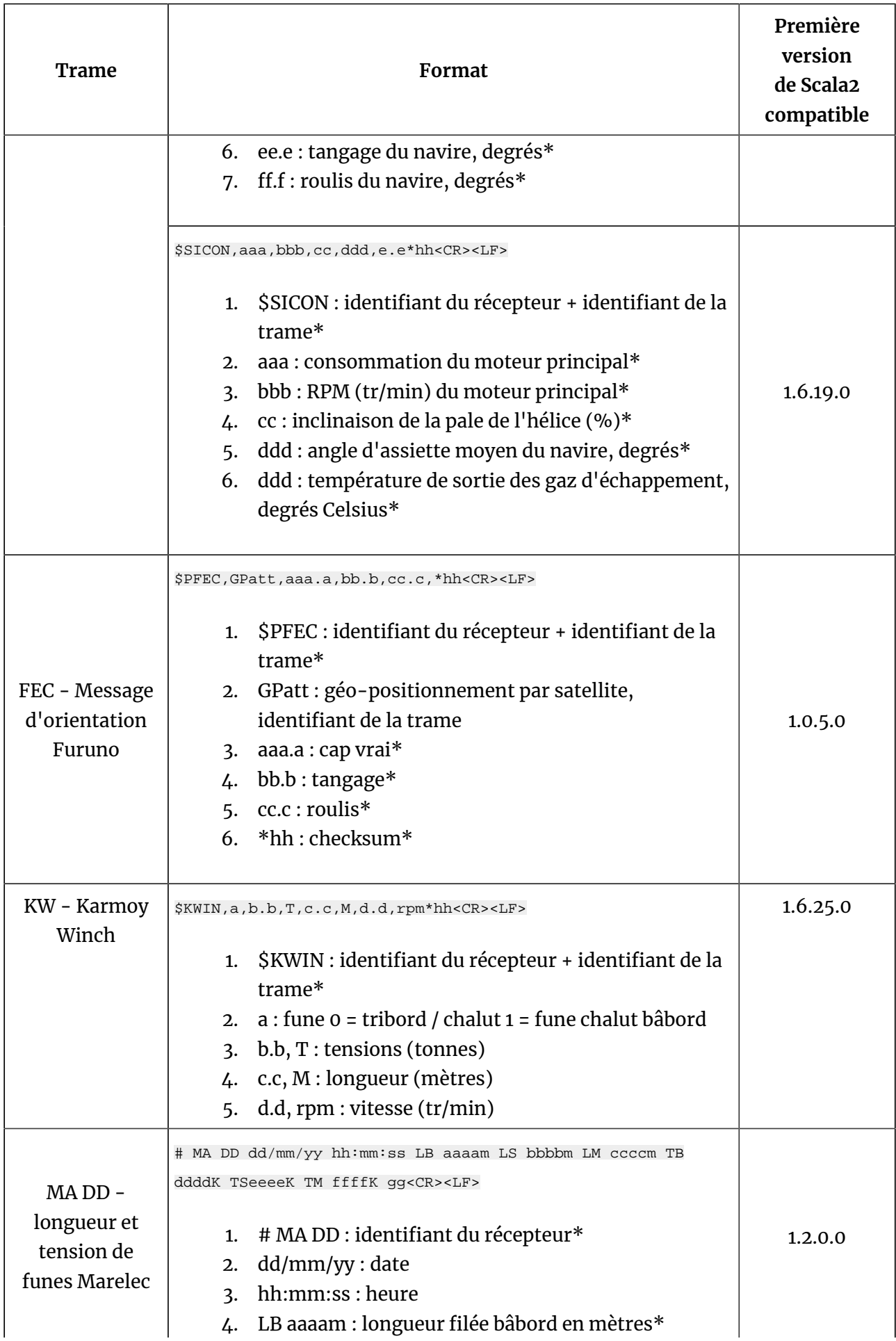

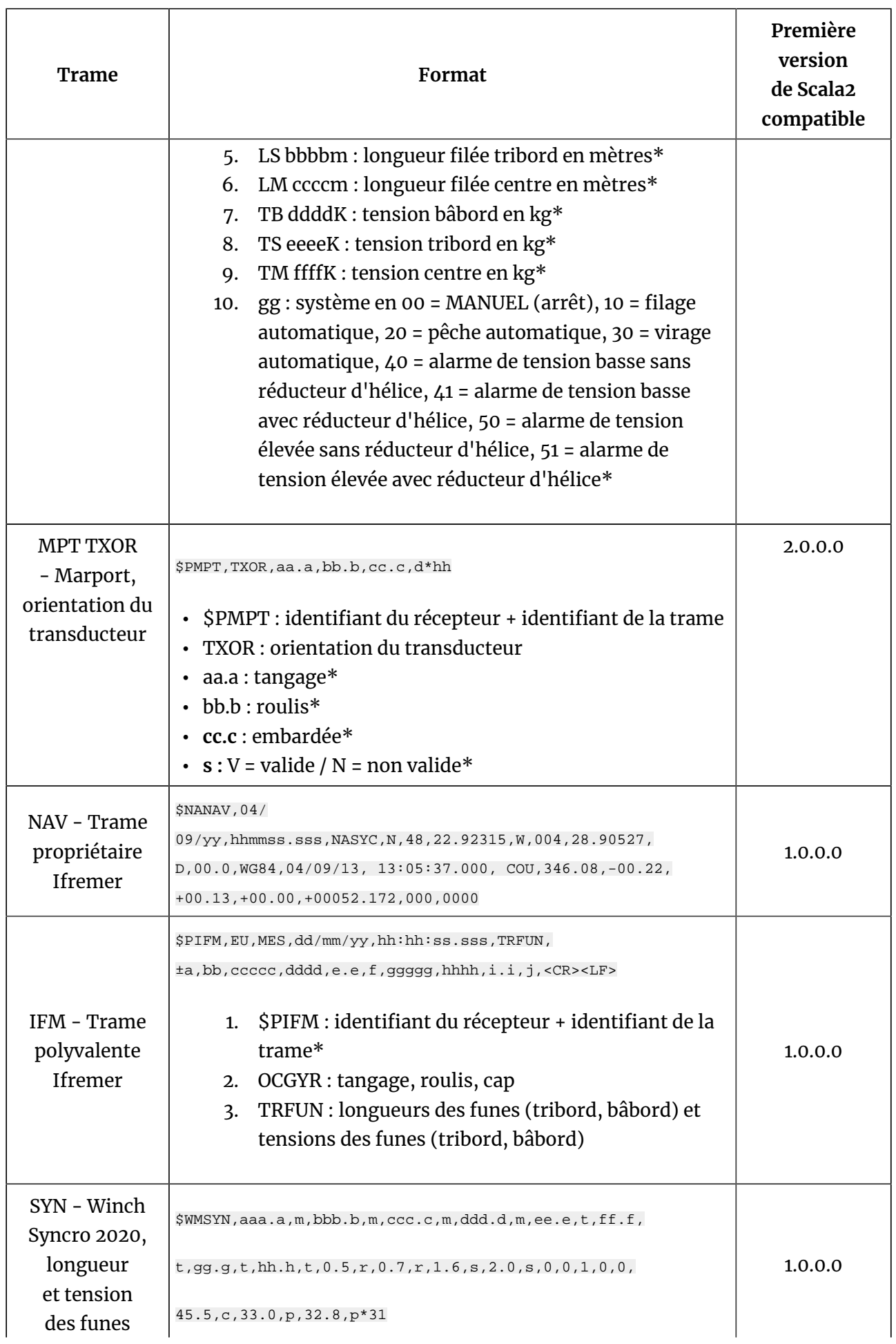

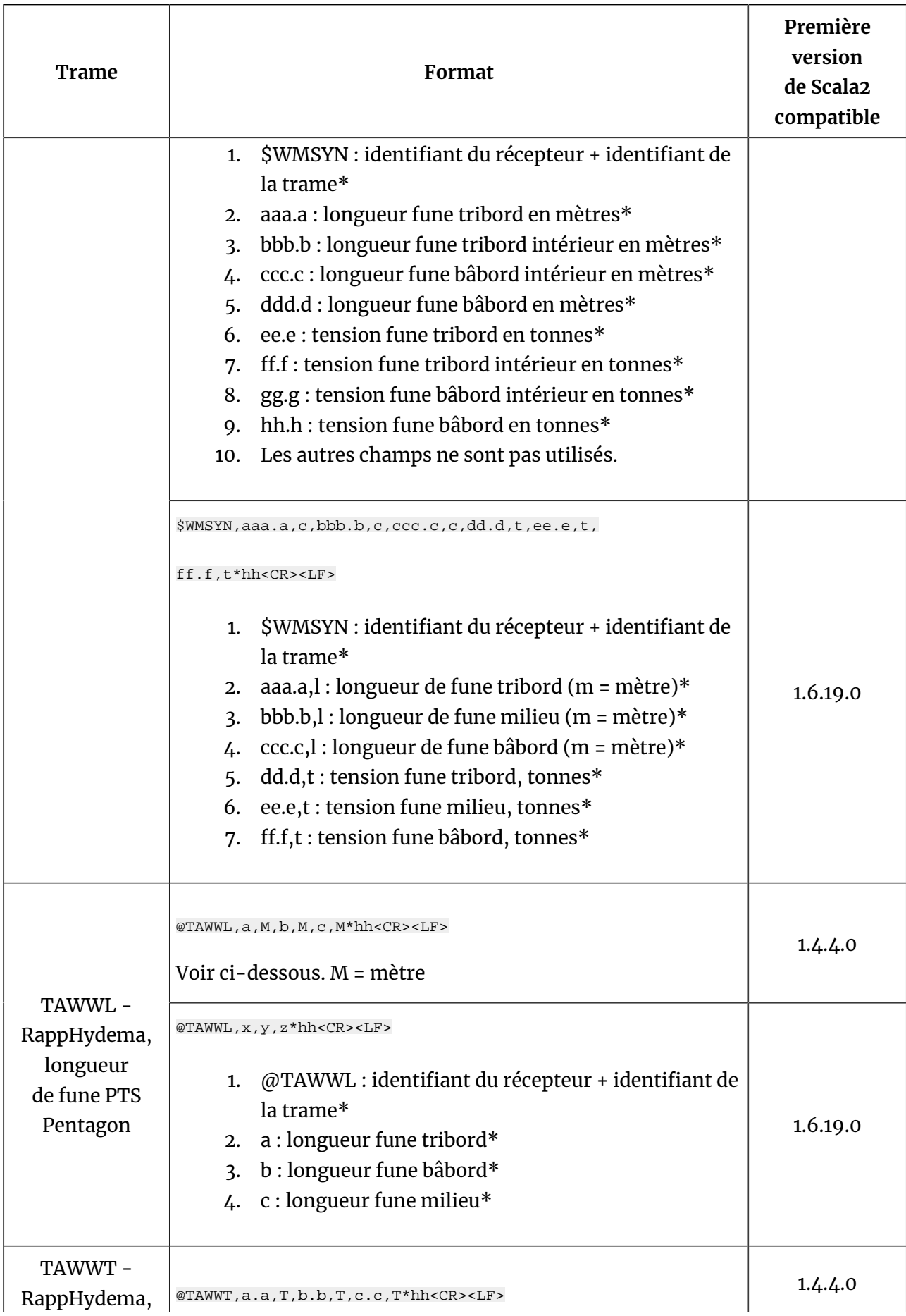

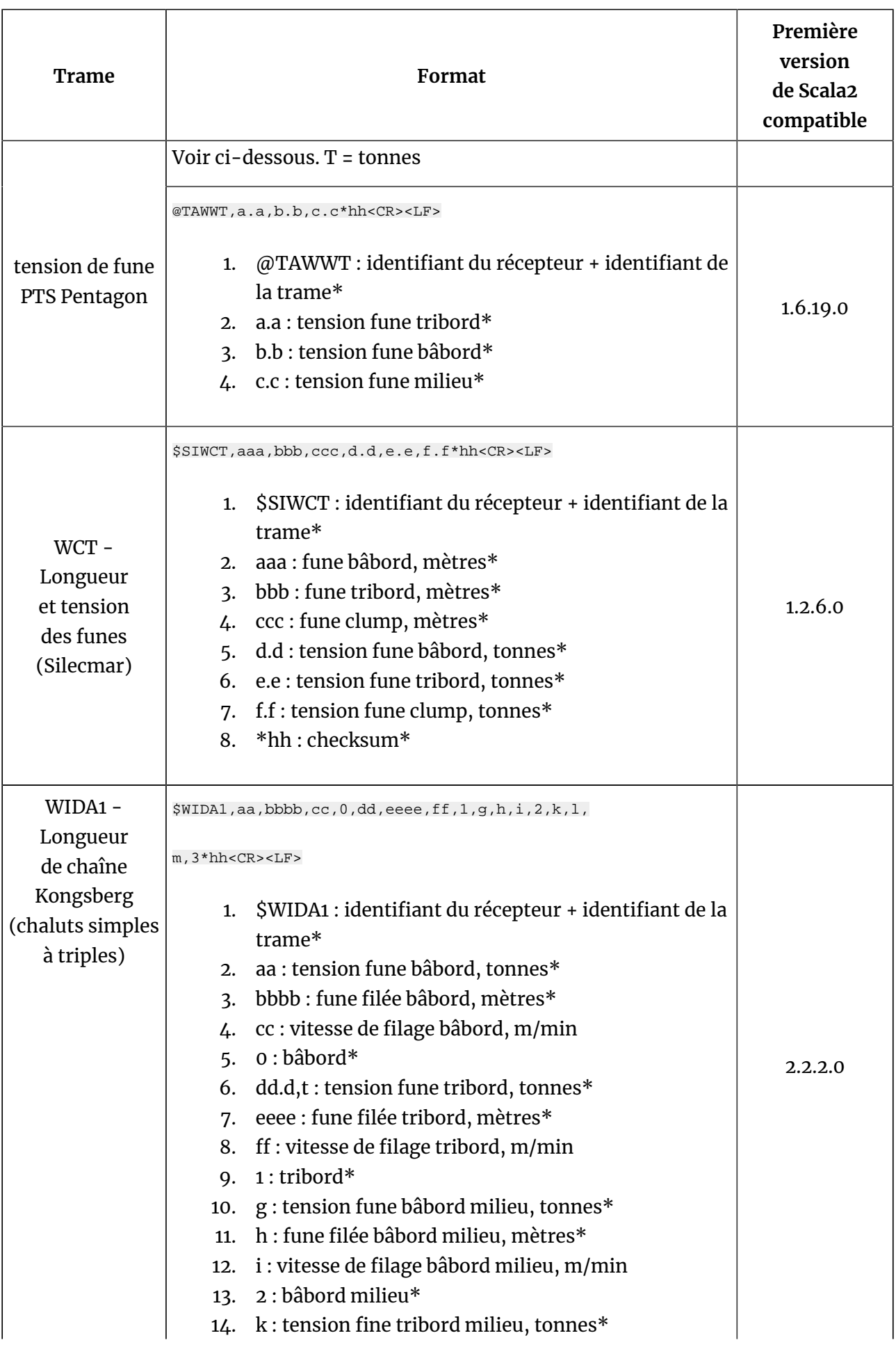

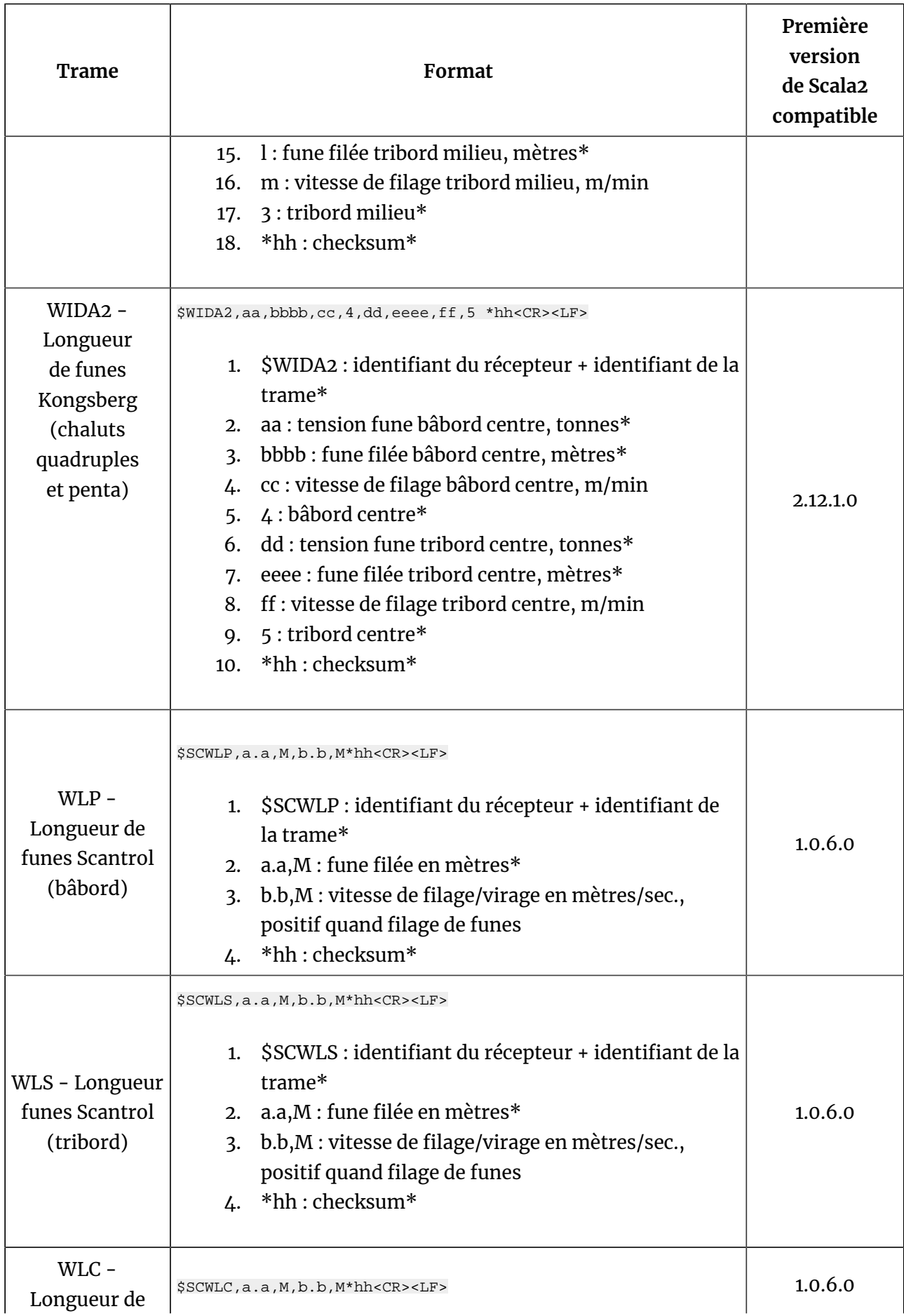

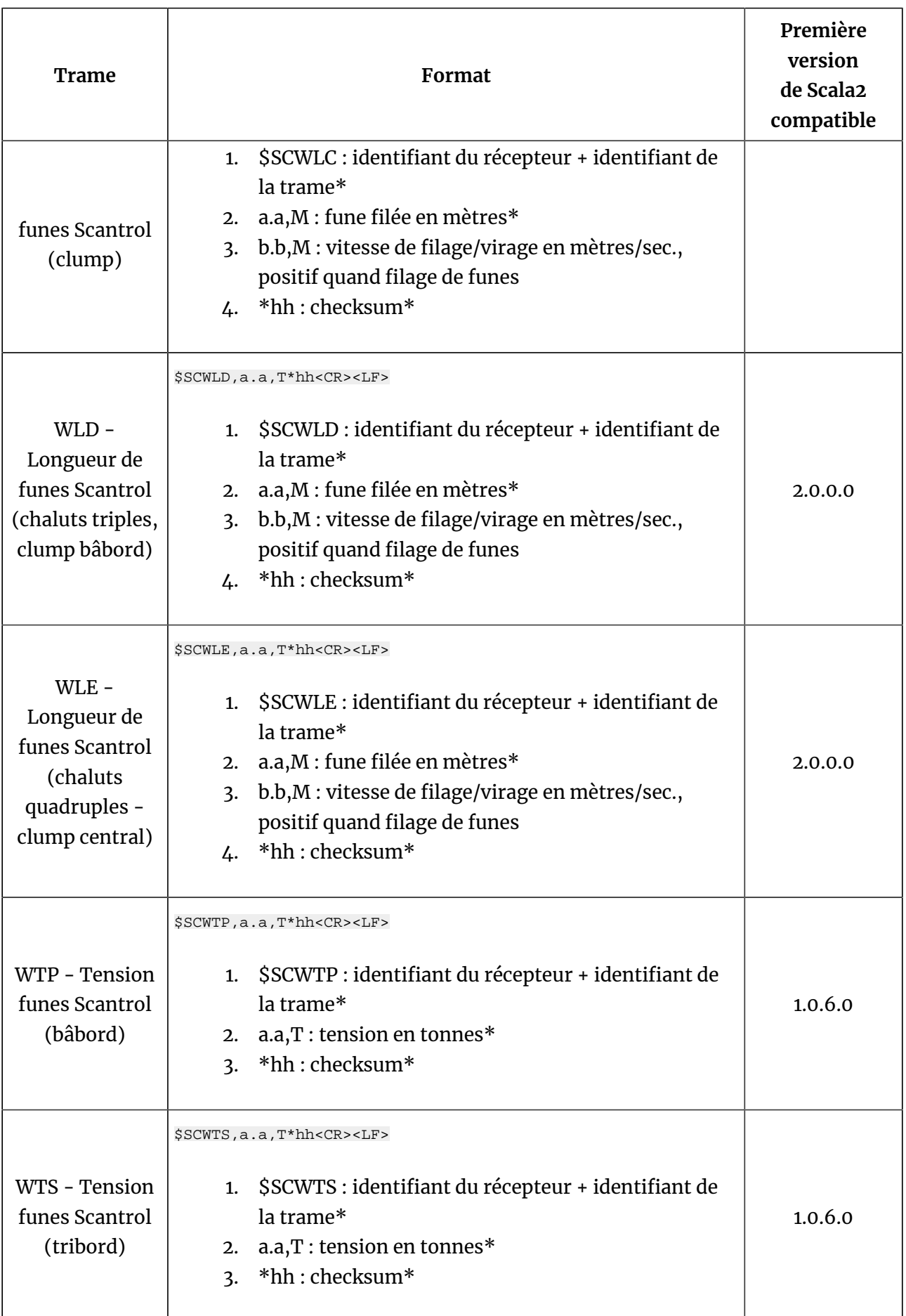

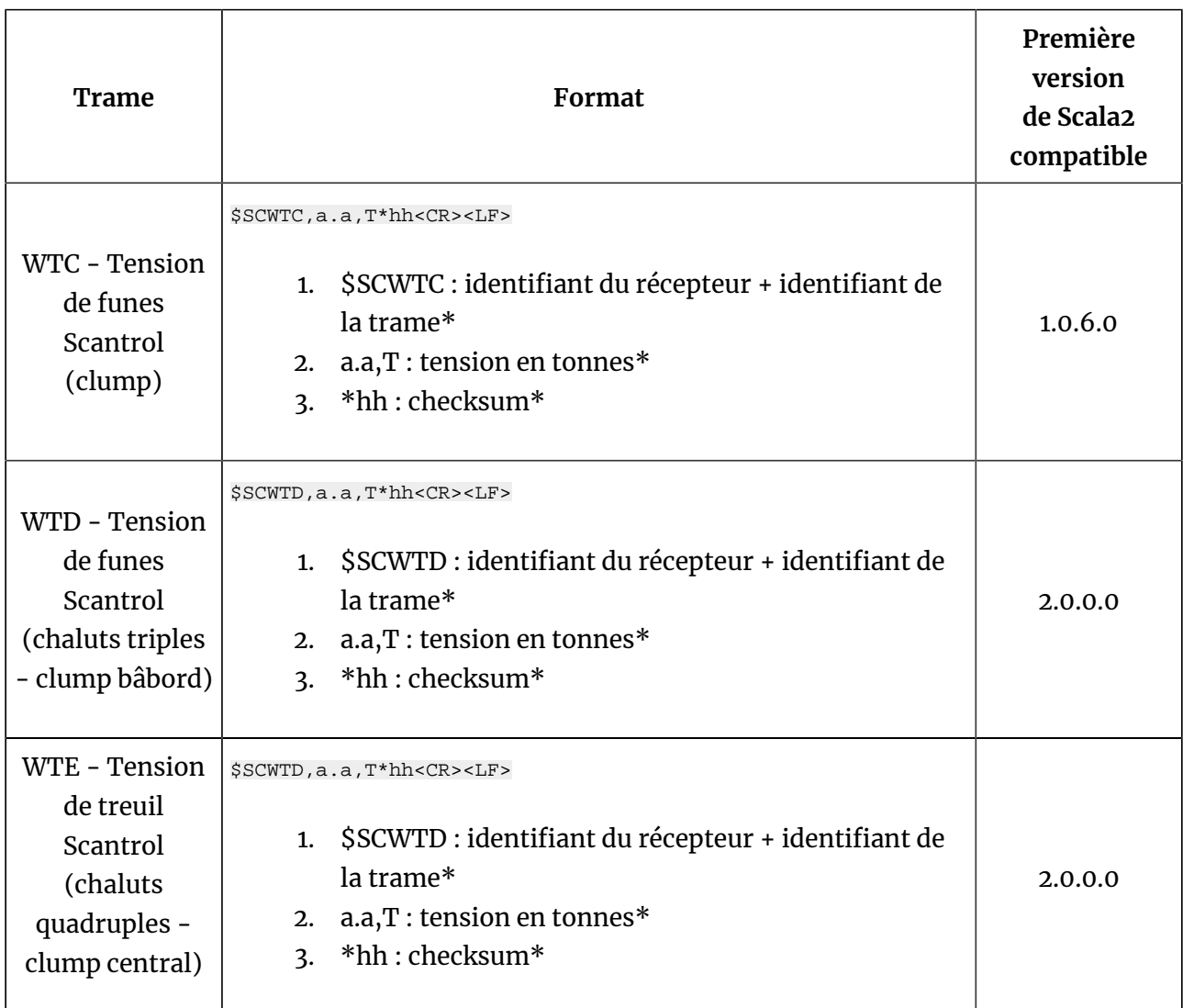

## <span id="page-128-0"></span>**Sorties NMEA depuis Scala2**

Scala2 peut transmettre des données dans les formats suivants.

#### **Trames propriétaires Marport**

Scala2 utilise la trame suivante pour transmettre les données des capteurs :

**\$MPMSD, X, YY, ZZZ, TTT, u, VV.VVV\*<chk>**

- 1. **\$MP** : Identifiant du récepteur
- 2. **MSD** : identifiant de la trame (Marport Sensor Data)
- 3. **X, YY, ZZZ** : emplacement du capteur émetteur sur le chalut
- 4. **TTT** : type de données capteurs
- 5. **u** : acronyme de l'unité
- 6. **VV.VVV** : valeur décimale
- 7. **\*<chk>** : checksum. Le checksum est une mesure de sécurité qui garantit que la trame est transmise avec précision. Le checksum suit les spécifications NMEA (IEC 61162-1 Ed.4).

Les sections suivantes donnent plus de détails sur le contenu de la trame.

#### **Emplacement du capteur**

**X, YY, ZZZ** spécifie l'emplacement du capteur émetteur sur le chalut.

- **X** : 1 ou 2 lettres indiquant sur quel chalut le capteur est installé. Ceci est utile uniquement pour les chaluts jumeaux, triples, quadruples et penta.
- **YY** : 2 lettres indiquant la partie du chalut où le capteur est installé.
- ZZZ : code numérique identifiant le noeud où est placé le capteur Marport lors de la configuration du récepteur Mx. Il est utilisé dans Scala2 pour placer les capteurs dans les vues 3D.

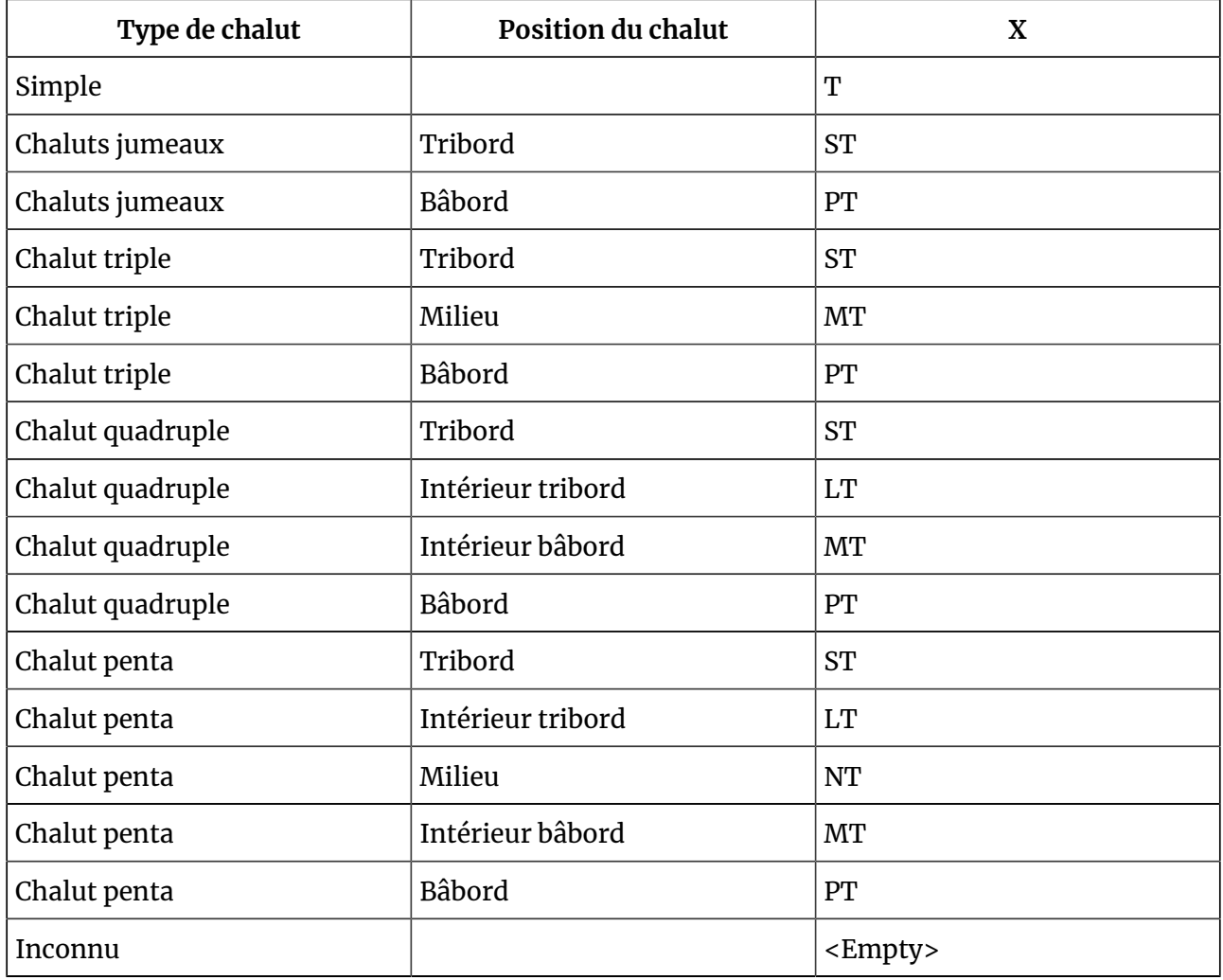

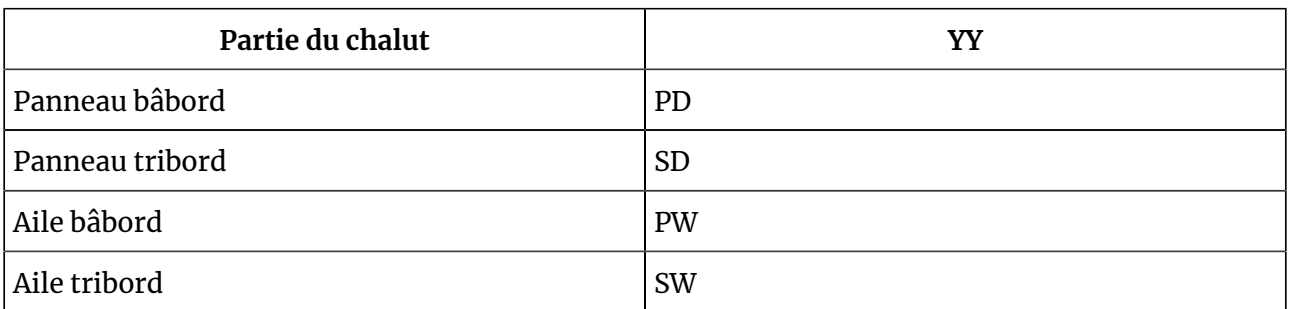

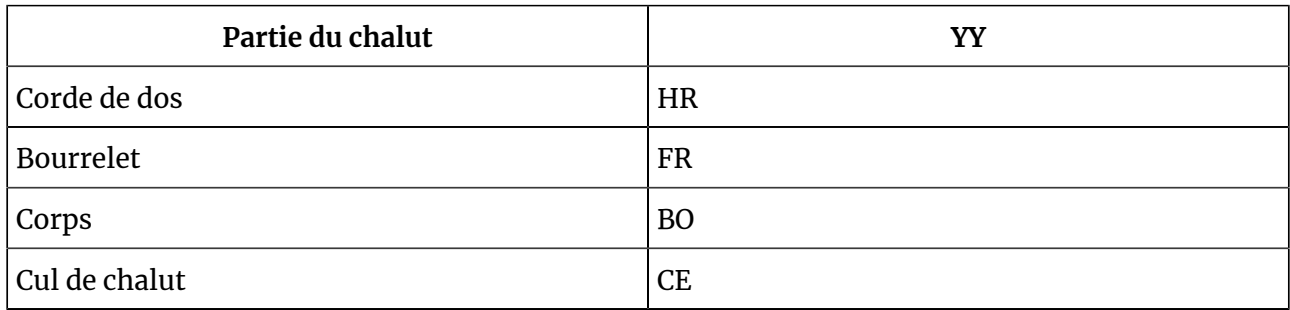

Les clumps des chaluts jumeaux ou triples sont indiqués comme un panneau tribord :

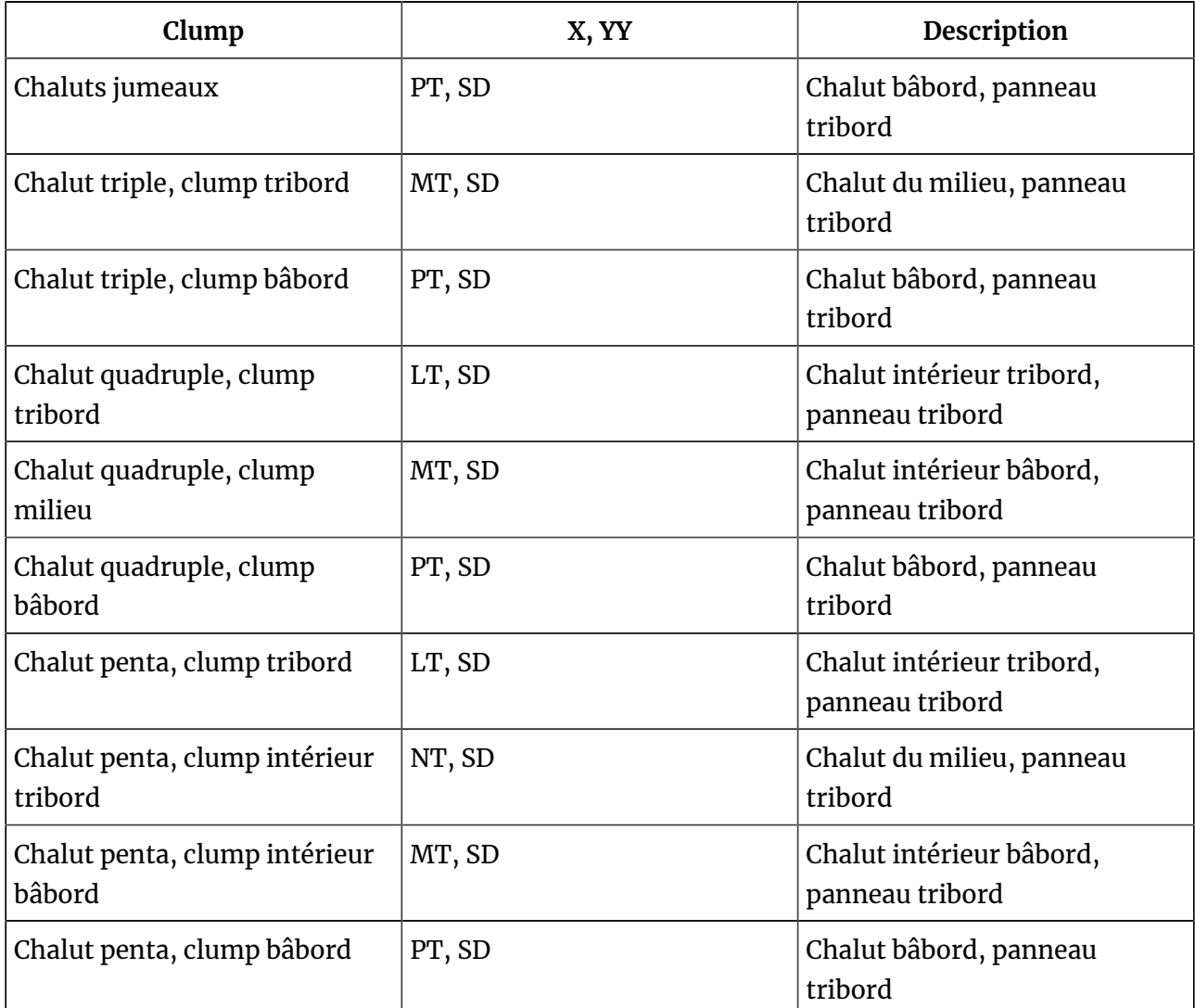

#### **Types de données capteurs et valeurs**

**TTT, u, VV.VVV** contient le type, l'unité et la valeur des données capteurs.

- **TTT** : code de 3 lettres correspondant au type de données.
- **u** : acronyme de l'unité.
- **VV.VVV** : valeur décimale.

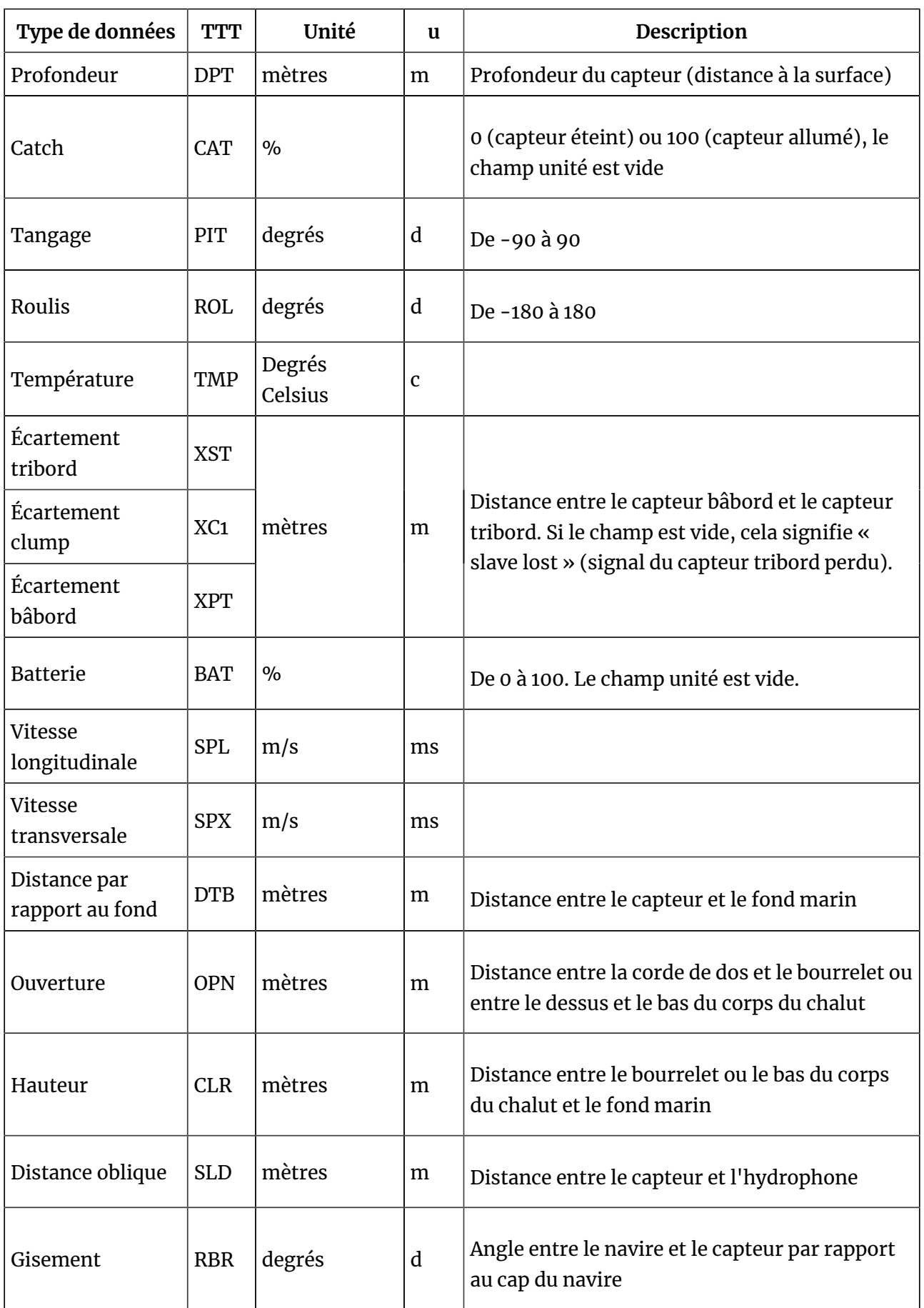

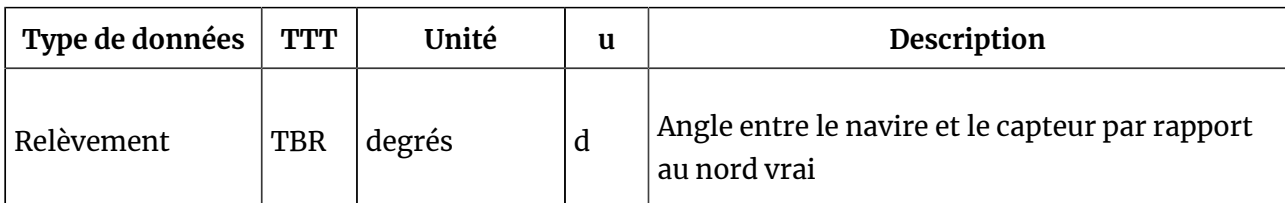

Les données d'écartement proviennent du capteur de panneaux bâbord.

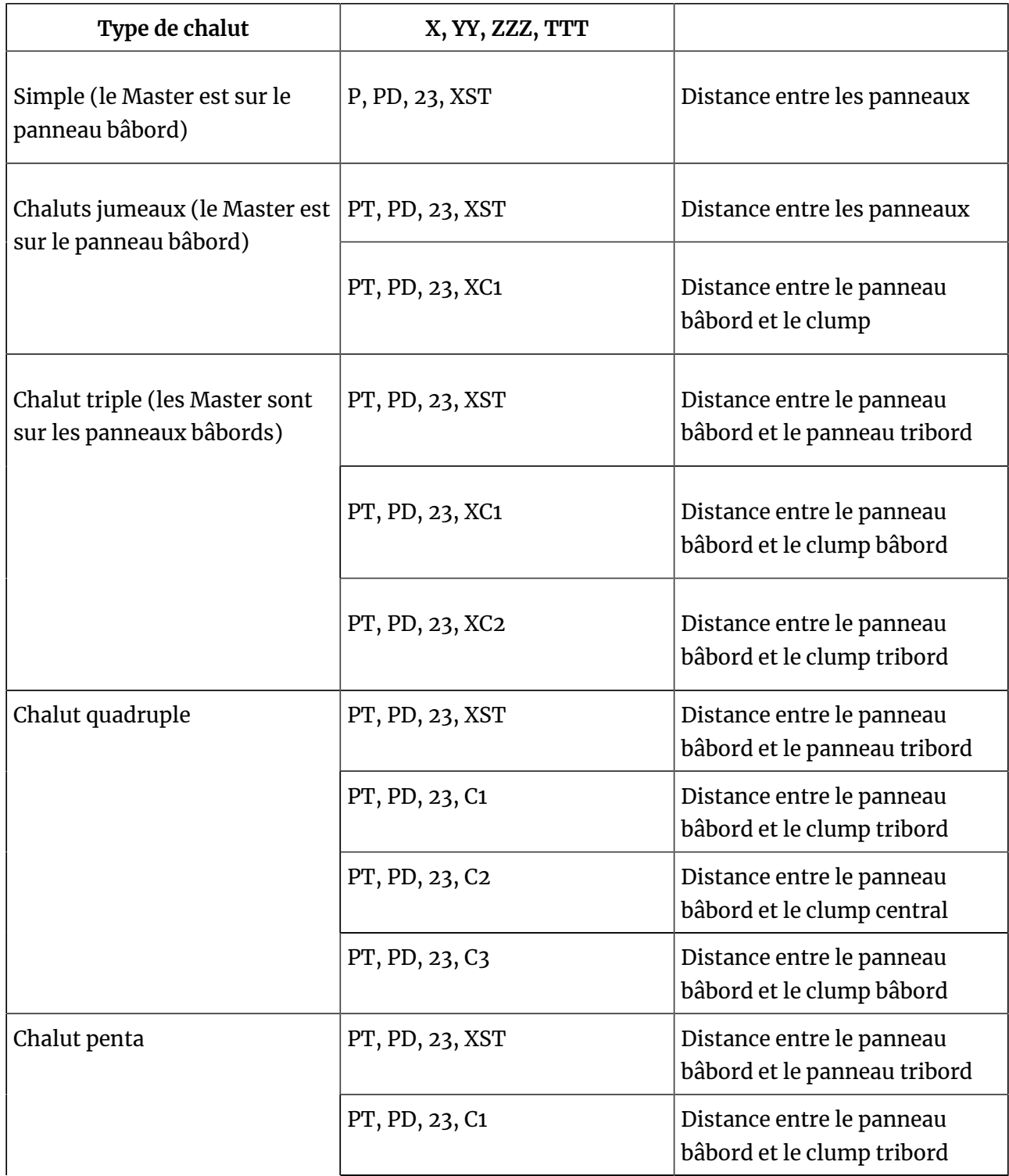

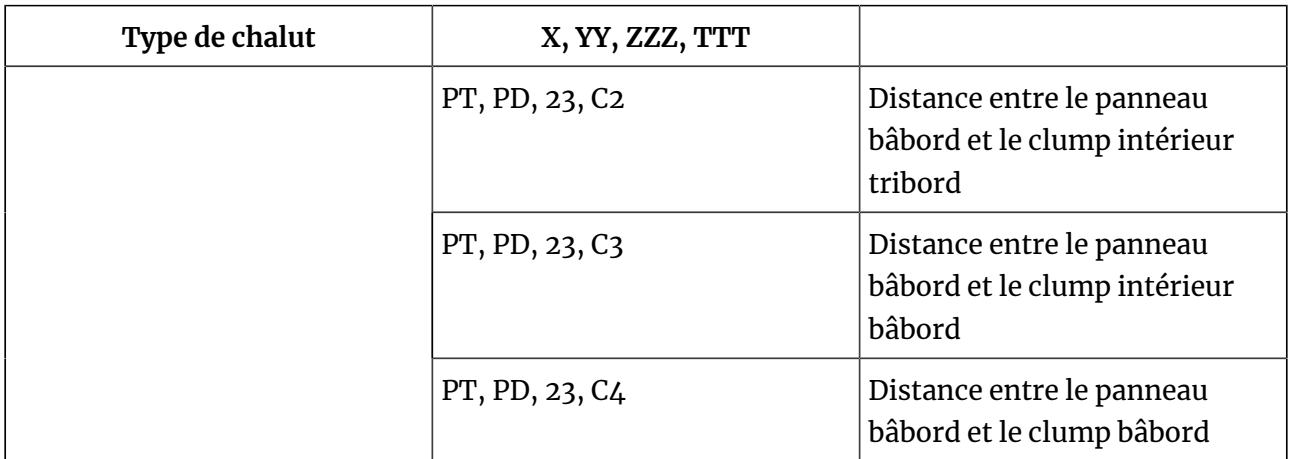

#### **Trames de positionnement**

Scala2 peut exporter des données NMEA avec le positionnement des panneaux du chalut en utilisant les trames suivantes :

- \$PSIMS (Olex)
- \$PTSAL (MaxSea version 12 et SeaPix)
- \$PMPT (TimeZero)
- \$IIGLL (MaxSea version 12, trame avec une seule position)
- \$IITPT (Simrad, trame avec une seule position)

Voici des exemples de trames PSMIS, PTSAL et IITPT :

#### **\$PSIMSn,aaa,M,bbb,M,ccc.c,T,ddd.d,M, hhmmss\*hh<cr><lf>**

- **\$PSIMS** : identifiant du récepteur + identifiant de la trame
- **n** : 1 = Spread1 (panneau bâbord si chaluts jumeaux) / 2 = Spread2 (panneau tribord si chaluts jumeaux).
- **aaa,M** : distance capteur Slant Range/hydrophones, en mètres (valeurs filtrées, sans décimales).
- **bbb,M** : distance horizontale par rapport au capteur, en mètres (valeurs non filtrées, sans décimales). Transmet des champs nuls si le capteur de profondeur n'est pas activé (calculera la distance horizontale selon la profondeur réglée manuellement).
- **ccc.c,T** : relèvement (deg.rel.north) par rapport au capteur. Nécessite une entrée de gyrocompas pour des données fiables.
- **ddd.d,M** : mesure d'écartement en mètres (panneau à panneau ou panneau à clump). Transmet des champs nuls si les valeurs sont invalides. Les valeurs sont filtrées si le filtre sur données capteurs est activé.
- **hhmmss** : heure de transmission (heure de l'interrogation du capteur Spread). Nécessite une entrée ZDA du GPS pour un horodatage précis.
- **\*hh** : checksum

**\$PTSAL,aaa.a,bbb.b,ccc.c, ddd.d,eee.e,fff.f\*hh <cr><lf>**

- **\$PTSAL** : identifiant du récepteur + identifiant de la trame
- **aaa.a** : distance horizontale en mètres par rapport au capteur 1
- **bbb.b** : distance horizontale en mètres par rapport au capteur 2
- **ccc.c** : angle au capteur 1 par rapport à la poupe
- **ddd.d** : angle au capteur 2 par rapport à la poupe
- **eee.e** : profondeur en mètres du capteur 1
- **fff.f** : profondeur en mètres du capteur 2
- **\*hh** : checksum

#### **\$PMPT,POS,AA,bbb.b,M,ccc.c,T, ddd.d,M,eee.e,M,hhmmss\*<chk><cr><lf>**

- **\$PMPT** : identifiant du récepteur + identifiant de la trame
- **POS** : position
- **AA** : code à 2 lettres spécifiant la partie du chalut (SD = panneau tribord / PD = panneau bâbord / CL = clump sur chaluts jumeaux / SC = clump tribord sur chalut triple / PC = clump bâbord sur chalut triple)
- **bbb.b,M**: distance horizontale en mètres
- **ccc.c,T** : relèvement (deg.rel.north) par rapport au capteur
- **ddd.d,M**: profondeur sous la surface en mètres
- **eee.e,M** : distance au fond en mètres si disponible, sinon vide
- **hhmmss** : heure des données (heure-minutes-secondes)
- **\*hh** : checksum

#### **@IITPT,aaa,M,bbb,P,ccc.c,M<cr><lf>**

- **@IITPT** : identifiant du récepteur + identifiant de la trame (TPT = Trawl position true vessel)
- **aaa,M** : distance horizontale en mètres par rapport à la cible (0 4000 m). Nécessite un capteur de profondeur actif sur le chalut ou une donnée de profondeur réglée manuellement. Sinon c'est la distance oblique calculée par le capteur Slant Range qui sera affichée.
- **bbb, P** : relèvement par rapport à la cible (angle par rapport au nord). Nécessite une entrée de gyrocompas pour des données fiables.
- **ccc.c,M** correspond à la profondeur en mètres du chalut sous la surface (0 -2000 m). Nécessite un capteur de profondeur actif sur le chalut ou une donnée de profondeur réglée manuellement. Sinon le champ profondeur sera vide.

# Index

**Caractères spéciaux** Échelle Distance [58](#page-57-0) Zoomer [58](#page-57-0) Échogramme Ajouter [44](#page-43-0) Couleurs [49](#page-48-0) Désynchroniser [58](#page-57-0) Ligne de fond [55](#page-54-0) Lissage horizontal [49](#page-48-0) Lissage vertical [49](#page-48-0) Mode réel [53](#page-52-0) Palette [49](#page-48-0) Paramètres [46](#page-45-0) Synchroniser [58](#page-57-0) VRM (Marqueur de distance variable) [57](#page-56-0) **Nombres** 3D Chalut [71,](#page-70-0) [76](#page-75-0)

Clump [86](#page-85-0)

[86](#page-85-0)

A2S

[107](#page-106-0)

**A**

Panneaux

Rejouer [104](#page-103-0)

Accès Internet

Cadran [60](#page-59-0) Couleur [63](#page-62-0) Graphique en courbes [32,](#page-31-0) [60](#page-59-0) Jauge [60](#page-59-0) Police de caractère [63](#page-62-0) Sens [63](#page-62-0) Texte [60](#page-59-0) **Titre** [63](#page-62-0) Unités [63](#page-62-0) Afficher les données brutes [17](#page-16-0) Alarme [96](#page-95-0) Aperçu 3D [91](#page-90-0) Applications [12](#page-11-0) Chalut 3D [86](#page-85-0) Configuration [80](#page-79-0) Chalut rempli [65](#page-64-0) Clé de sécurité [14](#page-13-0) Clé USB [107](#page-106-0) Compatibilité macOS [7](#page-6-0)

Affichage de pages

Contrôle des prises

**C**

[65,](#page-64-0) [96](#page-95-0) Corbeille [12](#page-11-0) Courbe d'écartement de chalut simple [67](#page-66-0) Customiser (Tableaux de bord) [67,](#page-66-0) [90](#page-89-0)

#### **D**

Désinstaller Scala [113](#page-112-0) Diagramme d'écartement [66](#page-65-0) Diagramme d'écartement de chaluts jumeaux [67](#page-66-0) Diagramme d'écartement pour chaluts jumeaux [67](#page-66-0) Distances obliques [17](#page-16-0) Dock [12,](#page-11-0) [25](#page-24-0) Données capteurs [32](#page-31-0) Données numériques [60,](#page-59-0) [63](#page-62-0) Résolution de problèmes [107](#page-106-0) Données sonar [44](#page-43-0)

#### **E**

Enregistrement de données Données entrantes [99](#page-98-0) Suppression automatique [99](#page-98-0) Estimation manuelle [17](#page-16-0)

#### **F**

Fenêtre Déplacer les pages [41](#page-40-0) Fermer [42](#page-41-0) Ouvrir

[39,](#page-38-0) [42](#page-41-0) Perdue [107](#page-106-0) Réduire [107](#page-106-0) Supprimer [42](#page-41-0) Fichier de licence Introuvable [14,](#page-13-0) [107](#page-106-0) Mise à jour en cours [106](#page-105-0) Options [14](#page-13-0) **G** Graphique en courbes Désynchroniser [58](#page-57-0) Synchroniser [58](#page-57-0) **H** Horodatage [58](#page-57-0) **I** Interface utilisateur [16](#page-15-0) **L** Launchpad [12](#page-11-0) **M** Message Accès dossiers [14,](#page-13-0) [107](#page-106-0) Autoriser application [107](#page-106-0) Mise à jour Application [106](#page-105-0) Fichier de licence [106](#page-105-0) Mode Customiser [29](#page-28-0) Modélisation du chalut [17](#page-16-0) Mot de passe

#### Customiser [29](#page-28-0)

**MultiDepth** Afficher [76](#page-75-0) Contrôles [78](#page-77-0) Paramètres [78](#page-77-0)

**N**

NMEA Données de sortie depuis Scala [129](#page-128-0) Entrées [116](#page-115-0)

#### **O**

Options [14](#page-13-0) Ordinateur Démarrer [12](#page-11-0) Éteindre [12](#page-11-0) Ouvrir Scala [14](#page-13-0)

#### **P**

Page Ajouter des données [32](#page-31-0) Créer [29](#page-28-0) Exporter [37](#page-36-1) Fenêtre [39](#page-38-0) Perdue [107](#page-106-0) Redimensionner des données [32](#page-31-0) Supprimer [38](#page-37-0) Supprimer des données [36](#page-35-0) Personnaliser l'affichage [43](#page-42-0)

Positionnement Trames NMEA [129](#page-128-0) **R** Récepteur Adresse IP [25](#page-24-1) Affichage [25](#page-24-1) Redimensionner [32](#page-31-0) Rejeu des données [100](#page-99-0) Rejouer Carte SD [104](#page-103-0) Fichiers A2S [104](#page-103-0) Résolution de problèmes [107](#page-106-0) Salle de charge virtuelle [25](#page-24-0) Scala Replay

Message accès dossiers

#### **T**

[100](#page-99-0)

**S**

Tableaux de bord Données A2S [17](#page-16-0) Données chalut [17](#page-16-0) Entrées NMEA [17](#page-16-0) MX [17](#page-16-0) Navire [17](#page-16-0) Ordinateur [17](#page-16-0) Ouvrir [32](#page-31-0) Position [32](#page-31-0) TeamViewer

[12,](#page-11-0) [113](#page-112-1) Trawl Speed [90](#page-89-0)

### **U**

Unités

#### [98](#page-97-0)

## **V**

VMware Fusion [107](#page-106-0) Vue générale Scala [11](#page-10-0) Système [10](#page-9-0) Vue multi-chaluts Configuration chalut [71](#page-70-1) Exemples [74](#page-73-0) Options d'affichage [71](#page-70-1) Vue MultiTrawl Afficher [71](#page-70-0)